# SINGLE BOARD COMPUTER

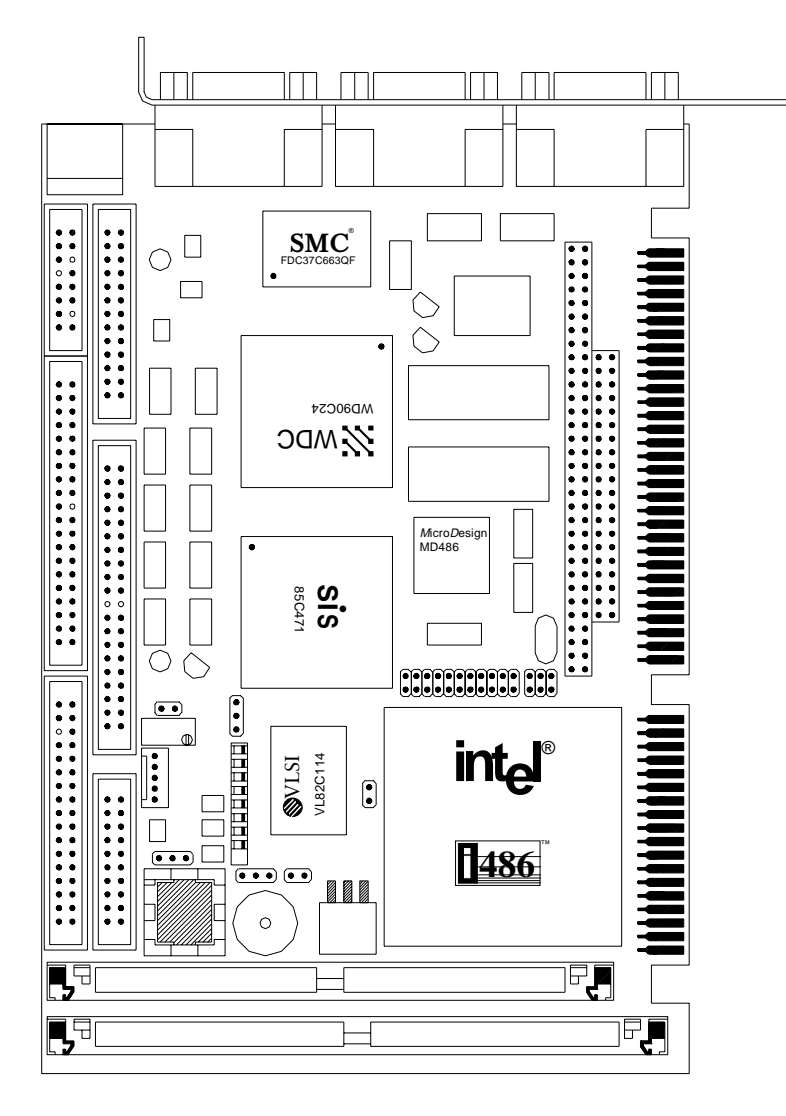

# All-In-One AIO486

Intel 80486SX/33

Intel 80486DX4/100

Texas Instruments DX2/66

AMD 5x86 P75

# BEDIENUNGSANLEITUNG

# BEDIENUNGSANLEITUNG

# Single Board Computer

# All-In-One AIO486

Intel 80486SX/33

Intel 80486DX4/100

Texas Instruments DX2/66

AMD 5x86 P75

Stand: 16. Oktober 1996

Copyright © 1996 MicroDesign GmbH Alle Rechte vorbehalten.

Alle verwendeten Hardware- und Software-Namen sind geschützte Handelsnamen und/oder Warenzeichen der jeweiligen Hersteller. Alle Warenzeichen werden anerkannt.

Technische Änderungen und Liefermöglichkeiten vorbehalten.

AIO486 Rev. A4 GS10 AB/PB

# All-In-One Leistungsmerkmale

# Plattform i486SX, TiDX2, i486DX4 und AMD 5x86

- **F** Hohe MTBF
- p Auf ½ der Standardbaulänge verkürzte Einsteckkarte
- Hochfrequenzleitungen sind zwischen der GND- und VCC-Lage geschirmt
- p Flash-Memory für BIOS, VGA-BIOS und kundenspezifische Erweiterungen im Segment C000h, D000h oder E000h
- **P** SVGA, LC-Display, Tastatur,  $PS/2^{\circledR}$ -Maus, IDE-/AT-Bus, Floppy, PC/104-Erweiterungssteckplatz, eine parallele und zwei serielle Schnittstellen onboard
- p Silicon-Disk für das schnelle Laden von Programmen oder Booten eines Betriebssystems
- **E** Lautsprecher
- Watchdog-Funktion

### SIS-85C471-AT-Controller

- **EXECUTE:** CMOS-Technologie
- p Beinhaltet Komponenten, die zu folgenden Bausteinen kompatibel sind: 82C37A-DMA, 82C54-Timer, 82C59-Interrupt-Controller, 82288-Bus-Controller und 82284-Clock-Generator
- Unterstützt DRAM-SIMM-Module mit einer Zugriffszeit von 70 ns und einer Größe von 1 MB bis 64 MB
- Memory-Controller mit Page-Mode
- **P** Unterstützt Shadow-RAM im Bereich von  $768$  kB 1 MB
- Memory-Remap von 256 kB bei einer Bestückung von mindestens 1 MB und ausgeschaltetem Shadow in den Segmenten D000h und E000h
- p Unterstützt synchronen und asynchronen Bustakt

# SMC-FDC37C663-I/O-Controller

- SuperCell™-Technologie
- Kompatibel zum 765B-Floppy-Controller
- **P** IDE-Festplatten-Schnittstelle
- Zwei 16550-kompatible serielle Schnittstellen
- ChiProtect™-geschützte bidirectionale parallele Schnittstelle

# AV9154-16

**Programmierbarer Oszillator zur Erzeugung der CPU-Frequenzen 20,** 25 und 33 MHz

### Award BIOS

- p Die Baugruppe kann wahlweise mit dem Award Modular BIOS Version 4.50g oder Award PowerBIOS Version 1.00 bestückt werden
- p Modular aufgebautes BIOS
- p Unterstützt Power-Save-Funktion
- p Testet und initialisiert alle Hardware-Komponenten der All-In-One AIO486 Baugruppe
- p Unterstützt alle IBM-AT03-kompatiblen Traps

# WD90C24-Controller

- CMOS-Technologie
- <sup>32</sup> Bit Speicherinterface
- p 1 MB-Bildschirmspeicher
- p Hardware-Ziehen von Linien für MS-Windows (Strip-Line)
- p Hardware-Verschieben von Bildschirmbereichen für MS-Windows (BitBLT)
- p Laden von Zeichensätzen in nicht sichtbare Teile des Bildschirmspeichers
- p CRT-Anschluß mit eingebautem RAMDAC
- Monochrom-STN-LCD-Anschluß mit 64 Graustufen
- p Farb-DSTN- oder TFT-LCD-Anschluß
- Plasma-Display-Anschluß

# WD-VGA-BIOS

- **P** Version 722A
- p Alle IBM-VGA-Standard-Modi
- Zusätzlich alle VESA-Super-VGA-Modi
- Erweiterter CRT-Modus, 132 Spalten
- Video-BIOS 48 kB
- Alle VGA-Traps werden unterstützt
- p Gleichzeitige Darstellung auf CRT- und LC-Display möglich

# Inhaltsverzeichnis

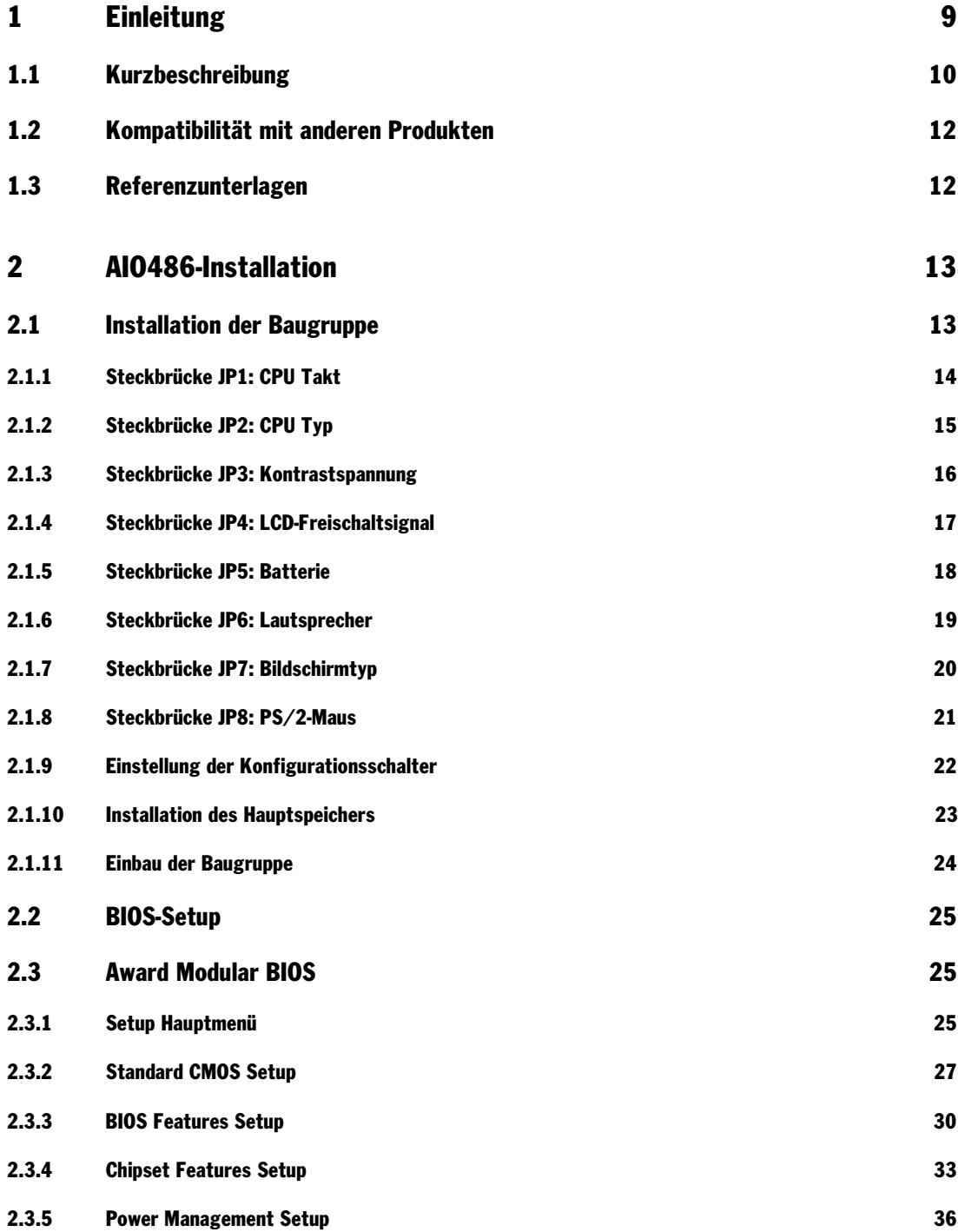

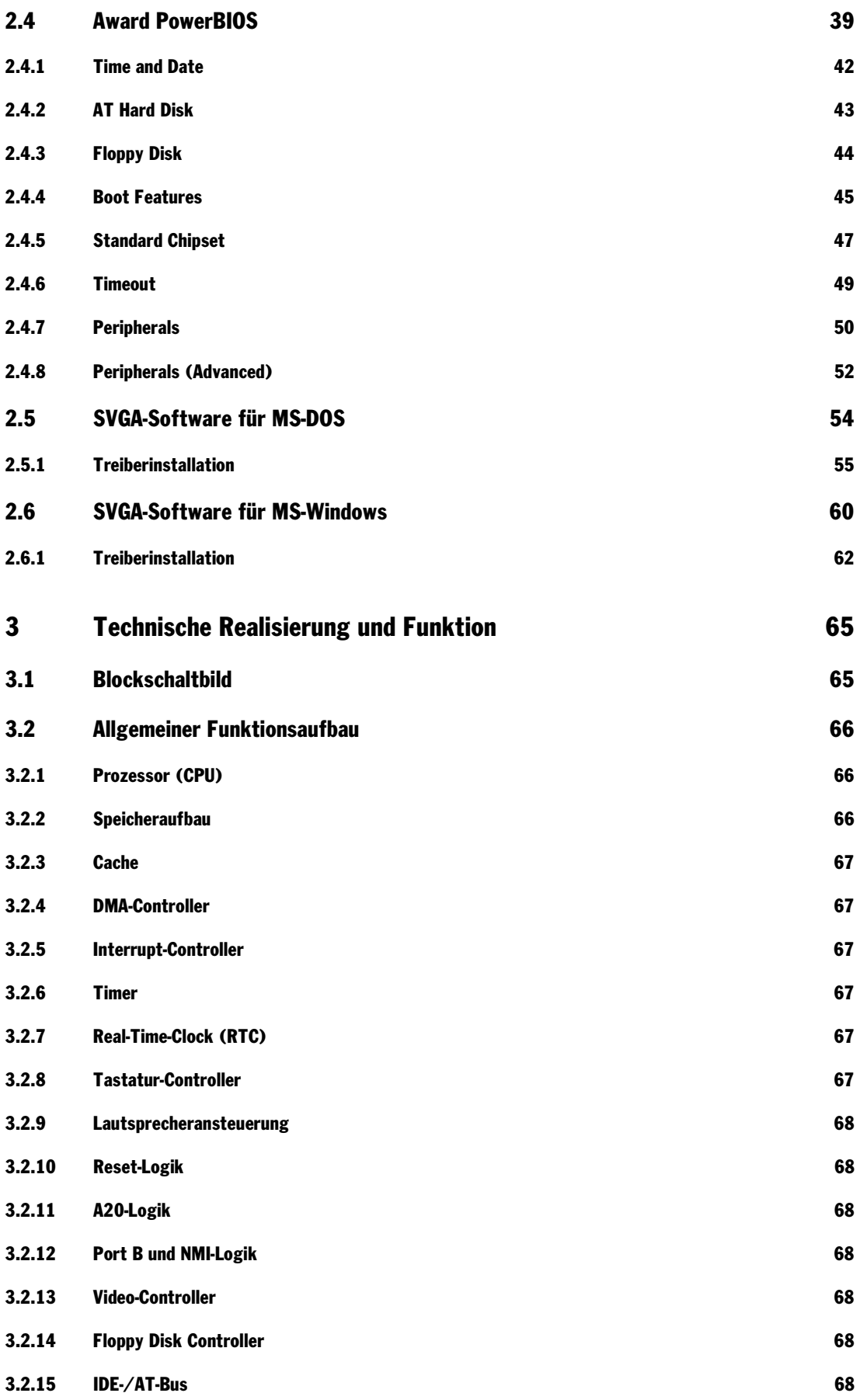

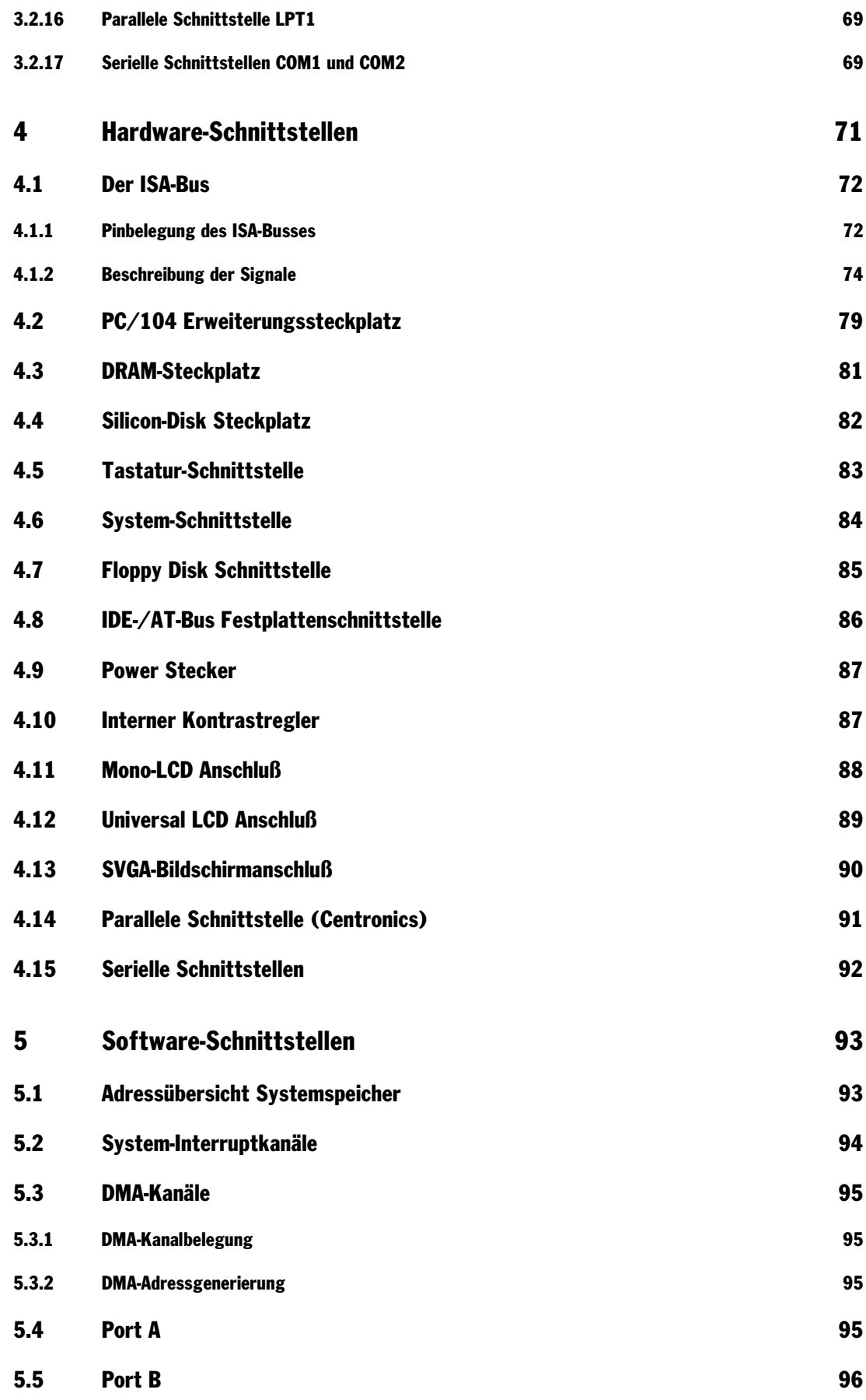

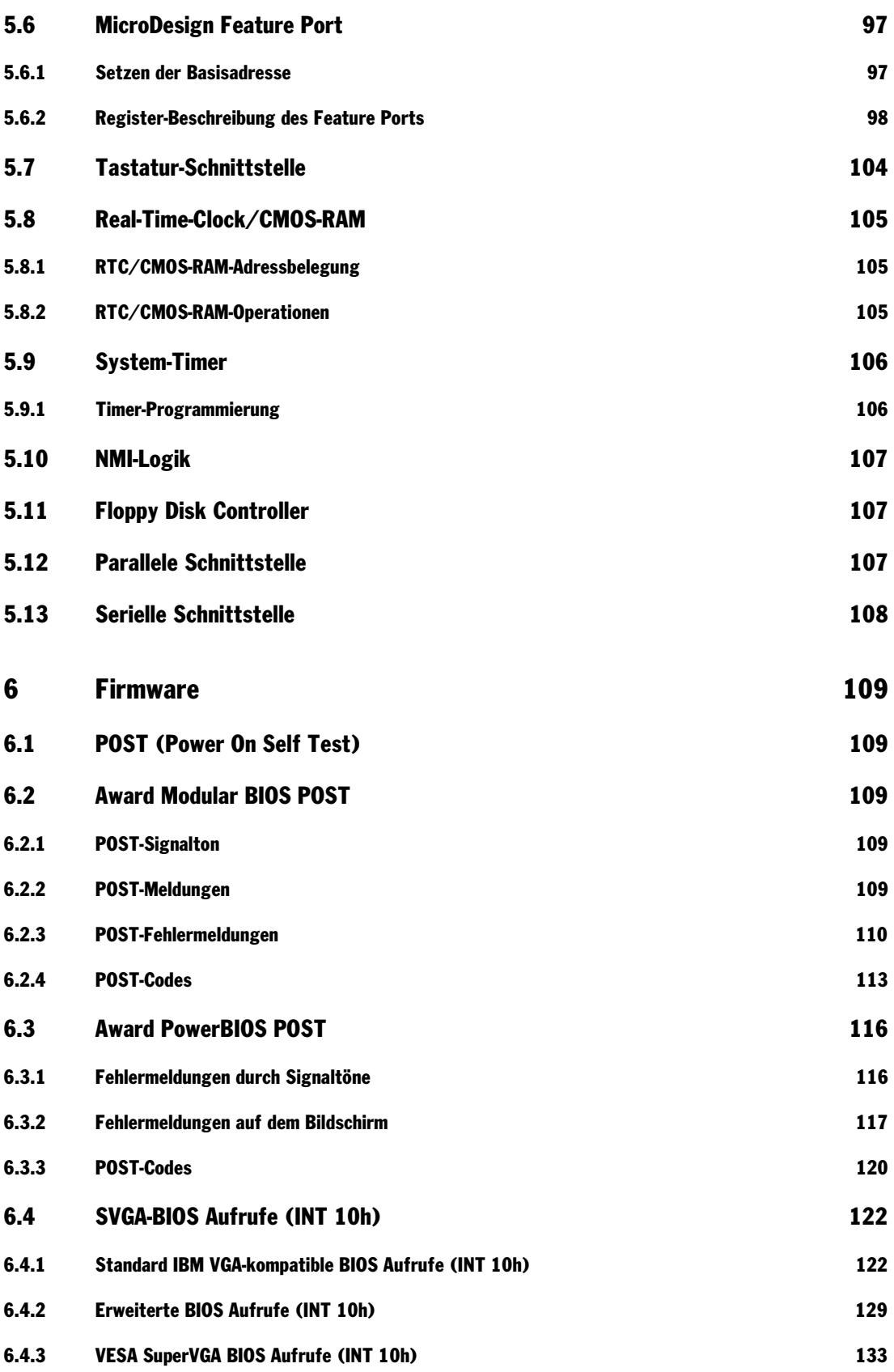

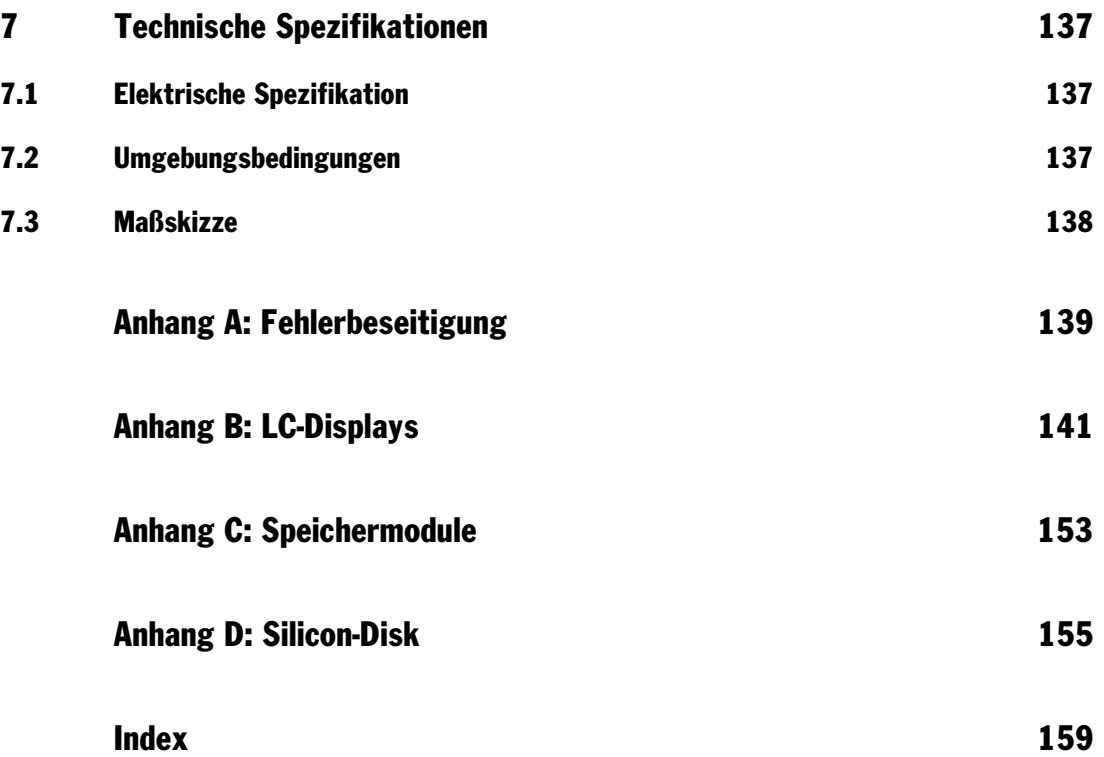

# <span id="page-10-0"></span><sup>1</sup> Einleitung

Dieses Handbuch beschreibt den All-In-One AIO486 Single Board Computer mit i486SX-, Ti DX2-, i486DX4- oder AMD 5x86-CPU als ISA-Slot-Karte.

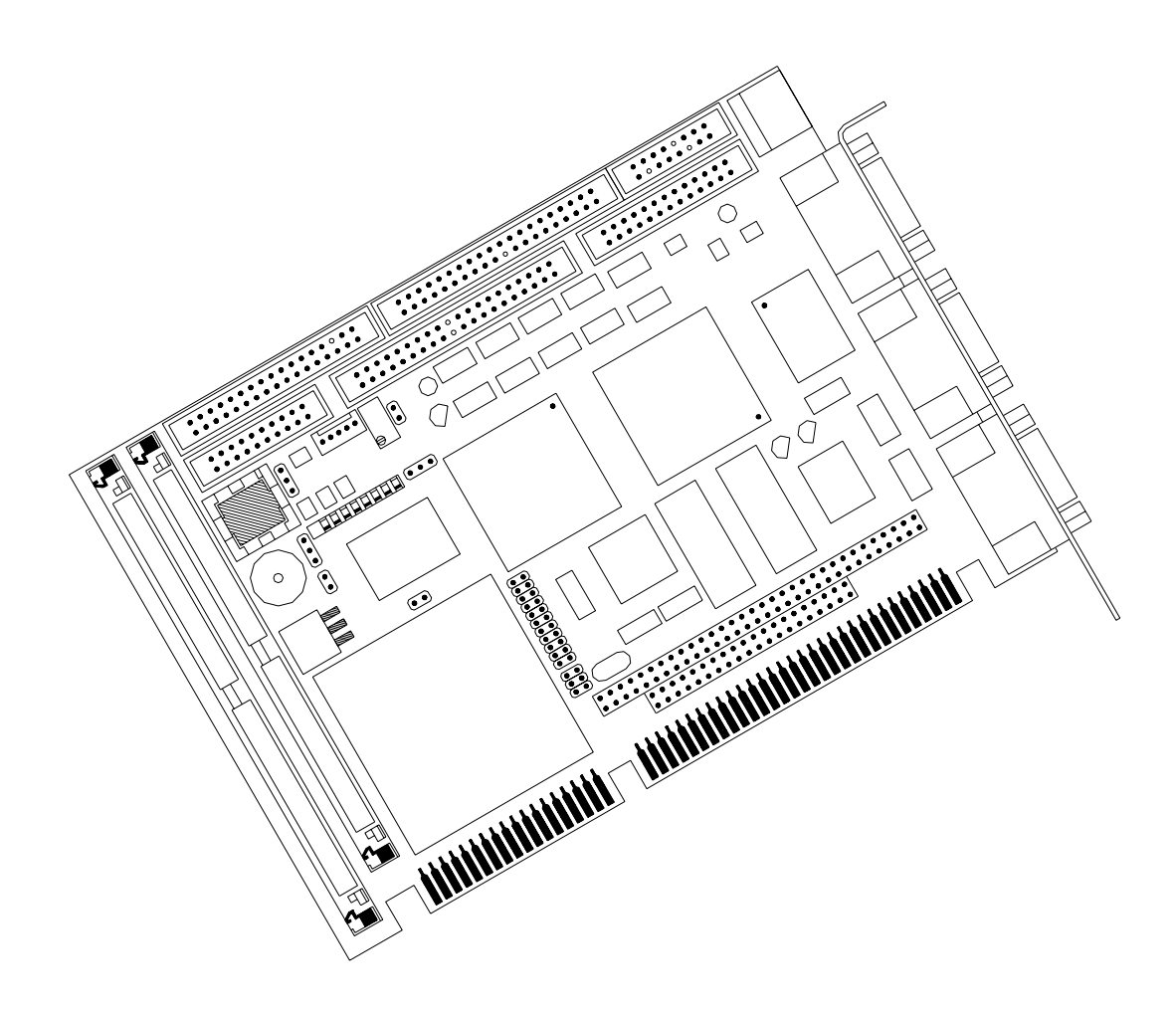

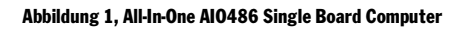

Viele Hinweise im Text beziehen sich auf die Datenblätter zu einzelnen Bausteinen, die hier nur auszugsweise zitiert werden können. Sollten ausführlichere Informationen benötigt werden, wird hiermit auf die entsprechenden Produktdatenblätter verwiesen. Eine Übersicht dieser Referenzunterlagen ist in Kapitel [1.3](#page-13-0) aufgeführt.

# <span id="page-11-0"></span>1.1 Kurzbeschreibung

Die Baugruppe All-In-One AIO486 wird als CPU-Einsteckkarte in einen Slot eines passiven Bus-Systems gesteckt und ist somit als Single-Board-Computer zu bezeichnen, da sie alle Funktionen eines modernen ISA-kompatiblen Computersystems abdeckt.

Beim Aufbau des Systems kommt der leistungsfähige ISA-Bus-Controller SIS-85C471 zum Einsatz. Dieser Chip enthält in einer VLSI-Komponente die wichtigsten Bestandteile eines ISA-Systems. Er implementiert die Peripheriebausteine DMA-, Memory-, Bus-, Interrupt-Controller, Memory-Mapper, Timer und Clock-Generator.

Zur Ansteuerung von Peripheriegeräten kommt auf der Einsteckkarte der FDC37C663-Baustein der Firma Standard Microsystems Corporation zum Einsatz. Er realisiert in SuperCell™-Technologie den Floppy-Disk-, Seriell- und Parallel-Controller.

Auf der Baugruppe befindet sich ein WD90C24-Video-Controller, der den 1 MB großen Bildschirmspeicher über einen 32-Bit-Datenbus anspricht. Der Controller beschleunigt die Bildschirmausgabe von Windows-Programmen wie MS-Windows durch Hardware-Realisierung CPU-intensiver Bildschirmoperationen. Die Grafikkarte unterstützt alle VGA-, SVGA- und Paradise-erweiterte Video-Modi.

#### Aufbau

Die Baugruppe All-In-One AIO486 ist AT-kompatibel inklusive aller Schnittstellen. Sie ermöglicht den Ablauf aller für die 8086-, 80286-, 80386- und 80486- Prozessoren der Firma Intel und dazu kompatibler Prozessoren entwickelter Software. Die Baugruppe ist in SMD-Technik bestückt und erzielt so eine sehr hohe Funktionsdichte.

### Prozessor

Die CPUs i486SX/33, Ti DX2/66, i486DX4/100 und AMD 5x86 P75 bieten virtuelle Adressierungsmöglichkeiten, integrierte MMU, 4-Ebenen Memory-Protection im Multi-User-Betrieb (*Protected-Virtual-Address-Mode*), physikalisch adressierbaren Speicherbereich im *Real-Address-Mode* von 1 MB, im *Protected Mode* bis 4 GB. Die maximale virtuelle Adressierung im *Protected-Mode* beträgt 64 TB.

### Coprozessor

Die verwendeten DX-CPUs verfügen über einen On-Chip-Coprozessor (FPU).

### **Cache**

Die eingesetzten CPUs verfügen über On-Chip-Cache, der vom Prozessor für das Daten- und Code-Caching verwendet wird.

#### Video-Controller

Der auf der CPU-Einsteckkarte eingesetzte Video-Controller WD90C24 von Western Digital kann die unterschiedlichsten Monochrom- oder Farb-Flat-Panel-Displays sowie alle SVGA-Monitore direkt ansprechen. CRT- und LC-Displays können in Abhängigkeit vom eingesetzten LC-Display gleichzeitig betrieben werden. Der WD90C24 unterstützt durch einige Hardwarefunktionen (wie zum Beispiel Bit-Block-Transfer) den schnelleren Aufbau von Bildschirmfenstern. Es werden Frame-Puffer und Font-Caching unterstützt.

#### Arbeitsspeicher

Der Arbeitsspeicher arbeitet, bedingt durch die Möglichkeiten der verwendeten CPUs, mit einer Datenbusbreite von 32 Bit. Der RAM-Bereich ist paritätsgesichert aufgebaut. Es werden dynamische RAM-Bausteine in Form eines 72poligen SIMM-Moduls mit Zugriffszeiten von 70 ns verwendet. Die Kapazität des Arbeitsspeichers beträgt maximal 64 MB, der kleinste Speicherausbau liegt bei 1 MB. Der installierte Speicher wird automatisch vom BIOS erkannt und das System entsprechend konfiguriert.

#### Gepufferte SRAM-, Flash- oder EPROM-Disk (Silicon-Disk)

Bei der Baugruppe All-In-One AIO486 besteht die Möglichkeit, eine Silicon-Disk als 64poliges SIMM-Modul zu installieren. Auf dieser Silicon-Disk können Daten, Programme und auch ein Betriebssystem permanent gespeichert werden. Der Zugriff auf die Daten erfolgt über 16 kB große *Banks*, die in den Adressraum des Prozessors eingeblendet werden.

Bei der Bestückung des SIMM-Moduls können SRAM- und/oder Flash- und/ oder EPROM-Bausteine Verwendung finden. Die Größe der Silicon-Disk ergibt sich aus dem Typ des verwendeten RAM/ROM-Bausteins.

#### Bildschirmspeicher

Der 1 MB große Bildschirmspeicher auf der Baugruppe wird über eine 32 Bit breite Schnittstelle direkt vom Video-Controller angesprochen. Durch die Größe des Bildschirmspeichers ist es möglich, bei LC-Displays und Monitoren eine Auflösung bis zu 1024 x 768 Bildpunkten darzustellen.

#### ROM-BIOS

Für das Award-ROM-BIOS steht ein Bereich von 64 kB im physikalischen Adressbereich ab Segment F000h zur Verfügung. In diesem Bereich sind alle AT03-kompatiblen Traps untergebracht.

Das VGA-BIOS von Western Digital für den WD90C24-Video-Controller belegt 48 kB im physikalischen Adressbereich des Computers ab Segment C000h. Alle VGA-, SVGA- und VESA-kompatiblen Video-Traps werden vom BIOS unterstützt.

Der Speicherbereich ist mit einem Flash-Memory vom Typ 28F010 (128 kB) oder aber 28F020 (256 kB) bestückt.

### <span id="page-13-0"></span>**Schnittstellen**

Auf der Baugruppe sind bereits die wichtigsten Schnittstellen zum Aufbau eines kompletten PC vorhanden. Zwei serielle, eine parallele Schnittstelle, eine Schnittstelle zum Anschluß einer PS/2®-kompatiblen Maus, eine Tastatur, eine Floppyund eine IDE-Schnittstelle sind per Software konfigurierbar. Ein SVGA-Bildschirmanschluß ist ebenso vorhanden, wie die Möglichkeit, Mono- oder Farb-LCDs direkt an der CPU-Einsteckkarte zu betreiben. Zusätzlich verfügt der All-In-One AIO486 Single-Board-Computer über einen Erweiterungssteckplatz nach der PC/104-Norm.

# 1.2 Kompatibilität mit anderen Produkten

Die Baugruppe ist voll XT/AT-kompatibel. Es können alle auf dem Weltmarkt erhältlichen XT/AT- und der PC/104-Norm entsprechenden Erweiterungskarten mit der Baugruppe All-In-One AIO486 betrieben werden.

# 1.3 Referenzunterlagen

- [1] ISA-Bus-Spezifikation S26361-XXX-X-\*-59 (allgemein)
- [2] Intel-Microprocessors: Volume II
- [3] Data-Manual SIS-85C471 Green PC ISA-VESA Single Chip
- [4] Data-Manual FDC37C663-Super-I/O-Floppy-Disk-Controller (SMC)
- [5] Data-Manual ICS Integrated Circuit System
- [6] Data-Manual Intel Flash Memory: Volume I
- [7] Data-Sheet WD90C24 (Western Digital)
- [8] WD90C24 Windows Accelerated High Resolution VGA LCD Controller for Low Power Applications (Western Digital)
- [9] WD90C24 VGA Controller BIOS Specification (Western Digital)

# <span id="page-14-0"></span><sup>2</sup> AIO486-Installation

Bevor Sie den Single-Board-Computer All-In-One AIO486 einbauen, müssen Sie einige wichtige Hinweise unbedingt lesen und befolgen. Das gilt im übrigen für alle Baugruppen mit elektrostatisch gefährdeten Elementen. Beachten Sie also folgende Punkte:

- p Bevor Sie die Baugruppe anfassen, müssen Sie sich statisch entladen. Sie können das zum Beispiel erreichen, indem Sie einen geerdeten Gegenstand berühren.
- p Alle Werkzeuge, die Sie bei der Installation der Baugruppe verwenden, müssen frei von statischer Aufladung sein.
- p Ziehen Sie den Netzstecker Ihres Rechners, bevor Sie den Rechner öffnen und die Baugruppe ein- oder ausbauen.
- Fassen Sie die Baugruppe nur am Rand der Platine an.
- p Berühren Sie möglichst kein Bauelement der Baugruppe, keinen Anschlußstift und keine Leiterbahn.

# 2.1 Installation der Baugruppe

Die Baugruppe wird als CPU-Einsteckkarte in einem AT-ISA-Slot eines passiven Bus-Systems installiert. Hier belegt sie nur einen Slot und übernimmt alle Funktionen eines modernen ISA-kompatiblen Computersystems.

### Bitte beachten Sie vor der Installation der Baugruppe unbedingt die obenstehenden Hinweise.

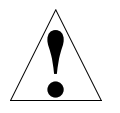

Sollte sich das System nach der Installation der Baugruppe nicht wie **!** erwartet verhalten, lesen Sie bitte den Anhang A: Fehlerbeseitigung.

# <span id="page-15-0"></span>2.1.1 Steckbrücke JP1: CPU Takt

Mit der Steckbrücke JP1 wird der Takt für die CPU festgelegt. Die Lage der Steckbrücke entnehmen Sie bitte Abbildung 2.

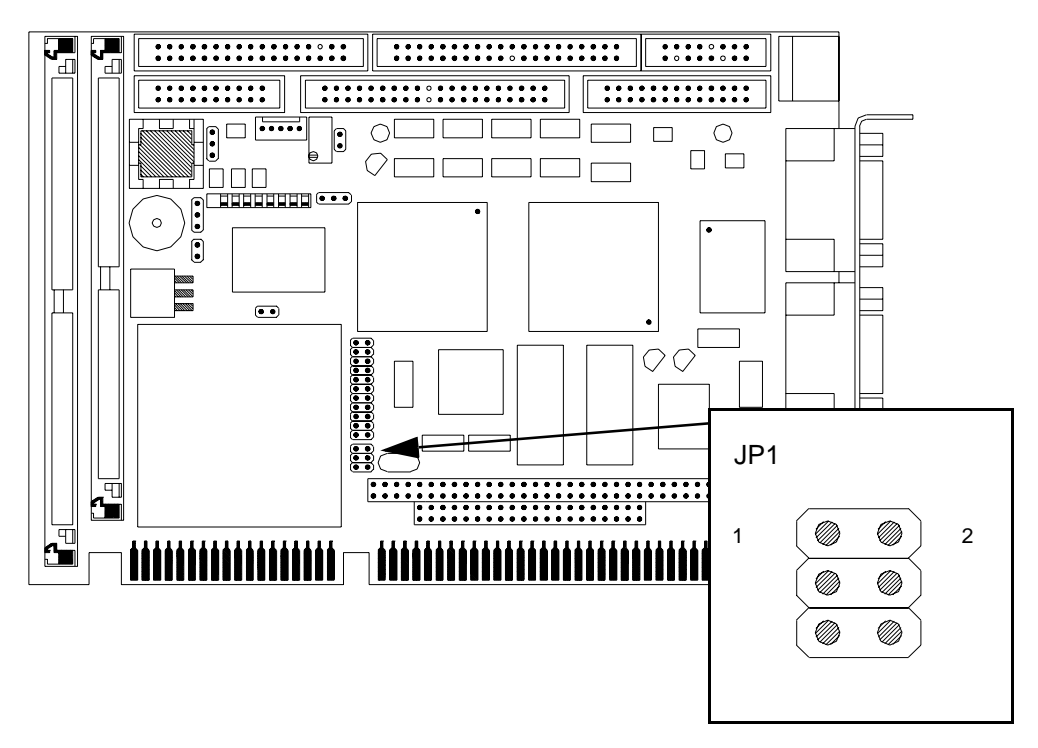

Abbildung 2, Steckbrücke JP1

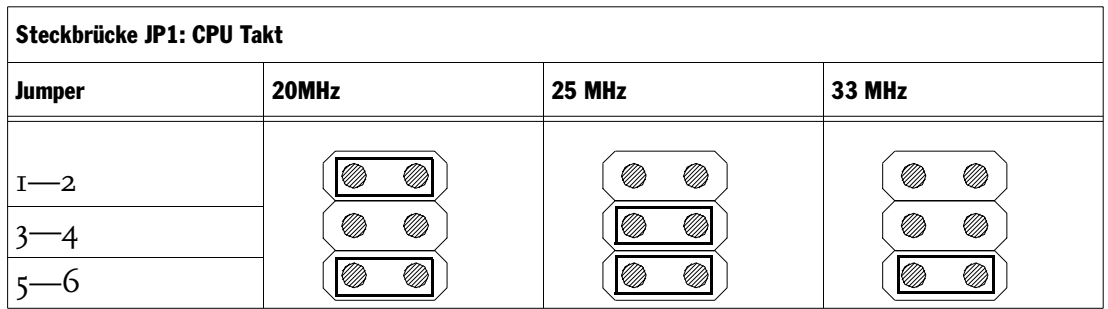

Tabelle 1, Steckbrücke JP1

# <span id="page-16-0"></span>2.1.2 Steckbrücke JP2: CPU Typ

Mit der Steckbrücke JP2 wird der Typ der verwendeten CPU festgelegt. Die Lage der Steckbrücke entnehmen Sie bitte Abbildung 3.

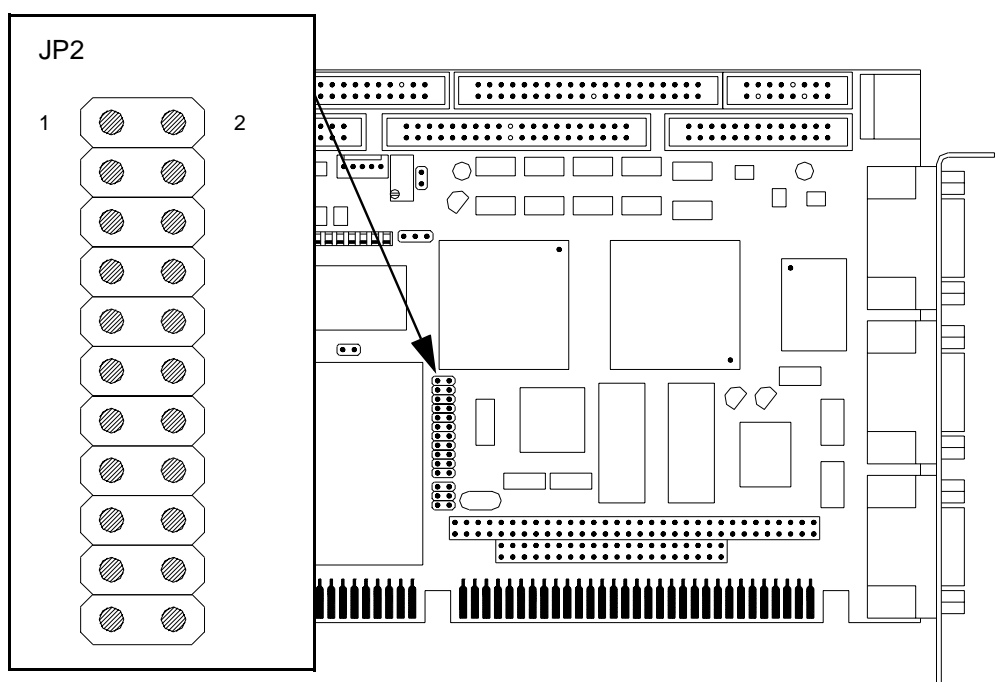

Abbildung 3, Steckbrücke JP2

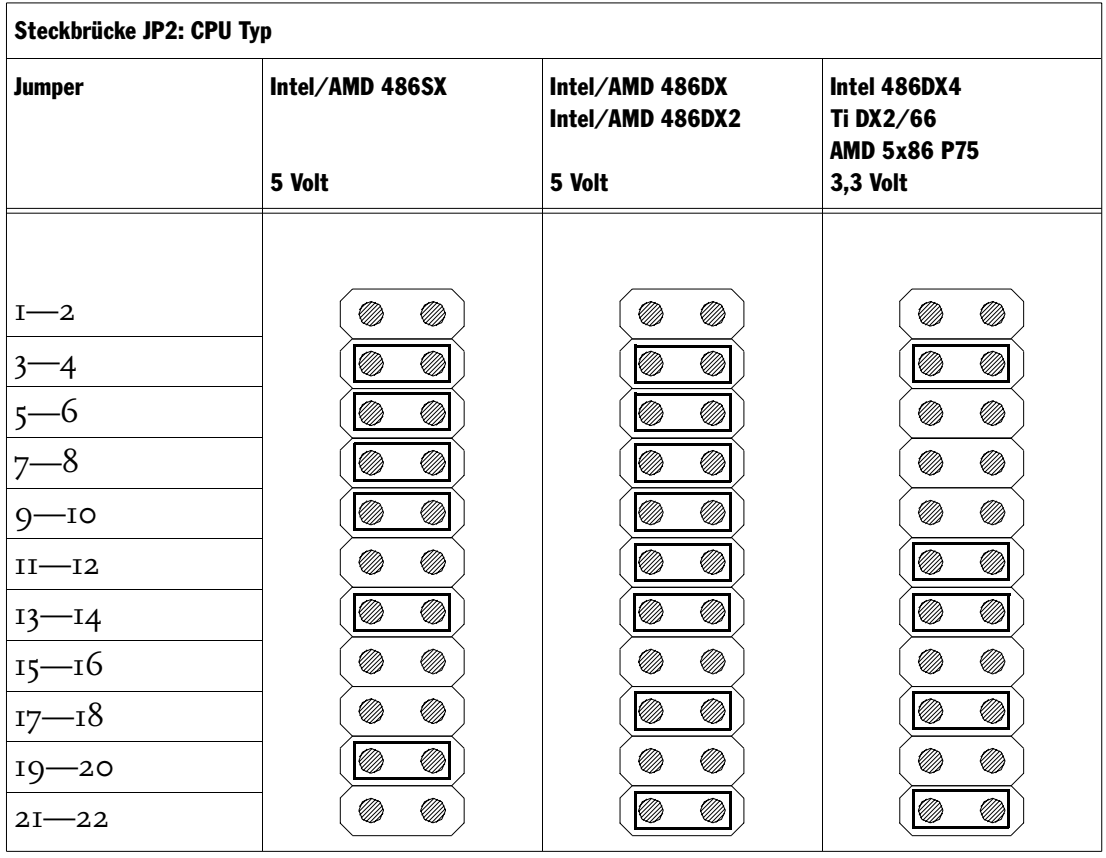

Tabelle 2, Steckbrücke JP2

### <span id="page-17-0"></span>2.1.3 Steckbrücke JP3: Kontrastspannung

Mit der Steckbrücke JP3 wird auf der Baugruppe All-In-One AIO486 die softwaremäßig geregelte Kontrastspannung ausgewählt. Mit Hilfe des Kontrastreglers (Potentiometer) wird die maximal mögliche Kontrastspannung eingestellt. Achten Sie darauf, daß im BIOS-Setup die LCD-Kontrastspannung dabei auf dem Wert 0 steht. Nach dem Abgleich kann die Software die Kontrastspannung nur bis zu der eingestellten Grenze beeinflussen.

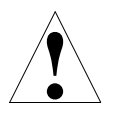

Ein zu hoher Wert kann Ihr Display zerstören!

Die Lage der Steckbrücke JP3 und des Kontrastreglers entnehmen Sie bitte der folgenden Abbildung:

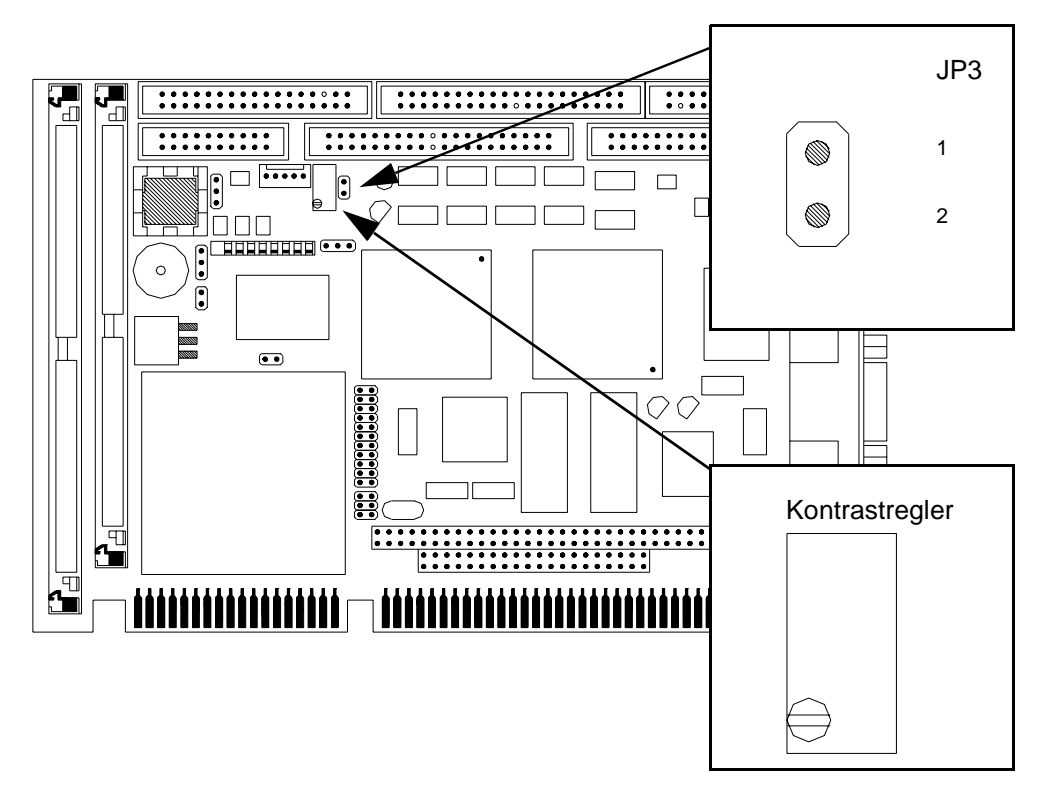

Abbildung 4, Steckbrücke JP3

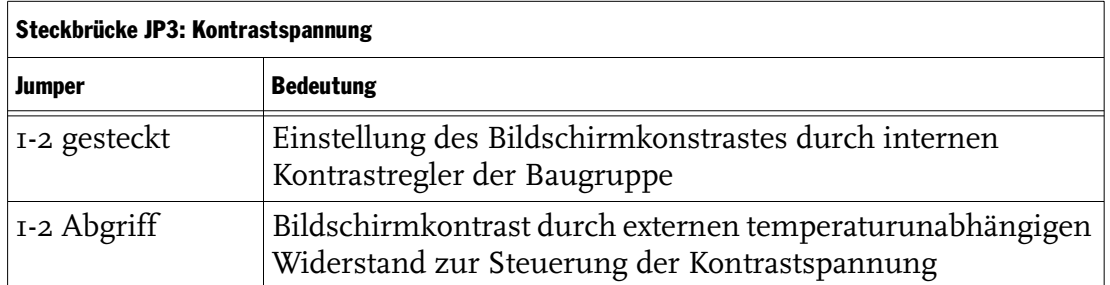

Tabelle 3, Steckbrücke JP3

# <span id="page-18-0"></span>2.1.4 Steckbrücke JP4: LCD-Freischaltsignal

Mit der Steckbrücke JP4 wird die Polarität für das LCD-Enable-Signal (PNLOFF) der LCD-Anschlüsse bestimmt. Die Lage der Steckbrücke JP4 entnehmen Sie bitte Abbildung 5.

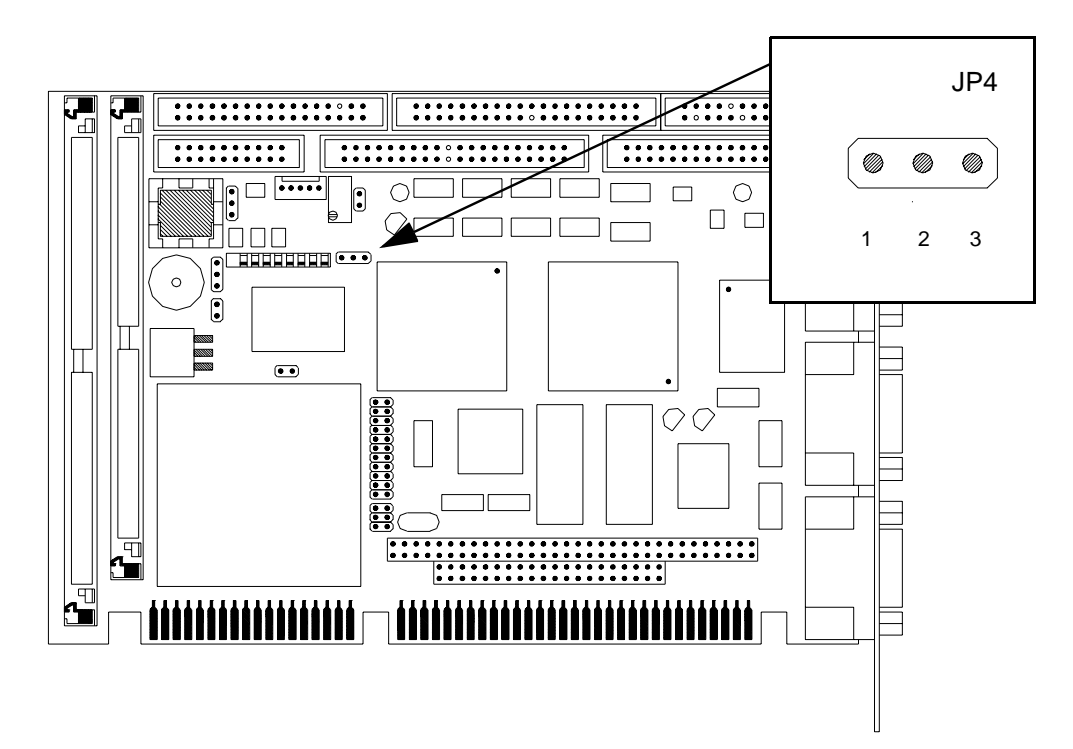

Abbildung 5, Steckbrücke JP4

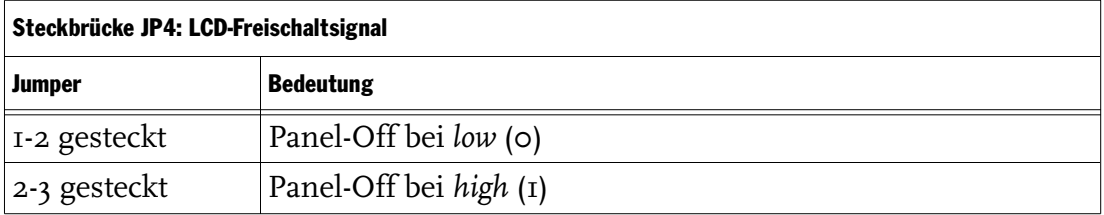

Tabelle 4, Steckbrücke JP4

## <span id="page-19-0"></span>2.1.5 Steckbrücke JP5: Batterie

Mit der Steckbrücke JP5 wird die externe oder interne Batterie ausgewählt. Die Lage der Steckbrücke entnehmen Sie bitte Abbildung 6.

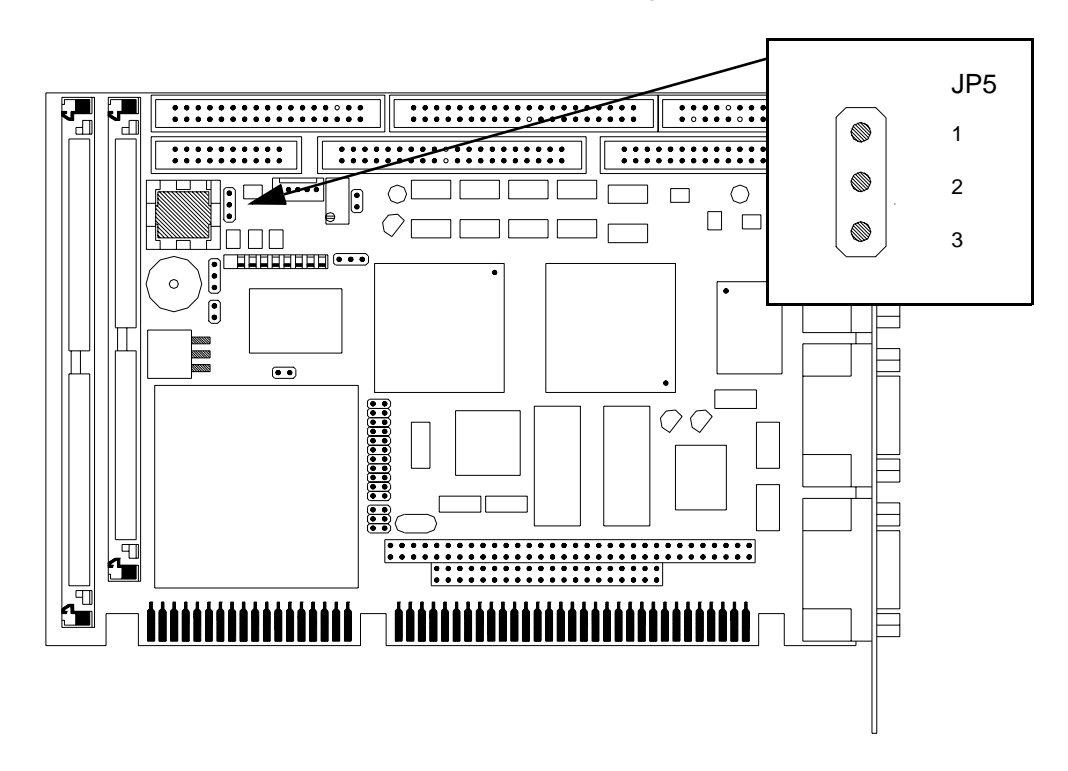

#### Abbildung 6, Steckbrücke JP5

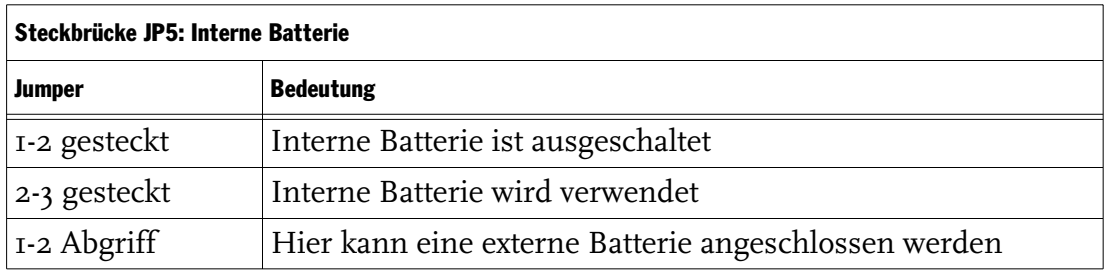

Tabelle 5, Steckbrücke JP5

# <span id="page-20-0"></span>2.1.6 Steckbrücke JP6: Lautsprecher

Mit der Steckbrücke JP6 wird festgelegt, ob der interne Lautsprecher für die Tonausgabe verwendet werden soll. Die Lage der Steckbrücke JP6 entnehmen Sie bitte Abbildung 7.

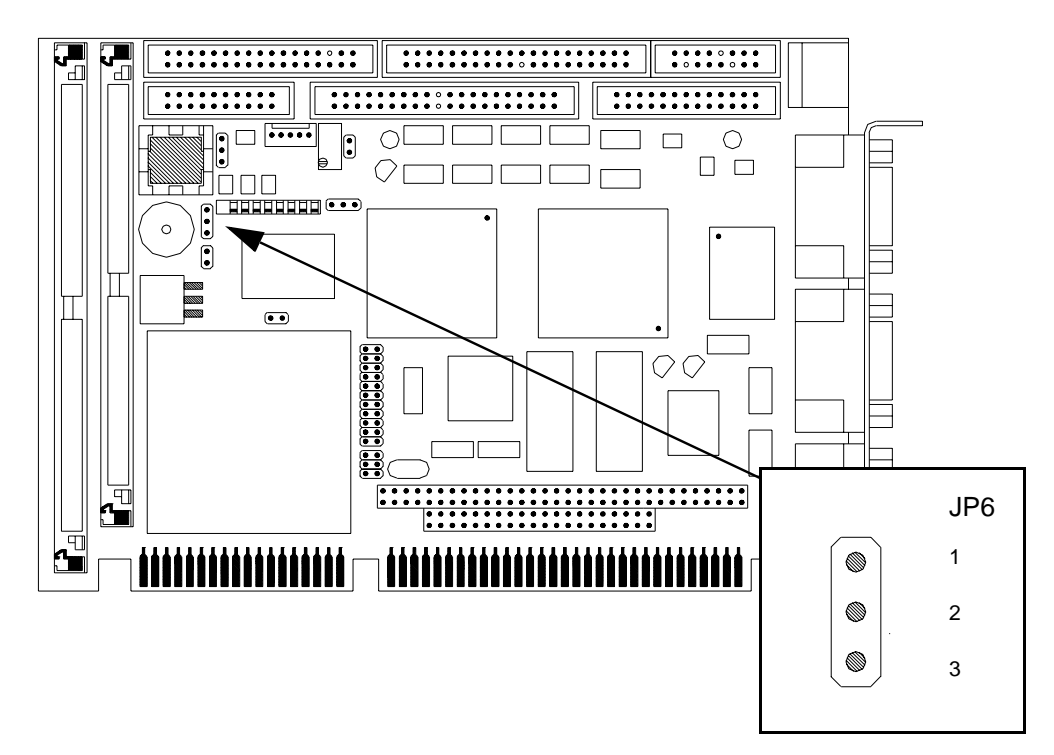

Abbildung 7, Steckbrücke JP6

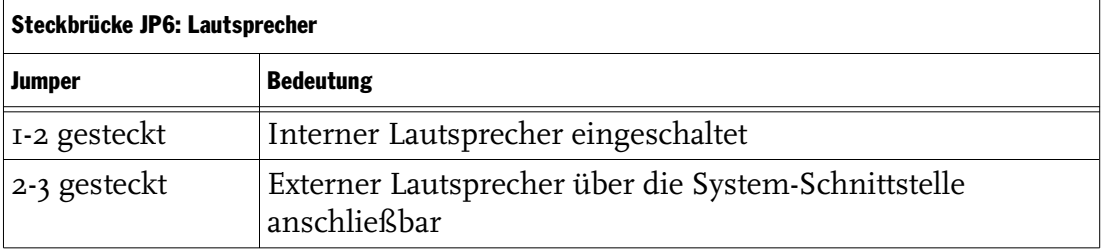

Tabelle 6, Steckbrücke JP6

# <span id="page-21-0"></span>2.1.7 Steckbrücke JP7: Bildschirmtyp

Mit dieser Steckbrücke wird der Standard-Typ des primären Bildschirms bestimmt. Die Lage der Steckbrücke entnehmen Sie bitte der Abbildung 8.

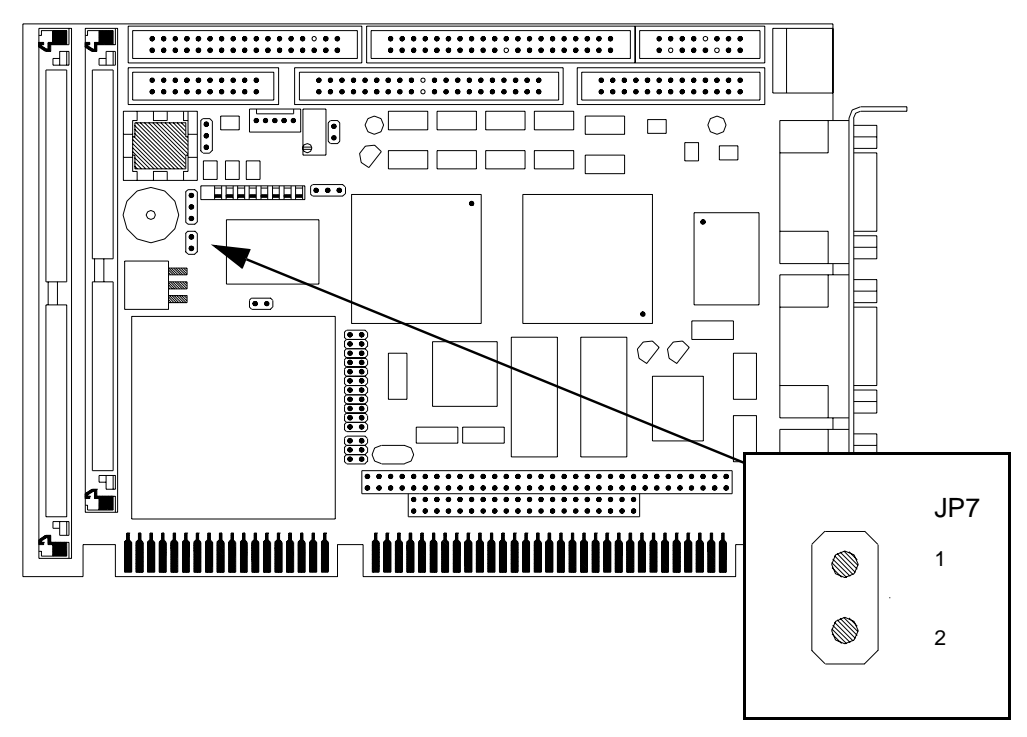

Abbildung 8, Steckbrücke JP7

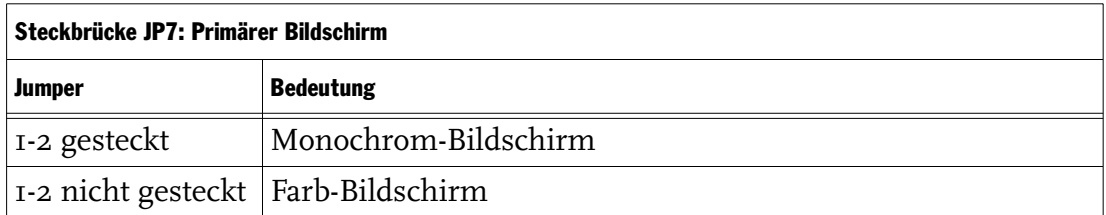

Tabelle 7, Steckbrücke JP7

# <span id="page-22-0"></span>2.1.8 Steckbrücke JP8: PS/2-Maus

Diese Steckbrücke aktiviert IRQ12 für die Verwendung einer PS/2-Maus. Die Lage der Steckbrücke entnehmen Sie bitte der Abbildung 9.

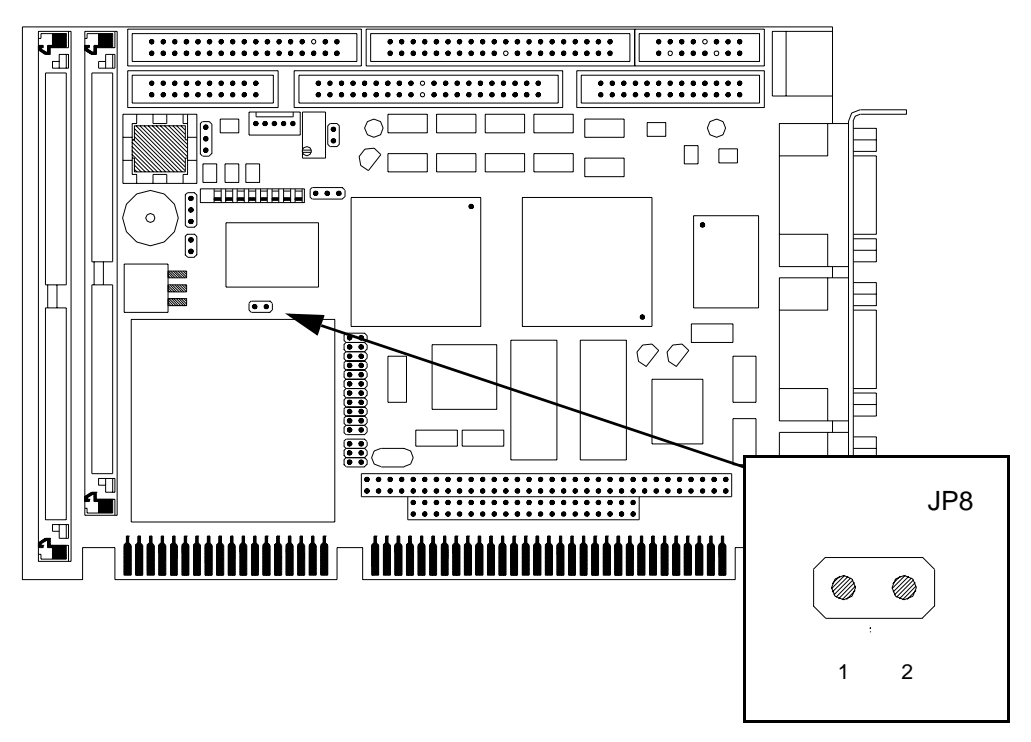

Abbildung 9, Steckbrücke JP8

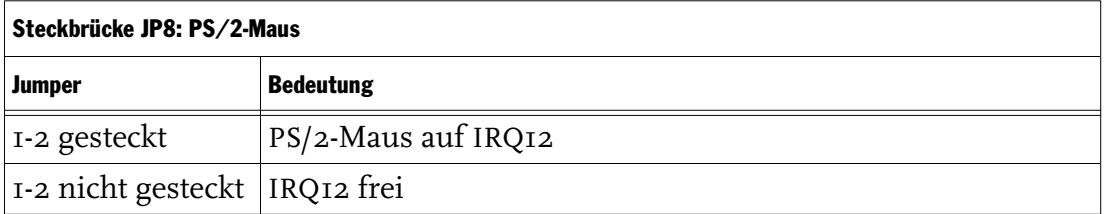

Tabelle 8, Steckbrücke JP8

# <span id="page-23-0"></span>2.1.9 Einstellung der Konfigurationsschalter

Auf dem Single-Board-Computer All-In-One AIO486 befindet sich eine DIL-Schalterleiste zur Konfiguration der Baugruppe. Welches LC-Display unterstützt wird und wie für diesen Bildschirmtyp die Konfigurationsschalter SW.3 bis SW.8 zu stellen sind, entnehmen Sie bitte dem Kapitel "Anhang B: LC-Displays".

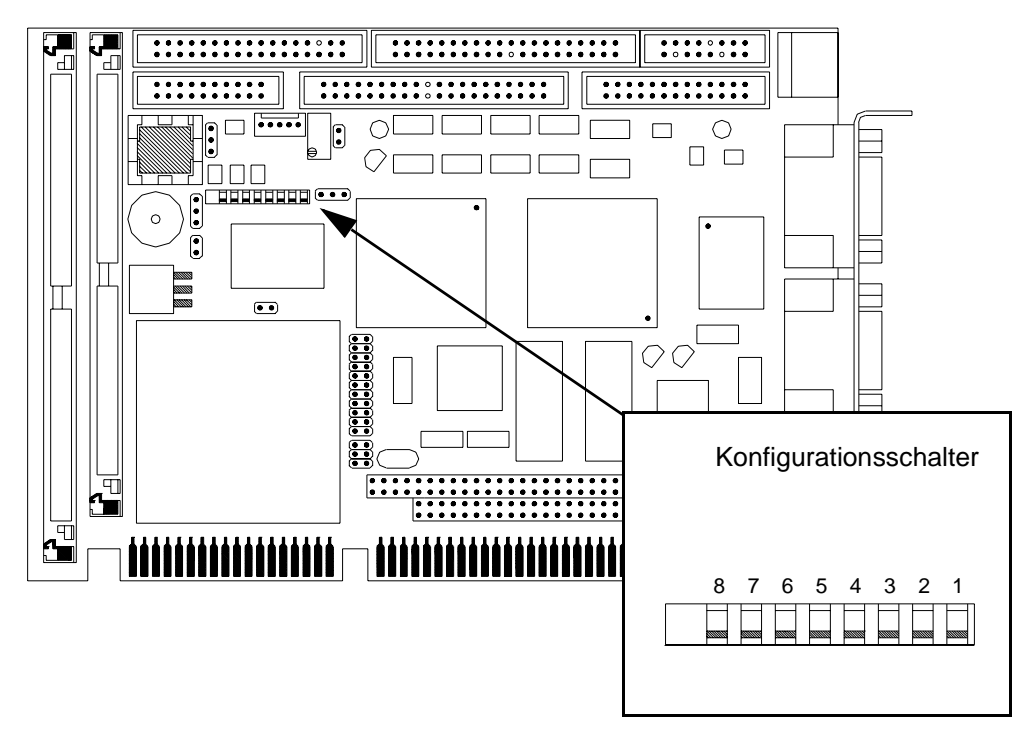

Abbildung 10, Konfigurationsschalter

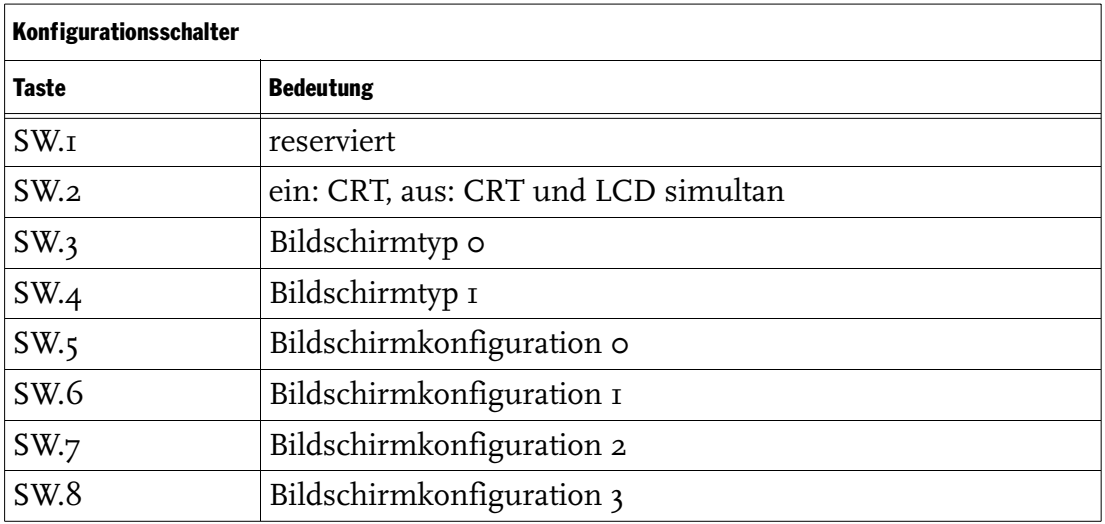

#### Tabelle 9, Konfigurationsschalter

Standarmäßig sind alle Schalter auf *off* gestellt (ausgeschaltet). Dies entspricht einer simultanen Darstellung auf CRT und einem 9 Bit Farb-TFT-Display.

Wenn die Anzeige nur auf einem CRT-Bildschirm erfolgt, stellen Sie Schalter SW.2 auf *on*. Bei Stellung *off* kann die Auflösung der Darstellung nur über die Schalter SW3 bis SW.8, nicht aber per Software geändert werden.

### <span id="page-24-0"></span>2.1.10 Installation des Hauptspeichers

Der Hauptspeicher des All-In-One AIO486 Rechners wird mit einem 72poligen SIMM-Modul bis max. 64 MB aufgebaut. Es stehen Module mit unterschiedlicher Speichergröße (1 MB, 2 MB, 4 MB, 16 MB, 32 MB und 64 MB) zur Verfügung.

u Um das 72polige SIMM-Modul zu installieren, legen Sie die Baugruppe vor sich wie in Abbildung 11 gezeigt hin.

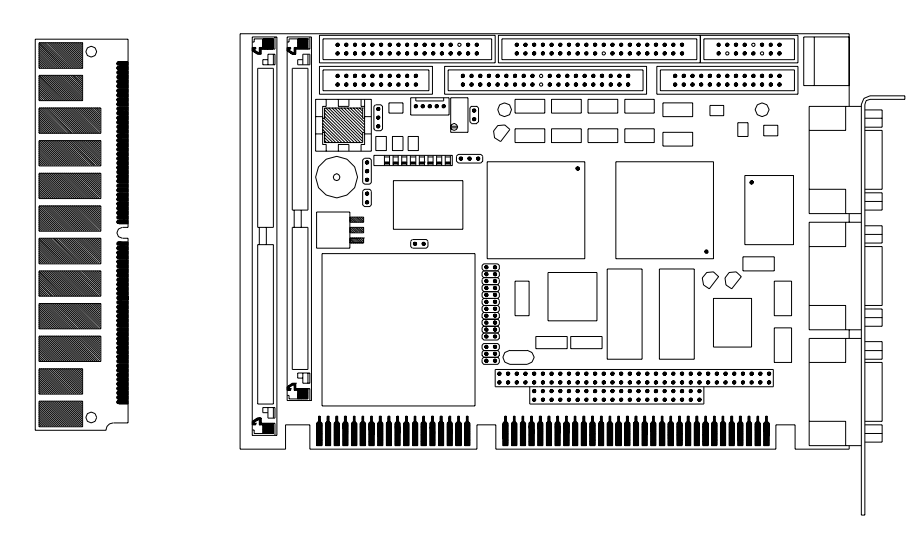

Abbildung 11, SIMM-Modul und DRAM-Steckplatz

Um das SIMM-Modul in den leeren DRAM-Steckplatz der Baugruppe einzusetzen, müssen Sie das Modul in einem Winkel von etwa 60°, mit der Kontaktleiste zuerst, in den freien Steckplatz einführen, festdrücken und nach vorne drehen.

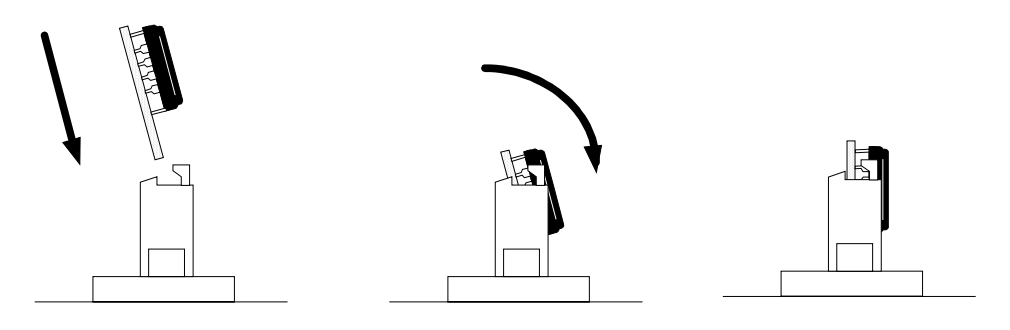

Abbildung 12, Einsetzen des SIMM-Moduls

Das SIMM-Modul sollte nun in einem 90°-Winkel in dem Sockel eingerastet sein.

# <span id="page-25-0"></span>2.1.11 Einbau der Baugruppe

Der Single-Board-Computer All-In-One AIO486 wird in einen freien ISA-Slot Ihres passiven Bus-Systems gesteckt und übernimmt hier die Funktion der CPU. Hierbei sind folgende Punkte bei dem Einbau dieser Baugruppe zu beachten:

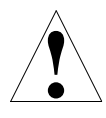

Vergewissern Sie sich vor dem Einbau, daß alle Steckbrücken und Schalter des Konfigurationsschalter richtig eingestellt sind.

- Schalten Sie Ihren Rechner aus.
- Ziehen Sie den Netzstecker Ihres Rechners.
- Öffnen Sie das Gehäuse des Computers.
- Falls sich schon eine Slot-Karten-CPU, eine Videokarte, ein IDE-Festplattenoder eine Floppy Disk Controller in Ihrem Rechner befindet, müssen Sie diese Erweiterungskarte ausbauen. Die Baugruppe All-In-One AIO486 übernimmt deren Funktionen vollständig.
- Entfernen Sie die Rückseitenabdeckung eines freien 16-Bit-ISA-Slots Ihres Rechner-Gehäuses.

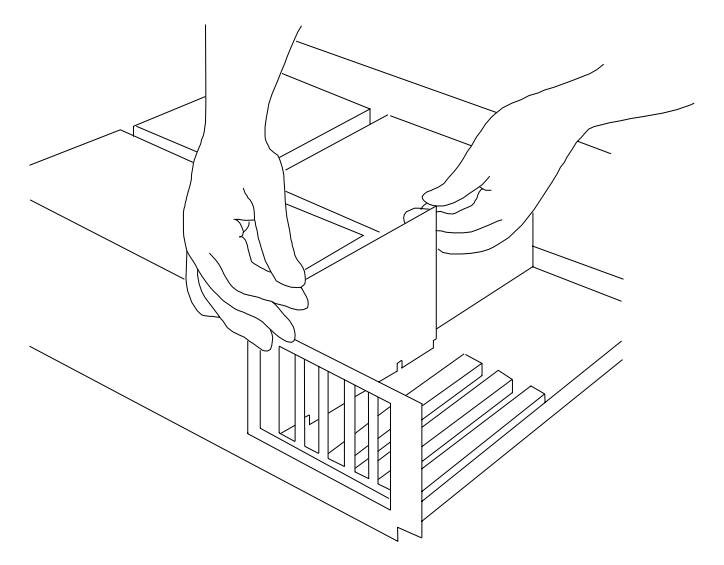

Abbildung 13, Montage der AIO486-Baugruppe

- Stecken Sie (vorsichtig) die Baugruppe All-In-One AIO486 in den ausgewählten, freien 16-Bit-ISA-Slot Ihres passiven Bus-Systems.
- u Befestigen Sie die Baugruppe mit der Schraube der Rückseitenabdeckung am Gehäuse Ihres Rechners.
- u Verbinden Sie die Stecker Ihres Rechners mit den Schnittstellen der Baugruppe (wie System-, Bildschirm-/LC-Display-, LPT1-, IDE-Festplatten- oder Floppy Disk Schnittstelle). Siehe hierzu auch Kapitel [4](#page-72-0).
- Schließen Sie das Gehäuse Ihres Rechners und stecken Sie den Netzstecker Ihres Computers wieder in die Steckdose.
- Schalten Sie Ihren Rechner ein.
- Rufen Sie das Setup-Programm auf.

# <span id="page-26-0"></span>2.2 BIOS-Setup

Die Baugruppe kann wahlweise mit dem Award Modular BIOS oder dem Award PowerBIOS bestückt sein. Die Meldungen während des Systemstarts und auch die Einstellung der einzelnen Parameter unterscheiden sich bei beiden BIOS Versionen.

Beide BIOS Versionen verfügen über ein eingebautes Setup-Programm, das Ihnen erlaubt, die Basissystemkonfiguration, wie etwa die Laufwerkstypen oder den benutzten Bildschirmmodus, festzulegen. Die über das Setup eingetragene Konfiguration wird in einem batteriegepufferten RAM abgelegt, so daß sie auch nach dem Abschalten des Rechners erhalten bleibt. Diese Informationen werden vom BIOS benutzt, um den Rechner während der Bootphase zu konfigurieren.

# 2.3 Award Modular BIOS

Das folgende Kapitel beschreibt die Einstellmöglichkeiten des Award Modular BIOS, das derzeit in der Version 4.50g auf dem All-In-One AIO486 Single Board Computer installiert sein kann.

Während des Bootvorgangs erscheint auf dem Monitor die Meldung

```
Press DEL to enter SETUP
```
In das im BIOS eingebaute Setup-Menü gelangen Sie durch Drücken der Taste DEL.

### 2.3.1 Setup Hauptmenü

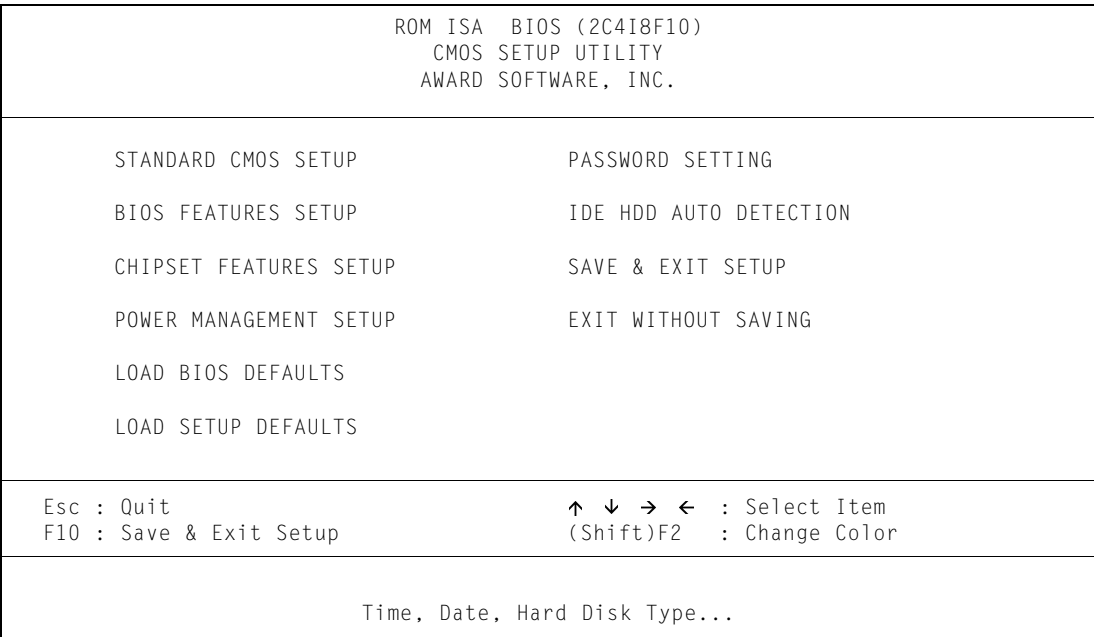

Abbildung 14, Setup-Hauptmenü

Folgende Untermenüs können angewählt werden:

#### Standard CMOS Setup

Alle Standard BIOS-Einstellungen werden hier vorgenommen.

#### BIOS Features Setup

Das Menü enthält alle weiterführenden BIOS-Einstellungen.

#### Chipset Features Setup

In diesem Menü können Chipset spezifische Einstellungen vorgenommen werden.

#### Power Management Setup

Dieses Menü erlaubt Ihnen alle die Einstellungen, die für den Stromsparmodus notwendig sind.

#### Load BIOS Defaults

Lädt die BIOS-Standard-Werte des Setup, mit dem das System am sichersten läuft.

#### Load SETUP Defaults

Lädt die SETUP-Standard-Wert des Setup, mit dem das System die maximale Leistung erbringt.

#### Password Setting

An dieser Stelle kann ein Passwort eingegeben werden, mit dem das System oder das Setup vor Fremdzugriffen geschützt werden kann.

#### IDE HDD Auto Detection

In diesem Menü versucht das BIOS die Festplattenparameter der IDE-Platte auszulesen. Dabei kann es vorkommen, daß mehrere Möglichkeiten zur Auswahl stehen. Das BIOS unterstützt auch die erweiterten Modi für IDE-Platten mit einer Kapazität größer als 528 MB.

#### Save & Exit Setup

Sichert die vorgenommenen Setup-Änderungen in das CMOS und verläßt das Setup.

#### Exit Without Save

Verwirft die vorgenommenen Setup-Änderungen und verläßt das Setup.

### <span id="page-28-0"></span>2.3.2 Standard CMOS Setup

ROM ISA BIOS (2C4I8F10) STANDARD CMOS SETUP AWARD SOFTWARE, INC. Date (mm:dd:yy) : Thu, Oct 16 1996 Time (hh:mm:ss) : 17 : 17 : 30 CYLS. HEADS PRECOMP LANDZONE SECTORS MODE<br>987 12 65535 986 35 NORM<br>0 0 0 0 0 Drive C : User ( 202Mb) 987 12 65535 986 35 NORMAL Drive D : None ( 0Mb) 0 0 0 0 0 Drive A : 1.44M, 3.5 in. Drive B : None Base Memory: 640K Video : EGA/VGA **Extended Memory: 3328K**  Other Memory: 128K Halt On : All Errors Total Memory: 4096K ESC : Quit  $\uparrow \downarrow \rightarrow \leftarrow$  : Select Item PU/PD/+/- : Modify F1 : Help (Shift)F2 : Change Color

#### Abbildung 15, Standard-CMOS-Setup

Einstellbar sind folgende System-Parameter:

#### **Date**

Einstellen des aktuellen Datums

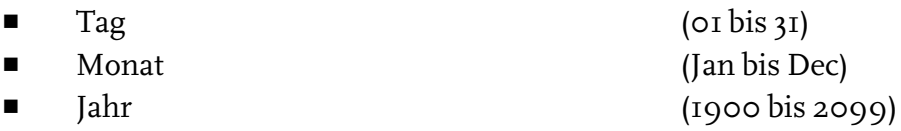

#### Time

Einstellen der aktuellen Uhrzeit

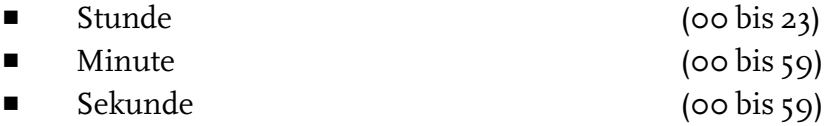

#### Drive C, Drive D

Einstellen der Festplattenparameter

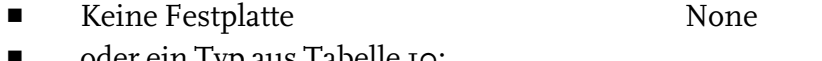

p oder ein Typ aus Tabelle [10](#page-29-0):

<span id="page-29-0"></span>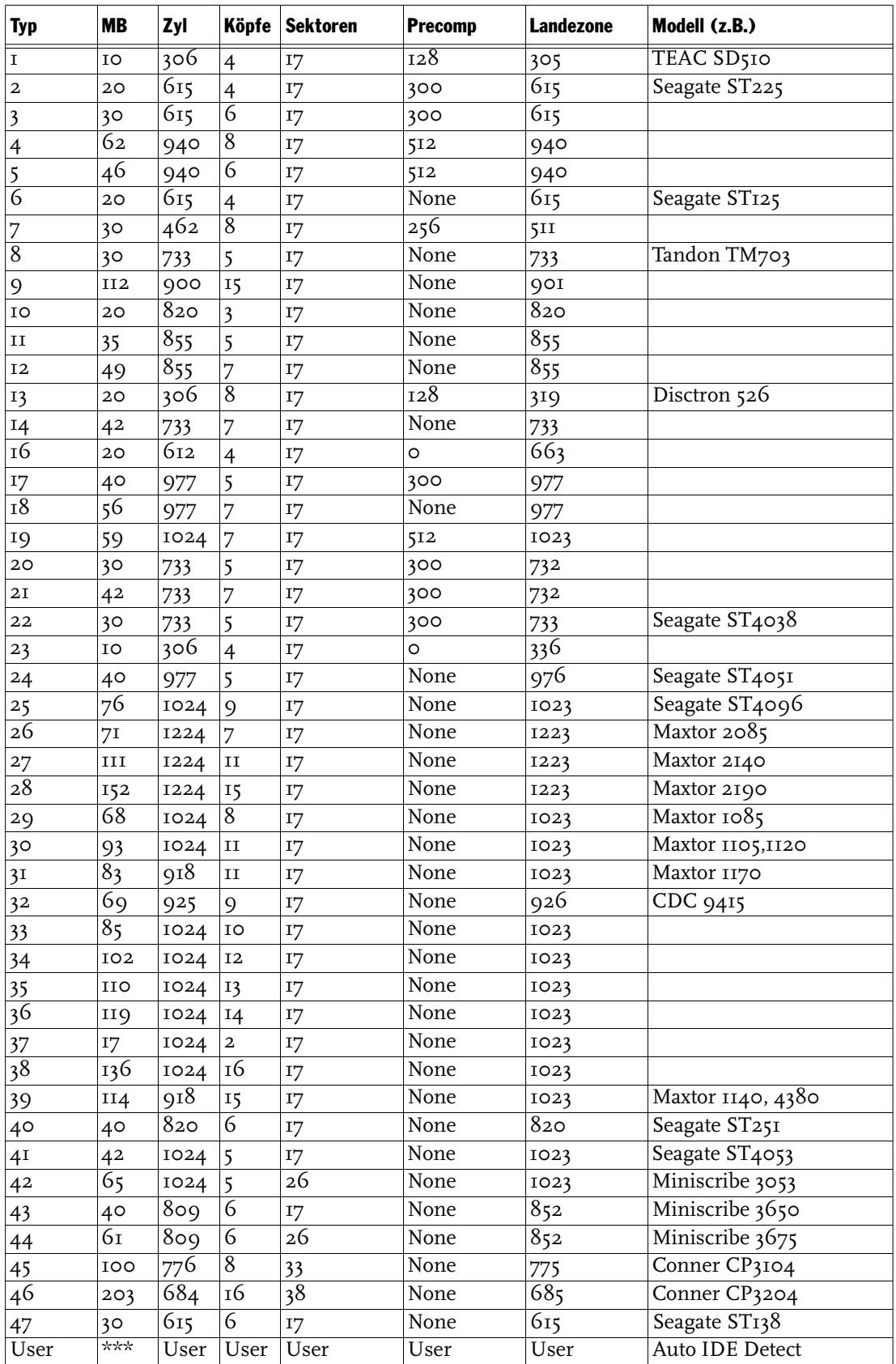

Tabelle 10, Festplattentypen

# Drive A, Drive B

Einstellen des Typ der installierten Floppylaufwerke

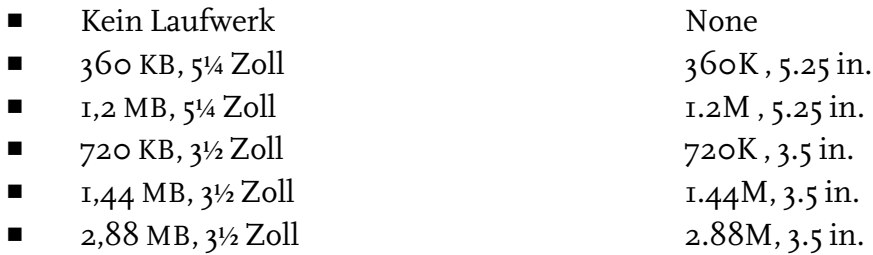

#### Video

Einstellen des Video-Adapters

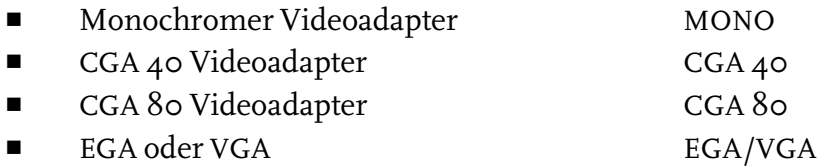

#### Halt on

Anhalten des Boot-Vorgangs bei auftretenden Fehlern

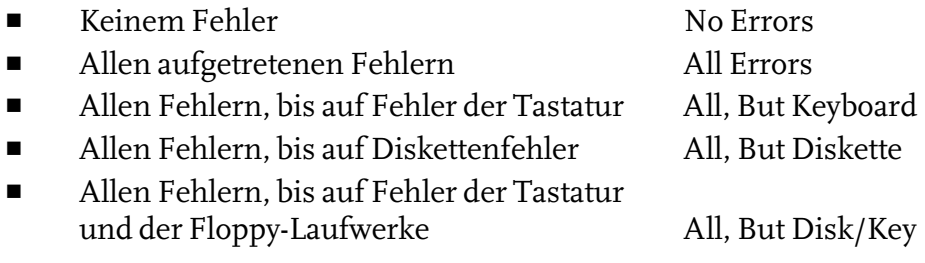

### Speichergröße des Rechners (wird angezeigt, nicht änderbar)

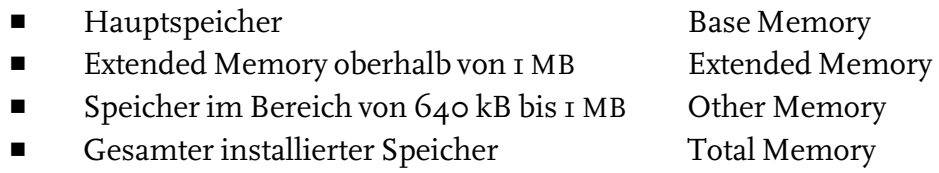

### <span id="page-31-0"></span>2.3.3 BIOS Features Setup

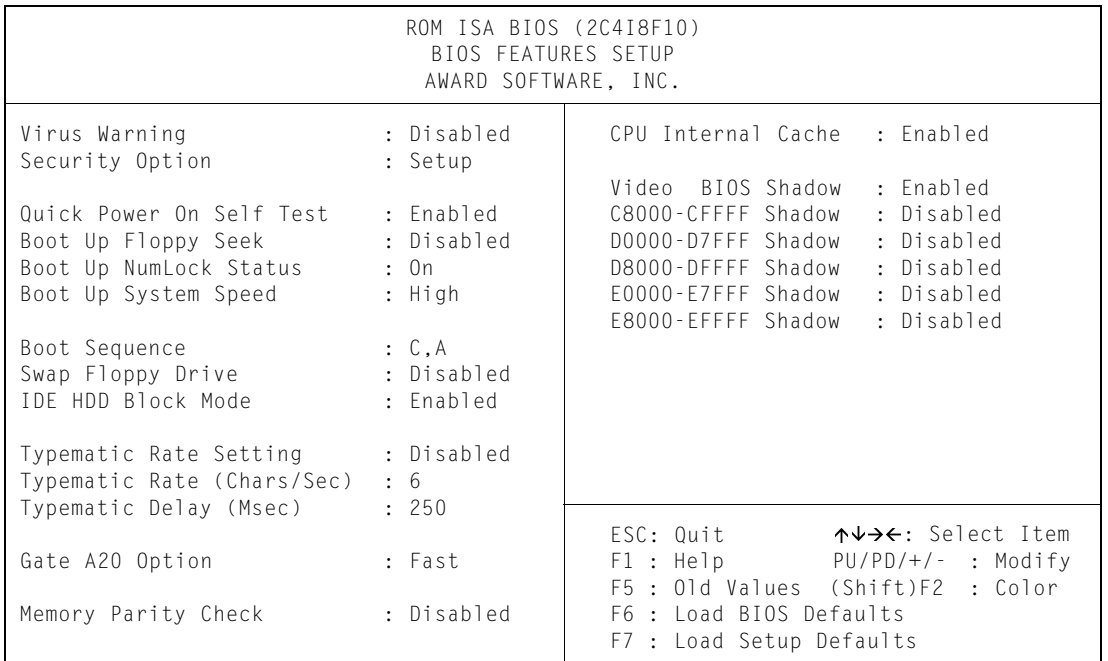

Abbildung 16, BIOS Features Setup

Einstellbar sind folgende System-Parameter:

#### Virus Warning

Überprüfen, ob während des Betriebs Änderungen am Bootblock über das BIOS vorgenommen werden

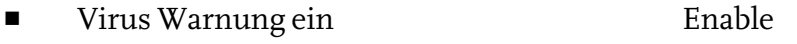

p Virus Warnung aus Disable

#### Security Option

System durch Paßwort schützen

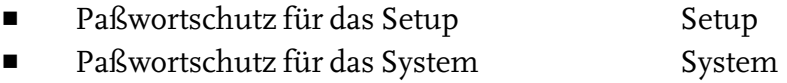

#### Quick Power on Self Test

Bestimmt die Länge des Selbsttest beim Systemstart

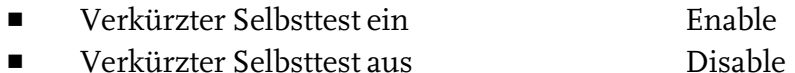

# Boot up Floppy Seek

Test des Diskettenlaufwerks beim Systemstart

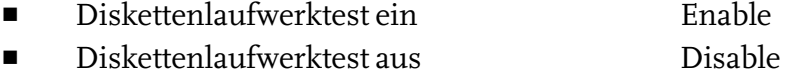

#### Boot up NumLock Status

Status des Numerischen Tastenblocks

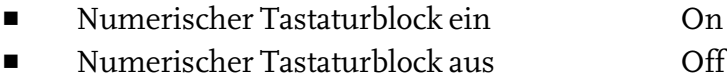

#### Boot up System Speed

Einstellen der Prozessor-Geschwindigkeit

- Hohe Prozessor-Geschwindigkeit High
- **P** Niedrige Prozessor-Geschwindigkeit Low

#### Boot Sequence

Reihenfolge der Systemladeversuche

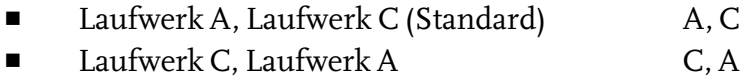

#### Swap Floppy Drive

Tauscht Floppylaufwerkszuordnung A/B zu B/A

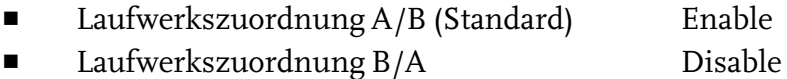

#### IDE HDD Block Mode

Schaltet den Block-Modus für IDE-Platten

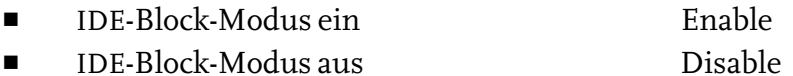

#### Typematic Rate Setting

Freischalten der Einstellungen für die automatische Tastenwiederholung

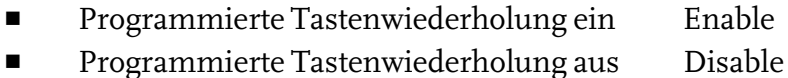

# Typematic Rate (Chars/Sec)

Anzahl der Tastenwiederholungen

p Anzahl der Tastenwiederholungen pro Sekunde 6/8/10/12/15/20/24/30

#### Typematic Delay (Msec)

Bestimmt die Verzögerung bis zum Einsetzen der automatischen Tastenwiederholfunktion

■ Zeitverzögerung in msec 250/500/750/1000

#### Gate A20 Option

Modus für die A20-Adressleitung

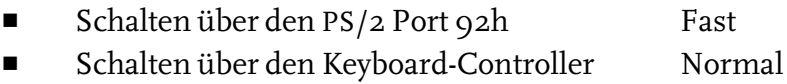

#### Memory Parity Check

Freischalten für Paritätskontrolle des Hauptspeichers

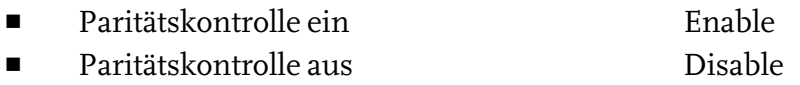

#### CPU Internal Cache

Freischalten des CPU internen Caches

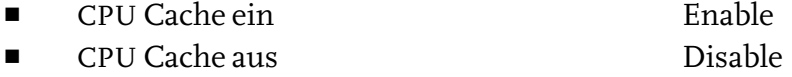

#### Video BIOS Shadow

Video BIOS ins RAM kopieren (Shadow)

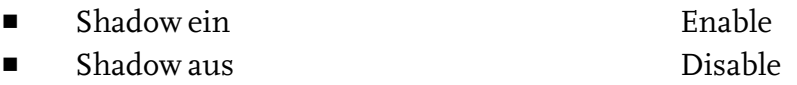

#### C8000-CFFFF Shadow ... E8000-EFFFF Shadow

ROM-BIOS ins RAM kopieren (Shadow)

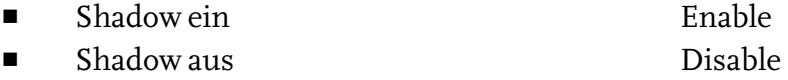

Es werden nur vorhandene ROM-Bausteine ins RAM kopiert. Sollte ein Bereich für Shadow freigeschaltet sein, in dem sich kein ROM-Baustein befindet, so wird dieser Bereich auch nicht für Shadow freigegeben.

# <span id="page-34-0"></span>2.3.4 Chipset Features Setup

| ROM ISA BIOS (2C4I8F10)<br>CHIPSET FEATURES SETUP<br>AWARD SOFTWARE, INC.                                                                        |                                               |                                                                                                    |
|----------------------------------------------------------------------------------------------------|-----------------------------------------------|----------------------------------------------------------------------------------------------------|
| Auto Configuration : Enable<br>AT Bus Clock : 1/4 CLKIN<br>System Shadow<br>Video Shadow<br>At 00000000H OKB : OnBoard NoCa.<br>At 00000000H 0KB | : Cacheable<br>: Cacheable<br>: OnBoard NoCa. | Onboard FDC : Enabled<br>Onboard ISA IDE : Primary<br>Onboard Serial Port1: COM1<br>Onboard Serial Port2: COM2<br>COM3 & COM4 Address : 338H, 238H<br>Onboard LPT Port : 378H<br>Onboard Mouse Supp. : Enabled<br>Contrast LCD : 127<br>MDFeature Base : 100H |
|                                                                                                    |                                               | ESC: Quit $\uparrow \downarrow \rightarrow \leftarrow$ : Select Item<br>$F1$ : Help $PU/PD/+/-$ : Modify<br>F5 : Old Values (Shift)F2 : Color<br>F6 : Load BIOS Defaults<br>F7 : Load Setup Defaults                                                          |

Abbildung 17, Chipset Features Setup

Einstellbar sind folgende System-Parameter:

#### Auto Configuration

Einstellen der automatischen Einstellung der AT-Bus-Clock

**Automatische Einstellung Enable** Enable **n** Manuelle Einstellung **Disable** 

#### AT Bus Clock

Einstellen des asynchronen Bustaktes oder des Teiler für synchronen Bustakt

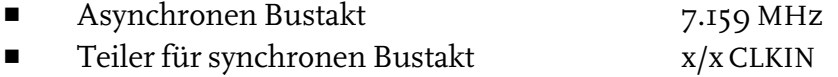

#### System Shadow

Freischalten des CPU-internen Caches für das System-BIOS

- CPU Cache ein Cacheable
- CPU Cache aus Non-Cacheable

#### Video Shadow

Freischalten des CPU-internen Caches für das Video-BIOS

**P** CPU Cache ein Cacheable ■ CPU Cache aus Non-Cacheable

#### At 00000000H 0KB

Sperren des CPU-internen Caches ab einer bestimmten Adresse für eine bestimmte Größe des Hauptspeichers oder des ISA-Adressraums. Die Adresse und die Größe müssen ebenfalls eingestellt werden. Diese Einstellung dient auch dazu, ein Fenster für den ISA-Bus zu erzeugen.

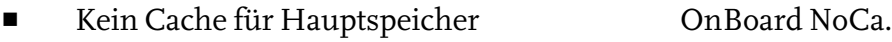

p Kein Cache für ISA-Adressraum OffBoard NoCa.

#### Onboard FDC

Freischalten der Floppy Disk Schnittstelle auf der Baugruppe

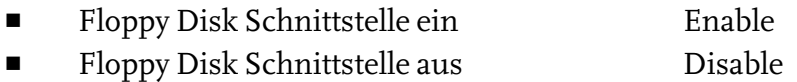

#### Onboard ISA IDE

Auswahl der IDE-Schnittstelle auf der Baugruppe

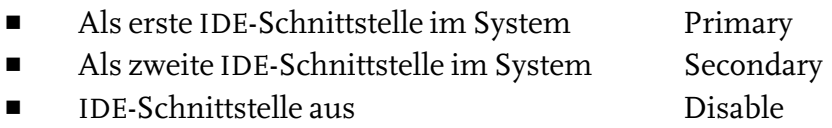

#### Onboard Serial Port1

Einstellen der Basisadresse für die erste serielle Schnittstelle

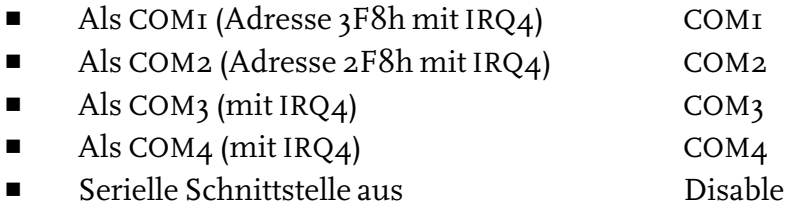

#### Onboard Serial Port2

Einstellen der Basisadresse für die zweite serielle Schnittstelle

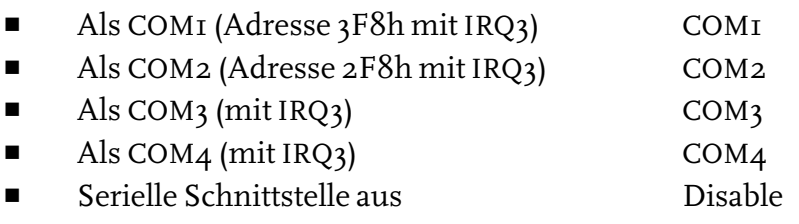

#### COM3 & COM4 Address

Einstellen der Basisadresse für COM3 und COM4

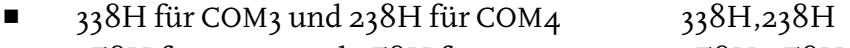

- 3E8H für COM3 und 2E8H für COM4 3E8H,2E8H
- 2E8H für COM3 und 2E0H für COM4 2E8H,2E0H
- 220H für COM3 und 228H für COM4 220H,228H
## Onboard LPT Port

Einstellen der Basisadresse für die parallele Schnittstelle

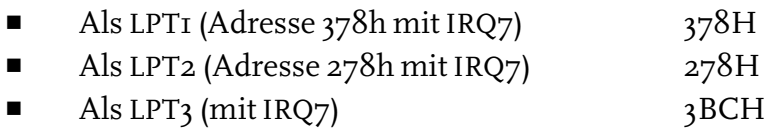

p Parallele Schnittstelle aus Disable

#### Onboard Mouse Supp.

Freischalten der PS/2 Maus Schnittstelle

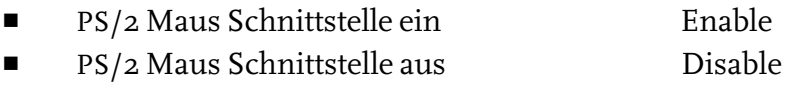

## Contrast LCD

Einstellen der positiven und negativen Kontrastspannung

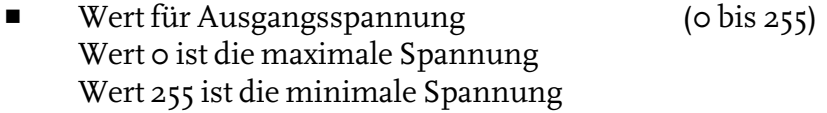

#### MDFeature Base

Einstellen der Basisadresse für den MicroDesign Feature Port. Da die eingegebene Adresse nicht vom System auf Kollision (z.B. mit der Adresse einer seriellen Schnittstelle) überprüft wird, ist vor der Auswahl zu überprüfen, daß es sich um eine freie/unbenutzte Adresse handelt.

**P** Basisadresse (100h bis 3F8h)

## 2.3.5 Power Management Setup

|                                                                                                    | ROM ISA BIOS (2C4I8F10)<br>POWER MANAGEMENT SETUP<br>AWARD SOFTWARE, INC. |                                                                                                    |
|----------------------------------------------------------------------------------------------------|---------------------------------------------------------------------------|----------------------------------------------------------------------------------------------------|
| Power Management : User Define<br>PM Mode : Auto Green<br>PM Control by APM : Yes<br>Video Off Method : V/H SYNC+Blank<br>Video Off Option : Susp, Stby $\rightarrow$ Off<br>** PM Timers **<br>HDD Power Down : Disable<br>System Doze : Disable<br>System Standby : Disable<br>System Suspend : Disable<br>** PM Fvents **<br>Video Activities : Disable<br>DMA Activities : Enable |                                                                           | IRQ 1 (Keyboard) : Enable<br>IRQ 3 (COM 2) : Enable<br>IRQ 4 (COM 1) : Enable<br>IRQ 5 (LPT or LAN) : Enable<br>IRQ 6 (Floppy Disk) : Enable<br>IRQ 7 (LPT or LAN) : Enable<br>IRQ 8 (RTC, 0S2) : Disable<br>IRQ 9 (Reserved) : Enable<br>IRQ 10 (Reserved) : Enable<br>IRQ 11 (Reserved) : Enable<br>IRQ 12 (PS2 mouse) : Enable<br>IRQ 13 (387) : Enable<br>IRQ 14 (Hard Disk) : Enable<br>IRO 15 (Reserved) : Enable<br>ESC: Quit $\uparrow \downarrow \rightarrow \leftarrow$ : Select Item<br>F1 : Help<br>PU/PD/+/– : Modify<br>F5: Old Values (Shift)F2: Color<br>F6 : Load BIOS Defaults<br>F7 : Load Setup Defaults |

Abbildung 18, Power Management Setup

Das Setup-Bild für das Power-Management kann je nach Prozessor-Typ unterschiedlich aussehen. Auch Einstellungen an den einzelnen Parametern können das Setup-Bild verändern.

Einstellbar sind folgende System-Parameter:

## Power Management

Einstellen der Stromsparmodi

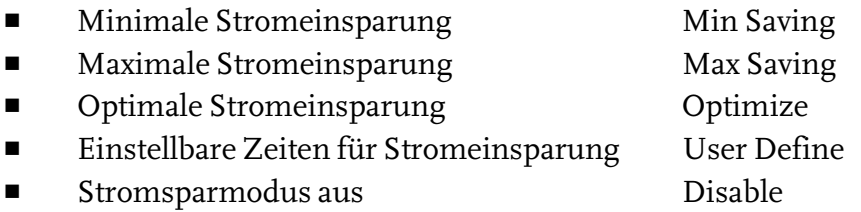

#### PM Mode

Auswahl eines Stromsparmodus

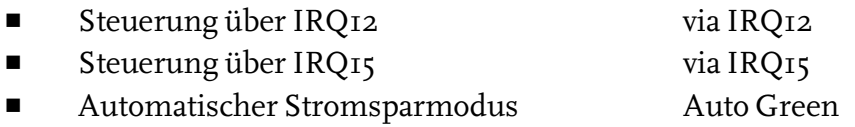

#### PM Control by APM

Bereitstellen der APM-Schnittstelle für Stromsparmodus

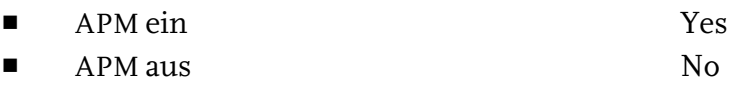

#### Video Off Method

Einstellung für Stromsparmodus des Bildschirmes

- Leerer Bildschirm Blank Screen
- p Stromsparmodus über H-Sync und V-Sync V-H SYNC+Blank

## Video Off Option

Stromsparebene in dem der Stromsparmodus des Bildschirms aktiviert werden soll

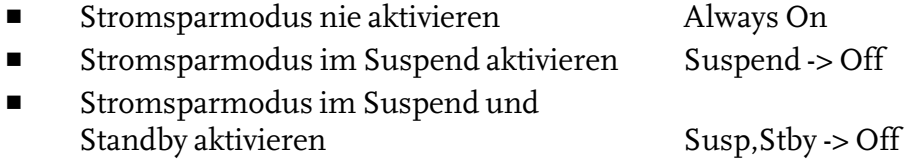

p Stromsparmodus in allen Ebene aktivieren All Modes -> Off

#### HDD Power Down

Freischalten des Stromsparmodus der IDE-Festplatte

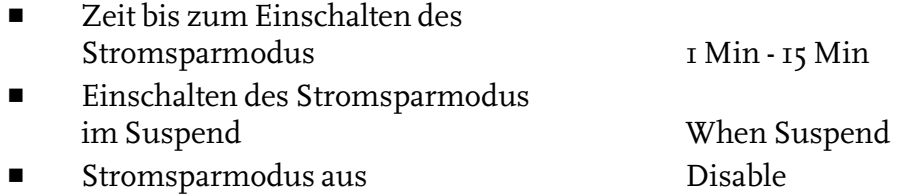

#### System Doze

Aktivieren der Stromsparebene 1 des Stromsparmodus

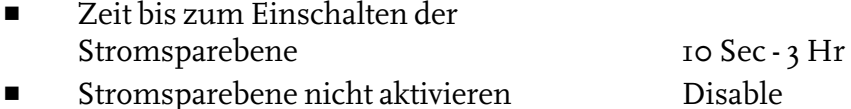

#### System Standby

Aktivieren der Stromsparebene 2 des Stromsparmodus

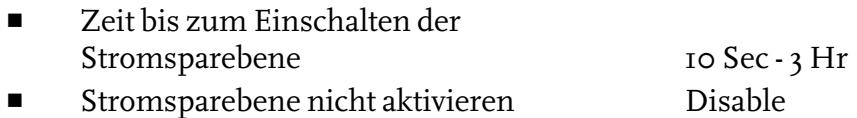

#### System Suspend

Aktivieren der Stromsparebene 3 des Stromsparmodus

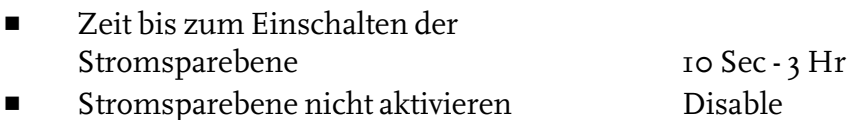

#### Video Activities

Erwachen aus dem Stromsparmodus bei Video-Aktivitäten

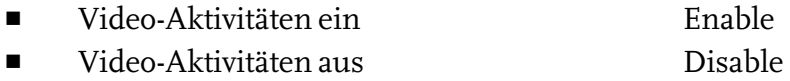

#### DMA Activities

Erwachen aus dem Stromsparmodus bei DMA-Aktivitäten

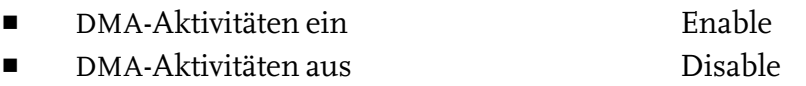

## IRQ 1 - IRQ 15

Erwachen aus dem Stromsparmodus bei IRQ-Aktivitäten

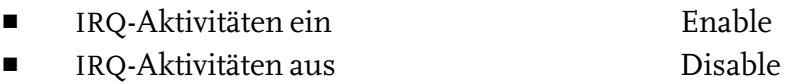

# 2.4 Award PowerBIOS

Das folgende Kapitel beschreibt die Einstellmöglichkeiten des Award PowerBIOS, das derzeit in der Version 1.00 auf dem All-In-One AIO486 Single Board Computer installiert sein kann.

Während des Boot-Vorgangs erscheint folgende Anzeige auf dem Bildschirm:

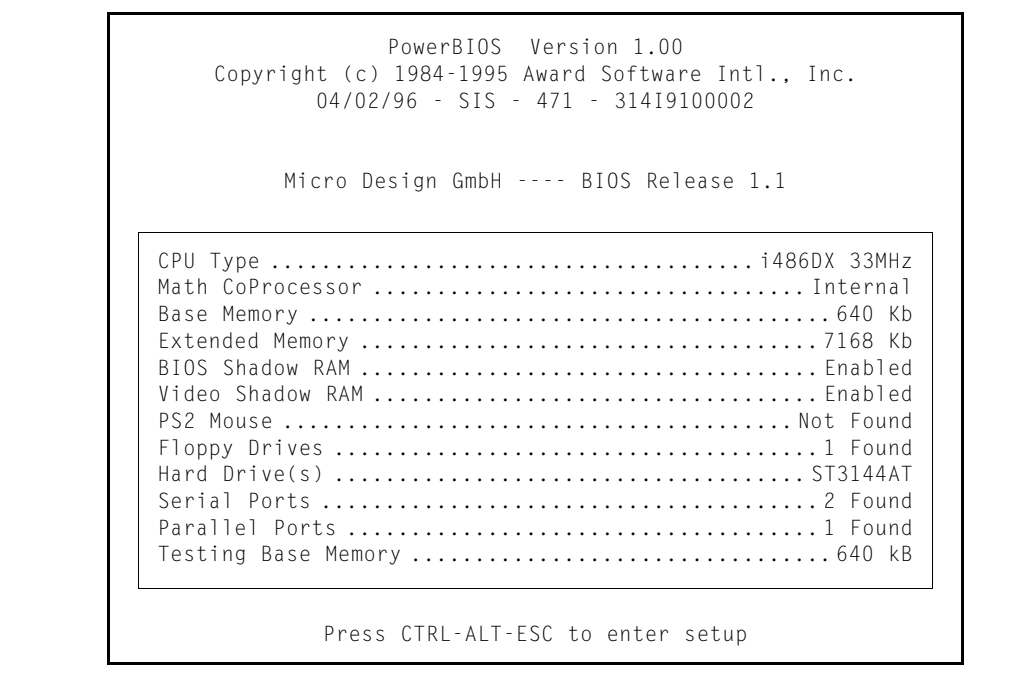

#### Abbildung 19, Start-Bildschirm

Durch Drücken der Tastenkombination CTRL-ALT-ESC gelangen Sie in das Setup-Programm. Anschließend erscheint das Setup-Hauptmenü.

<span id="page-41-0"></span>Nach dem Drücken von CTRL-ALT-ESC erscheint das Setup-Hauptmenü:

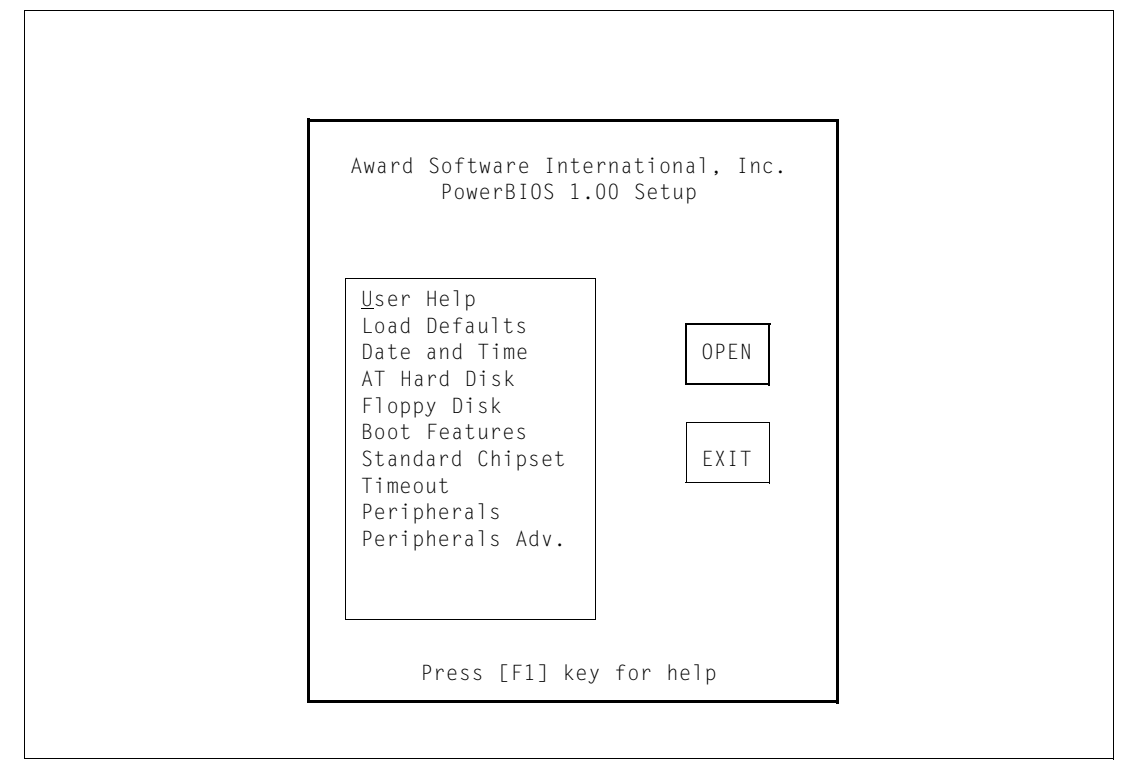

Abbildung 20, Setup Hauptmenü

Folgende Untermenüs können im Setup-Hauptmenü ausgewählt werden:

## User Help

Diese Auswahl öffnet einen Hilfebildschirm zur Verwendung der Funktionstasten und der Auswahl- und Listenfelder.

## Load Defaults

Verwenden Sie diese Option, um alle Werte auf voreingestellt Standardwerte zurückzusetzen.

## Time and Date

Hier werden die Einstellung für die aktuelle Uhrzeit und das aktuelle Systemdatum getroffen.

## AT Hard Disk

In diesem Menü werden die Einstellungen für die installierten IDE-/AT-Bus Festplatten am primären (integrierten) und sekundären IDE-Controller eingestellt. Die Festplattenparameter können vom BIOS auch automatisch ausgelesen und erkannt werden. Dabei kann es vorkommen, daß mehrere Möglichkeiten zur Auswahl. Das BIOS unterstützt auch die erweiterten Modi für IDE-Festplatten mit einer Kapazität größer als 528 MB.

#### Floppy Disk

Auswahl der installierten Floppylaufwerke.

#### Boot Features

Weitere BIOS-Einstellungen für den Systemstart.

#### Standard Chipset

Einstellungen für Cache und Shadow.

#### **Timeout**

Einstellungen zum Abschalten der Festplatte oder des Monitors.

#### **Peripherals**

Einstellungen für die seriellen Schnittstellen, die parallele Schnittstelle, IDE-/AT-Bus-Controller, Floppy Disk Controller und PS/2-Maus.

#### Peripherals Adv.

Einstellungen für Feature Port, Silicon Disk und LC-Displays.

Verwenden Sie die Pfeiltasten um einen Punkt auszuwählen und drücken Sie anschließend die Taste RETURN. Verwenden Sie die Tabulator-Taste um zwischen der Auswahlliste und den Knöpfen OPEN und EXIT zu springen.

Mit der Taste ESC (entspricht dem Drücken des Knopfes EXIT oder CANCEL) können Sie aus einem Untermenü zum Hauptmenü zurückkehren oder das Setup-Programm beenden.

Vor dem Beenden des Setup-Programms erscheint ein Bestätigungsbildschirm, in dem Sie die neu eingestellte Konfiguration speichern können (Auswahl SAVE), das Setup-Programm ohne Speichern der Änderungen beenden (Auswahl EXIT oder Taste ESC) oder zum Hauptmenü zurückkehren (Auswahl RETURN) können:

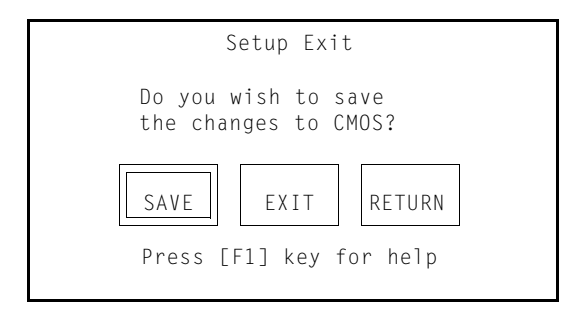

## 2.4.1 Time and Date

Nach der Auswahl von *Time and Date* erscheint folgendes Dialogfenster:

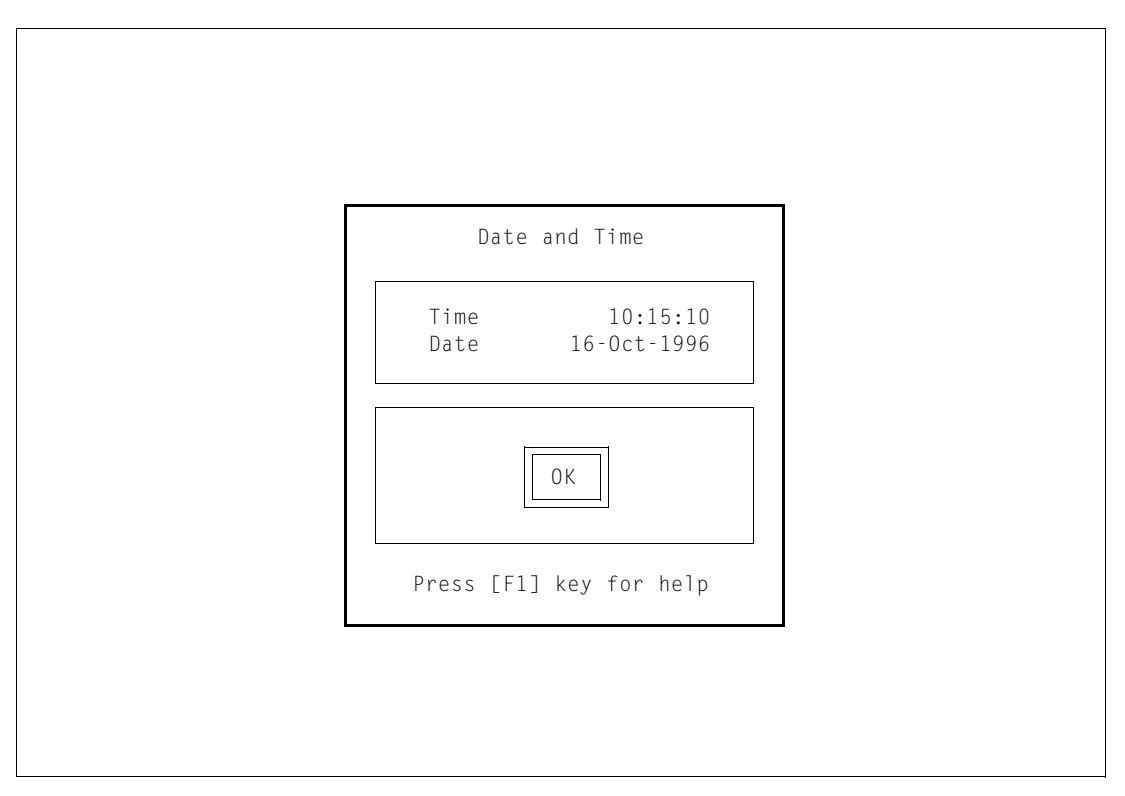

Abbildung 21, "Date and Time" Setup

Folgende Parameter können eingestellt werden (Verwenden Sie die Tabulator-Taste um zwischen den Auswahlpunkten zu wechseln):

## Time

Geben Sie die aktuelle Systemzeit in der Form *hh:mm:ss* ein

## **Date**

Geben Sie das aktuelle Systemdatum in der Form *tt-MMM-JJJJ* ein

## 2.4.2 AT Hard Disk

Nach der Auswahl von *AT Hard Disk* erscheint folgendes Dialogfenster:

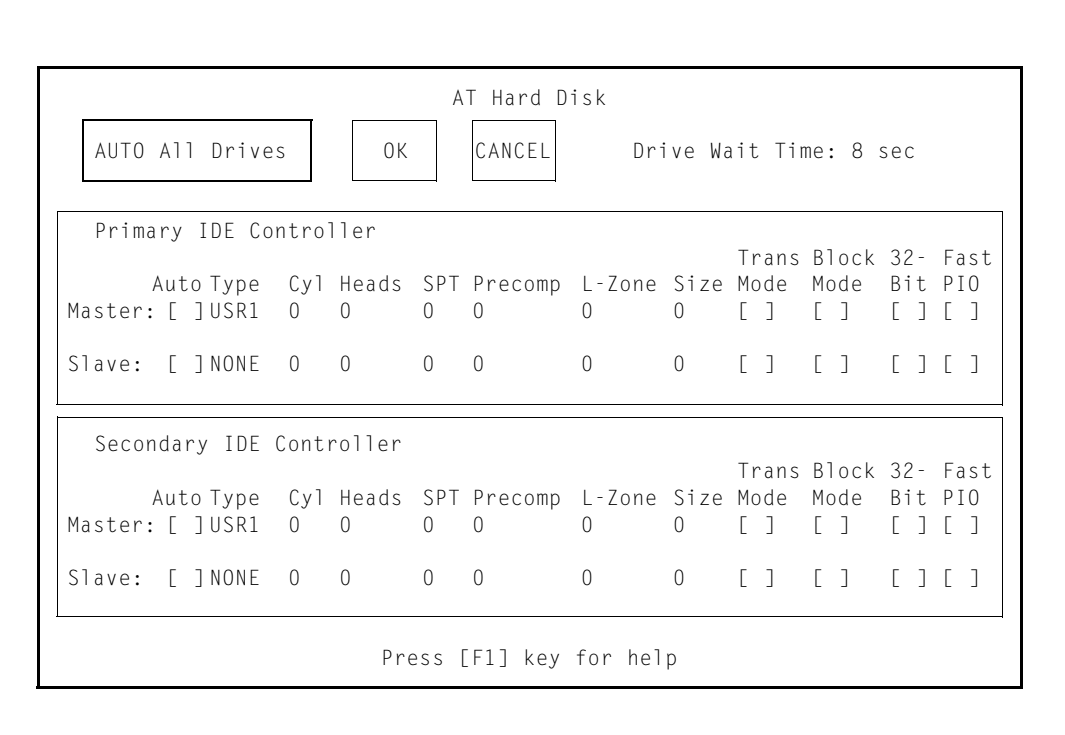

Abbildung 22, "AT Hard Disk" Setup

Verwenden Sie die Pfeiltasten oder Tabulatortaste, um zu den Einstellung einer Festplatte zu gelangen. Verwenden Sie den Knopf AUTO All Drives, um die Festplattenparameter automatisch zu erkennen, oder geben Sie die Parameter für die installierte(n) Festplatte(n) ein. Bei automatischer Erkennung der Festplattenparameter kann es vorkommen, daß mehrere Möglichkeiten zur Auswahl. Durch Markieren der Funktion AUTO werden bei jedem Systemstart die Laufwerkparameter automatisch konfiguriert. Wählen Sie hierzu die Wartezeit (Drive Wait Time), die das System auf das Hochlaufen der Festplatten warten soll.

## 2.4.3 Floppy Disk

Nach Auswahl von *Floppy Disk* erscheint folgendes Dialogfenster:

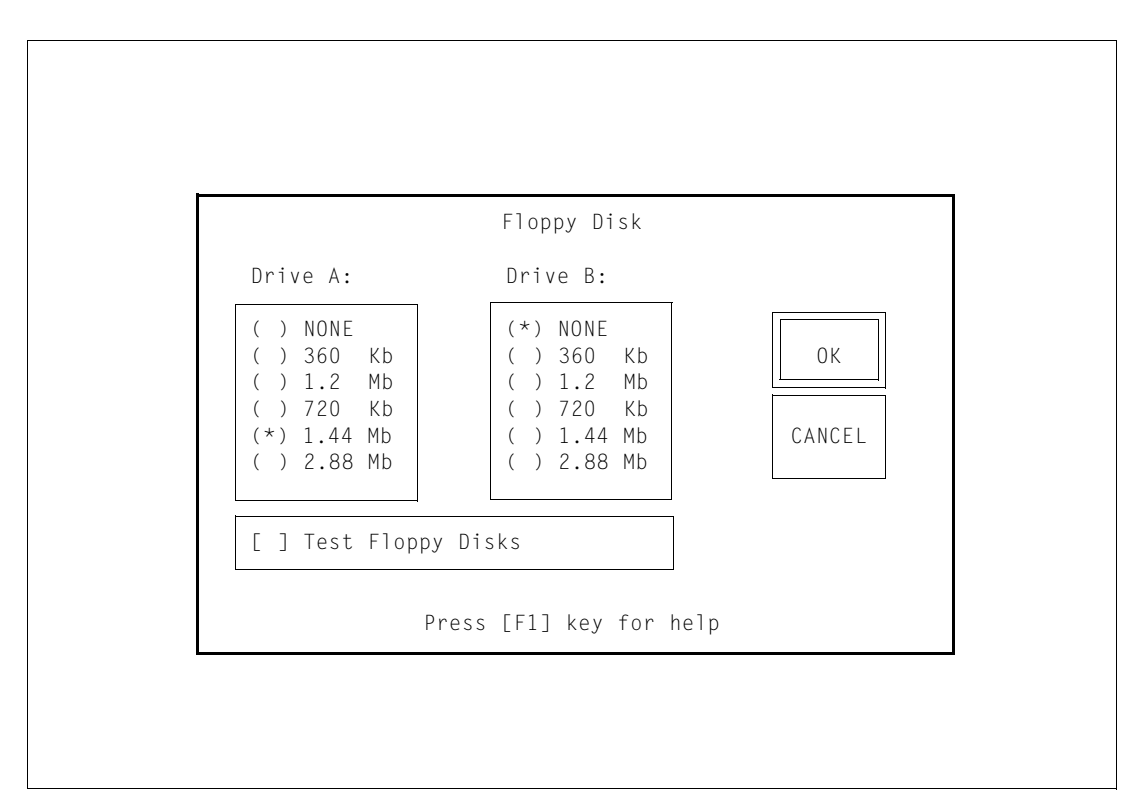

Abbildung 23, "Floppy Disk" Setup

Folgende Parameter können eingestellt werden (Verwenden Sie die Tabulatoroder Pfeiltasten um zwischen den Auswahlpunkten zu wechseln und die Leertaste um eine markierte Auswahl zu aktivieren/deaktivieren):

## Drive A:, Drive B:

Auswahl des Typ des Floppylaufwerks

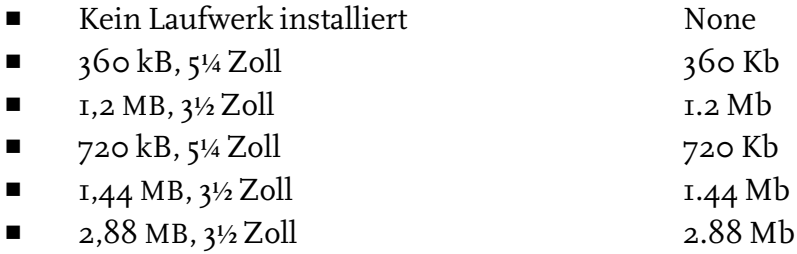

## Test Floppy Disks

Aktivieren/Deaktivieren des Floppy Disk Test

## 2.4.4 Boot Features

Nach Auswahl von *Boot Features* erscheint folgendes Dialogfenster:

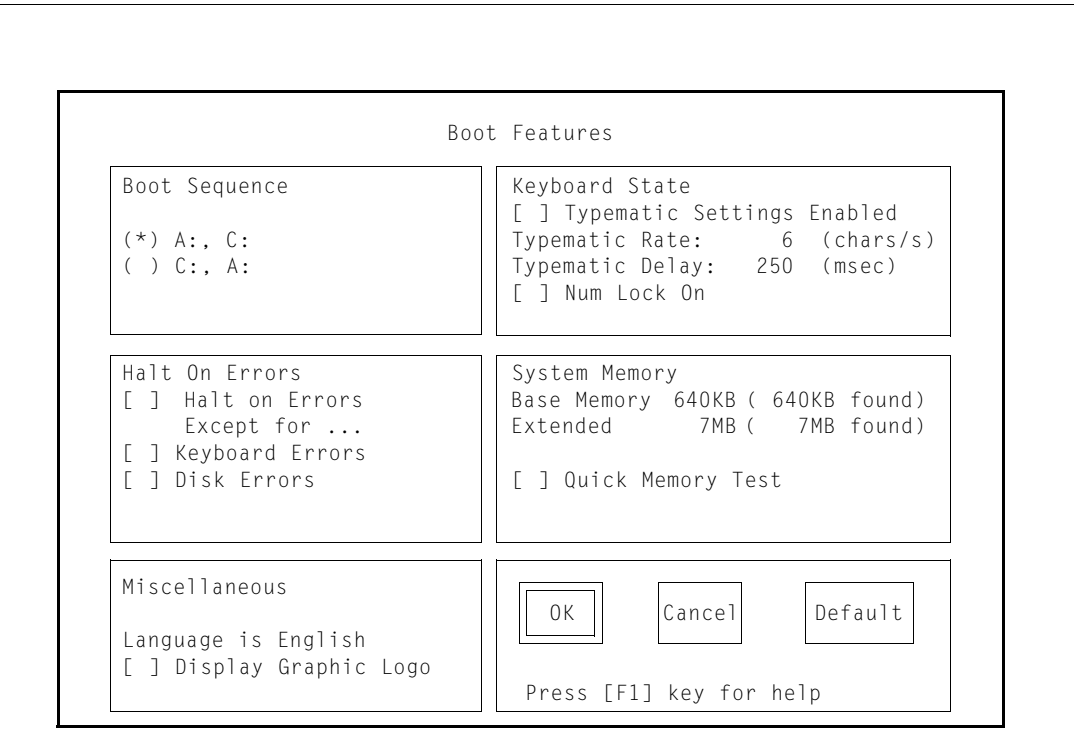

Abbildung 24, "Boot Features" Setup

Folgende Parameter können eingestellt werden (Verwenden Sie die Tabulatoroder Pfeiltasten um zwischen den Auswahlpunkten zu wechseln und die Leertaste um eine markierte Auswahl zu aktivieren/deaktivieren):

#### Boot Sequence

Auswahl der Reihenfolge der Systemladeversuche

- Laufwerk A:, Laufwerk C: (Standard) A:, C:
- Laufwerk C:, Laufwerk A: C:, A:
- p

#### Typematic Settings Enabled

Freischalten der Einstellungen für die automatische Tastenwiederholung

#### Typematic Rate

Wählen Sie Anzahl der Tastenwiederholungen in Zeichen pro Sekunde durch Drücken der Pfeil-Nach-Oben- und Pfeil-Nach-Unten-Taste

#### Typematic Delay

Bestimmen Sie die Verzögerung bis zum Einsetzen der automatischen Tastenwiederholfunktion durch Drücken der Pfeil-Nach-Oben- und Pfeil-Nach-Unten-Taste

#### Num Lock On

Aktivieren/Deaktivieren des Numerischen Ziffernblocks

## Halt On Errors

Anhalten des Boot-Vorgangs bei auftretenden Fehlern, außer bei

**Pastatur-Fehler Keyboard Error** 

p Disketten/Festplatten Fehler Disk Error

## Base Memory

Größe des Hauptspeichers

## Extended Memory

Größe des Erweiterungsspeichers

## Quick Memory Test

Aktivieren/Deaktivieren des schnellen Speichertests

## Language Is

Wählen Sie die Sprache für die POST und Fehlermeldungen beim Systemstart (siehe hierzu auch [Abbildung 20 auf Seite 40\)](#page-41-0). Verwenden Sie die Pfeil-Nach-Obenund Pfeil-Nach-Unten-Tasten, um eine Sprache zu wählen.

- p Englische Meldungen (Standard) English
- Deutsche Meldungen German

p Französische Meldungen French

## Display Graphic Logo

Auswahl, ob beim Systemstart das Grafiklogo angezeigt werden soll

## 2.4.5 Standard Chipset

Nach Auswahl von *Standard Chipset* erscheint folgendes Dialogfenster:

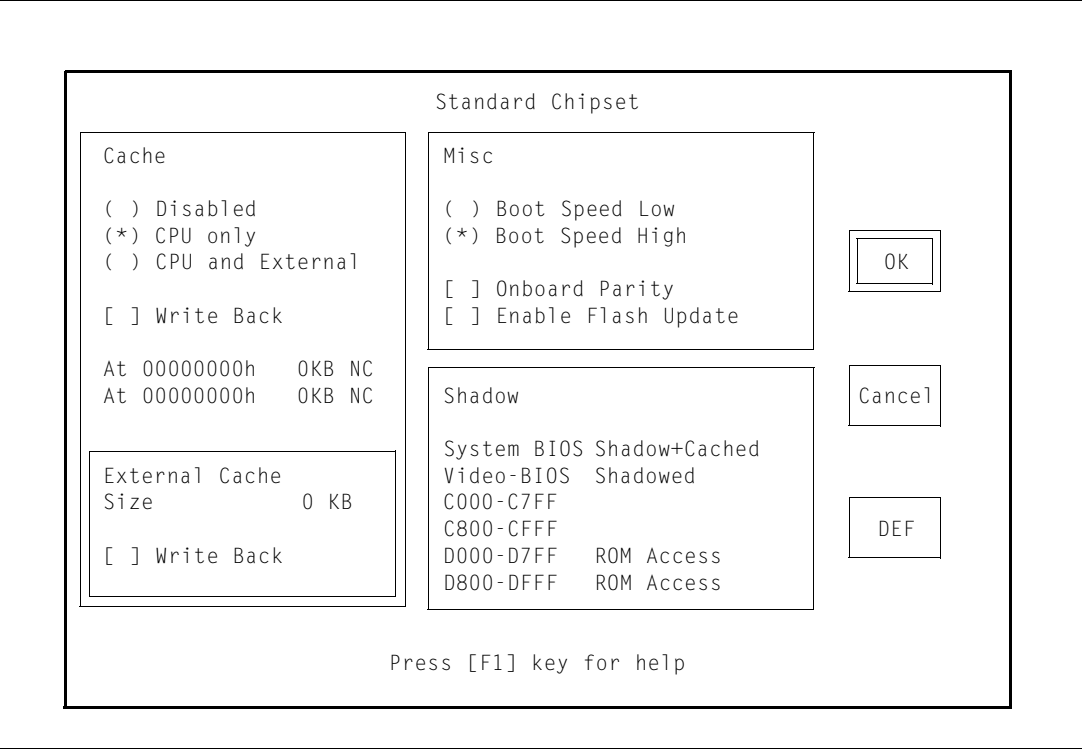

Abbildung 25, "Standard Chipset" Setup

Folgende Parameter können eingestellt werden (Verwenden Sie die Tabulatoroder Pfeiltasten um zwischen den Auswahlpunkten zu wechseln und die Leertaste um eine markierte Auswahl zu aktivieren/deaktivieren):

#### **Cache**

Aktivieren des System-Cache. Diese Option kann nur ausgewählt werden, wenn ein externer Cache vorhanden ist.

- p Cache aus Disable
- Nur CPU Cache CPU only
- Cache an CPU and External

## Cache Write Back

Auswahl der *Writeback Cache* Funktion für den CPU Cache. Diese Option kann nur gewählt werden, wenn *Writeback Cache* von der CPU unterstützt wird.

## External Cache Write Back

Auswahl der *Writeback Cache* Funktion für den externen (Level 2) Cache. Diese Option kann nur ausgewählt werden, wenn externer (Level 2) Cache auf der Baugruppe installiert ist.

## Boot Speed

Auswahl der Systemstart-Geschwindigkeit

- Volle Geschwindigkeit beim Start High
- p Reduzierter CPU Takt beim Start Low

## Onboard Parity

Aktivieren von onboard *Parity Checking*, wenn Parity RAM installiert ist

## Enable Flash Update

Aktivieren des System-ROM-Update (d.h. Deaktivieren des Schreibschutzes für das Flash Modul). Nach Auswahl dieser Option wird der Schreibschutz für das System-ROM Flash-Module beim nächsten Systemstart deaktiviert und automatisch beim darauffolgenden Systemstart wieder aktiviert. Wenn diese Option nicht ausgewählt (markiert) ist, ist das System-ROM schreibgeschützt.

## Shadow

Auswahl von *Shadow* für Speicherbereiche

## 2.4.6 Timeout

Nach Auswahl von *Timeout* erscheint folgendes Dialogfenster:

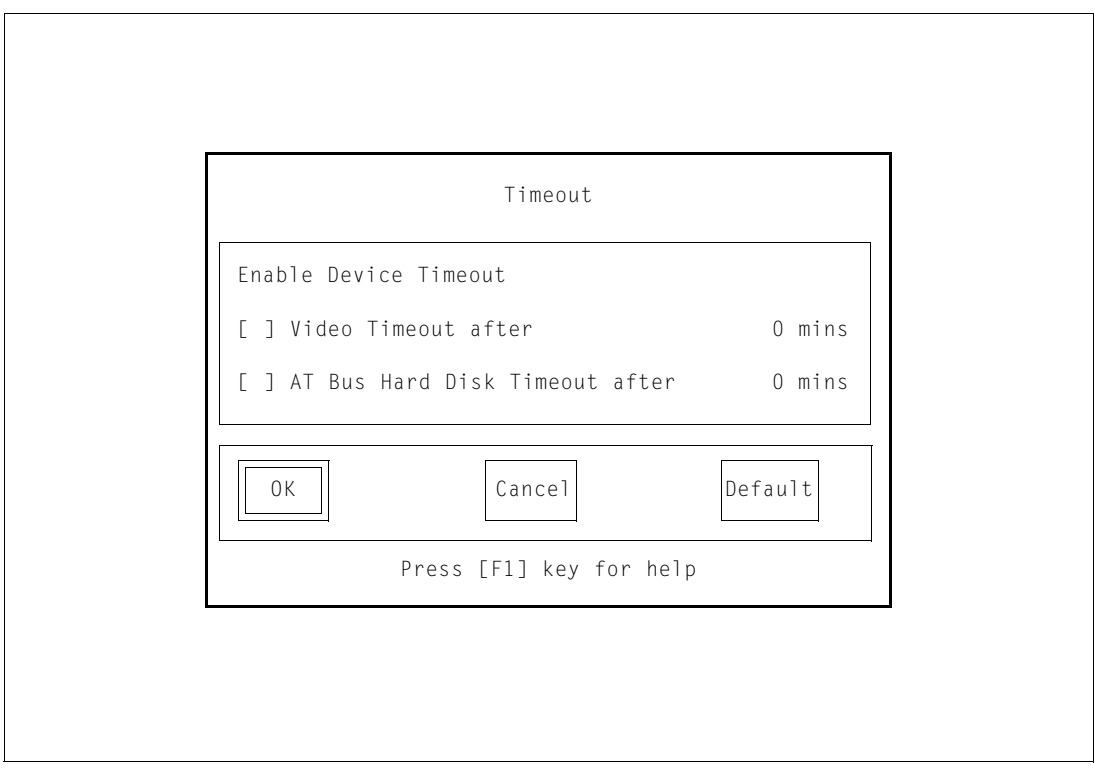

Abbildung 26, "Timeout" Setup

Folgende Parameter können eingestellt werden (Verwenden Sie die Tabulatoroder Pfeiltasten um zwischen den Auswahlpunkten zu wechseln und die Leertaste um eine markierte Auswahl zu aktivieren/deaktivieren):

#### Video Timeout

Auswahl, ob der Bildschirm nach einer bestimmten Zeit ohne Tastaturaktivität abgeschaltet werden soll. Der DPMS Modus wird verwendet, wenn er vom Videosystem unterstützt wird. Stellen Sie die Wartezeit in Minuten ein, bis der Bildschirm abgeschaltet werden soll.

#### AT Bus Hard Disk Timeout

Auswahl, ob die installierten IDE Festplatten nach einer bestimmten Zeit ohne Festplattenzugriffe abgeschaltet werden sollen (*Power down*). Stellen Sie die Wartezeit in Minuten ein, bis die Laufwerke abgeschaltet werden soll.

## 2.4.7 Peripherals

Nach Auswahl von *Peripherals* erscheint folgendes Dialogfenster:

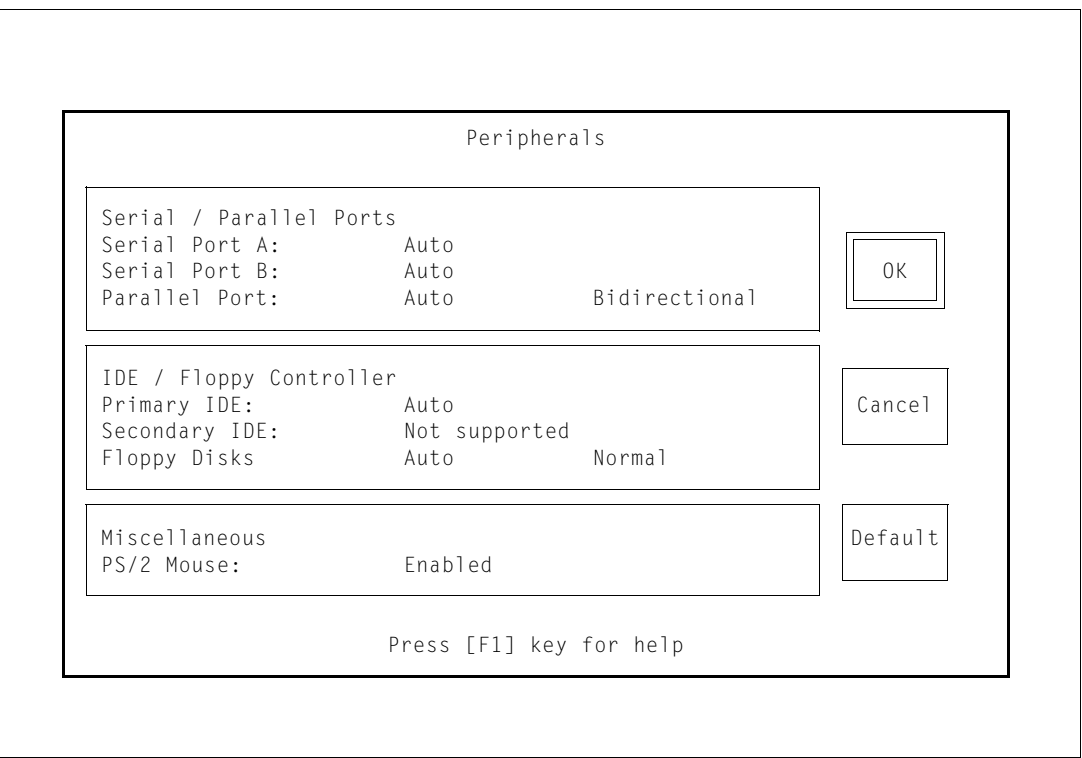

Abbildung 27, "Peripherals" Setup

Folgende Parameter können eingestellt werden (Verwenden Sie die Tabulatortasten um zwischen den Auswahlpunkten zu wechseln):

## Serial Port A

Einstellen der Basisadresse für die erste serielle Schnittstelle.

p Automatische Zuweisung beim Systemstart Auto

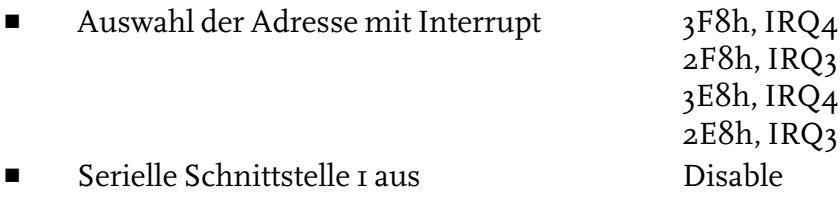

## Serial Port B

Einstellen der Basisadresse für die zweite serielle Schnittstelle.

p Automatische Zuweisung beim Systemstart Auto

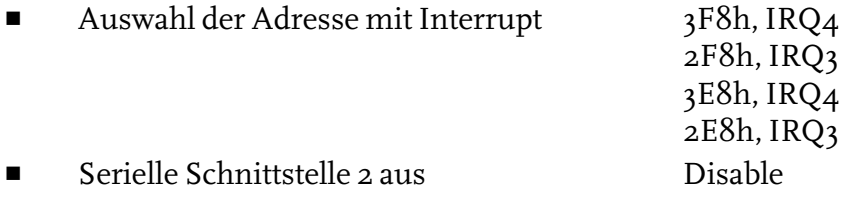

## Parallel Port

Einstellen der Basisadresse für die parallele Schnittstelle.

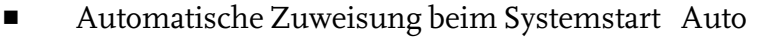

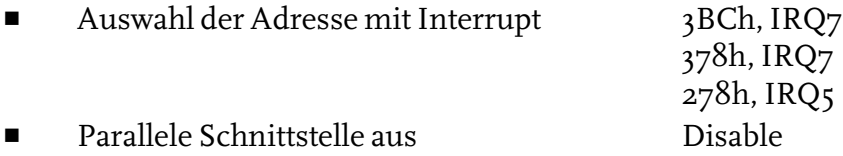

Auswahl des Betriebsmodus für die parallele Schnittstelle

- **Bidirectional**
- $EPP$
- $ECP$
- EPP+ECP

## Primary IDE

Aktivieren des primären (on-board) IDE-Controller und der IDE-/AT-Bus Schnittstelle

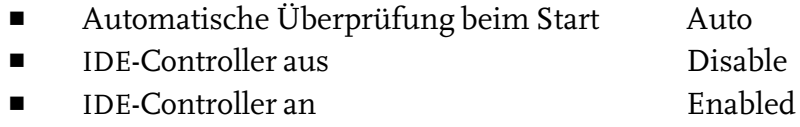

#### Floppy Disk

Aktivieren des on-board Floppy Disk Controller und der Diskettenschnittstelle

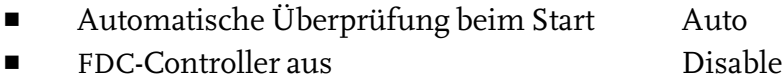

p FDC-Controller an Enabled

Wählen Sie den Betriebsmodus für die Diskettenlaufwerke

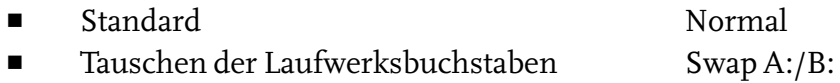

## PS/2 Mouse

Aktivieren der onboard PS/2-Maus-Schnittstelle.

## 2.4.8 Peripherals (Advanced)

Nach Auswahl von *Peripherals (Advanced)* erscheint folgendes Dialogfenster:

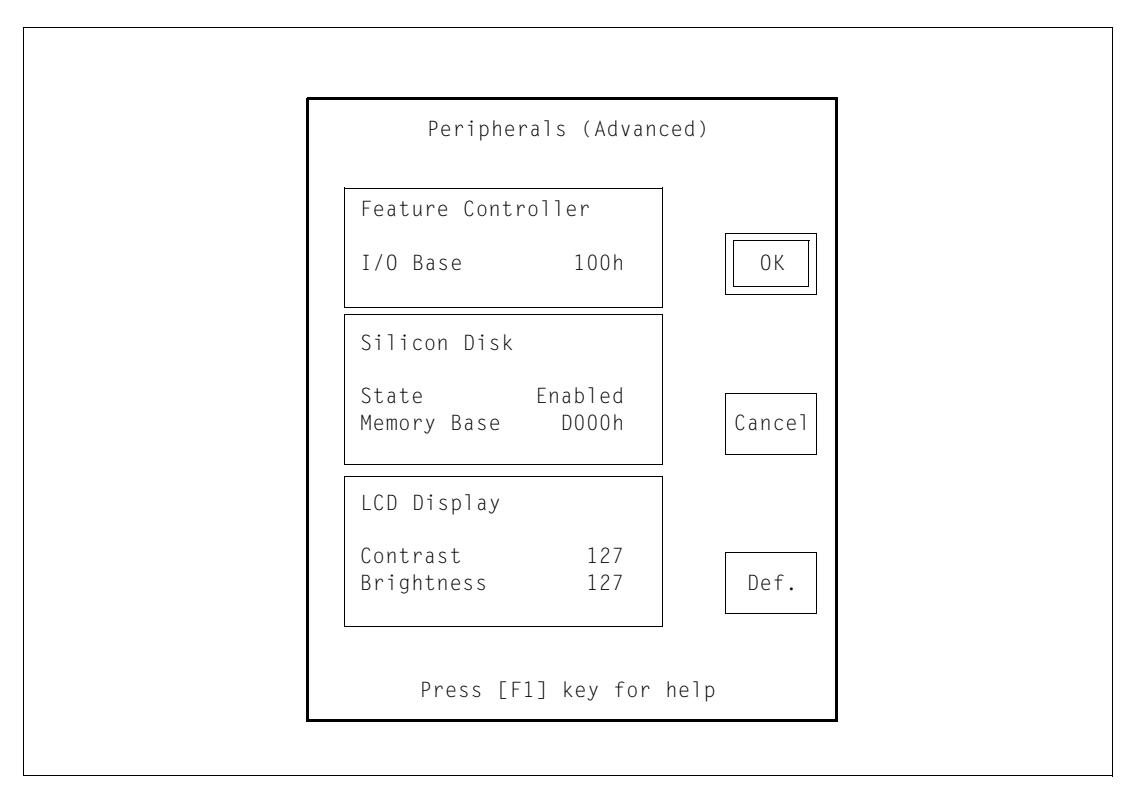

Abbildung 28, "Peripherals (Advanced)" Setup

Folgende Parameter können eingestellt werden (Verwenden Sie die Tabulatortasten um zwischen den Auswahlpunkten zu wechseln):

## Feature Controller I/O Base

Auswahl der Basisadresse für Zugriffe auf den Feature Port. Die Feature Port Schnittstelle verwendet zwei aufeinanderfolgende Adresse, die nicht mit den Adressen anderer Systemkomponenten kollidieren sollten. Die gewählte Adresse wird vom System nicht auf Kollisionen mit anderen Geräten (z.B. serielle oder parallele Schnittstelle) überprüft. Die Einstellung wird erst nach einem Systemneustart wirksam.

p Basisadresse 100h - 7FFh

## Silicon Disk State

Aktivieren der onboard Silicon Disk. Wenn diese Option ausgewählt ist, wird das Option ROM in den Adressraum der CPU *remapped*, ist die Option nicht aktiv, werden keine Ressourcen benötigt.

- p Onboard Silicon Disk an Enabled
- p Onboard Silicon Disk aus Disabled

#### Silicon Disk Memory Base

Auswahl des 16 kB Speicherfensters in den CPU Adressraum für den Zugriff auf die Silicon Disk.

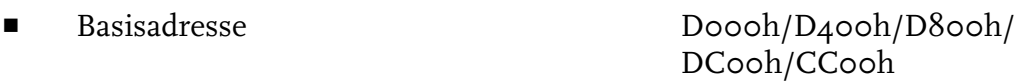

#### LCD Display Contrast

Einstellen des Standardwerts der Kontrastspannung. Als Hilfe für die Auswahl wird der gewählte Wert sofort programmiert und die Kontrastspannung für das angeschlossene Display wirksam.

■ Kontrastspannung 0 - 255

## LCD Display Brightness

Einstellen des Standardwerts der Helligkeit. Als Hilfe für die Auswahl wird der gewählte Wert sofort programmiert und die Helligkeit für das angeschlossene Display wirksam.

■ Helligkeit 0 - 255

# 2.5 SVGA-Software für MS-DOS

Für die erweiterten Funktionen des SVGA-Controllers auf der Baugruppe All-In-One AIO486 unter dem Betriebssystem MS-DOS wird spezielle SVGA-Software (Programme und Treiber) mitgeliefert. Der Betrieb des SVGA-Controllers ist aber auch ohne diese SVGA-Software möglich.

Die SVGA-Software für das Betriebssystem MS-DOS befindet sich auf der Diskette *DOS-Install-Disk*, die der Baugruppe beiliegt.

Auf der Diskette befinden sich die folgenden Dateien:

#### **Text**

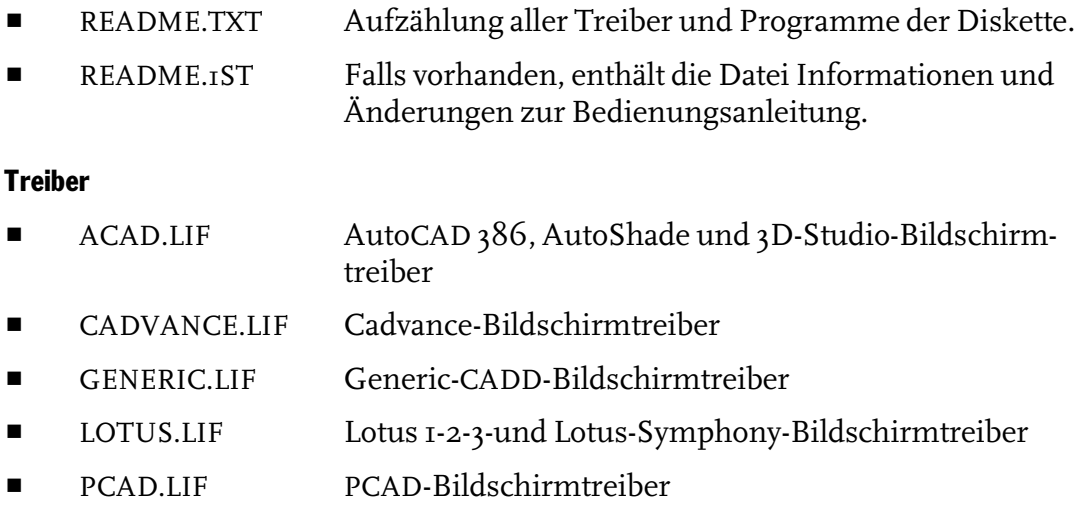

- p WORD.LIF Microsoft-Word für MS-DOS-Bildschirmtreiber
- p WP.LIF WordPerfect-Bildschirmtreiber
- p UTILITY.LIF ANSI.SYS-Treiber für erweiterten VGA-Modus (Paradise-Modus)

## Programme

- p INSTALL.COM Menügesteuertes Installationsprogramm
- p CHIPTST.EXE (wird von INSTALL.COM benutzt)
- p KDINSTAL.EXE (wird von INSTALL.COM benutzt)
- p READID.EXE (wird von INSTALL.COM benutzt)
- p VGAMODE.EXE (wird von INSTALL.COM benutzt)

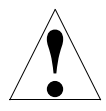

Sollte sich das System nach der Installation der Baugruppe nicht wie erwartet verhalten, lesen Sie bitte den Anhang A: Fehlerbeseitigung.

## 2.5.1 Treiberinstallation

Um die erweiterten Funktionen des WD90C24-Controller unter dem Betriebssystem MS-DOS nutzen zu können, muß eine spezielle SVGA-Software (Programme und Treiber) auf dem Rechner installiert werden.

Das auf der Diskette *DOS-Install-Disk* vorhandene Programm INSTALL.COM ist ein menügesteuertes Installationsprogramm für diese SVGA-Software. Gehen Sie dabei wie folgt vor:

- u Fertigen Sie eine Sicherheitskopie der Diskette *DOS-Install-Disk* an und verwahren Sie das Original an einem sicheren Ort.
- Stellen Sie sicher, daß die Baugruppe All-In-One AIO486 richtig in Ihrem Rechner eingebaut ist und die Schalter und Steckbrücken der Baugruppe korrekt eingestellt sind.
- Starten Sie das Installationsprogramm INSTALL.COM auf der Diskette in Laufwerk A: ihres Rechners. Geben Sie dazu A:install <ENTER> ein.

Am Bildschirm erscheint die erste Bildschirmseite des Installationsprogramms mit einer Versionsnummer und einer Copyright-Meldung:

```
VGA 90C24 Installation Program 1.0
Copyright (c) Western Digital Corporation 1993
All Rights Reserved
===========================================================
The installation program used to install VGA 90C24 drivers is licensed software 
provided by Knowledge Dynamics Corp,P.O. Box 1558, Canyon Lake, Texas 78130-1558 
(USA). INSTALL is Copyright (c) 1987-1993 by Knowledge Dynamics Corp which reserves 
all copyright protection worldwide. INSTALL is provided to you for the exclusive 
purpose of installing VGA 90C24 drivers
```
Press [ESC] to quit, any other key to continue ...

==========================================================

Abbildung 29, (Install.com) Eröffnungsbildschirm

Mit <ESC> können Sie das Installationsprogramm INSTALL.COM beenden. Mit jeder beliebigen anderen Taste starten Sie die Benutzeroberfläche des Programms:

| AutoCAD/AutoShade                               |
|-------------------------------------------------|
| Cadvance $1.2$ to $3.0$<br>Generic CADD Level 3 |
| $lotus 1-2-3$                                   |
| v.2/2.01/2.1/2.2<br>Lotus Symphony              |
| $10tus$ 1-2-3 $v.3.1$                           |
| PCad Level 2                                    |
| Microsoft Word 5.0/5.5<br>WordPerfect 5.0/5.1   |
| Utilities                                       |

Abbildung 30, Auswahlbildschirm für Programmgruppen (Install.com)

Mit Hilfe der Cursortasten können Sie eine Gruppe der Treiber auswählen, die Sie installieren möchten. Nachdem Sie eine Gruppe markiert haben, betätigen Sie Ihre Auswahl mit <ENTER>.

In Abhängigkeit von der in Abbildung 30 gewählten Programmgruppe lassen sich im Folgebildschirm Treiber entsprechend der Tabellen 11 bis [20](#page-59-0) auswählen.

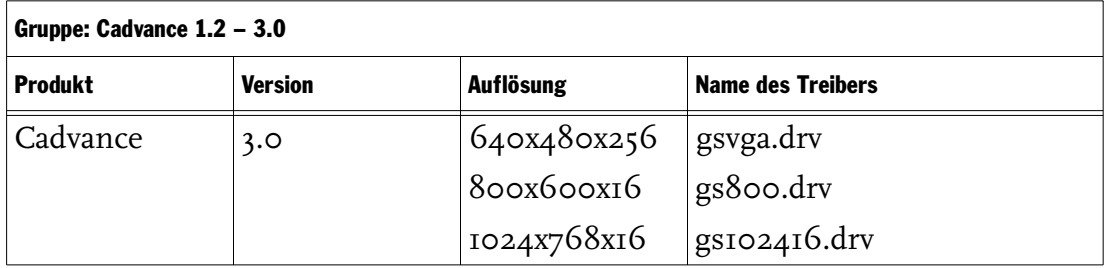

```
Tabelle 11, Treiber für Cadvance
```
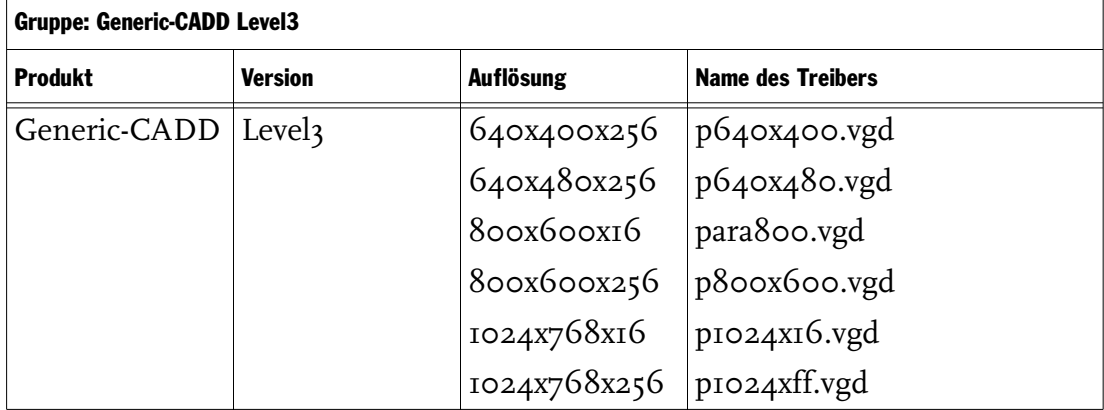

Tabelle 12, Treiber für Generic-CADD

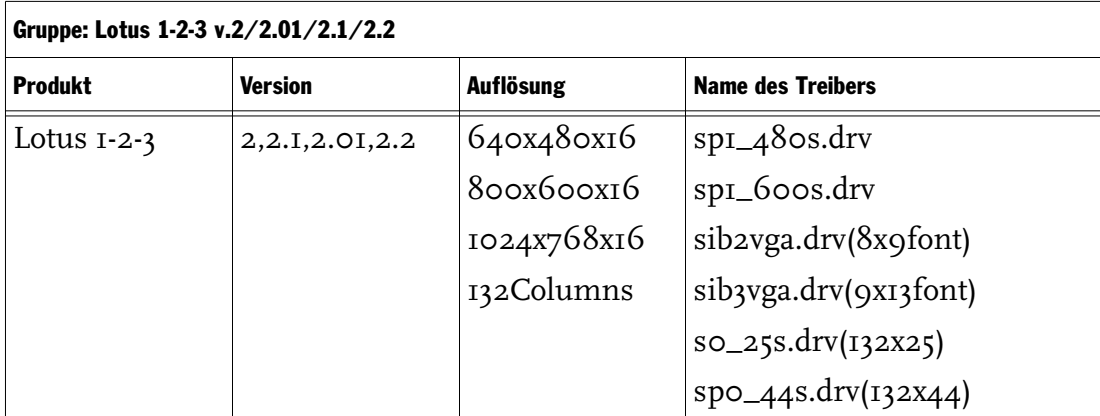

#### Tabelle 13, Treiber für Lotus 1-2-3

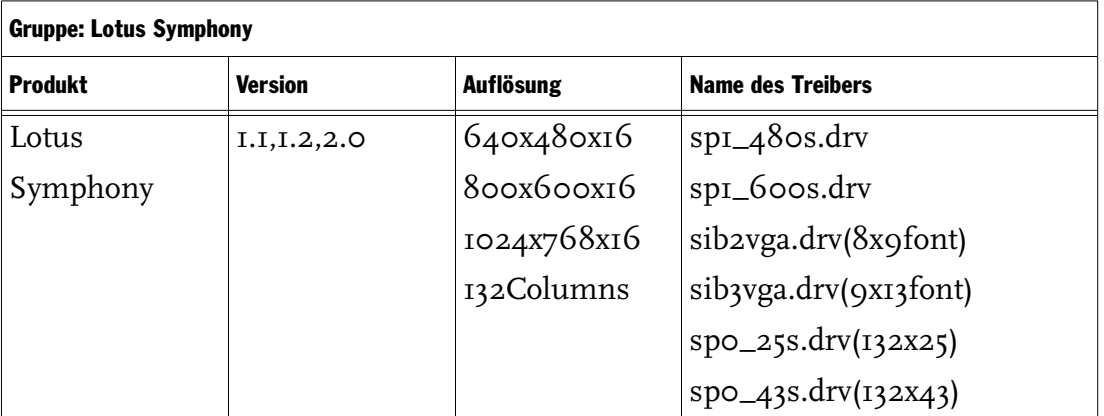

Tabelle 14, Treiber für Lotus Symphony

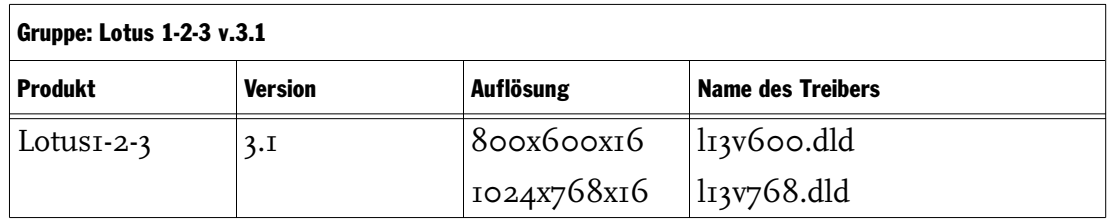

Tabelle 15, Treiber für Lotus 1-2-3 v.3.1

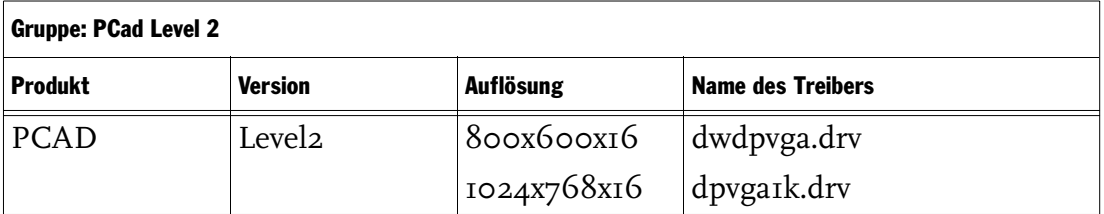

Tabelle 16, Treiber für PCad

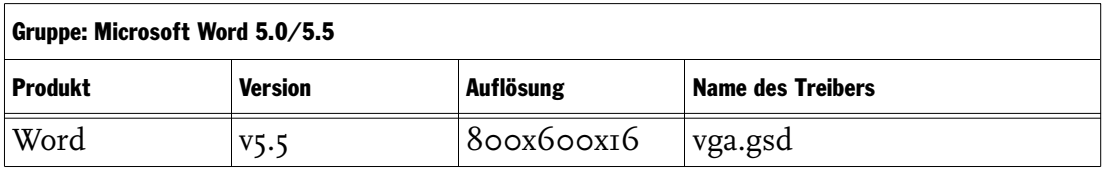

Tabelle 17, Treiber für Microsoft Word 5.0/5.5

<span id="page-59-0"></span>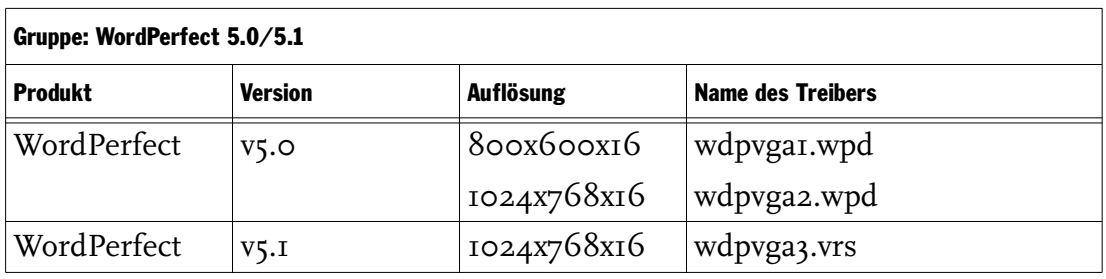

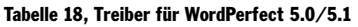

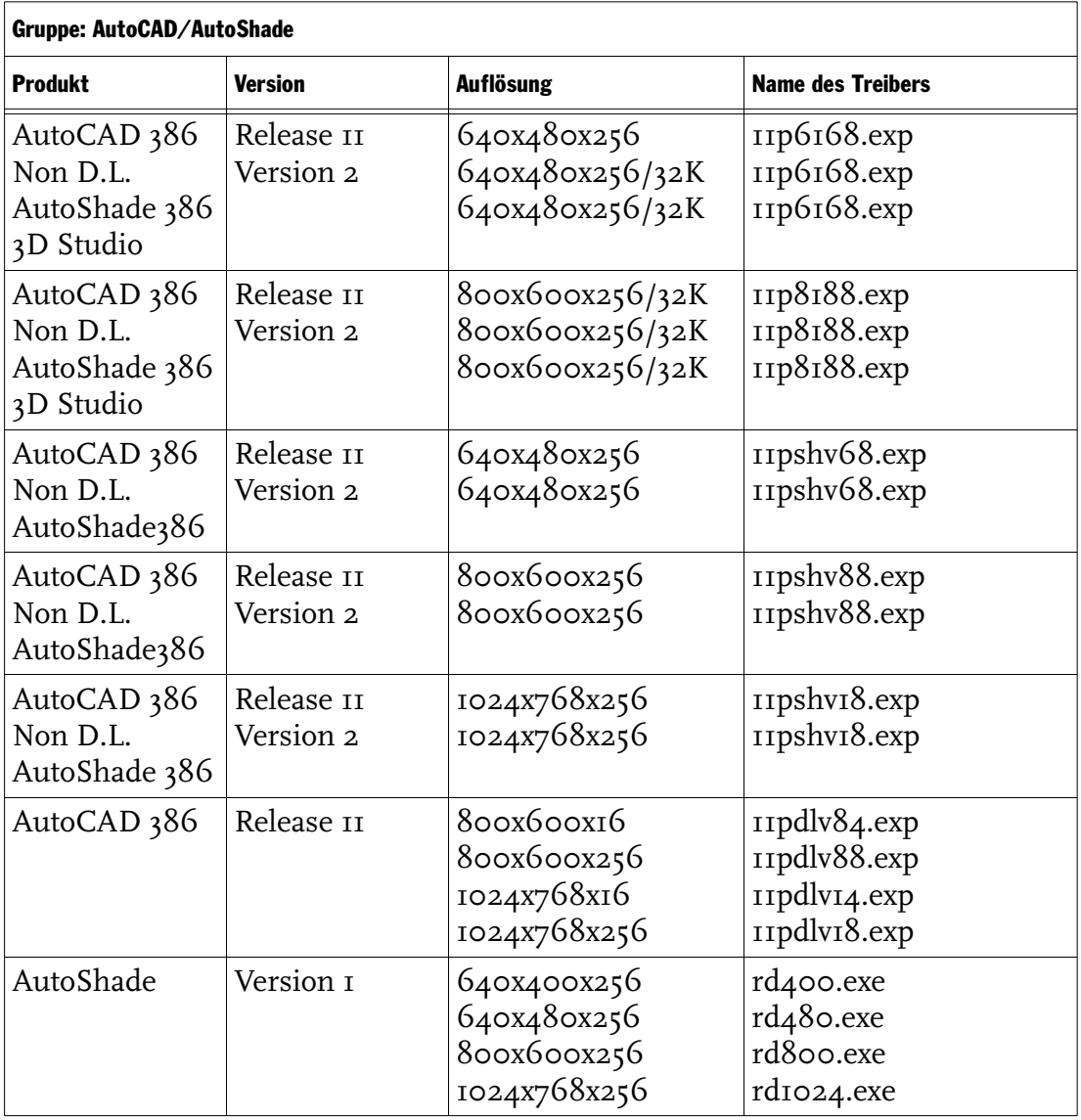

#### Tabelle 19, Treiber für AutoCAD

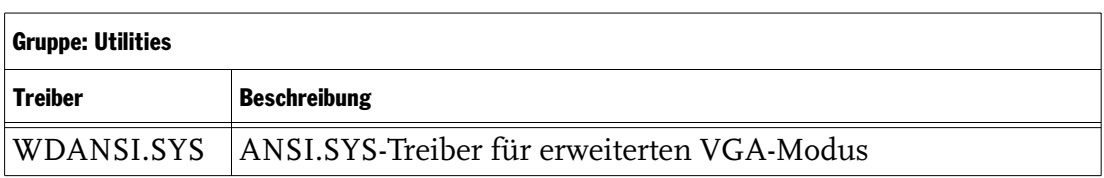

Tabelle 20, Utilities

u Nachdem die Treiber mit den benötigten Bildschirmauflösungen gewählt sind, fragt das Installationsprogramm nach dem Ziellaufwerk und dem Dateipfad, auf dem die Treiber installiert werden.

Im Beispiel sehen Sie das Laufwerk und Verzeichnis, auf dem der Treiber für Lotus 1-2-3 installiert werden soll.

u Mit Hilfe der Cursortasten wird das Laufwerk ausgewählt, auf das die Treiber kopiert werden. Die Auswahl wird bestätigt mit <ENTER>.

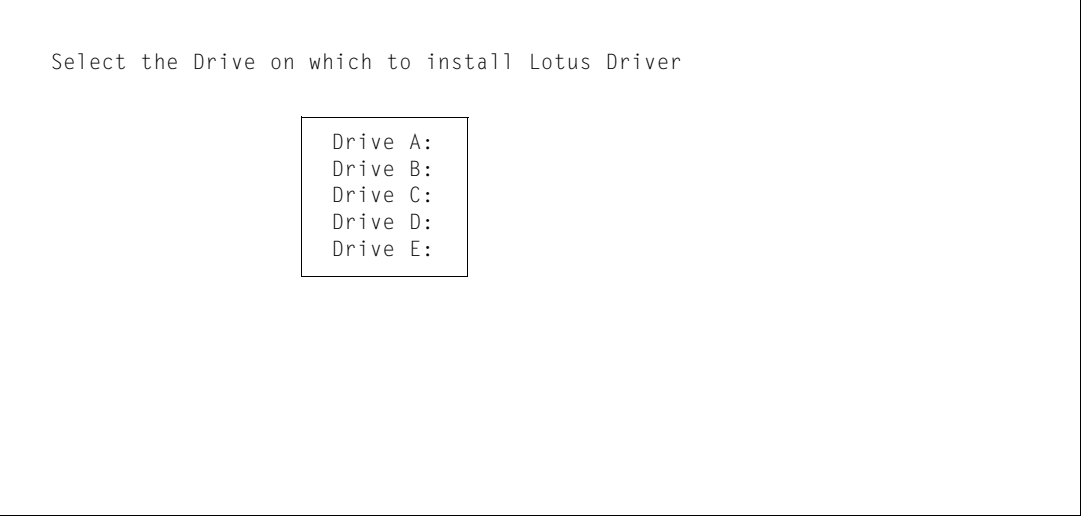

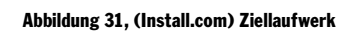

Anschließend geben Sie den Dateipfad ein. Diese Eingabe wird abgeschlossen mit <ENTER>.

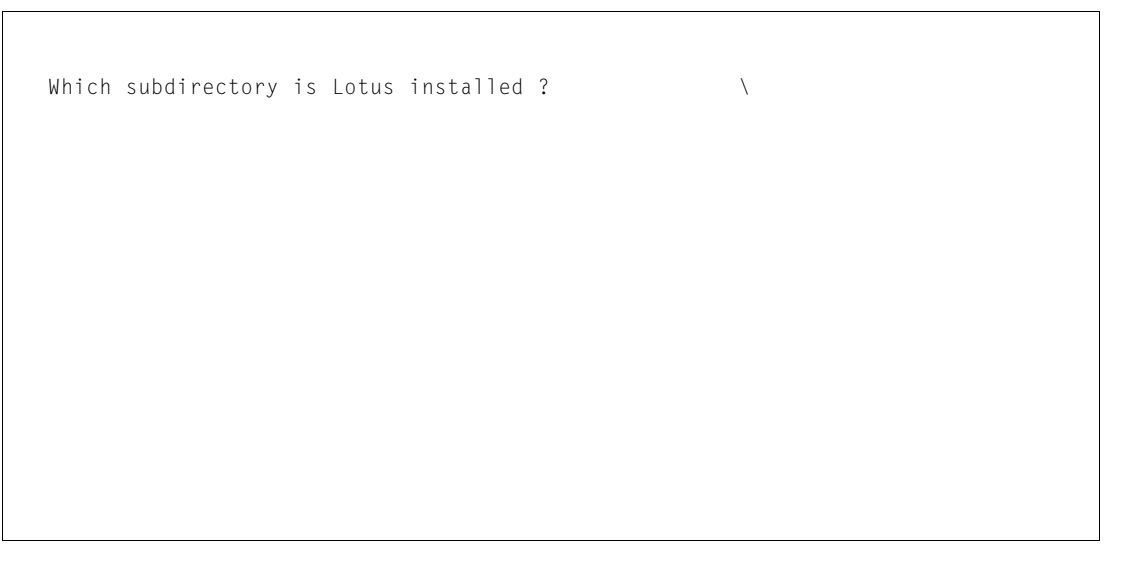

#### Abbildung 32, (Install.com) Zielverzeichnis

Beachten Sie bei der Benutzung des Installationsprogramms genau die Anweisungen, die je nach gewählter Treibergruppe unterschiedlich sein können.

# 2.6 SVGA-Software für MS-Windows

Für die erweiterten Funktionen des SVGA-Controllers auf der Baugruppe All-In-One AIO486 unter der Benutzeroberfläche MS-Windows wird spezielle SVGA-Software (Programme und Treiber) mitgeliefert. Der Betrieb des SVGA-Controllers ist aber auch ohne diese SVGA-Software möglich.

Die SVGA-Software für die Benutzeroberfläche MS-Windows befindet sich auf der Diskette *Windows-Install-Disk*, die der Baugruppe beiliegt.

Folgende Dateien sind auf der Diskette vorhanden:

## Treiber

- vga.dr\_ Windows-3.1-Treiber (Standard VGA)
- p wd24\_8.dr\_ Windows-3.1-Treiber
- p wd241k\_4.dr\_ Windows-3.1-Treiber
- p wd2464\_4.dr\_ Windows-3.1-Treiber
- p wd2464\_h.dr\_ Windows-3.1-Treiber
- p wd2480\_4.dr\_ Windows-3.1-Treiber
- p wddci.dr\_ Windows-3.1-Treiber

## Zeichensätze

- p 8514fix.fo\_ Windows-3.1-Zeichensatz p 8514oem.fo\_ Windows-3.1-Zeichensatz p 8514sys.fo\_ Windows-3.1-Zeichensatz ■ cga40woa.fo\_ Windows-3.1-Zeichensatz p cga80woa.fo\_ Windows-3.1-Zeichensatz ■ coure.fo\_ Windows-3.1-Zeichensatz p courf.fo\_ Windows-3.1-Zeichensatz dosapp.fo\_ Windows-3.1-Zeichensatz p ega40woa.fo\_ Windows-3.1-Zeichensatz p ega80woa.fo\_ Windows-3.1-Zeichensatz ■ serife.fo\_ Windows-3.1-Zeichensatz p seriff.fo\_ Windows-3.1-Zeichensatz p smalle.fo\_ Windows-3.1-Zeichensatz p smallf.fo\_ Windows-3.1-Zeichensatz p sserife.fo\_ Windows-3.1-Zeichensatz
- p sseriff.fo\_ Windows-3.1-Zeichensatz
- p symbole.fo\_ Windows-3.1-Zeichensatz

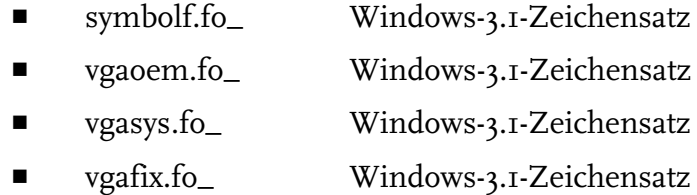

#### Setup-Programme

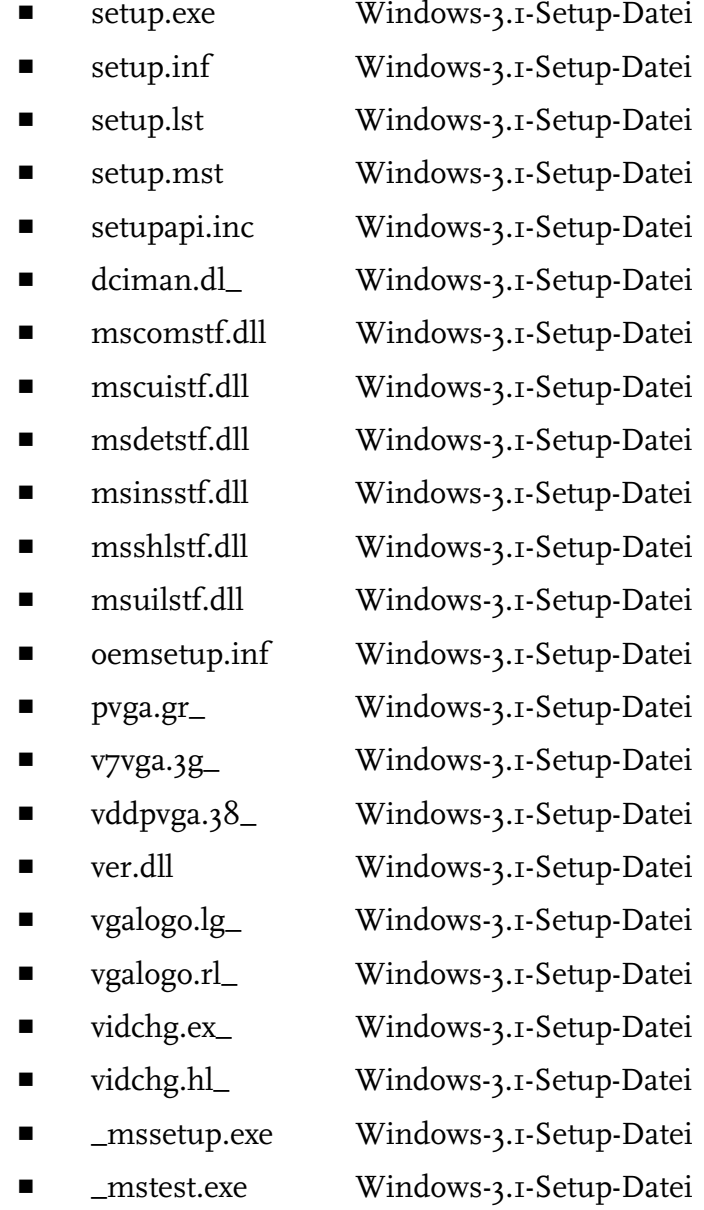

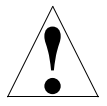

Sollte sich das System nach der Installation der nicht wie erwartet verhalten, lesen Sie bitte Anhang A: Fehlerbeseitigung.

## 2.6.1 Treiberinstallation

Um die erweiterten Funktionen des SVGA-Controllers auf der Baugruppe All-In-One AIO486 unter der Benutzeroberfläche MS-Windows nutzen zu können, müssen spezielle SVGA-Treiber auf dem Rechner installiert werden.

Das auf der Diskette *Windows-Install-Disk* vorhandene *Western Digital Video Changer* (vidchg.exe) Programm ist ein Installationsprogramm für SVGA-Treiber. Es kann unter der Benutzeroberfläche MS-Windows über den Programm- oder Dateimanager ausgeführt werden. Eine Online-Hilfe gibt über jeden Punkt des Installationsprogramms ausführliche Informationen.

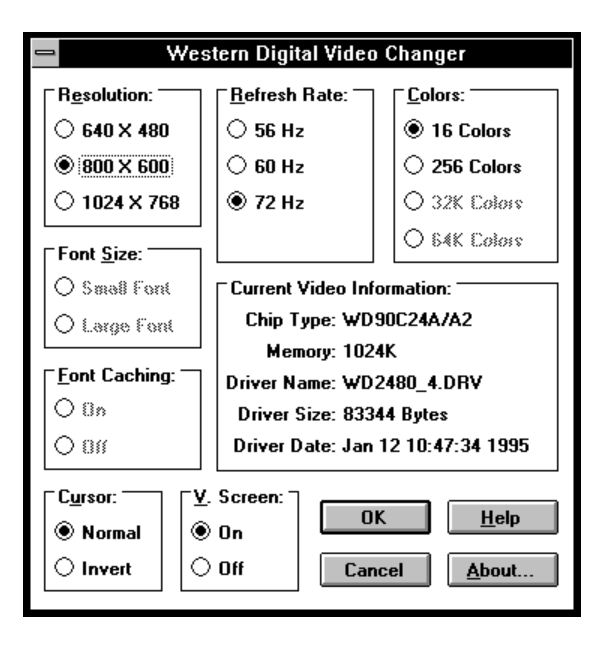

Abbildung 33, Western Digital Video Changer

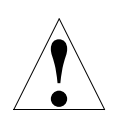

Überprüfen Sie vor der Auswahl der Auflösung und Bildwiederholfrequenz, ob Ihr Monitor die gewählten Optionen unterstützt, um Beschädigungen zu vermeiden.

## Resolution

Wählen Sie eine Auflösung für den Bildschirmtreiber

- 640 x 480 Diese Bildschirmauflösung erlaubt die Auswahl folgender Optionen für die Farbeinstellungen: 16, 25, 32k und 64k Farben
- 800 x 600 Diese Bildschirmauflösung stellt 16 und 256 Farben zur Auswahl. Darüberhinaus kann die Bildwiederholfrequenz eingestellt werden, z.B. 56 Hz, 60 Hz oder 72 Hz, jeweils non-interlaced (ohne Zeilensprung).
- 1024 x 768 Diese Bildschirmauflösung stellt ebenfalls 16 oder 256 Farben zur Auswahl. Die Bildwiederholfrequenz kann auf 60 Hz interlaced oder non-interlaced eingestellt werden.

#### Refresh Rate

Wählen Sie eine Bildwiederholfrequenz für die eingestellte Auflösung

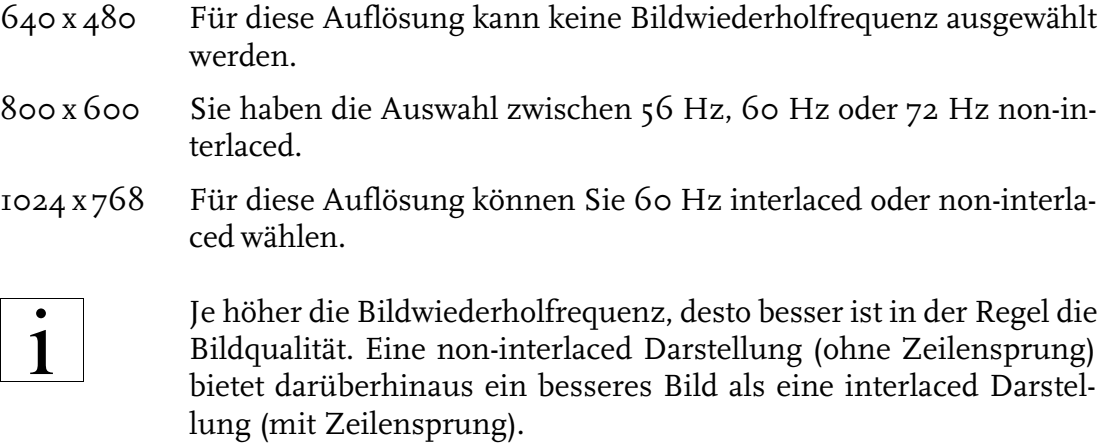

## Color

Wählen Sie die Farboption für die eingestellte Auflösung

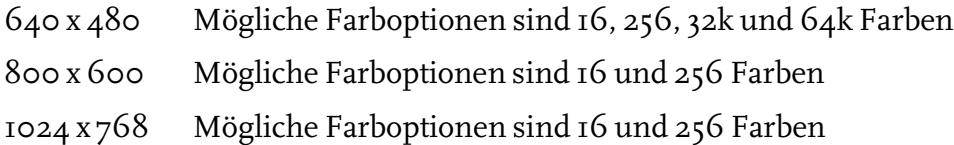

Wurde der Bildschrimtreiber in allen Auflösungen für 256 Farben konfiguriert, können außerdem folgende Optionen eingestellt werden:

## Font Size

Wählen Sie eine Schriftgröße für die Darstellung

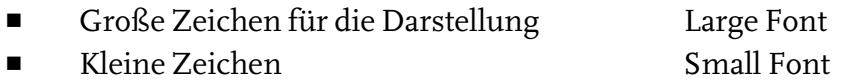

## Font Caching

Schalten Sie Font Caching ein oder aus

- Cache einschalten Font cache on
- **Cache ausschalten Font cache off**

Font Caching verbessert die Geschwindigkeit der Bildschirmdarstellung von Zeichen

#### **Cursor**

Wählen Sie einen Cursortyp

- **Party Normal** Normal Normal
- p Inverser Cursor Invert

Die Änderung des Cursortyps wird sofort wirksam. Ein Neustart von Windows ist nicht erforderlich.

## Virtual Screen

Aktivieren eines virtuellen Bildschirms

- p Virtuellen Bildspeicher aktivieren On
- p Virtuellen Bildspeicher deaktivieren Off

# <sup>3</sup> Technische Realisierung und Funktion

Dieses Kapitel beschreibt den technischen Aufbau und die Funktionen der Baugruppe All-In-One AIO486.

# 3.1 Blockschaltbild

Abbildung 34 zeigt den schematischen Aufbau der Baugruppe All-In-One AIO486 als Blockschaltbild:

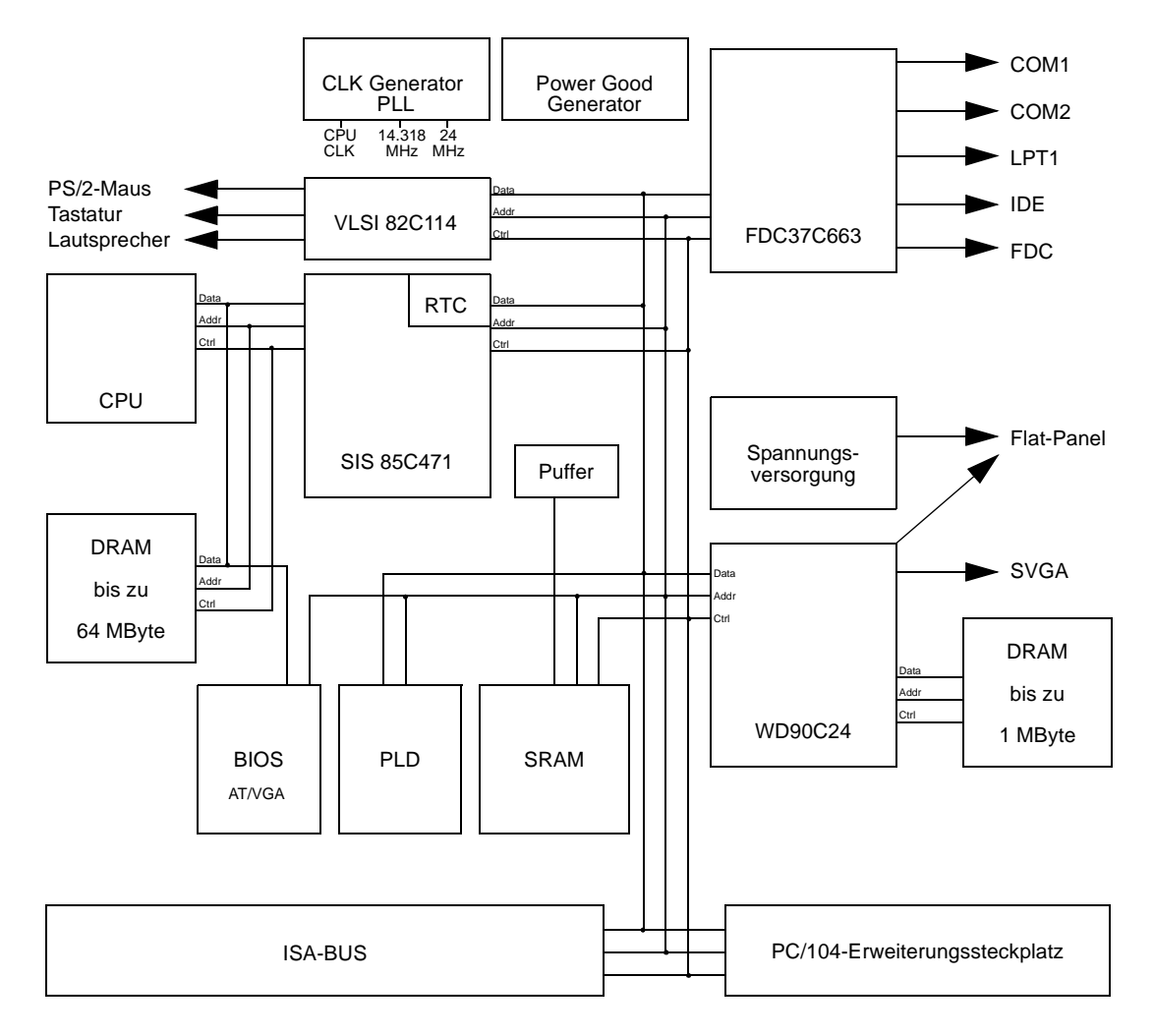

Abbildung 34, All-In-One AIO486 ISA-System

# 3.2 Allgemeiner Funktionsaufbau

Die folgenden Abschnitte behandeln die verschiedenen Bausteine der All-In-One AIO486 Baugruppe.

## 3.2.1 Prozessor (CPU)

Als CPU wird ein 32-Bit-Prozessor verwendet. Zur Auswahl stehen i486SX/33, Ti DX2/66, i486DX4/100 und AMD 5x86 P75 Einheiten.

Diese CPUs verfügen über folgende Eigenschaften:

- p Getrennter Adress- und Datenbus
- p Umfangreicher, zum 8086 abwärtskompatibler Befehlssatz
- Integrierte Speicherverwaltung (MMU)
- p Speicherschutz auf 4 Ebenen
- Speicherbereich im Real Mode I MB
- Im Protected-Mode sind bis zu 4 GB Speicher physikalisch adressierbar

Der Prozessor kann im Real-Address-Mode oder Protected-Virtual-Mode betrieben werden. Nach einem Reset befindet sich die CPU im Real-Mode.

## 3.2.2 Speicheraufbau

Der Speicher der Baugruppe All-In-One AIO486 besteht aus ROM- und RAM-Bereichen.

Der ROM-Bereich des Systems ist maximal 256 kB groß und liegt jeweils unterhalb der 1 MB und 4 GB-Adressgrenze und ist somit gespiegelt zweimal vorhanden.

Für den ROM-Bereich wurde ein Flash-Memory mit einer Wortbreite von 8 Bit gewählt. Es wird ein Flash-Memory 28F010 (für 128 kB) oder ein 28F020 (für 256 kB) eingesetzt, wodurch der Austausch des BIOS-Programms oder ROM-Erweiterungen ermöglicht werden, ohne den Chip auswechseln zu müssen. Mit einem Hilfsprogramm kann das Flash-Memory während des Betriebes neu programmiert werden.

Der RAM-Bereich ist mit einem dynamischen SIMM-Modul aufgebaut und kann onboard bis maximal 64 MB ausgebaut werden. Der Speicher unterstützt eine Zugriffsbreite von 32 Bit und ist byteweise paritätsgesichert.

Der RAM-Bereich kann in einigen Regionen mit besonderen Attributen versehen werden:

- p Enable/Disable Shadow
- p RAM

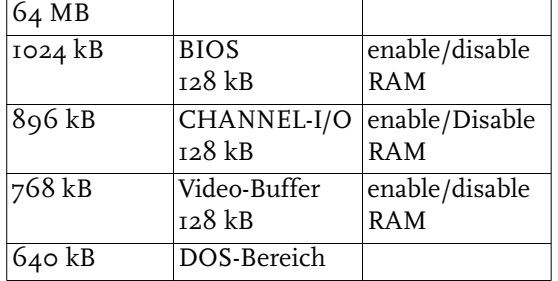

Tabelle 21, Attribute für RAM Bereiche

Der Zugriff auf die Silicon-Disk erfolgt über 16 kB große *Banks*, die in den Adressraum des Prozessors eingeblendet werden. Dabei kann über I/O-Ports festgelegt werden, wo diese Bank eingeblendet werden sollen, und um welche Bank es sich dabei handeln soll. Beim Lesen der Daten sind Byte-, Wort- oder Doppel-Wort-Zugriffe möglich. Beim Beschreiben des Speichers der Silicon-Disk muß ein entsprechendes Programm verwendet werden, um dessen Schreibschutz aufzuheben.

## 3.2.3 Cache

Die Baugruppe ist mit einem Cache ausgerüstet. Es wird der im Prozessor befindliche Cache-Controller genutzt.

## 3.2.4 DMA-Controller

Der DMA-Controller im SIS-85C471-AT-Controller stellt die ISA-Funktionalität von zwei 82C37-DMA-Controllern mit sieben unabhängigen Kanälen zur Verfügung.

## 3.2.5 Interrupt-Controller

Ebenfalls wurden zwei 82C59-kompatible Interrupt-Controller integriert. Sie sind kaskadiert und bieten 2 interne und 13 externe Interrupt-Eingänge.

## 3.2.6 Timer

Ein 82C54-kompatibler Timer wird zur Verfügung gestellt. Er enthält drei unabhängige Kanäle, die in sechs Modi programmiert werden können.

## 3.2.7 Real-Time-Clock (RTC)

Die RTC befindet sich als MC146818A-kompatible Megazelle im VL82C114. Diese Zelle wurde durch zwei 64 Byte große CMOS-RAM-Seiten im Adressbereich 400 bis 7Fh der RTC um 128 Byte erweitert.

Die RTC verwaltet die aktuelle Zeit, das Datum sowie eine Alarmfunktion. Zur Steuerung der Uhrenfunktion werden 14 der 192 internen Speicherstellen verwendet. Die restlichen 178 Byte aus dem CMOS-RAM dienen der Abspeicherung der BIOS-Setup-Einstellungen.

## 3.2.8 Tastatur-Controller

Die Tastaturschnittstelle ist mit dem Keyboard-Controller als Megazelle im VLSI-82C114 realisiert. Neben den seriellen Tastatur- und Mausschnittstellen stehen zwei Ports für Systemstatus- und Steuerfunktionen bereit.

Der Tastaturprozessor ist verantwortlich für:

- p den Schlüsselschalter
- p die Umschaltung Farb-/Monochrom-Bildschirm
- die Adressleitung A20 (1 MB-Grenze)
- Tastatur-Interrupt-Request IRQ I
- **Naus-Ansteuerung IRQ 12**

## 3.2.9 Lautsprecheransteuerung

Das Tonsignal für den Lautsprecher wird von Timer 2 (im SIS-85C471-AT-Controller) erzeugt. Dazu wird der Timer als Rechteckgenerator programmiert. Dieser Generator wird gesteuert von dem Signal des System-Control-Registers in Port B. Ein weiteres Bit des System-Control-Registers ist mit dem Ausgang von Timer 2 logisch *und*-verknüpft. Mit dem entstandenen Signal wird der interne oder externe Lautsprecher (über die System-Schnittstelle; siehe auch [Abbildung 6 auf Seite 18\)](#page-19-0) angesteuert.

## 3.2.10 Reset-Logik

Ein System-Reset kann durch den Netzteil-, Shutdown-, Tastatur-Reset und über I/O Port 92h (Bit0) und EFh des SIS-85C471-AT-Controller ausgelöst werden.

## 3.2.11 A20-Logik

Die CPU-Leitung Mask-A20 kann wie in AT-Systemen über den Tastatur-Controller gesteuert werden. Zusätzlich ist der zu PS/2®-Systemen kompatible Port 92h (Bit 1) vorhanden.

## 3.2.12 Port B und NMI-Logik

Der Status- und Control-Port B (061h) besteht aus dem integrierten System-Control-Register und dem System-Status-Buffer. Durch das System-Control-Register kann die Paritätsüberwachung ein- oder abgeschaltet werden. Der System-Status-Puffer gibt Auskunft über anstehende Paritätsfehler vom Speicher.

## 3.2.13 Video-Controller

Der Video-Controller WD90C24 von Western Digital kann sowohl Monochrom-/ Farb-Flat-Panel-Displays oder normale SVGA-Monitore ansteuern. Der Anschluß für Bildschirme ist als 15poliger Buchsenstecker an der Rückseitenabdeckung der Baugruppe All-In-One AIO486 herausgeführt. Der LCD-Anschluß ist über doppelreihige Stiftleisten auf der Baugruppe möglich.

## 3.2.14 Floppy Disk Controller

Als Floppy Disk Controller (FDC) wird der FDC37C663-Super-I/O-Controller der Firma SMC mit einer lizenzierten 765B-kompatiblen SuperCell™ eingesetzt. Der Datenaustausch erfolgt über den DMA-Kanal 2. Interrupts werden über IRQ6 ausgelöst. Es werden zwei Floppy-Disk-Laufwerke (3½-oder 5¼-Zoll) unterstützt.

## 3.2.15 IDE-/AT-Bus

Ebenfalls ist im FDC37C663-Peripheriebaustein die Schnittstelle für die IDE-/AT-Bus Festplatte vorgesehen.

## 3.2.16 Parallele Schnittstelle LPT1

Die parallele Schnittstelle LPT<sub>1</sub> ist ebenfalls im FDC37C663 integriert. Als Ergänzung zum PC/AT-Standard kann sie sowohl bi- als auch unidirektional betrieben werden. Zusätzlich ist die Schnittstelle mit einer ChiProtect™-Schaltung ausgerüstet, um die Schnittstelle vor Spannungsspitzen beim Anschalten eines Druckers zu schützen. Auch ihre I/O-Adresse ist über das Setup-Menü einstellbar.

LPT1 ist als 26polige doppelreihige Stiftleiste ausgeführt und kann über ein Zusatzkabel an die Gehäuseaußenseite geführt werden.

## 3.2.17 Serielle Schnittstellen COM1 und COM2

Die beiden seriellen Schnittstellen COM1 und COM2 sind in dem Peripheriebaustein FDC37C663 als NS16550 kompatible SuperCell™ integriert. Ihre I/O-Adressen sind über das Setup-Menü frei einstellbar.

COM1 und COM2 sind als 9poliger AT-kompatibler Stiftstecker an der Rückseitenabdeckung der Baugruppe All-In-One AIO486 herausgeführt.
# <sup>4</sup> Hardware-Schnittstellen

Auf dem All-In-One AIO486 Single-Board-Computer sind bereits alle wichtigen Schnittstellen zum Aufbau eines AT-kompatiblen PC vorhanden. Abbildung 35 gibt eine Übersicht über die Lage der einzelnen Steckverbinder, Steckbrücken und des Konfigurationsschalters der All-In-One AIO486.

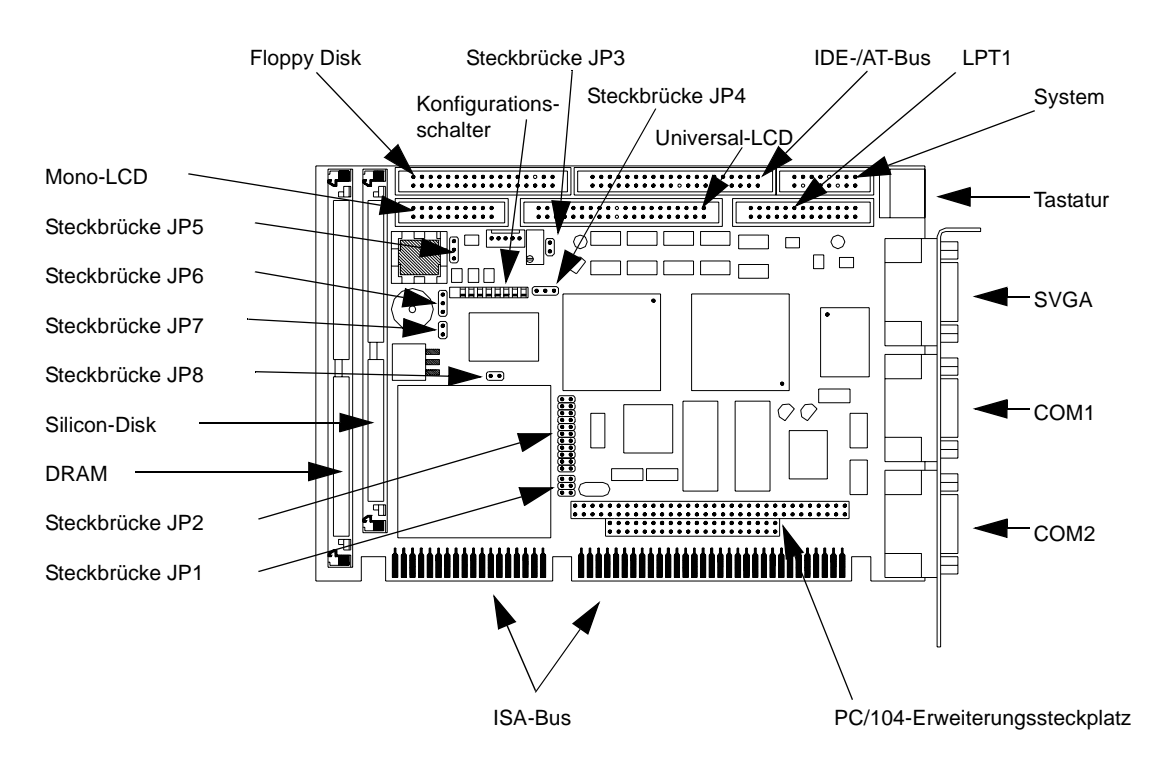

Abbildung 35, Lage der Schnittstellen auf der Baugruppe

Im folgenden werden die einzelnen Schnittstellen der Baugruppe All-In-One AIO486 beschrieben.

# 4.1 Der ISA-Bus

Der ISA-Bus ist ein Multimaster-Bus mit folgenden Eigenschaften:

- p 24-Bit Adressen für CPU, DMA und Busmaster
- 8-Bit oder 16-Bit Daten
- p Multimasterfähigkeit
- p 11 Interrupt-Eingänge, flankengetriggert
- $\blacksquare$  7 DMA-Kanäle (4x8-Bit, 3x16-Bit)
- **Naitstate-Steuerung**
- **Refresh-Steuerung**

# 4.1.1 Pinbelegung des ISA-Busses

Die Pinbelegung des ISA-Busses können Sie der Tabelle [22](#page-74-0) entnehmen. Signale des ISA-Busses mit #-Zeichen sind *low*-aktiv.

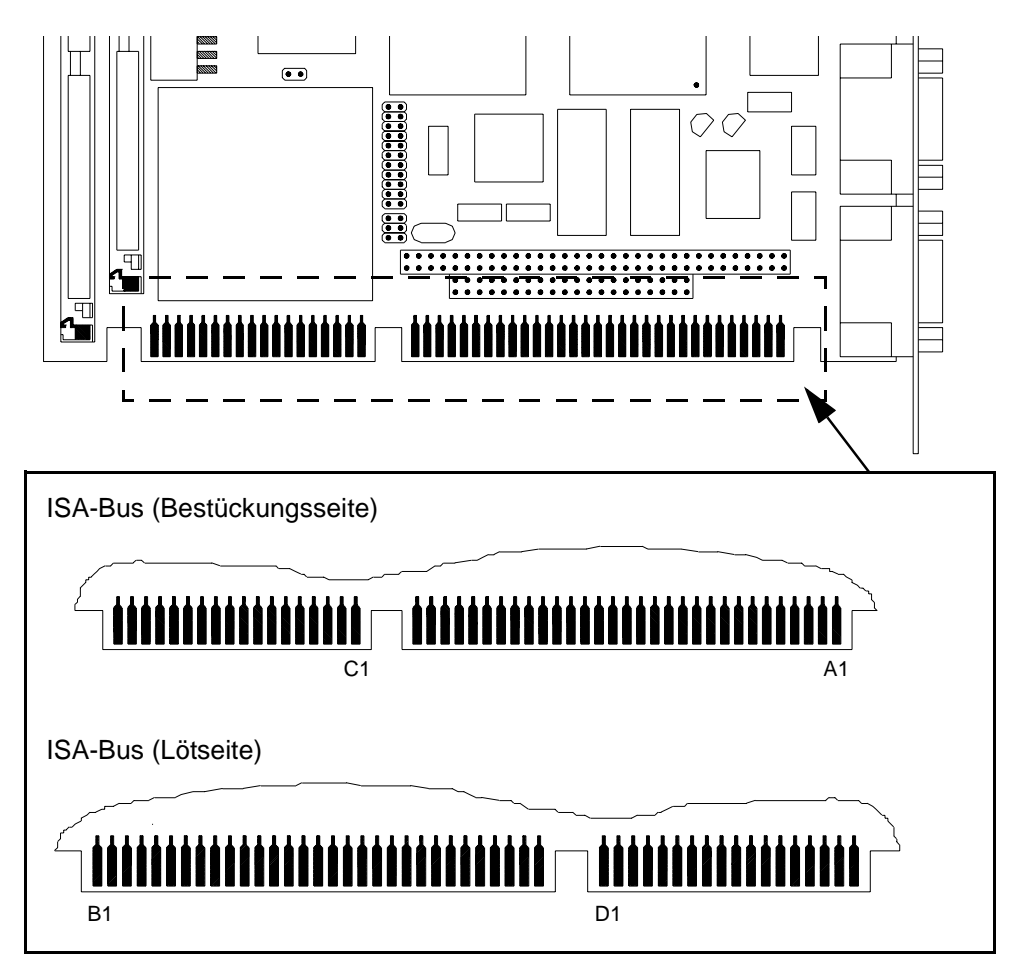

#### Abbildung 36, ISA-Bus

<span id="page-74-0"></span>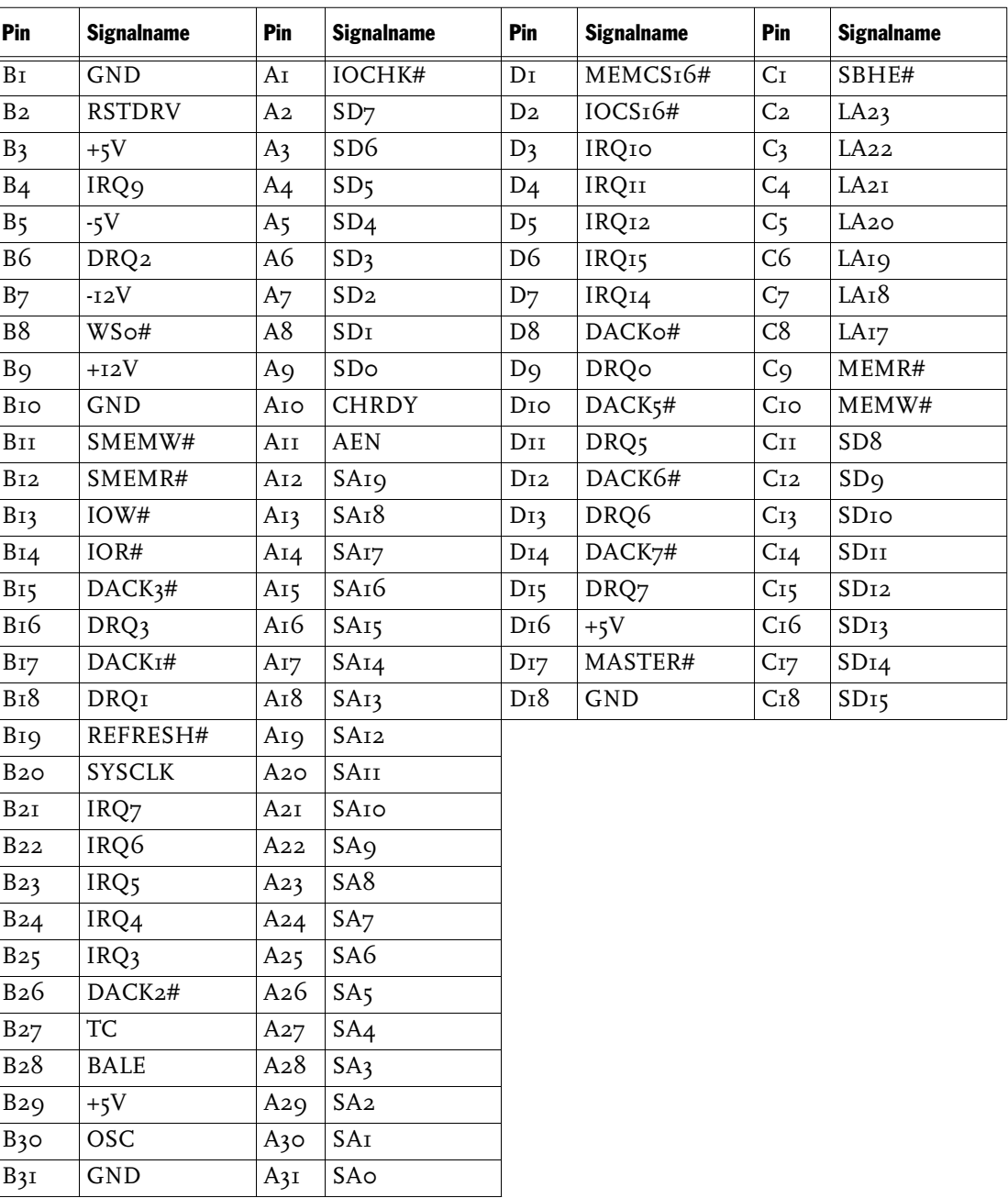

Tabelle 22, Pin-Belegung des ISA-Busses

# 4.1.2 Beschreibung der Signale

Nachstehend sind die Bedeutung und die Besonderheiten der einzelnen Signale beschrieben. Signalnamen mit #-Zeichen sind *low*-aktiv.

# SD0 bis SD15

Diese Leitungen dienen dem Datenaustausch zwischen CPU / DMA, Speicher und I/O. 8-Bit-Baugruppen müssen SD0 bis SD7 benutzen, 16-Bit-Baugruppen verwenden SD0 bis SD15. Bei einem 16-Bit-Prozessorzugriff auf eine 8-Bit-Baugruppe werden automatisch zwei 8-Bit-Zugriffe generiert. Über einen Swapbuffer werden die höherwertigen Daten bei einem High-Byte-Zugriff auf SD0 bis SD7 umgeschaltet.

### LA17 bis LA23

LA17 bis LA23 stellen den ungelatchten Adressbus dar. Sie dienen zusammen mit den Leitungen SA0 bis SA19 im ISA-Bus zur Adressierung eines max. 16 MB großen Speicherbereichs. Die Adressleitungen müssen mit Hilfe des Signal BALE gelatched werden. Als Ausgangs-Signale werden sie von der CPU oder einem Busmaster erzeugt. Als Eingangs-Signale müssen sie von einem Busmaster erzeugt werden.

### SA0 bis SA19

Die Adressleitungen SA0 bis SA19 dienen im ISA-Bus zu Adressierung von Speicher- und I/O-Bausteinen. Sie sind während der Command Phase stabil und müssen daher nicht gelatcht werden. Als Ausgangs-Signale werden sie von der CPU oder vom DMA-Controller erzeugt. Als Eingangs-Signal müssen sie von einem Busmaster erzeugt werden. Während eines Refresh-Zyklus, gekennzeichnet durch das Signal-REFRESH#, liegt auf den Leitungen SA0 bis SA9 die Refresh-Adresse für den dynamischen Speicher an.

### SBHE#

Dieses *low*-aktive Signal zeigt einen Datentransfer auf den Datenleitungen SD8 bis SD15 an. Es ist nur für 16-Bit Baugruppen zur Steuerung der Datenbustreiber und der Schreibsignale im ISA-Bus zu verwenden.

# AEN

Dieses Signal dient zur Adressierung des I/O-Adressraums. AEN ist eine *und*-Verknüpfung der Signale HOLDA und MASTER# und zeigt damit an, daß ein DMA-Controller oder die Refresh-Logik die Steuerung des Busses übernommen haben. Es muß zur Adressdekodierung im I/O-Bereich jeder Erweiterungskarte immer mit herangezogen werden.

# **SYSCLK**

Mit SYSCLK steht ein zum System-Takt synchrones Signal auf dem ISA-Bus zur Verfügung. Die Frequenz liegt bei 8,25 MHz mit einem Taktverhältnis von 1:1  $(\pm 5\%)$ .

### BALE

Dieses Signal ist eine *oder*-Verknüpfung der Signale ALE und HOLDA. Mit diesem Signal müssen die Adressen LA17 bis LA23 gelatcht werden. Es wird im zweiten Zyklus eines 16-Bit Zugriffes auf eine 8-Bit Baugruppe nicht erzeugt und kann daher nicht grundsätzlich als Startsignal für den Beginn eines Zyklus ausgewertet werden. Durch die *oder*-Verknüpfung mit HOLDA ist das Signal BALE während DMA- oder Refresh-Zyklen auf *high*.

# SMEMR#, SMEMW#

Das Signal SMEMR# zeigt einen Lesezyklus und das Signal SMEMW# einen Schreibzyklus auf den ISA-Speicherbereich innerhalb des 1. MB (Adressbereich 000000h bis 0FFFFFh) an. Sie werden von der CPU oder von den DMA-Controllern erzeugt. Das Signal SMEMR# wird auch von der Refresh-Steuerung während eines Refreshs erzeugt. Die Adressleitungen SA0 bis SA9 geben hierbei die Refresh-Adresse wieder. SA10 bis SA16 sind hochohmig! SA17 bis SA19 und LA17 bis LA23 werden durch das PAGE-Register auf *low* gehalten. Das Signal REFRESH# zeigt an, daß es sich hierbei um einen Refresh-Zyklus und nicht um einen normalen Lesezyklus handelt.

### MEMR#, MEMW#

Das Signal MEMR# zeigt einen Lesezyklus und das Signal MEMW# einen Schreibzyklus im gesamten 16 MB ISA-Speicheradressbereich an. Als Ausgangs-Signale werden sie von der CPU oder von den DMA-Controllern erzeugt. Für das Signal MEMW# gilt bezüglich des Refreshs das gleiche wie für das Signal SMEMR#. Als Eingangs-Signal müssen sie von einem Busmaster getrieben werden.

# IOR#, IOW#

Das Signal IOR# zeigt einen Lesezyklus und das Signal IOW# einen Schreibzyklus für einen I/O-Baustein an, wenn gleichzeitig AEN aktiv ist. Als Ausgangs-Signale werden sie von der CPU oder von den DMA-Controllern erzeugt. Als Eingangs-Signale müssen sie von einem Busmaster getrieben werden. Da auf der Slot-CPU keine vollständige Dekodierung der I/O-Adressen erfolgt, steht auch für Erweiterungsbaugruppen nur ein eingeschränkter I/O-Adressraum von 000h bis 3FFh zur Verfügung, d.h. die Adressleitungen SA10 bis SA15 müssen für I/O-Bausteine nicht dekodiert werden.

### **CHRDY**

Dieses asynchrone Signal dient der Verlängerung der auf der Slot-CPU standardmäßig eingestellten Zugriffszeiten für Speicher- oder Port-Zugriffe. Langsame Baugruppen erzeugen dieses Signal aus der Baugruppen-Adresse und dem Lesebzw. Schreibsignal. Solange es auf *low* ist (NOT-READY), führt der Prozessor, der DMA-Controller oder die Refreshsteuerung Wait-States aus. Dieses Signal sollte nur benutzt werden, wenn eine Zugriffszeit von 500 ns für 8-Bit ISA-Baugruppen und von 220 ns für 16-Bit ISA-Baugruppen nicht ausreicht. Es darf von ISA-Slave-Baugruppen nicht länger als 2,1 µs gehalten werden, da es sonst durch ausbleibende Refreshs zu einem Datenverlust kommen kann.

### WS0#

Das synchrone Ready-Signal WS0# teilt der Bussteuerlogik mit, daß die angesprochene Peripherie auf der Erweiterungsschnittstelle keine Wait-States erfordert. Um die Setup- und Hold-Zeiten einzuhalten, muß dieses Signal mit prozessorsynchronen Signalen, wie IOR#, IOW#, SMEMR#, SMEMW#, MEMR#, MEMW# und SYSCLK verknüpft werden. Um einen Speicherzyklus einer 16-Bit Erweiterungsbaugruppe ohne Wait-States ablaufen zu lassen (Zugriffszeit 100 ns), muß das Signal WS0# aus der Adresse, verknüpft mit dem Read- oder Write-Signal, erzeugt werden. Soll ein Buszyklus für eine 8-Bit Übertragung mit mindestens 2 Wait-States ablaufen, dann muß WS0# einen Systemtakt später als das READ- oder WRITE-Signal (verknüpft mit der Adressdekodierung) aktiv werden. Dieses Signal muß von einem Open Collector- oder Tristate-Ausgang erzeugt werden.

### MEMCS16#

Das *low*-aktive Signal MEMCS16# zeigt an, daß es sich bei dem Datentransfer um einen 16-Bit Speicherzugriff handelt. Es muß von 16-Bit Speicherbaugruppen aus den Adressen LA17 bis LA23 erzeugt werden. Für diese Speicherzyklen ist fest ein Wait-State vorgesehen, mit einer Zugriffszeit von 220 ns. Ist dies nicht ausreichend, müssen zusätzlich, über das Signal CHRDY Wait-States eingefügt werden. Dieses Signal muß von einem Open Collector- oder Tristate- Ausgang erzeugt werden.

### IOCS16#

Dieses *low*-aktive Signal zeigt an, daß es sich bei dem Datentransfer um einen 16- Bit I/O-Zugriff handelt. Es muß von 16-Bit I/O-Baugruppen aus den Adressen SA1-SA15 erzeugt werden. Für diese I/O-Zyklen ist fest ein Wait-State vorgesehen, mit einer Zugriffszeit von 220 ns. Ist dies nicht ausreichend, müssen zusätzlich über das Signal CHRDY Wait-States eingefügt werden. Das Signal muß von einem Open Collector- oder Tristate-Ausgang erzeugt werden.

# DRQ0 bis DRQ3, DRQ5 bis DRQ7

Über die asynchronen DMA-Request-Signale kann eine Erweiterungsbaugruppe einen I/O ➞ Speicher bzw. Speicher ➞ I/O Datentransfer oder als ISA-Masterbaugruppe den Bus anfordern. DRQ0 hat die höchste Priorität. Der Request wird durch den HIGH-Pegel des DRQ-Signals erzeugt und muß solange anstehen, bis er vom DMA-Controller durch das entsprechende DACK#-Signal bestätigt worden ist. Über die Signale DRQ0 bis DRQ3 können nur Byte Transfers (8 Bit) angefordert werden. Die Signale DRQ5 bis DRQ7 können nur Wort Transfers (16 Bit) auf geraden Adressen (SBHE=0, A0=O) anfordern. Durch einen DMA-Request kann auch eine Erweiterungsbaugruppe Bus-Master werden, falls der DMA-Kanal auf den sog. Cascade-Mode programmiert wird und die Baugruppe nach Erhalt des DACK#-Signals das Signal MASTER# erzeugt.

### DACK0# bis DACK3#, DACK5# bis DACK7#

Die DACK#-Signale stellen die Quittierung der DMA-Requests durch die DMA-Controller dar und signalisieren, daß die angeforderte DMA-Übertragung stattfinden kann. Auf der Erweiterungsbaugruppe dienen sie als I/O-Selektsignal für das zu bedienende Datenregister. Eine Erweiterungsbaugruppe, die ISA-Busmaster werden möchte, erzeugt nach Erhalt von DACK# das Signal MASTER#.

# TC

Dieses Signal ist bidirektional, je nachdem in welchem Mode der DMA-Controller programmiert wurde. Im Ausgabe Mode zeigt das TC Signal an, daß eine DMA Übertragung beendet ist. Im Eingabe Mode kann ein DMA Slave über dieses Signal eine DMA Übertragung abbrechen.

# MASTER#

Dieses Signal dient einer Erweiterungsbaugruppe unter Zuhilfenahme eines DRQn DACKn#-Paares dazu, Bus-Master zu werden. Der DMA-Kanal muß im Cascade Mode programmiert sein. Nach Erhalt des Signals DACK# zieht die Erweiterungsbaugruppe das Signal MASTER# auf *low*. Einen Systemtakt später (125 ns) kann sie den Adress- und Datenbus belegen und wiederum einen Systemtakt später dann die Lese- und Schreibleitungen. Will ein Bus-Master den Bus länger als 10 µs belegen, so muß er im Abstand von 15 µs einen Speicher-Refresh durchführen, da es sonst zu Datenverlusten im Hauptspeicher kommen kann. Das Signal MASTER# muß von einem Open Collector- oder Tristate-Ausgang erzeugt werden.

# REFRESH#

Das Signal REFRESH# zeigt einen Speicher-Refresh-Zyklus an. Als Ausgangs-Signal wird es von der Refresh-Steuerung erzeugt. Als Eingangs-Signal muß es von einem Bus-Master (Open-Collector oder Tristate-Ausgang) alle 15 µs erzeugt werden, wenn dieser den Bus für länger als 10 µs belegen möchte. Auf den Adressleitungen SA0 bis SA15 liegt während eines Refreshs die Refresh-Adresse an.

# OSC

Dieses Signal ist ein 14,31818 MHz Takt, der zum Beispiel zur Erzeugung des Farbsignals von CRT-Controllern verwendet wird. Es kann auch als Timertakt benutzt werden. Es ist asynchron zum Systemtakt und besitzt ein Taktverhältnis von 1:1.

# **RSTDRV**

Dieses Signal dient zum Rücksetzen der Steuerlogik auf ISA-Erweiterungsbaugruppen. RSTDRV wird vom Reset-Controller nach dem Einschalten des Rechners und nach einem Bus-Timeout gesetzt.

### IRQ3 bis IRQ7, IRQ9 bis IRQ12, IRQ14, IRQ15

Die Interruptsignale dienen zur Unterbrechung des gerade vom Prozessor abgearbeiteten Programms und signalisieren, daß eine I/O-Baugruppe zu bedienen ist. Sie haben folgende fallende Prioritäten: 9, 10, 11, 12, 14, 15, 3, 4, 5, 6, 7. Ein Interrupt der CPU wird entweder durch eine Flanke oder einen Level ausgelöst. Das Interruptsignal muß solange anliegen, bis der Prozessor die zugehörigen INTA-Zyklen ausgeführt hat. Da dieses auf dem Bus nicht erkannt werden kann (keine INTACK-Leitung), muß für jedes Interruptsignal ein Interrupthalteflipflop vorhanden sein, das in der Interruptserviceroutine durch einen I/O-Befehl rückgesetzt werden muß (I/O-Befehl quittiert den Interrupt).

# IOCHK#

Über dieses Signal kann eine Erweiterungsbaugruppe dem Prozessor einen Fehler melden (zum Beispiel einen Paritätsfehler), falls IOCHK# vorher durch das Schreiben von Bit 3 auf die Port-Adresse 61h freigegeben wurde. In diesem Fall kann ein NMI erzeugt werden, wenn dieser über Bit 7 (= 0) auf I/O-Adresse 70h freigegeben wird.

# 4.2 PC/104 Erweiterungssteckplatz

Der Single-Board-Computer All-In-One AIO486 verfügt über einen Erweiterungssteckplatz nach der PC/104-Norm. Auf dem Erweiterungsstecker liegen dieselben Signale wie auch auf dem ISA-Bus. Die Pinbelegung dieses PC/104 Erweiterungssteckerplatzes können Sie der Tabelle [23](#page-81-0) entnehmen.

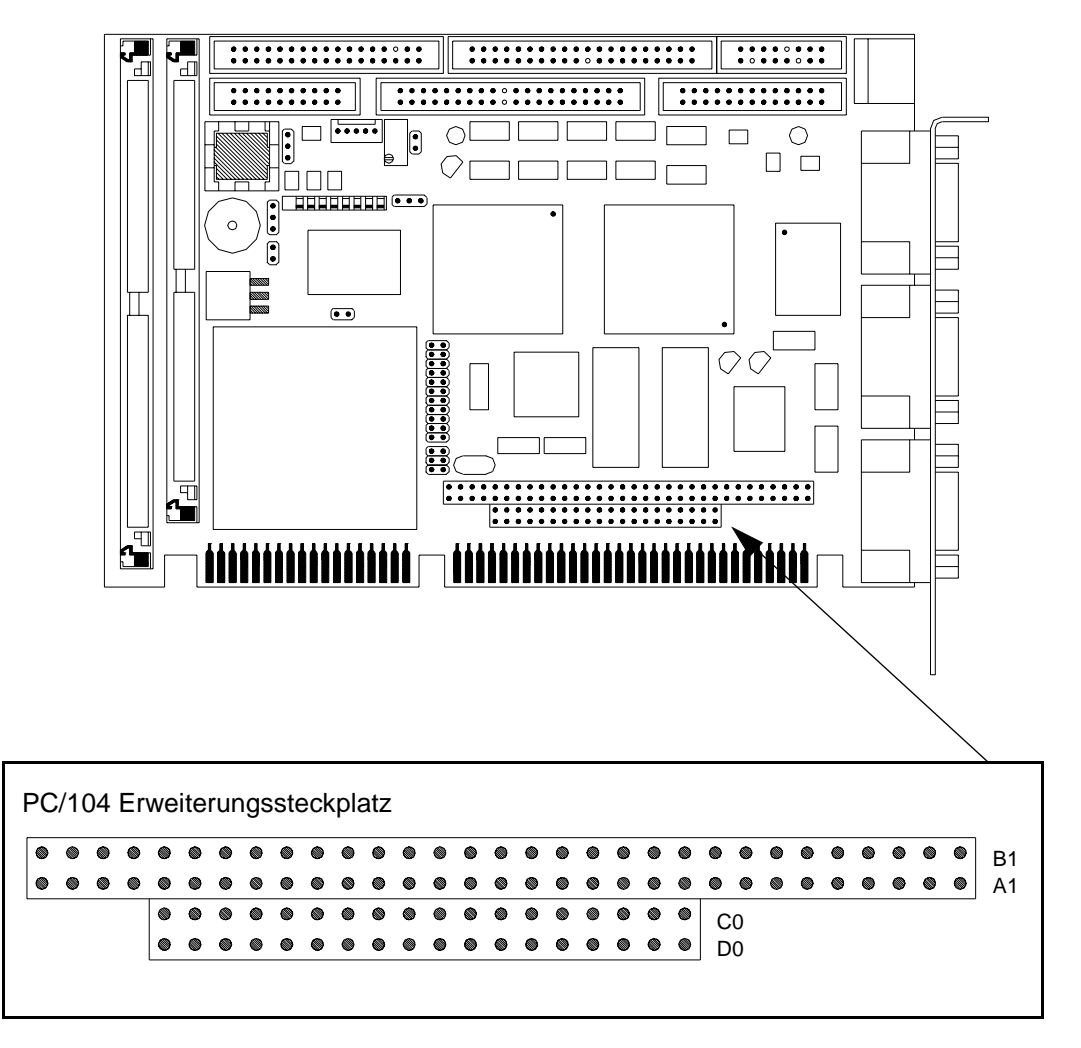

Abbildung 37, PC/104 Erweiterungssteckplatz

<span id="page-81-0"></span>Tabelle 23 zeigt die Pinbelegung dieses PC/104 Erweiterungssteckerplatzes. Die Beschreibung der einzelnen Signale finden Sie im Kapitel der ISA-Bus Beschreibung. Signale mit #-Zeichen sind *low* aktiv.

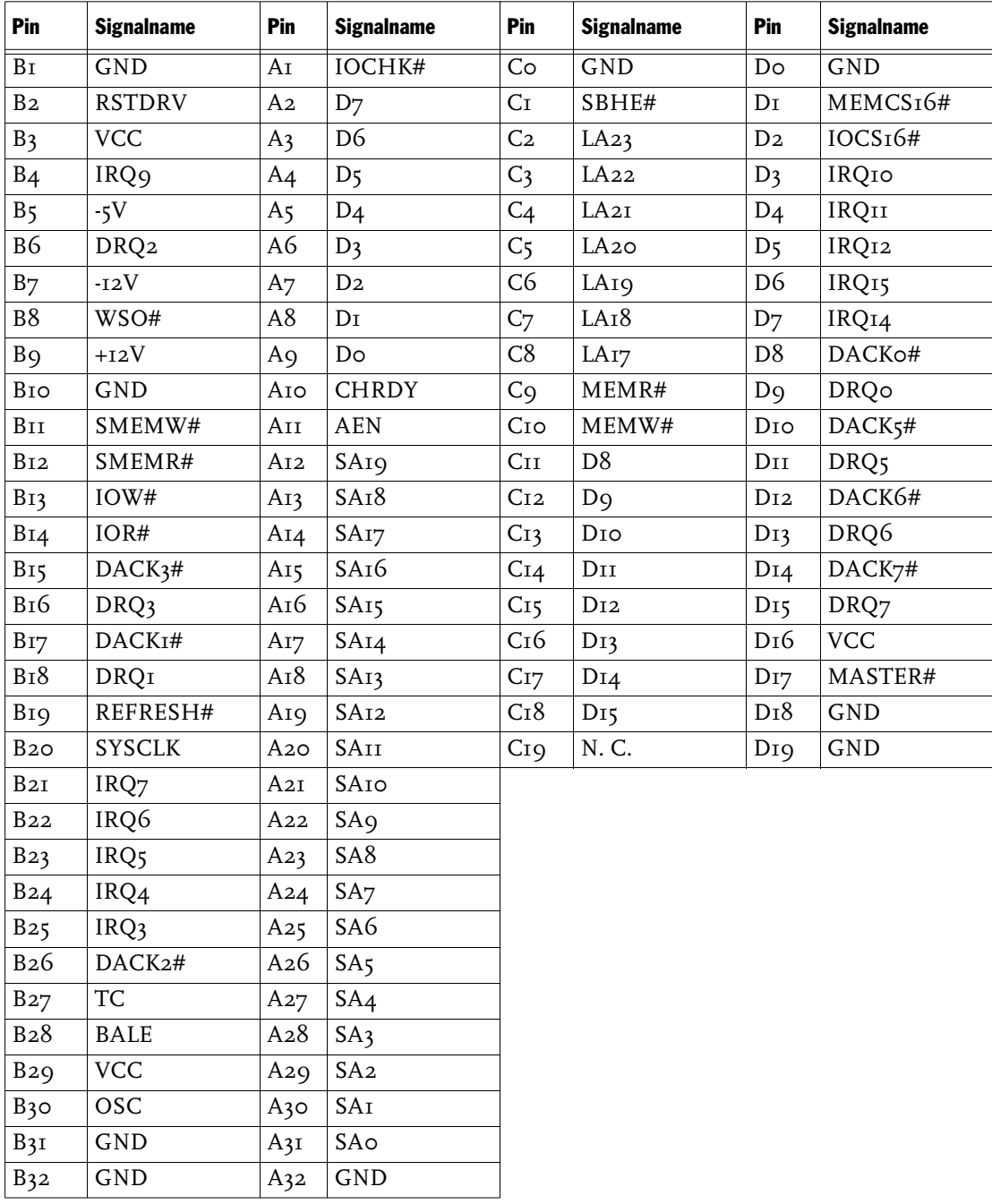

Tabelle 23, Pinbelegung des PC/104 Erweiterungssteckerplatzes

# 4.3 DRAM-Steckplatz

Die DRAM-Speicherschnittstelle ist mit einem 72poligen SIMM-Sockel realisiert. Signale des DRAM-Steckplatzes mit #-Zeichen sind *low*-aktiv.

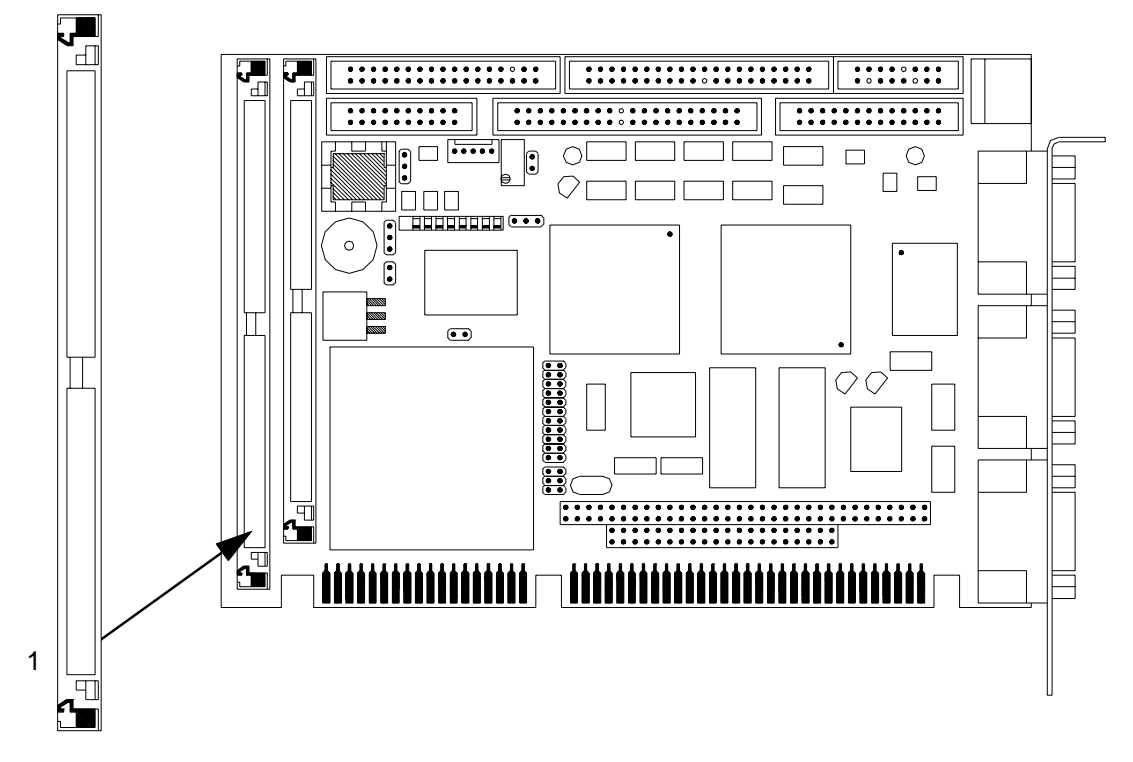

#### Abbildung 38, DRAM-Steckplatz

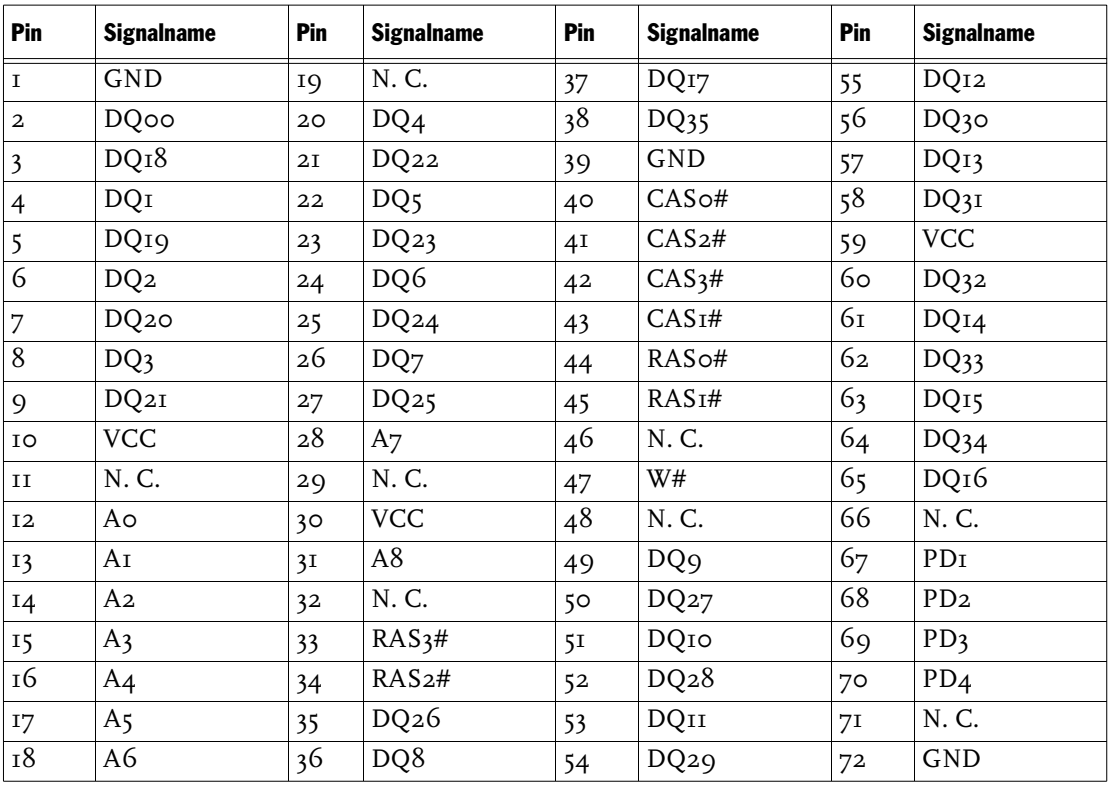

Tabelle 24, Pin-Belegung des DRAM-Steckplatzes

# 4.4 Silicon-Disk Steckplatz

Die SRAM-, Flash- oder EPROM-Speicherschnittstelle ist als ein 64poliger SIMM-Sockel realisiert. Signale des Silicon-Disk Steckplatzes mit #-Zeichen sind *low*aktiv.

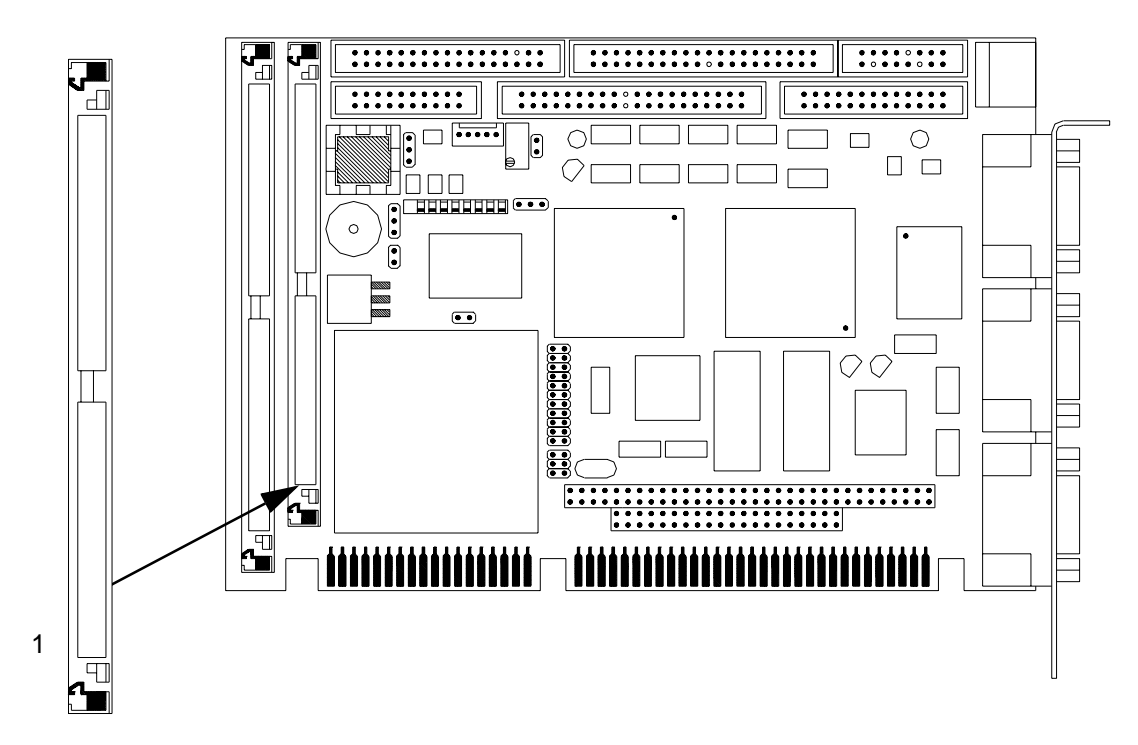

#### Abbildung 39, Silicon-Disk Steckplatz

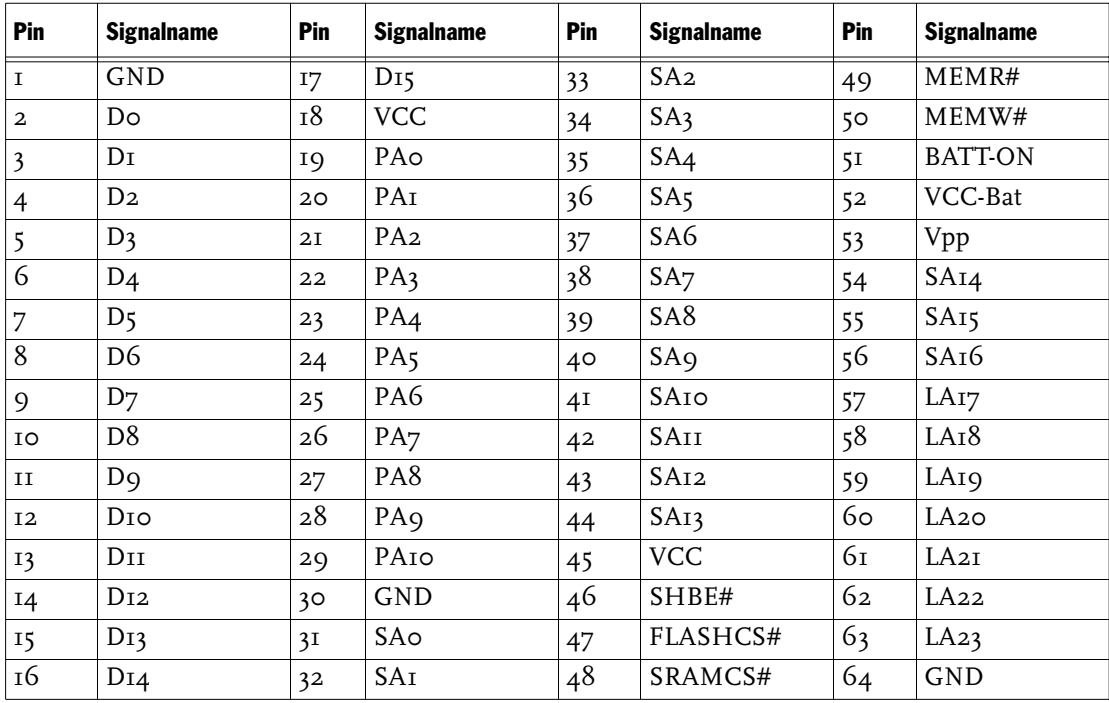

Tabelle 25, Pin-Belegung des Silicon-Disk Steckplatzes

# 4.5 Tastatur-Schnittstelle

Die Kommunikation zwischen dem Tastatur-Controller und der Tastatur läuft über eine PS/2™-kompatible 6polige Buchse, die sich oberhalb der Rückseitenabdeckung (siehe Abbildung 40) der All-In-One AIO486 Baugruppe befindet. Alternativ kann auch eine Tastaturbuchse über eine Verbindung mit der 16poligen System-Schnittstelle angeschlossen werden. Die Tastatur wird über die Tastatur-Buchse mit Spannung versorgt. Die Stromaufnahme der Tastatur sollte nicht mehr als 500 mA betragen.

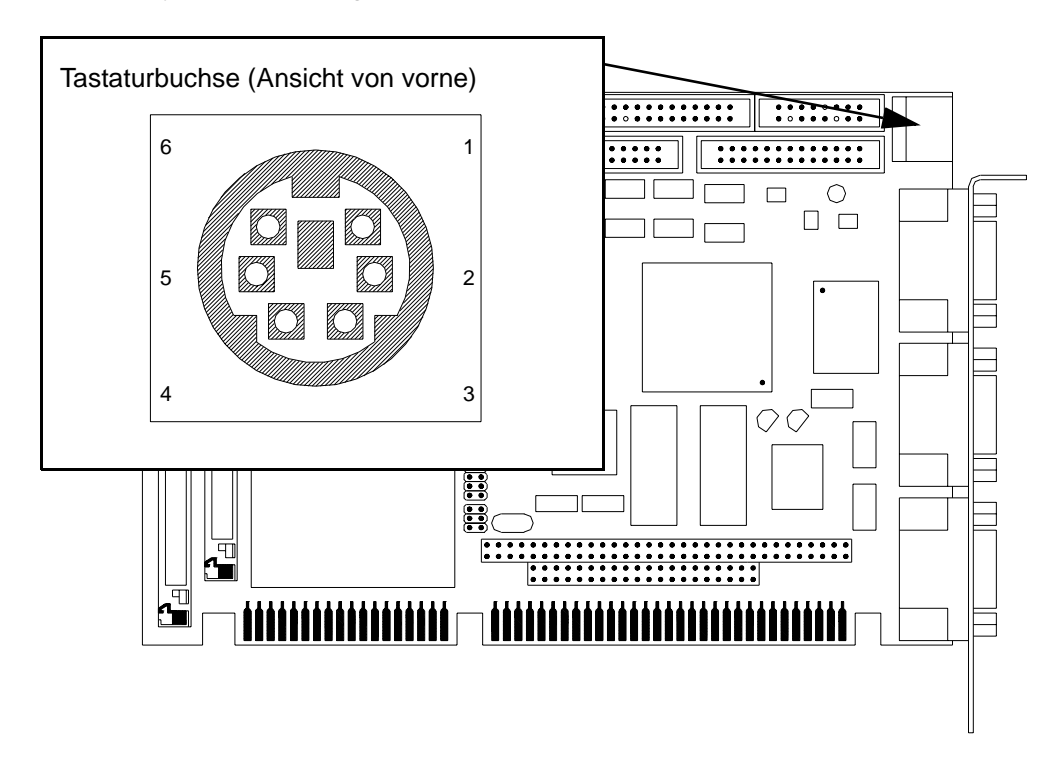

#### Abbildung 40, Tastatur-Schnittstelle

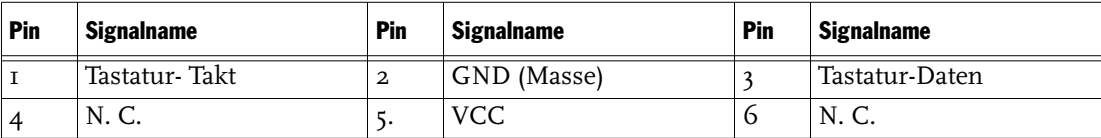

Tabelle 26, Tastatur-Schnittstelle

# 4.6 System-Schnittstelle

Über die 16polige System-Schnittstelle kann eine zusätzliche Tastatur-Buchse, eine PS/2™-Maus, ein externer Lautsprecher (nach VCC), eine Festplatten-LED (nach VCC), eine Power-LED (nach VCC), ein Schlüsselschalter (nach GND) und ein Reset-Taster (nach GND) angeschlossen werden. Die Kodierung der Anschlüsse entnehmen Sie bitte der Tabelle 27.

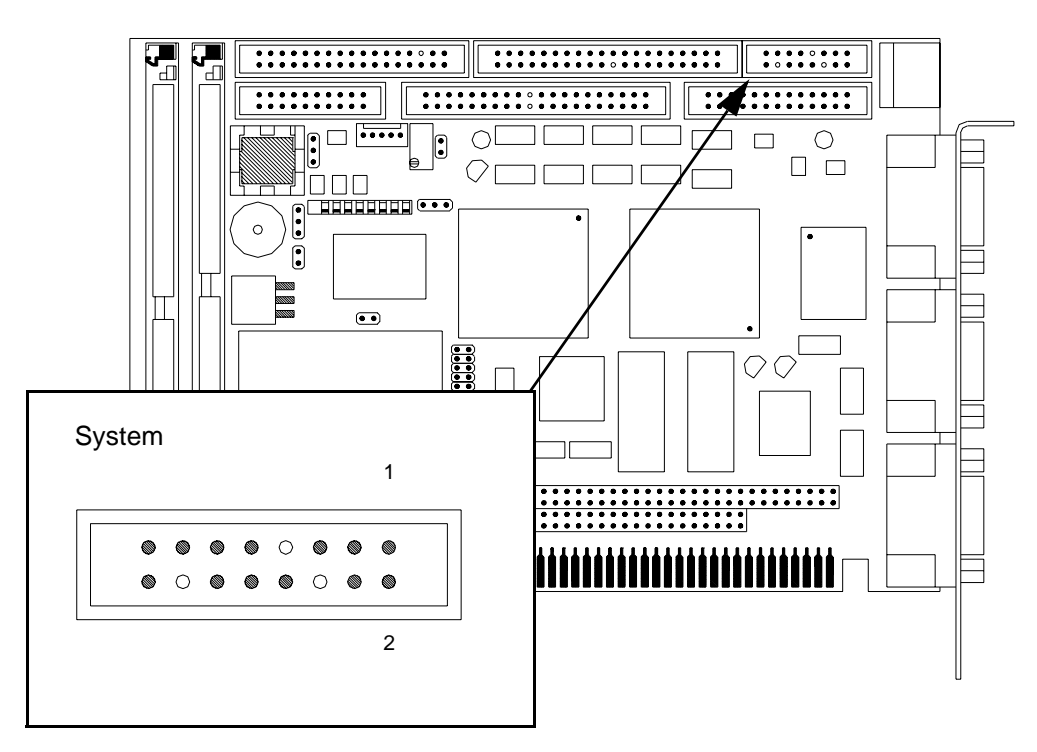

Abbildung 41, System-Schnittstelle

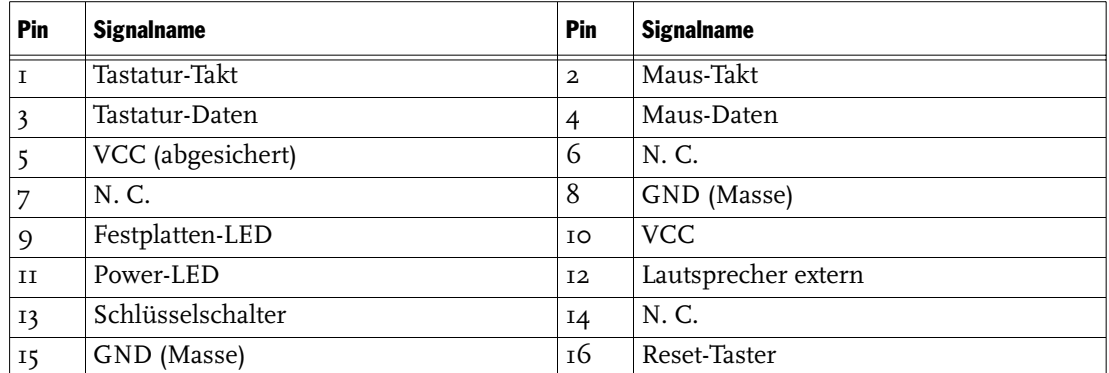

#### Tabelle 27, System Schnittstelle

# 4.7 Floppy Disk Schnittstelle

Bei diesem Steckverbinder handelt es sich um eine kodierte, doppelreihige 34-Pin-Stiftleiste zum Anschluß von zwei 3½ oder 5¼ Zoll Floppy-Disk Laufwerken mittels eines 34poligen Flachbandkabels. Die ungeraden Pins verbinden die Schirmadern mit GND. Pin 5 ist kodiert. Signale der Floppy Disk Schnittstelle mit #-Zeichen sind *low*-aktiv.

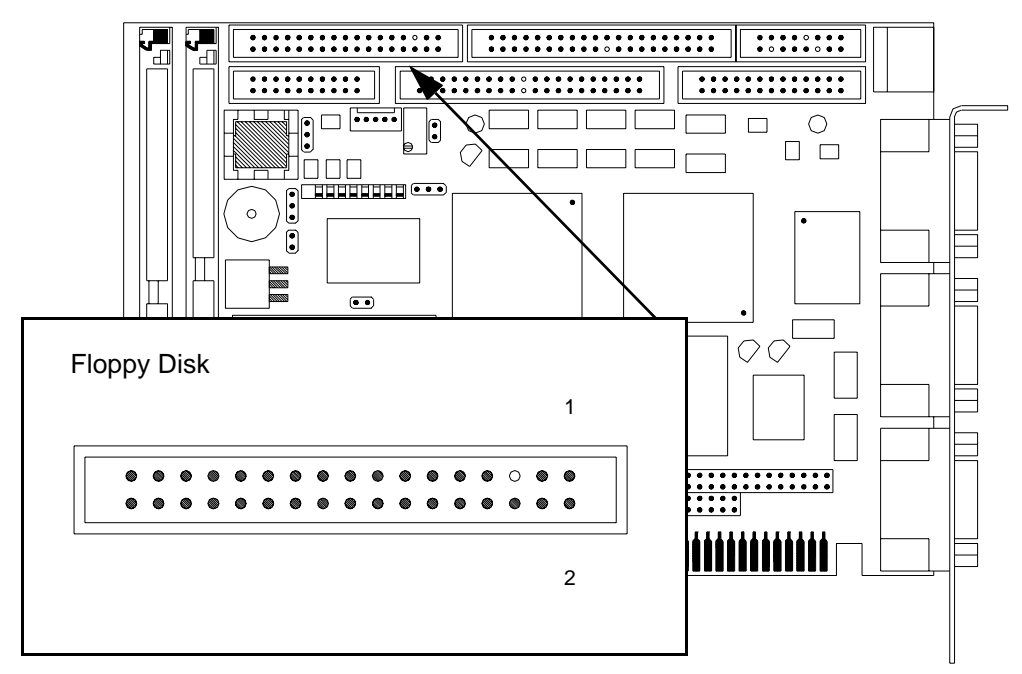

#### Abbildung 42, Floppy Disk Schnittstelle

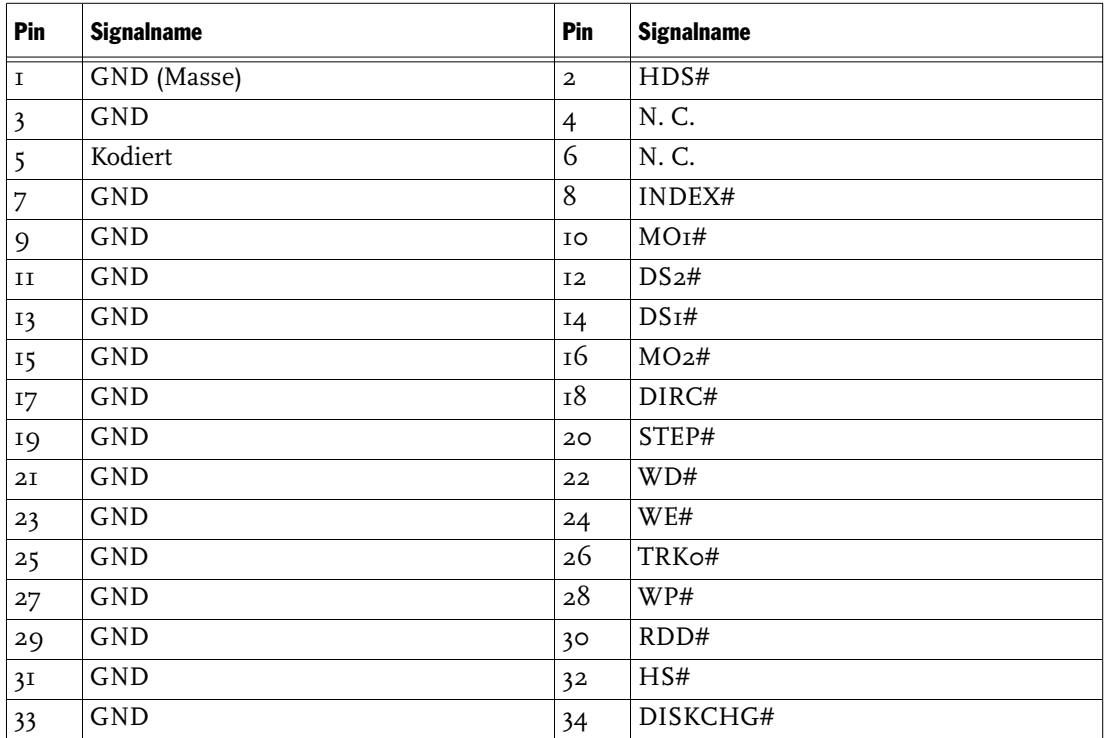

Tabelle 28, Floppy Disk Schnittstelle

# 4.8 IDE-/AT-Bus Festplattenschnittstelle

Bei diesem Steckverbinder handelt es sich um eine kodierte 40-Pin-Stiftleiste zum Anschluß von zwei IDE-/AT-Festplatten mittels eines 40poligen Flachbandkabels. Pin 20 ist kodiert. Signale mit #-Zeichen sind *low*-aktiv.

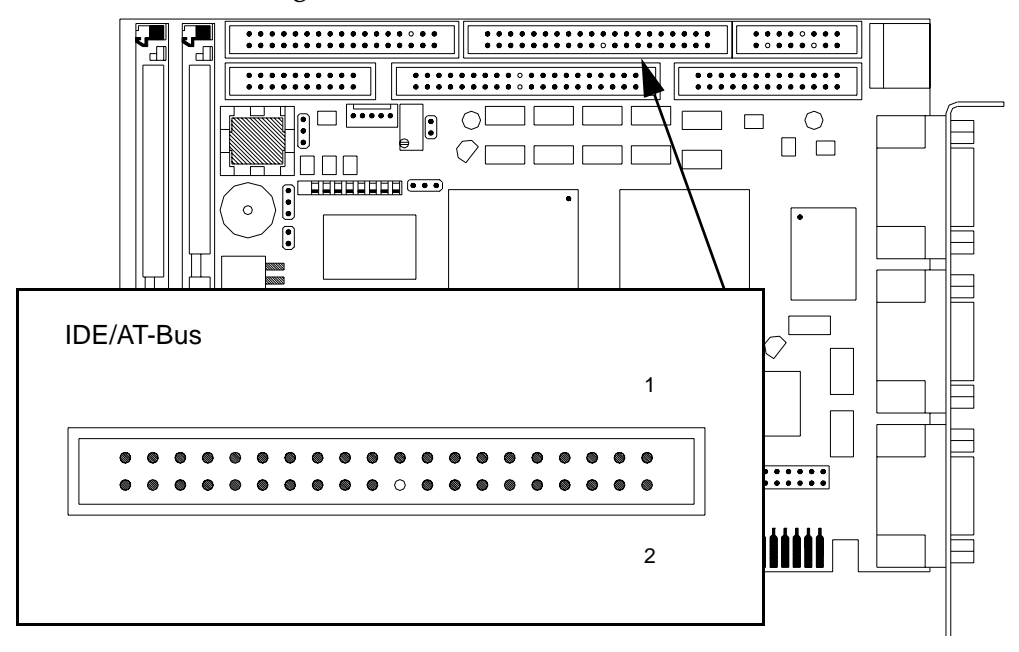

#### Abbildung 43, IDE-/AT-Bus

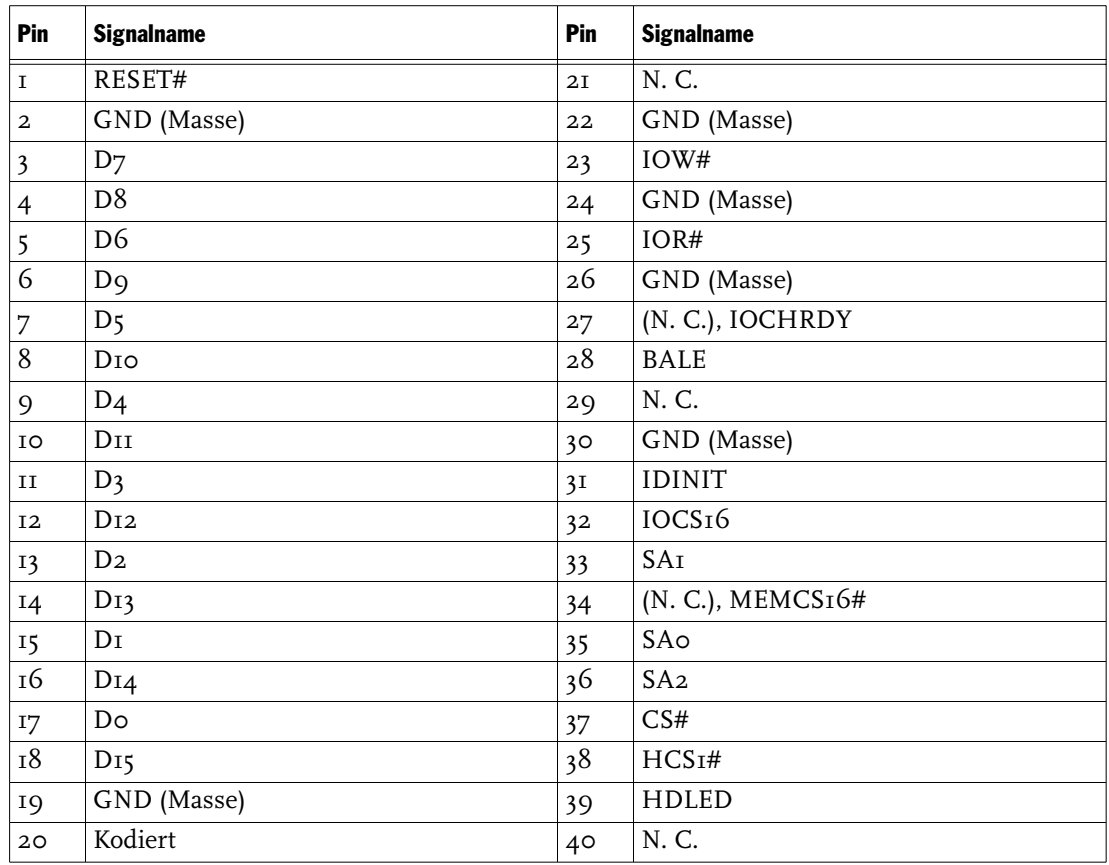

Tabelle 29, IDE-/AT-Bus

# 4.9 Power Stecker

Auf der Baugruppe All-In-One AIO486 befindet sich eine einreihige 5polige Buchsenleiste an der 5 Volt und 12 Volt zur Verfügung stehen. Die Lage und Polung des Power Steckers entnehmen Sie bitte der Abbildung 44.

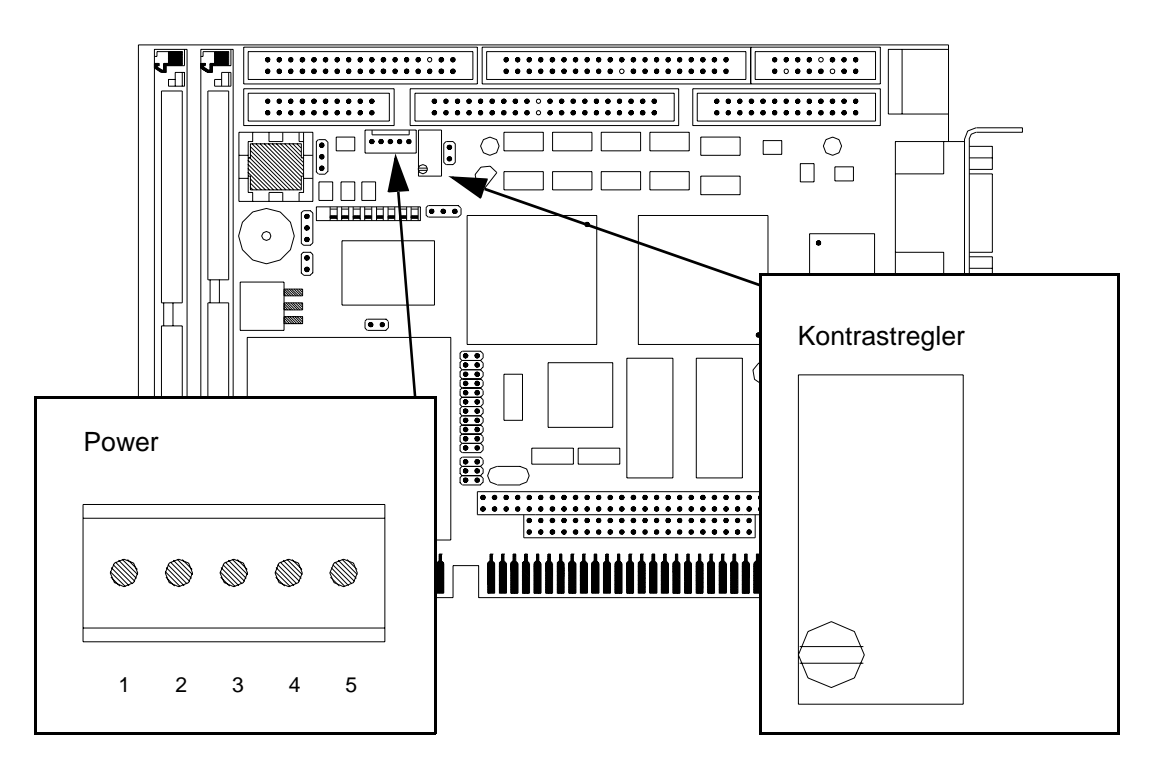

Abbildung 44, Power Stecker und interner Kontrastregler

| Pin            | <b>Signalname</b> |
|----------------|-------------------|
|                | 5 Volt            |
| $\overline{a}$ | GND (Masse)       |
|                | 12 Volt           |
| 4              | GND (Masse)       |
|                | 5 Volt            |

Tabelle 30, Power Stecker

# 4.10 Interner Kontrastregler

Aus der Abbildung 44 können Sie die Lage des internen Kontrastregler für die LC-Displays auf der Baugruppe All-In-One AIO486 entnehmen. Wenn bei der Steckbrücke JP3 (siehe [Abbildung 4 auf Seite 16](#page-17-0)) der mechanische Kontrastregler ausgewählt wurde, kann man mit diesem den Kontrast der an die Baugruppe angeschlossenen LC-Displays einstellen.

# 4.11 Mono-LCD Anschluß

Bei dem Mono-LCD Anschluß handelt es sich um eine doppelreihige 20polige Stiftleiste zum Anschluß eines Monochromen LC-Displays.

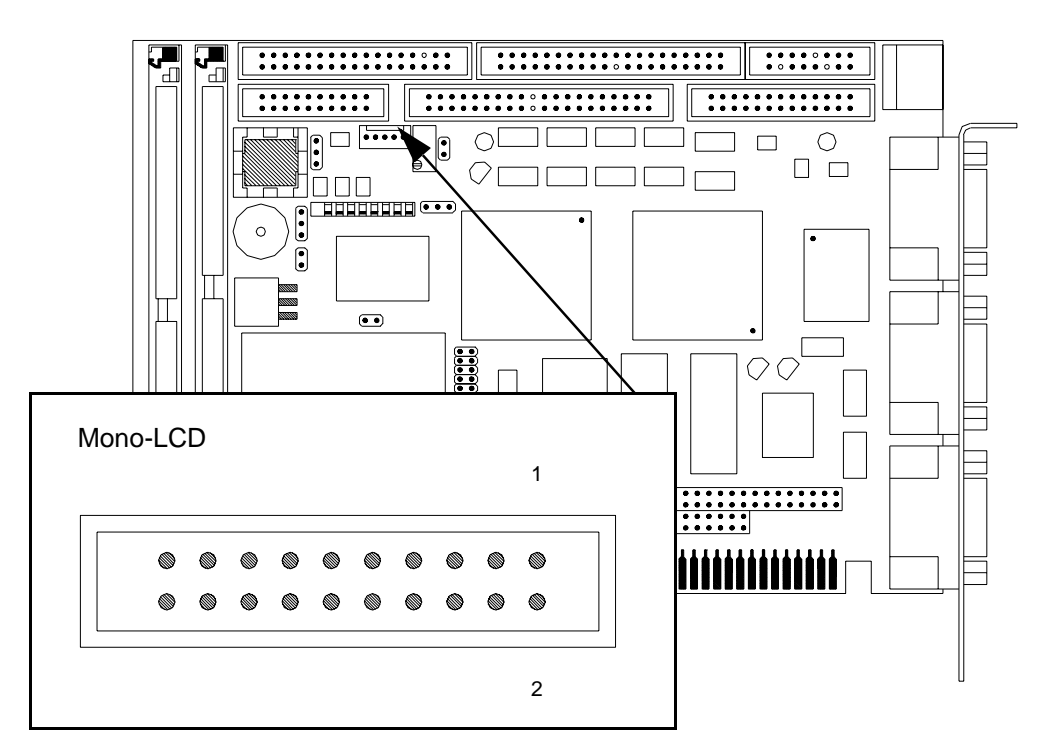

Abbildung 45, Mono-LCD Anschluß

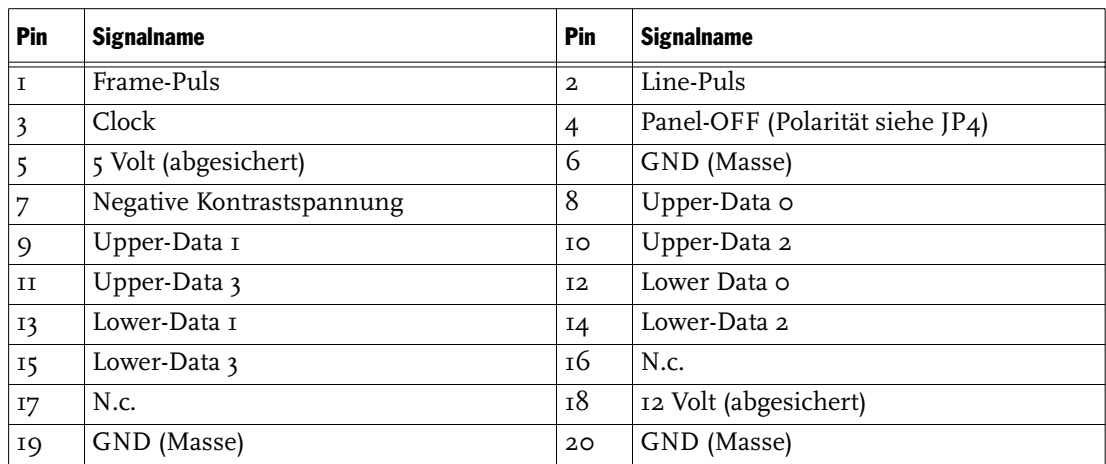

#### Tabelle 31, Mono-LCD Anschluß

# 4.12 Universal LCD Anschluß

Bei dem Universal LCD Anschluß handelt es sich um eine kodierte, doppelreihige 40polige Stiftleiste zum Anschluß eines Monochromen oder Farb-LC-Displays. Signale des Universal LCD Anschlusses mit #-Zeichen sind *low*-aktiv.

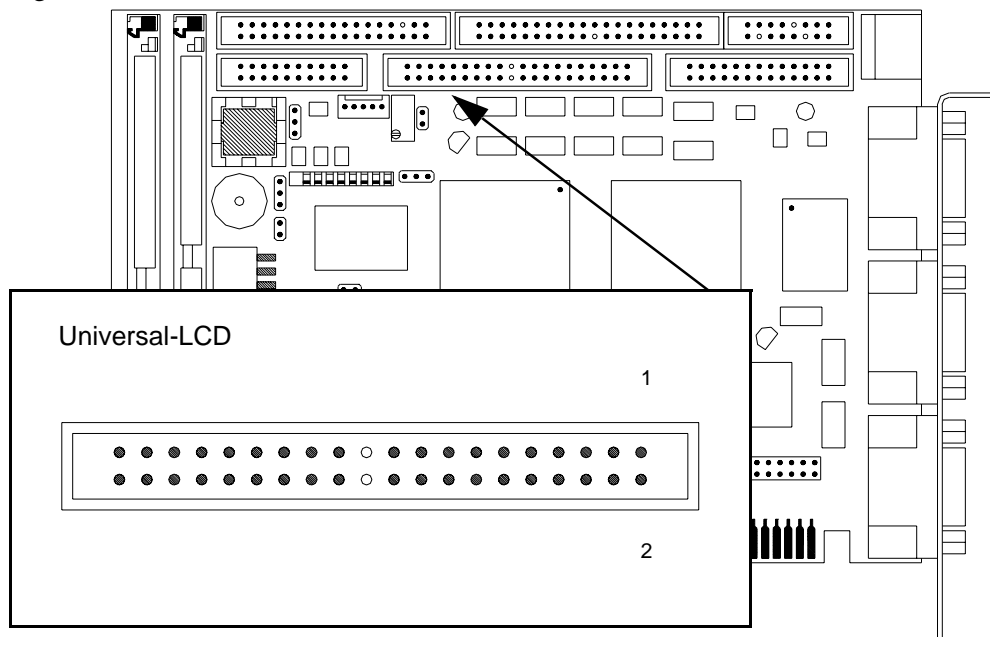

#### Abbildung 46, Universal LCD Anschluß

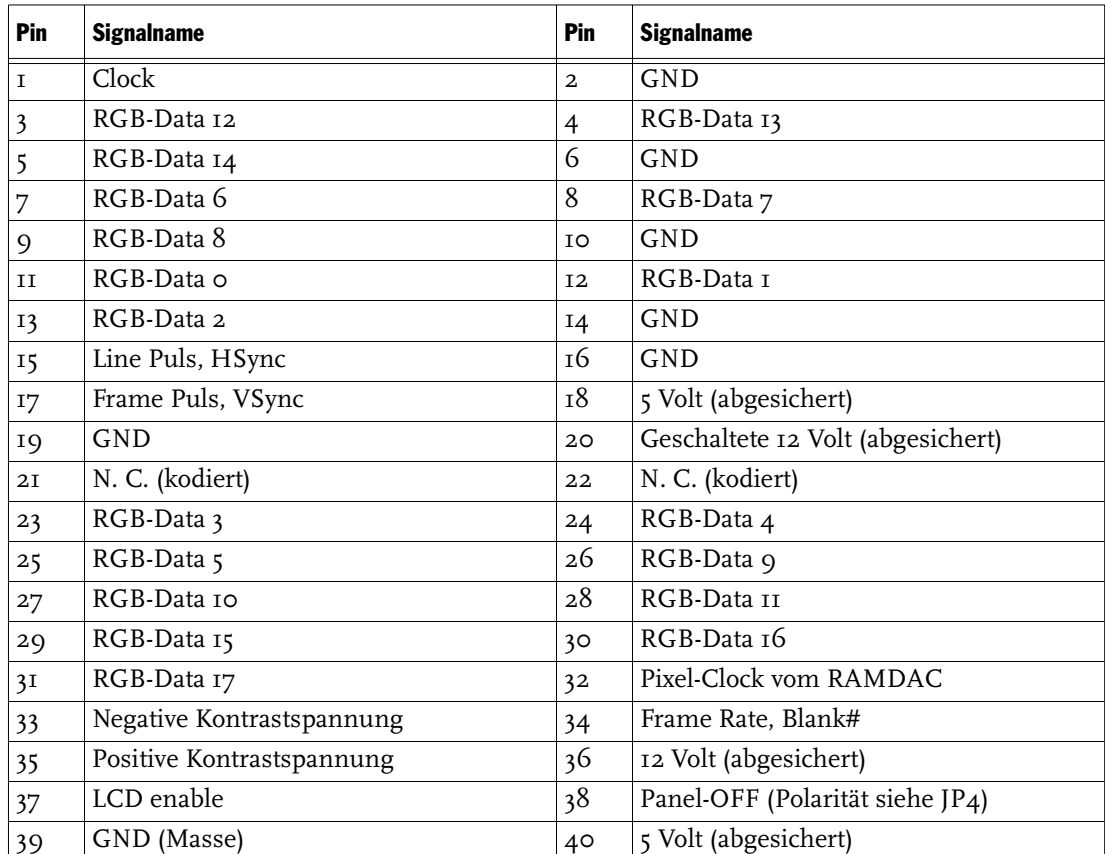

Tabelle 32, Universal LCD Anschluß

# 4.13 SVGA-Bildschirmanschluß

Über eine 15polige, dreireihige Buchse (eine Reihe mehr als die Buchse einer seriellen Schnittstelle) kann ein SVGA-Bildschirm mit dem Single-Board-Computer All-In-One AIO486 verbunden werden. Der SVGA-Bildschirmanschluß ist im Blechwinkel der Baugruppe nach außen geführt.

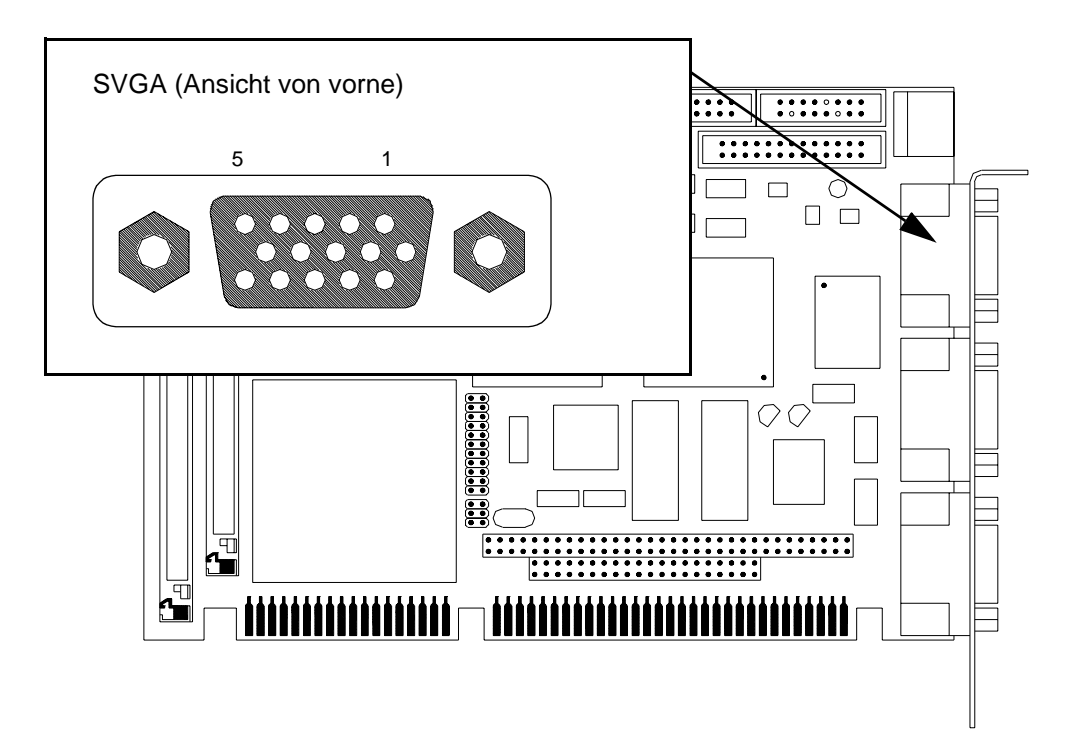

#### Abbildung 47, SVGA-Bildschirmanschluß

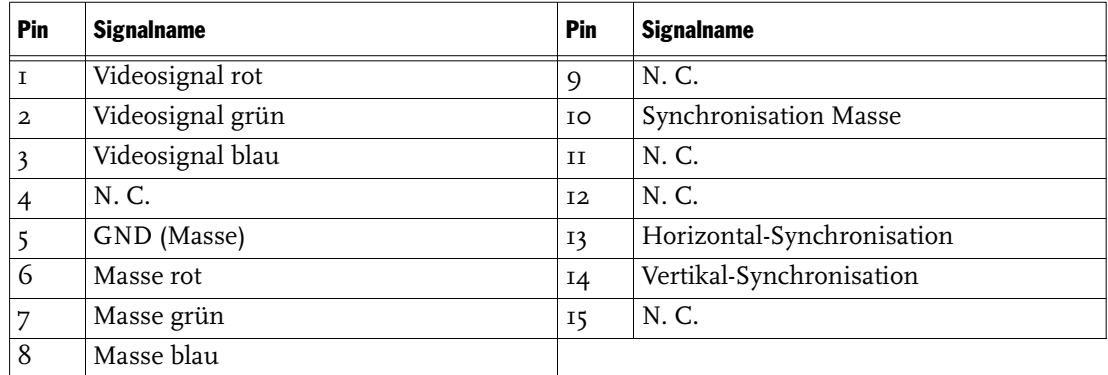

#### Tabelle 33, SVGA-Bildschirmanschluß

# 4.14 Parallele Schnittstelle (Centronics)

Die parallele Schnittstelle (LPT1) ist als doppelreihige 26-Pin-Stiftleiste ausgeführt. Mit diesem Steckverbinder kann eine 25polige Buchsenleiste verbunden werden. Somit steht eine AT-kompatible (bidirektionale) parallele Schnittstelle zur Verfügung. Signale der parallelen Schnittstelle mit #-Zeichen sind *low*-aktiv.

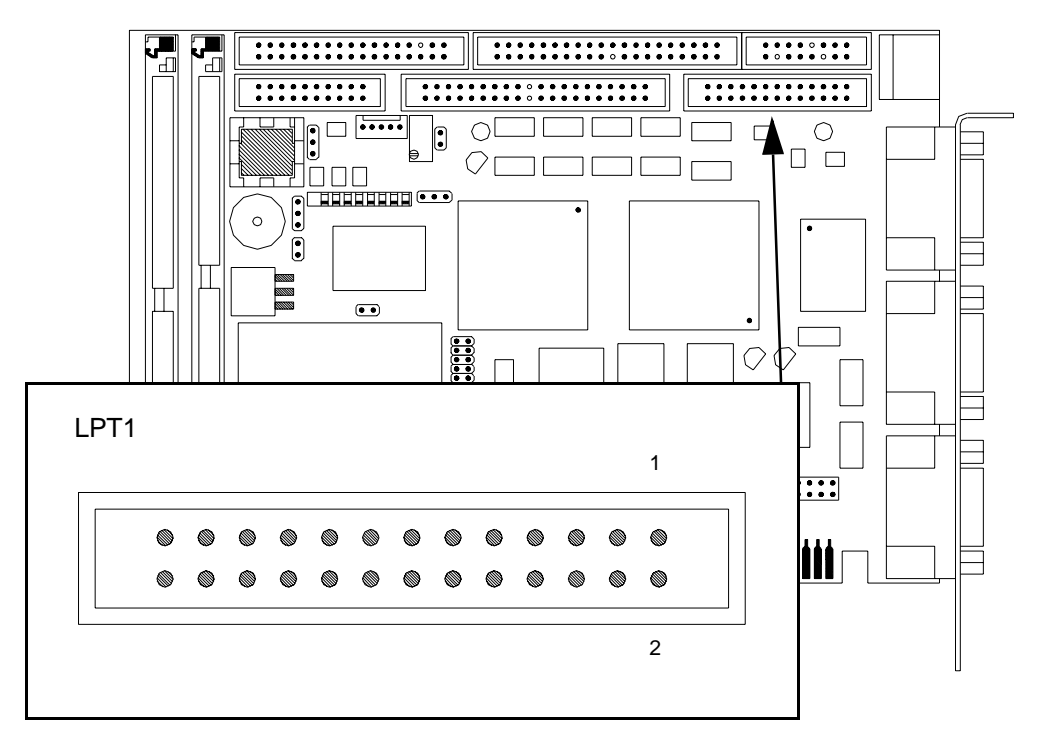

Abbildung 48, Druckerschnittstelle LPT1

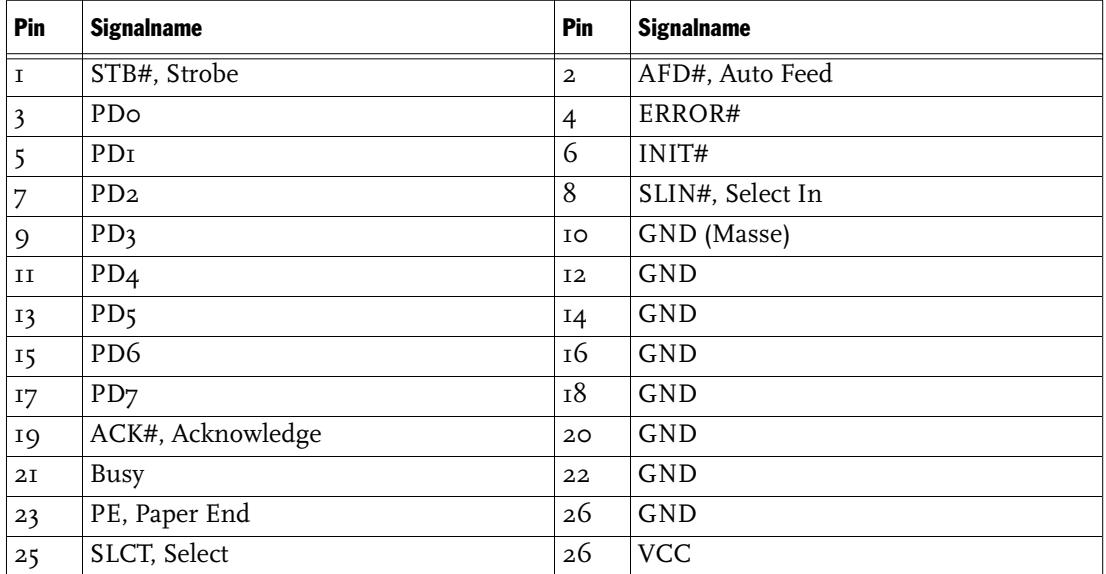

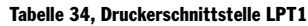

# 4.15 Serielle Schnittstellen

Auf der All-In-One AIO486 Baugruppe sind zwei serielle RS-232-C Schnittstellen vorhanden. Beide Schnittstellen (COM1 und COM2) sind AT-kompatibel als 9poliger Stecker im Blechwinkel der Baugruppe untergebracht.

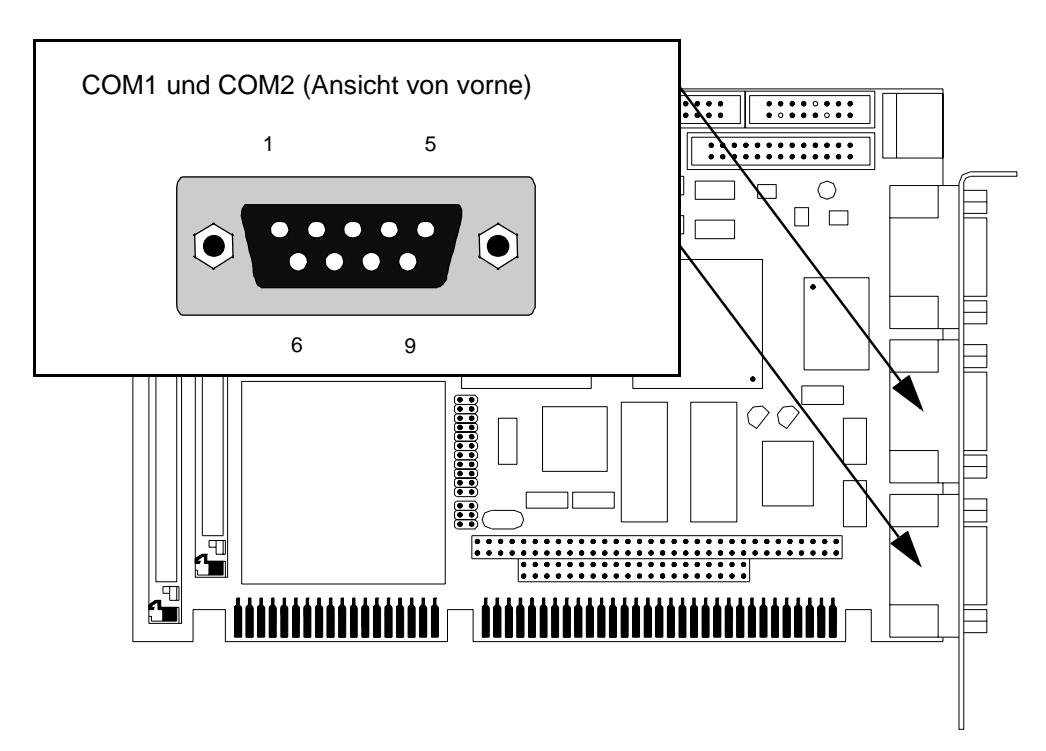

Abbildung 49, Serielle Schnittstellen (COM1 und COM2)

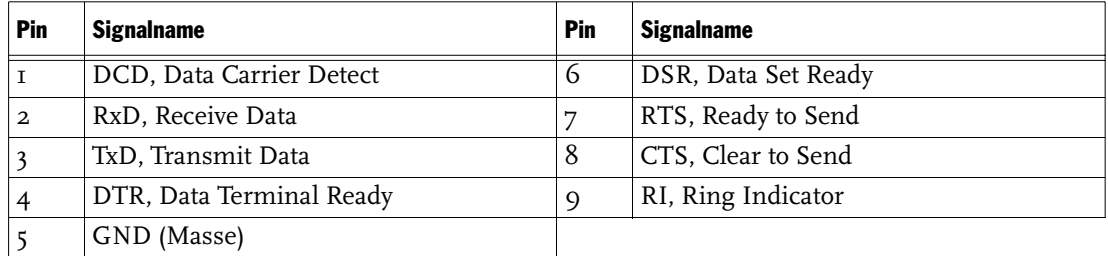

Tabelle 35, Serielle Schnittstellen (COM1 und COM2)

# <sup>5</sup> Software-Schnittstellen

Dieses Kapitel beschreibt die Software-Schnittstelle der All-In-One AIO486 Baugruppe.

# 5.1 Adressübersicht Systemspeicher

Im Real-Address-Mode steht 1 MB Adressraum zur Verfügung. Im Protected-Virtual Mode-können bis zu 16 MB physikalischer Adressraum onboard verwaltet werden.

Nach einem System-Reset befindet sich die CPU im Real-Address-Mode. Sie führt dann den Code an Adresse FFFFF0h aus. Aus diesem Grund muß der BIOS-Bereich im obersten 64 kB Segment des 16-MB-Adressraum eingeblendet werden. Von dort erfolgt ein *far jump* in das Segment Foooh.

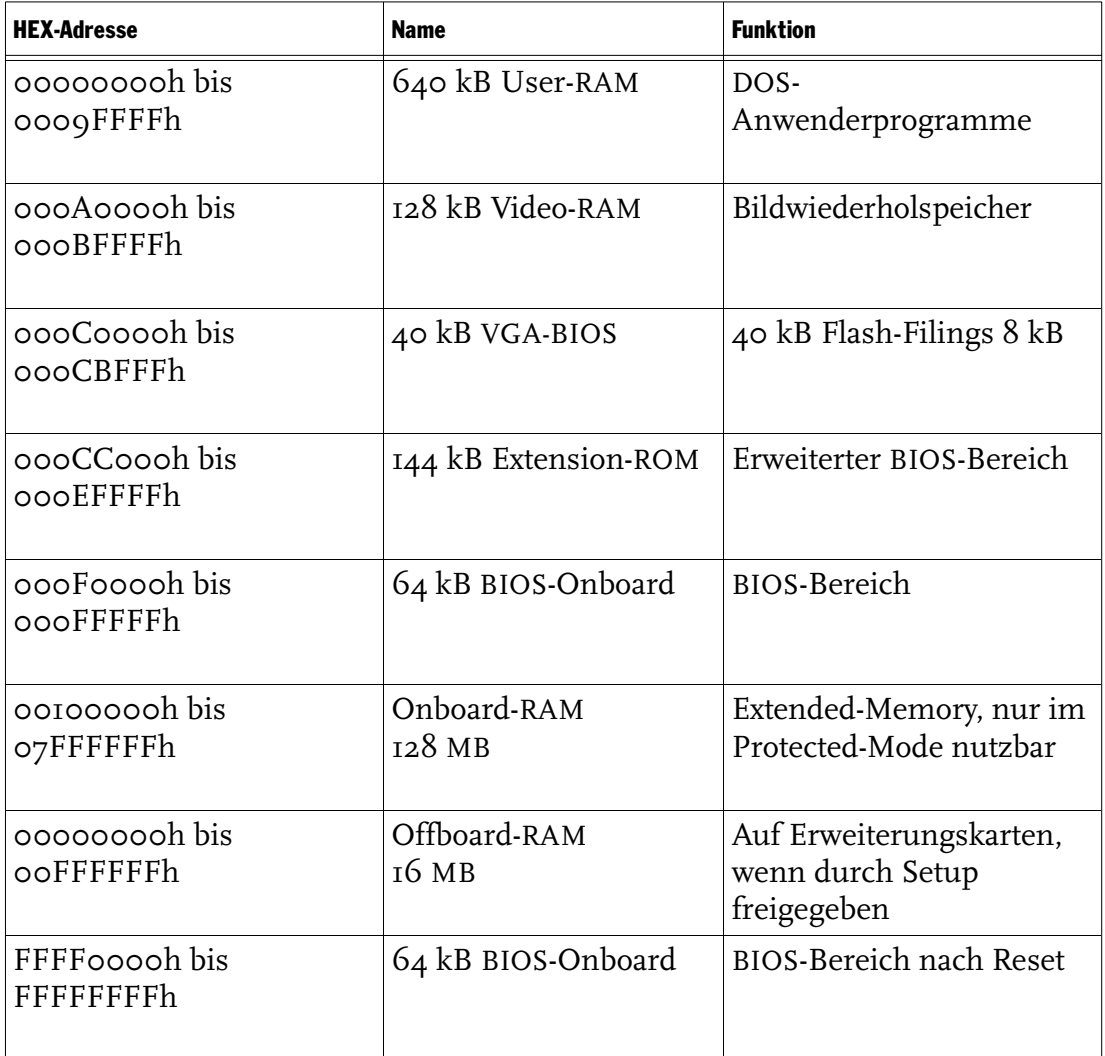

Tabelle 36, Adressübersicht Systemspeicher

# 5.2 System-Interruptkanäle

Der NMI der CPU und zwei 8259 Interrupt-Controller im SIS-85C471-AT-Controller stellen insgesamt 16 Systeminterrupteingänge zur Verfügung. Alle Interrupts können maskiert werden. Die Interrupteingänge sind nach Priorität geordnet, beginnend mit der höchsten Priorität.

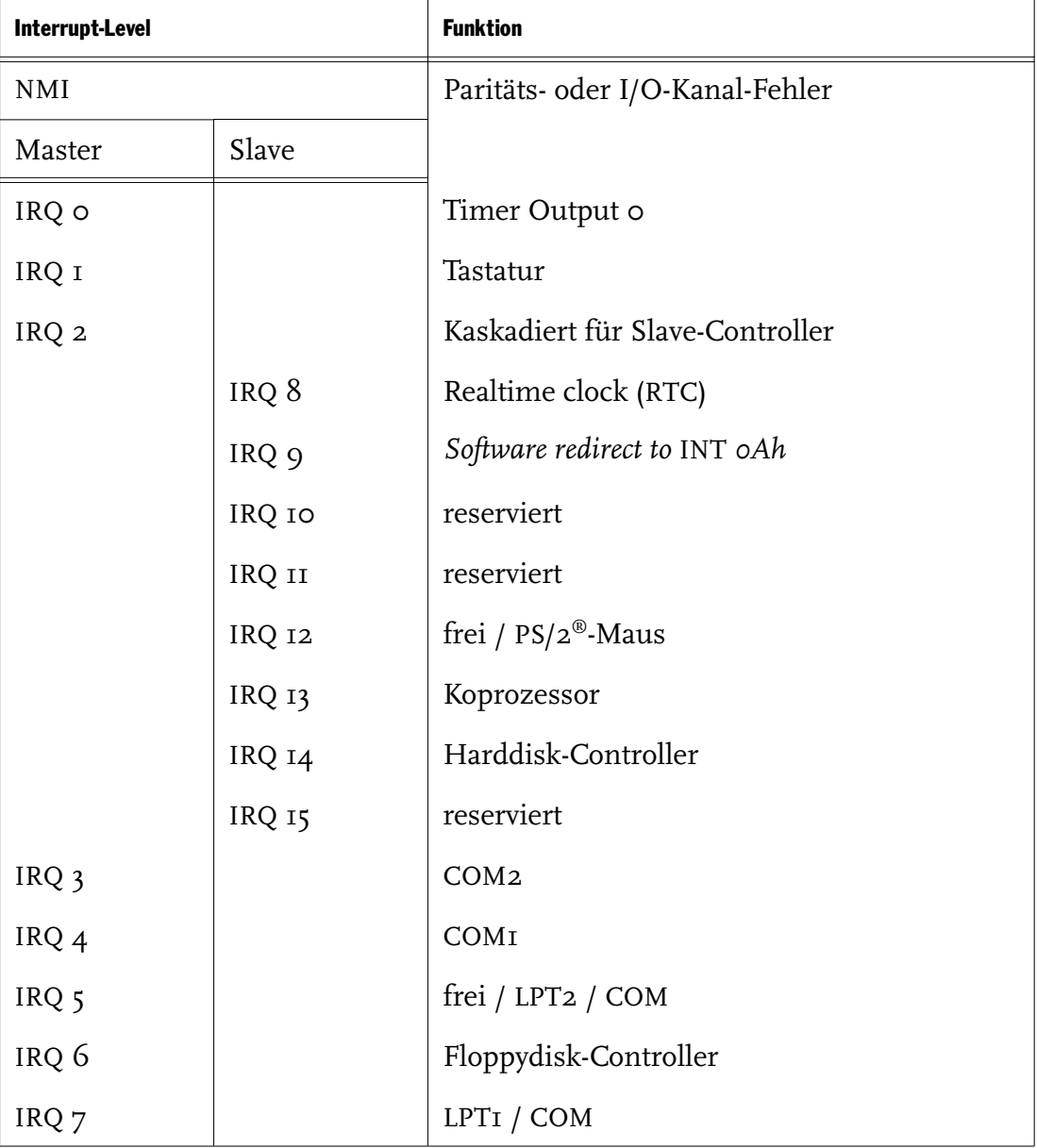

Die folgende Tabelle zeigt die 16 verfügbaren Interrupts:

#### Tabelle 37, System-Interrupt-Ebenen

Wird ein Peripheriegerät (serielle oder parallele Schnittstelle, PS/2-Maus) im Setup deaktiviert, wird der zugehörige Interrupt frei.

# 5.3 DMA-Kanäle

Die All-In-One AIO486 Slot-CPU stellt sieben DMA-Kanäle zur Verfügung. Hierfür werden zwei im SIS-85C471-AT-Controller integrierte zum 82C37 funktionskompatible DMA-Controller AT-kompatibel als MASTER und SLAVE kaskadiert.

### 5.3.1 DMA-Kanalbelegung

Kanal 0 des Master-Controllers (= DMA-Kanal 4) wird als Kaskadiereingang für den Slave-Controller benutzt.

Die Kanäle 0 bis 3 (Slave) unterstützen den 8-Bit DMA-Datentransfer zwischen einer 8-Bit I/O-Baugruppe und dem 8/16-Bit Hauptspeicher. Die Kanäle 5 bis 7 (1 bis 3 des Masters) unterstützen den 16-Bit DMA-Datentransfer zwischen einer 16-Bit I/O-Baugruppe und dem 16-Bit breiten Hauptspeicher. Die Kanäle 5 bis 7 können Daten nur auf geraden Bytegrenzen adressieren.

# 5.3.2 DMA-Adressgenerierung

Die begrenzte Adressierungsmöglichkeit des 8237-DMA-Controllerbausteins (16 Adressausgänge = 64 kB Speicher) wird durch die Low-Page-Register auf 16 MB erweitert.

Die Adresse setzt sich aus dem Inhalt des Low-Page-Registers und der DMA-Controller-Adresse im Current-Address-Register zusammen.

# 5.4 Port A

Der SIS-85C471 unterstützt den Port A (I/O-Adresse 92h) der PS/2® Systemfamilie. Damit bietet er als Ergänzung zum PC/AT eine schnelle Alternative zur Steuerung des CPU-Reset und der A20-Kontrolle.

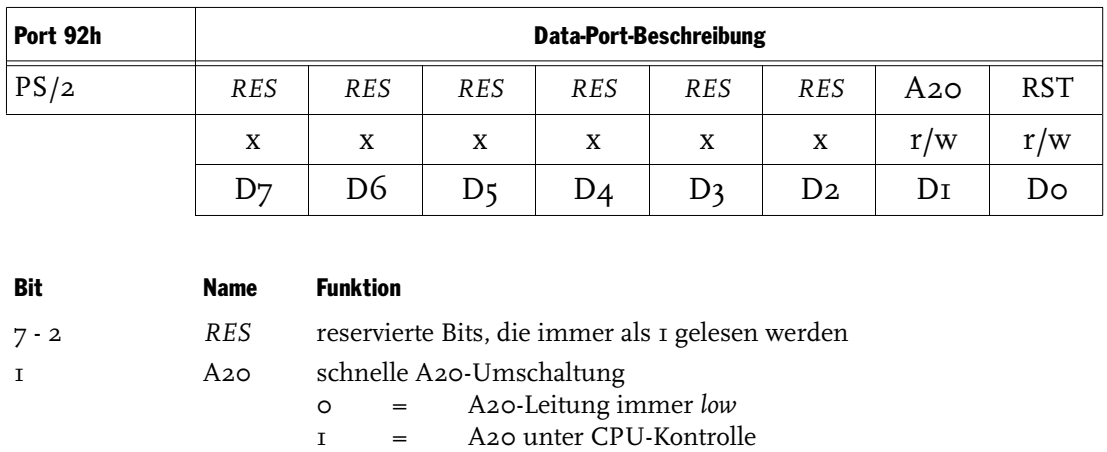

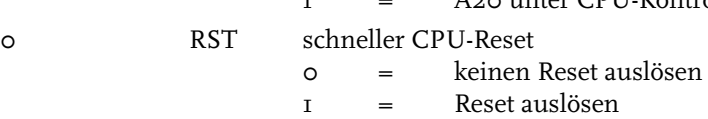

# 5.5 Port B

Der Port B (I/O-Adresse 61h) enthält die Bits mit nachstehender Bedeutung. Die Bits 0 bis 3 sind schreib- und lesbar, die Bits 4 bis 7 sind hingegen nur lesbar.

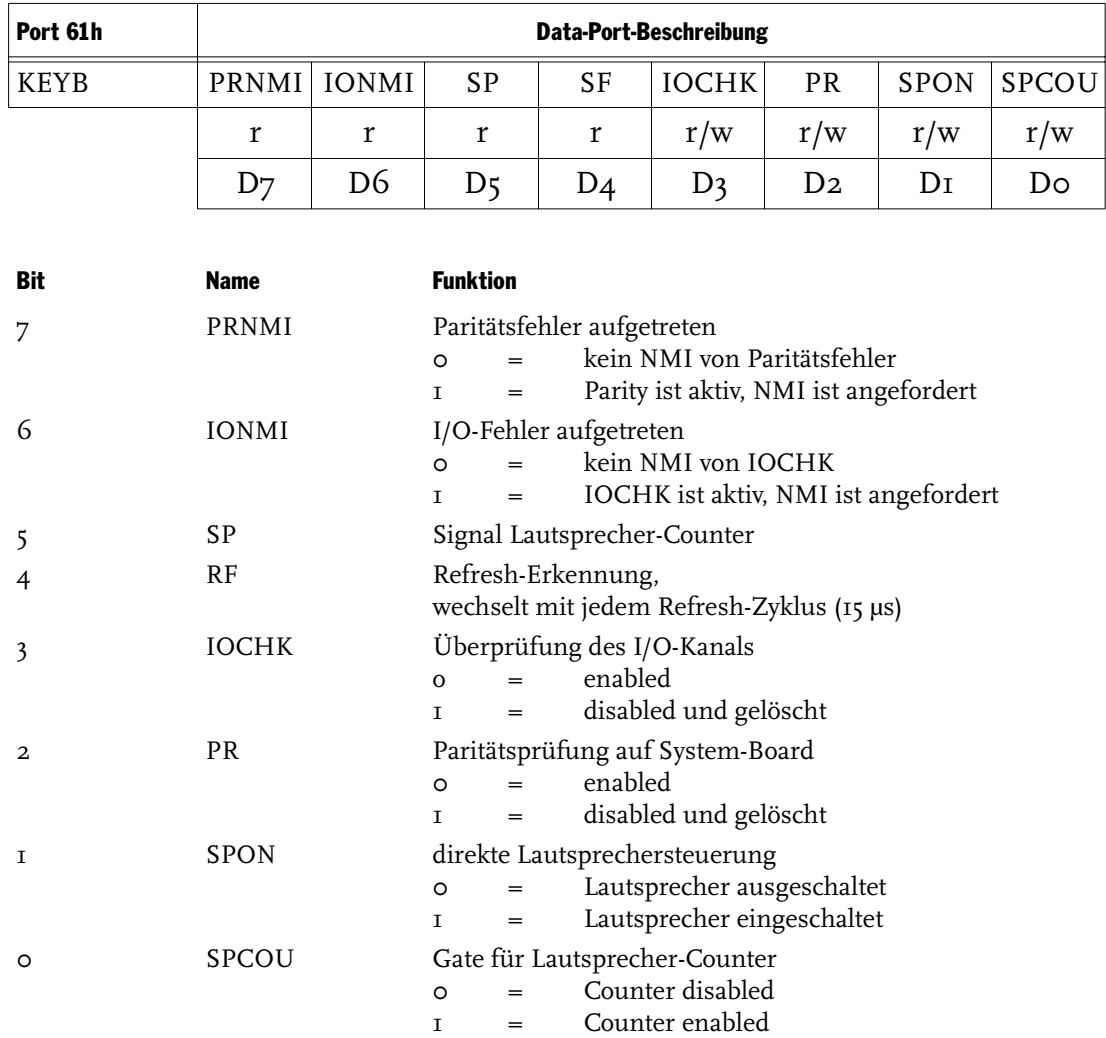

# 5.6 MicroDesign Feature Port

Dieser Feature Port wurde von der Firma MicroDesign geschaffen, um einige spezielle Funktionen der All-In-One AIO486 zu realisieren.

# 5.6.1 Setzen der Basisadresse

Um auf den Data- bzw. Index-Port zu schreiben oder zu lesen, muß als erstes die Basisadresse festgelegt werden. Diese geschieht durch einen Wort-OUT auf Portadresse 90h. Die Programmierung kann auch mit Byte-OUTs erfolgen.

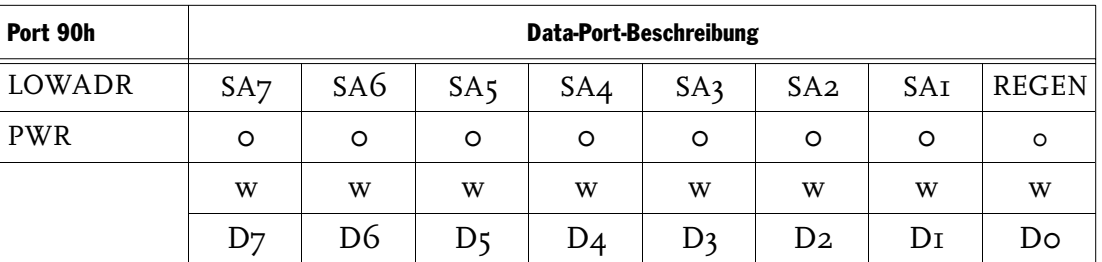

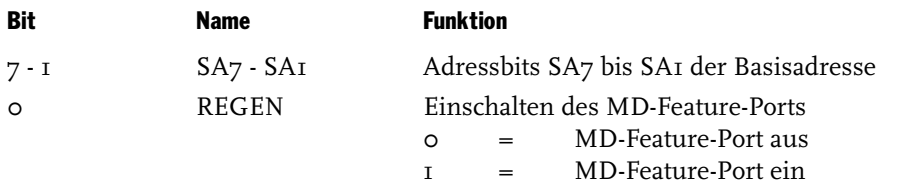

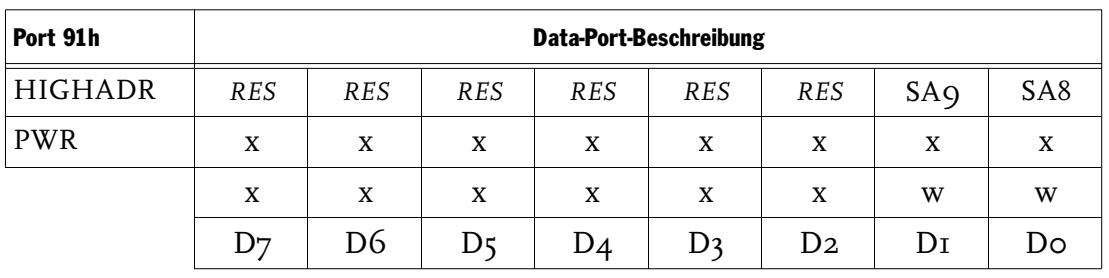

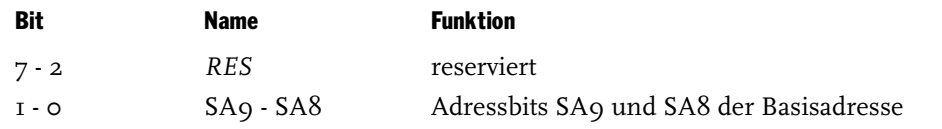

# 5.6.2 Register-Beschreibung des Feature Ports

### Data Port xxxxxxxxx0b

Hier wird das Datum des mit dem Index-Port eingestellten Registers ausgelesen bzw. geschrieben. Die Adresse des Registers und die Bedeutung der entsprechenden Bits können untenstehender Tabelle entnommen werden.

### Index Port xxxxxxxxx1b

Mit dem Index-Port wird das entsprechende Daten-Register, mit dem über den Daten-Port zugegriffen werden soll, adressiert.

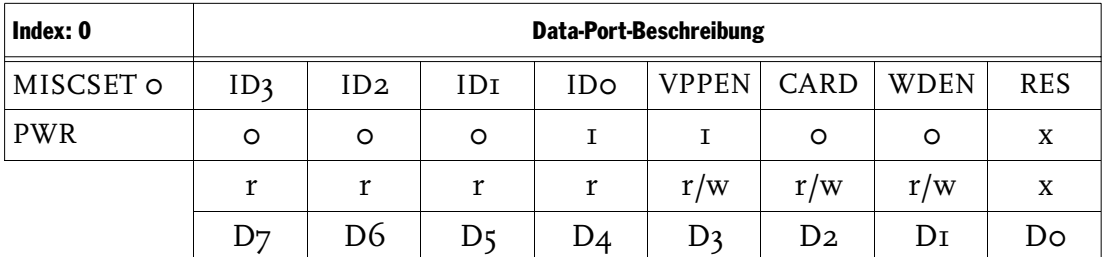

# MISCSET Register 0

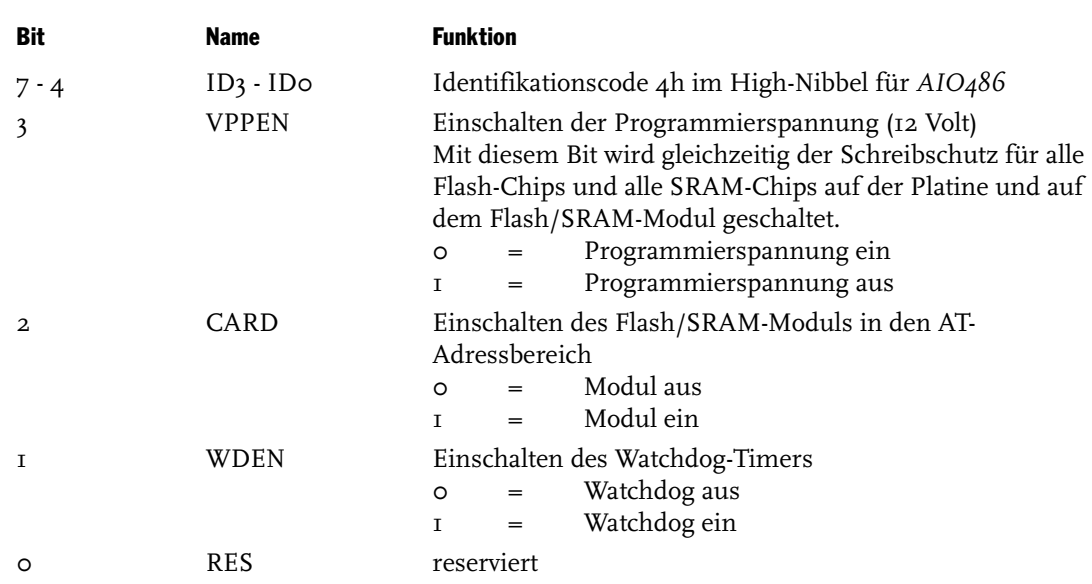

# MISCSET Register 1

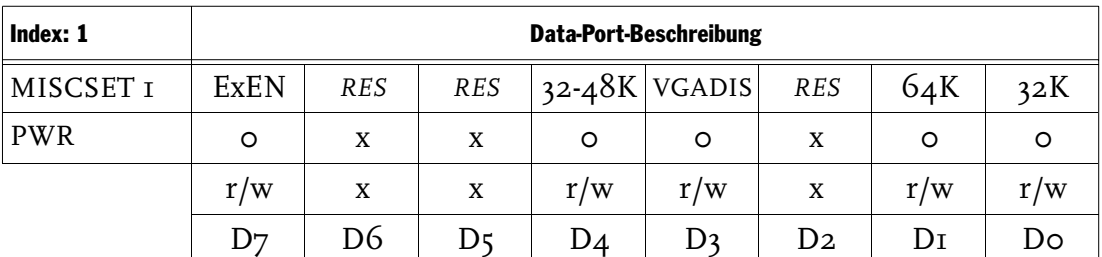

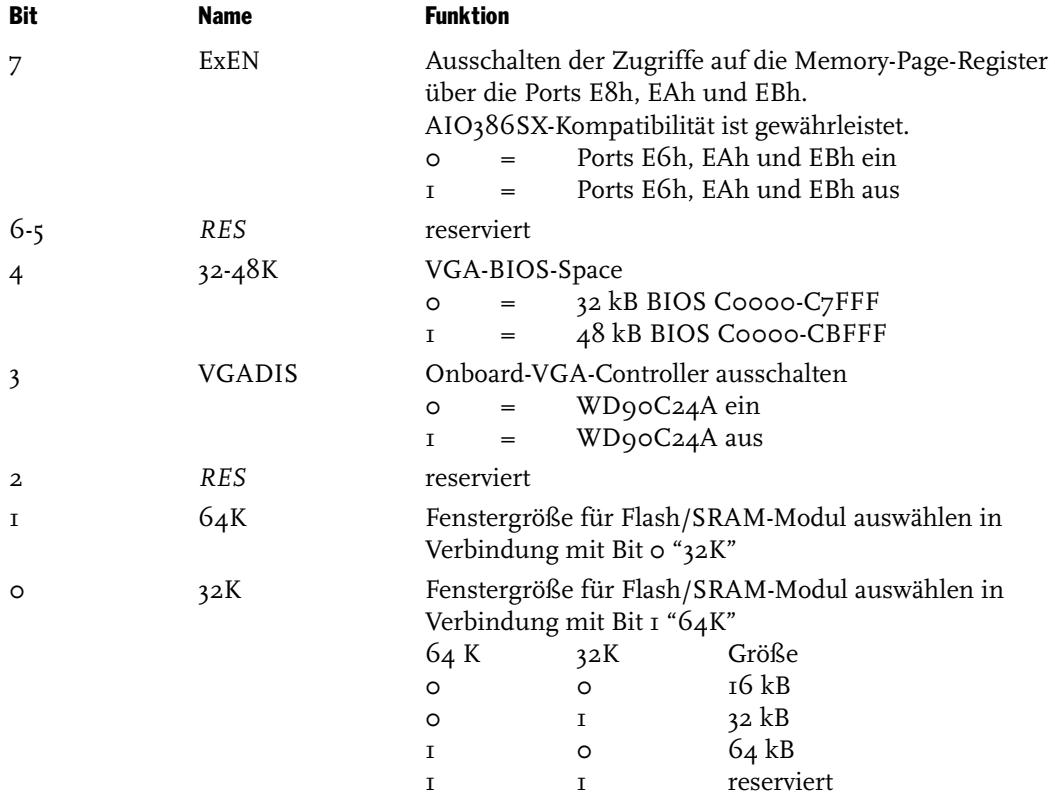

### Watchdog-Retrigger

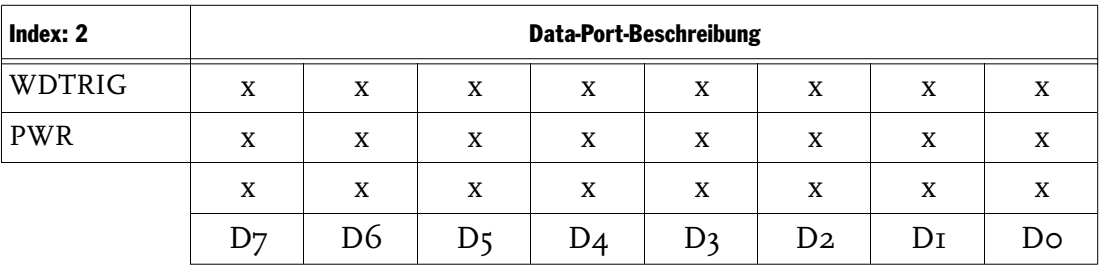

Durch einen Schreib-Zugriff auf dieses Register wird der Watchdog-Timer zurückgesetzt.

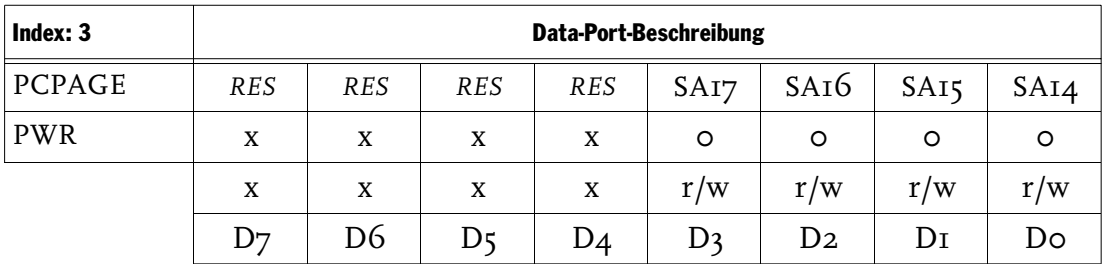

#### Memory-Adressraum des Flash-/SRAM-Moduls

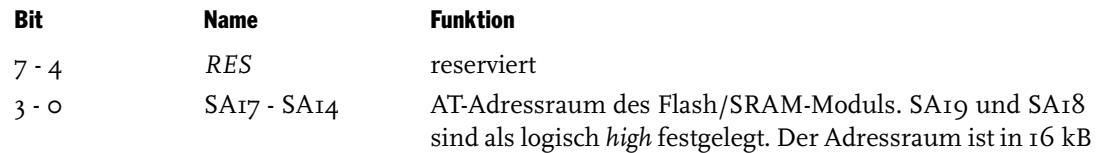

# Schritten einstellbar.

### DA-Wandler für LCD-Kontrastregler

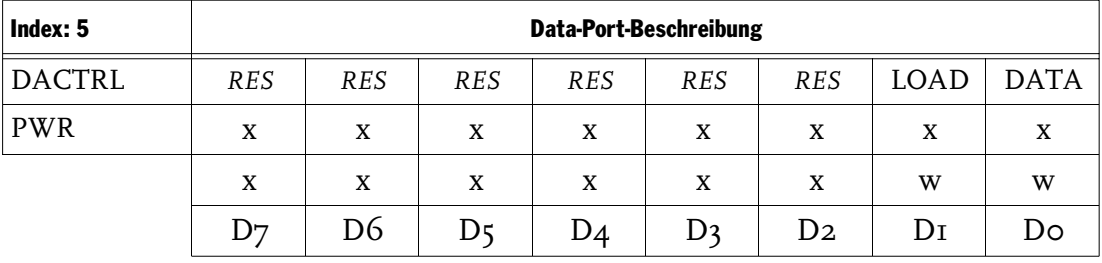

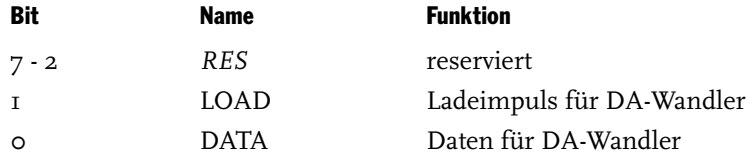

Bei dem DA-Wandler handelt es sich um einen 12Bit-Wandler der Firma Linear Technologie (LTC1257). Die Daten müssen seriell mit dem MSB beginnend über das DATA-Bit ausgegeben werden. Mit dem letzten Daten-Bit muß zusätzlich das LOAD-Bit gesetzt werden. Beim nächsten 12Bit-Wert muß als erstes das LOAD-Bit wieder rückgesetzt werden.

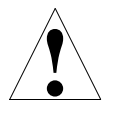

### Achtung!

Ein zu hoher Wert kann das angeschlossene Display zerstören.

#### Controller Revision

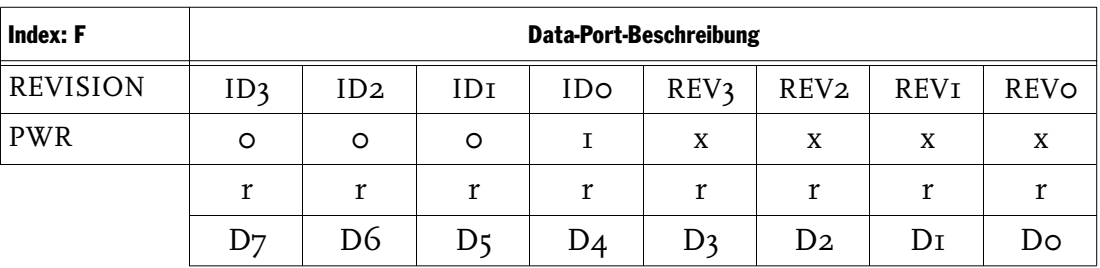

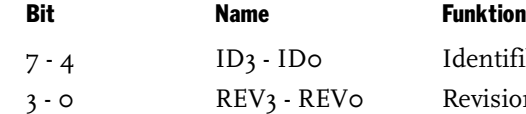

7 - 4 ID3 - ID0 Identifikationscode 4h im High Nibbel für *AIO486*

ion-Stand des Controllers, zur Zeit aktuell 1h

# Memory-Page 0

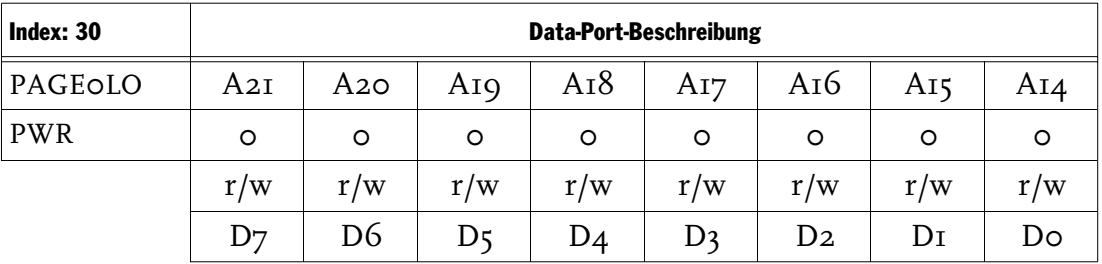

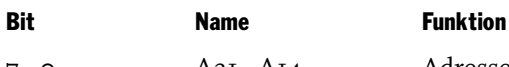

7 - 0 A21 - A14 Adresse für aktive Page des Memory-Moduls (16 kB)

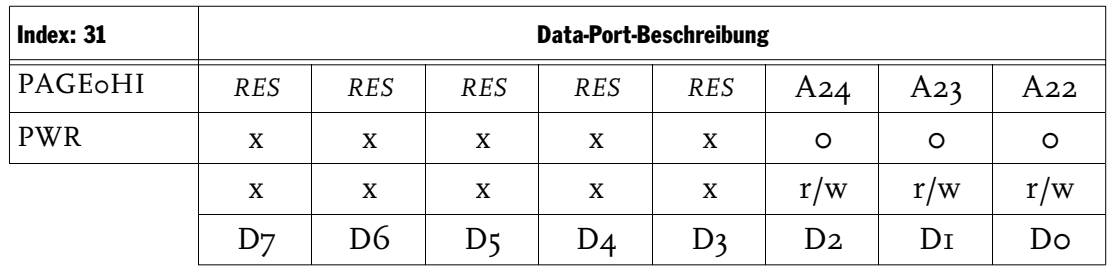

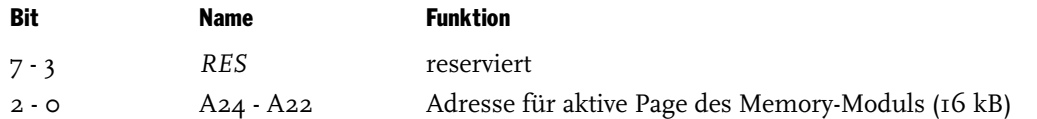

### Memory-Page 1

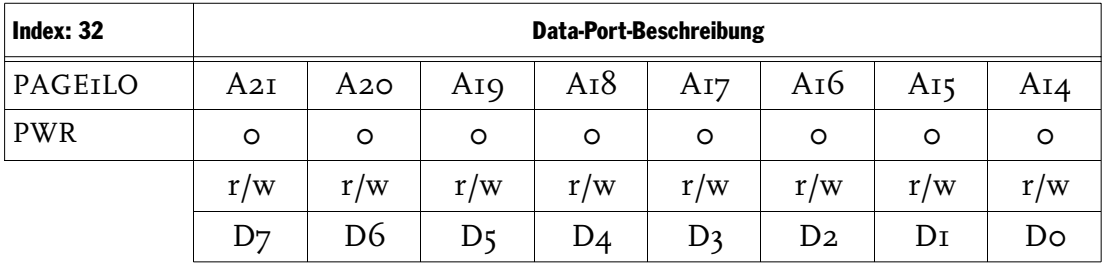

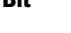

Bit **Name Funktion** 

7 - 0 A21 - A14 Adresse für aktive Page des Memory-Moduls (16 kB)

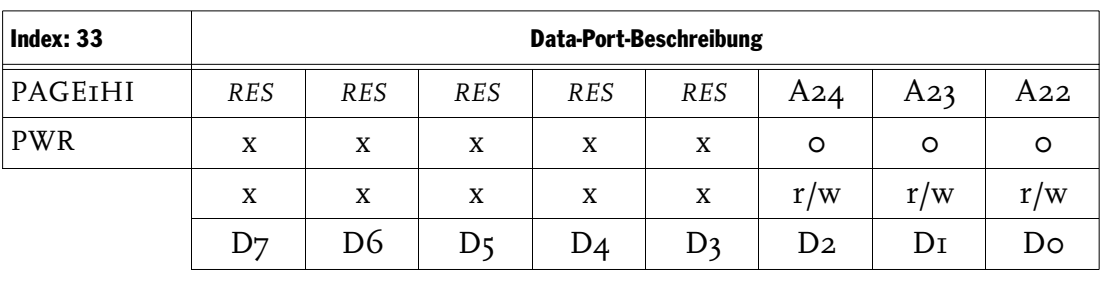

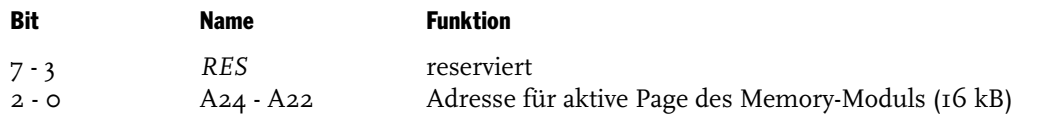

# Memory-Page 2

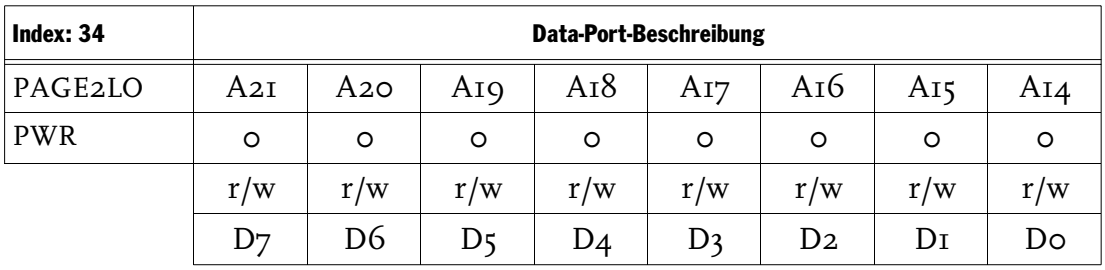

Bit **Name Funktion** 

7 - 0 A21 - A14 Adresse für aktive Page des Memory-Moduls (16 kB)

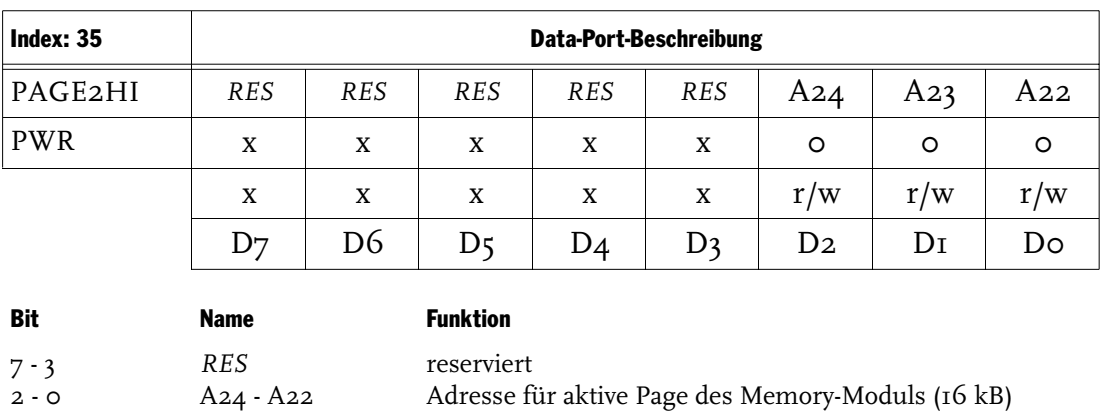

#### Memory-Page 3

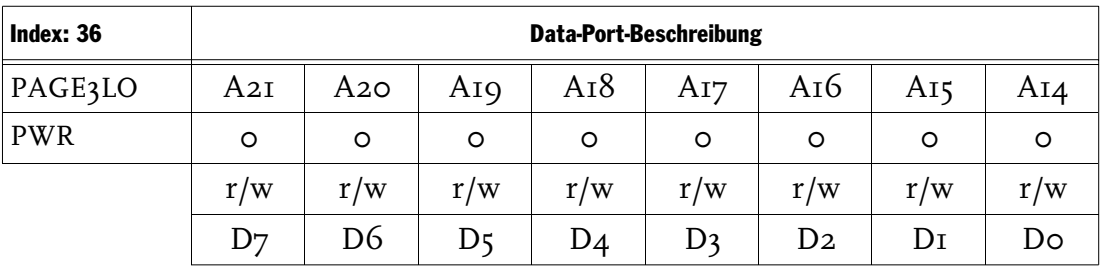

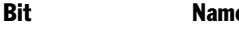

e Funktion

7 - 0 A21 - A14 Adresse für aktive Page des Memory-Moduls (16 kB)

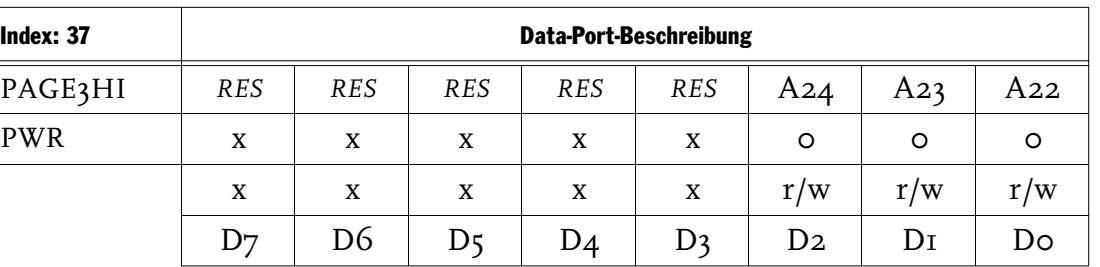

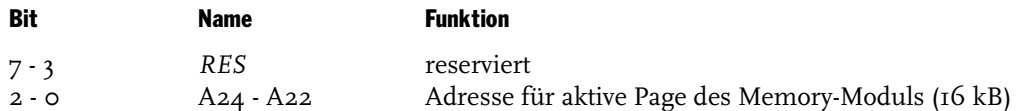

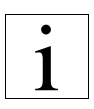

Auf die Memory-Page-Register 0 bis 3 kann aus Kompatibilitätsgründen auch über die Ports E8h als Index-Port und EAh und EBh als Daten-Port zugegriffen werden. Es muß hierbei aber beachtet werden, daß diese Register über die genannten Ports nicht rückgelesen werden können. Ein Rücklesen muß über den MD-Feature-Port erfolgen.

Es gilt folgende Zuordnung:

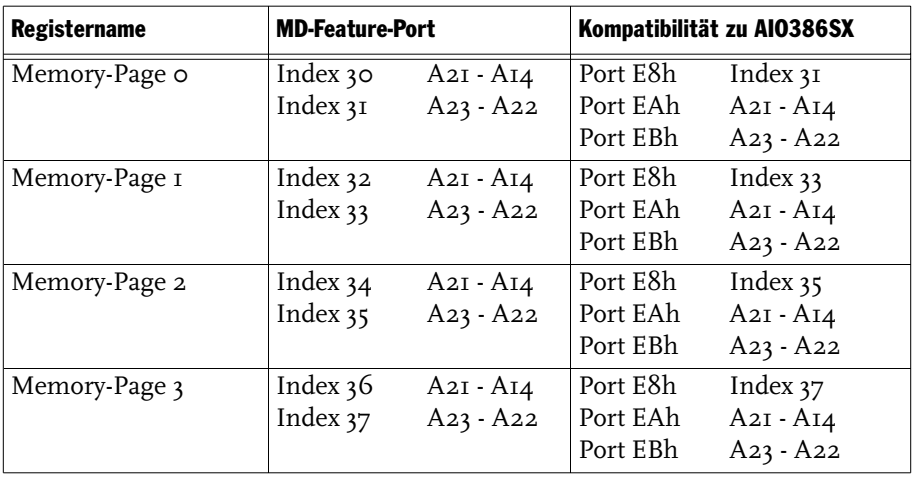

# 5.7 Tastatur-Schnittstelle

Für die Tastatur-Schnittstellenfunktion wird der Controller so programmiert, daß er die von der Tastatur empfangenen Tastencodes (Scan-Codes) in System-Codes umsetzt, die vom BIOS interpretiert werden können. Der Tastaturcontroller empfängt serielle Daten von der Tastatur, überprüft die Parität der Daten, setzt die Tastencodes um und übergibt dem System die Daten als Datenbyte in seinem Ausgangspuffer. Sobald Daten im Ausgabepuffer vorhanden sind, wird ein Interruptrequest 1 (IRQ1) an das System abgegeben. Kommandos können an die Tastatur gesendet werden, indem man in den Eingabepuffer schreibt. Das Datenbyte wird als serielle Information an die Tastatur gesendet, wobei das Bit für ungerade Parität automatisch eingefügt wird.

Die Tastatur muß alle Datenübertragungen quittieren. Es dürfen solange keine neuen Daten an die Tastatur gesendet werden, bis die Quittung für das vorangegangene Byte empfangen wird. Analog steuert der Tastaturprozessor auch die PS/2®-Maus. Dazu wird der IRQ 12 genutzt.

# 5.8 Real-Time-Clock/CMOS-RAM

Die batteriegepufferte Real-Time-Clock (RTC) ist als zum MC146818A kompatibler Teil des VLSI-82C114-Chips realisiert. Sie stellt die Daten für Uhrzeit-, Alarm-, Kontroll- und Statusfunktionen bereit. Der restliche-RAM-Bereich wird vom BIOS zur Speicherung der System-Konfigurationsdaten verwendet.

### 5.8.1 RTC/CMOS-RAM-Adressbelegung

Die Tabelle zeigt die interne Adressbelegung der RTC. Für den Programmierer erscheint die RTC als 128 Byte großer RAM-Bereich, der über zwei I/O-Adressen angesprochen werden kann.

In diesem Adressbereich liegen 192 Byte RAM. Dabei liegen im Bereich 40h bis 3Fh zwei RAM-Seiten, die wahlweise eingeblendet werden können.

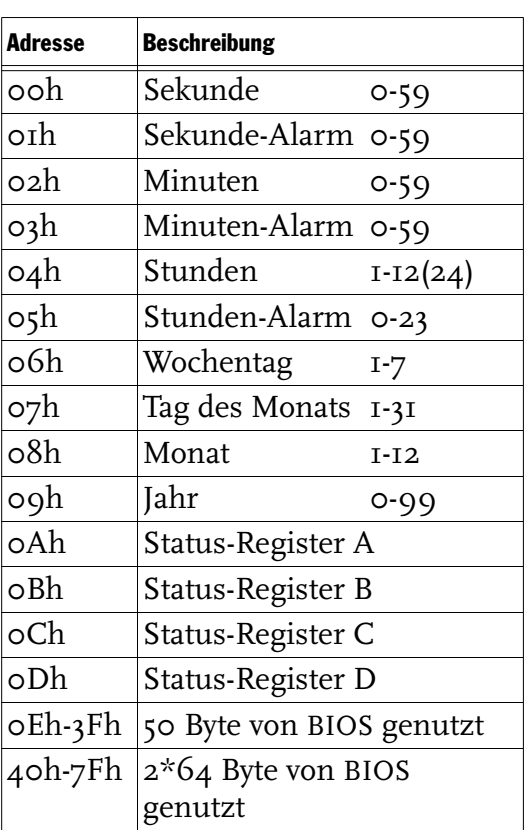

Tabelle 38, RTC Adressbelegung

### 5.8.2 RTC/CMOS-RAM-Operationen

Zum Schreiben in die RTC sind zwei Operationen erforderlich:

- p Ausgabe (OUT) der Adresse auf Port 70h
- **P** Ausgabe (OUT) der Daten auf Port 71h

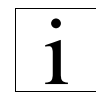

Hinweis für Programmierer: Zu beachten ist, daß bei jedem Zugriff auf Port 70h Datenbit 7 den Status der NMI-Steuerung bestimmt: Bit  $7 = I$ , NMI gesperrt

Bit  $7 = 0$ , NMI freigegeben

Für jedes Anwenderprogramm, das die RTC adressiert, muß festgelegt werden, welcher Status für die NMI-Steuerung gewünscht wird!

# 5.9 System-Timer

Der im SIS-85C471-AT-Controller integrierte System-Timer beinhaltet die Funktionen des Bausteines 82C54. Er beinhaltet drei AT-kompatible, von einander unabhängige, programmierbare Zähler (Counter 0, 1, 2) für die softwaregesteuerte Erzeugung von exakten Zeiten.

Counter o ist verbunden mit dem Interruptrequest o des Master-Interrupt-Controllers. Dieser Interrupt hat die höchste Priorität aller maskierbaren Interrupts. Die Aufgabe des Counters 0 ist es, die CPU für die alle 50 ms notwendigen Time-Updates zu unterbrechen. Counter o ist immer aktiv.

Counter 1 arbeitet im Modus 2, programmiert als 15 µs Refresh-Timer für die Speicher-Refresh Logik. Counter 1 ist immer aktiv.

Counter 2 arbeitet im Modus 3, programmiert als Rechteckgenerator zur Ansteuerung des Lautsprechers. Er wird durch Gate 2 über das System-Control-Latch Bit 0 (I/O-Port 61h) gesteuert. Der Counter 2-Ausgang ist durch eine *und*-Schaltung mit dem Bit 1 des Port B-Registers verknüpft, um so das Ausgangssignal für den Lautsprecher zu bilden.

.

# 5.9.1 Timer-Programmierung

Der Timer wird als 8-Bit Peripherie auf den I/O-Adressen 40h bis 43h angesprochen.

Die Counter werden programmiert, indem zuerst das Control-Word und anschließend ein Anfangszählerstand in den entsprechenden Counter geschrieben wird.

Ausführliche Programmierinformationen sind dem SIS-85C471-Datenblatt zu entnehmen.

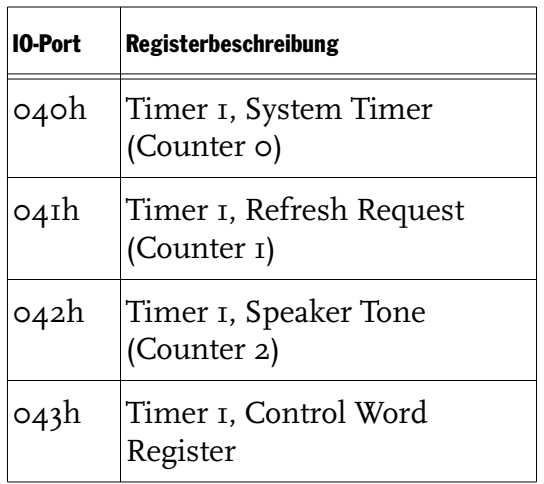

Tabelle 39, Timer-Register
## 5.10 NMI-Logik

Nach einem Power-On-Reset ist der AT-NMI gesperrt.

Der AT-NMI kann durch Schreiben auf die I/O-Adresse 70h gesperrt oder freigegeben werden. Bit 7 kann nicht gelesen werden.

- $Bit 7 = I$ : AT-NMI gesperrt
- $Bit 7 = 0$ : AT-NMI freigegeben

Der AT-NMI kann durch zwei Ursachen ausgelöst werden:

- p Durch einen Paritätsfehler im Hauptspeicher
- **Philopher Church das ISA-Bus Signal IOCHCK einer Erweiterungsbaugruppe**

Die Steuerung der NMI-Quellen erfolgt durch die Bits ENRAM und ENIOCK des Port B.

Nach einem Power-On-Reset sind beide NMI-Quellen freigegeben. Die Bits ENRAM und ENIOCK können auch bei gesperrtem AT-NMI über Port B gelesen werden. Bei Auftreten eines freigegebenen Paritäts- oder I/O-Channel-Fehlers muß das jeweilige Bit ENRAM oder ENIOCK vor einer weiteren Freigabe zuerst gesperrt und dann wieder freigegeben werden. Hierdurch wird die zugehörige Logik zurückgesetzt.

## 5.11 Floppy Disk Controller

Als Floppy Disk Controller (FDC) wird eine zum 765B kompatible SuperCell™ im FDC37C663 von SMC verwendet (siehe Lit. [4]). Der Datenaustausch erfolgt über den DMA-Kanal 2. Interrupts werden über IRQ6 ausgelöst. Es werden zwei Floppy-Disk Laufwerke (3½ oder 5¼ Zoll) unterstützt.

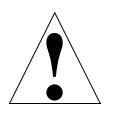

Bei der Formatierung von Disketten ist unbedingt darauf zu achten, daß diese entsprechend ihrer angegebenen Kapazität formatiert werden. Verstöße dagegen können zu Schreib-Lesefehlern führen.

## 5.12 Parallele Schnittstelle

Die parallele Centronics-Schnittstelle ist programmierbar (siehe Lit. [4]). Sie kann als unidirektionale (AT-Standard) oder bidirektionale Schnittstelle betrieben werden. Sie beinhaltet folgende Register:

- p Einen bidirektionalen Parallelport zum Datenaustausch
- Ein Statusregister zum Abfragen des Druckerstatus
- Ein rücklesbares Kontrollregister

# 5.13 Serielle Schnittstelle

Die beiden seriellen RS-232-C Schnittstellen sind über den Baustein FDC37C663 programmierbar. Dieser hoch integrierte Baustein beinhaltet u.a. zwei unabhängige Kanäle der AT-kompatiblen Schnittstelle 16550. Jeder Kanal kontrolliert seine eigenen Sende-/Empfangskanäle, hat eigene Leitungsstatus- und Datenregister, sowie Interruptregister. Für jeden Kanal sind eigene Modem-Kontrollsignale vorhanden.

Folgende Eigenschaften sind programmierbar:

- p serielle Übertragung von 5-,6-,7- oder 8-Bit Zeichen
- p gerade, ungerade oder keine Paritätsbit-Generierung/Erkennung
- 1, 1.5 oder 2 Stop-Bit-Generierung
- **Baudraten-Generator zur Teilung des 1.8432 MHz-Taktes**

# <sup>6</sup> Firmware

Dieses Kapitel beschreibt die BIOS-Funktionen des All-In-One AIO486 Single Board Computer. Die Baugruppe kann wahlweise mit dem Award Modular BIOS oder Award PowerBIOS bestückt sein. Bitte beachten Sie, daß sich abhängig von dem verwendeten BIOS die vom System angezeigten Meldungen und Fehlercodes unterscheiden.

# 6.1 POST (Power On Self Test)

Nach einem Hard- oder Software-Reset des ISA-Rechners führt dieser selbsttätig Tests und Initialisierungen seiner Hardwarekomponenten durch, den sogenannten POST (Power On Self Test).

Welche Komponenten getestet und initialisiert werden, wird nur nach einem Hardware-Reset des Rechners am Bildschirm angezeigt. Treten während dieser Tests Fehler auf, wird eine entsprechende Meldung auf dem Bildschirm ausgegeben. Dabei kann es sich um (echte) Hardwarefehler handeln (zum Beispiel ein defektes Bauteil) oder aber um eine falsche Konfiguration des Rechners durch das Setup-Programm (z.B.: zwei Floppy-Laufwerke sind eingetragen, aber nur eins ist vorhanden).

# 6.2 Award Modular BIOS POST

Der nachfolgende Abschnitt beschreibt die Meldungen des Systems, wenn die Baugruppe mit dem Award Modular BIOS ausgerüstet ist.

### 6.2.1 POST-Signalton

Langer Ton, kurzer Ton, kurzer Ton

Mit dieser Tonsequenz signalisiert das BIOS, daß der primäre Bildschirmadapter nicht gefunden wurde. Es können keine Ausgaben auf dem Monitor gemacht werden.

### 6.2.2 POST-Meldungen

PRESS ESC TO SKIP MEMORY TEST

Diese Meldung wird vom BIOS ausgegeben, wenn der Speicher oberhalb von 1 MB getestet wird. Da hier mehrere MB Memory vorhanden sein können und der Test somit sehr viel Zeit in Anspruch nehmen kann, hat man die Möglichkeit, diesen vorzeitig abzubrechen. Dies können Sie durch Drücken der Leer- oder ESC-Taste erreichen.

PRESS F1 TO CONTINUE OR CTRL-ALT-ESC TO ENTER SETUP

Ist ein Fehler aufgetreten, der nicht zum Abbruch des POST geführt hat, kann man durch Drücken der F1-Taste in der Ausführung des POST fortfahren, d.h. den Rechner booten. Alternativ gelangt man durch Drücken der Tastenkombination CTRL-ALT-ESC in das im BIOS eingebaute Setup-Menü.

PRESS DEL TO ENTER SETUP

Erscheint diese Meldung auf dem Bildschirm, können Sie durch Drücken der Taste DEL das im BIOS eingebaute Setup-Menü aufrufen.

### 6.2.3 POST-Fehlermeldungen

Eine oder auch mehrere der nachfolgend aufgeführten Meldungen können vom BIOS während des POSTs beim Auftreten eines Fehler auf dem Bildschirm angezeigt werden.

CMOS BATTERY HAS FAILED

Die auf dem Rechner vorhandene oder die externe Batterie, die das CMOS-RAM mit Strom versorgt, hat einen Fehler verursacht. Entweder ist die Batterie nicht mehr richtig angeschlossen oder sogar leer. Ist sie leer, muß sie durch eine neue Batterie ersetzt werden.

CMOS CHECKSUM ERROR

Das batteriegepufferte CMOS-RAM hat einen Checksummen-Fehler. Dieser Fehler kann entweder durch Software (CMOS-RAM wurde beschrieben, ohne die Checksumme neu zu berechnen) oder durch Hardware (die Batterieversorgung wurde unterbrochen) hervorgerufen werden.

DISK BOOT FAILURE; INSERT SYSTEM DISK AND PRESS ENTER

Legen Sie eine Systemdiskette in das Floppy-Laufwerk A ein und drücken Sie anschließend die ENTER-Taste. Hätte der Rechner von einer Festplatte booten sollen, kontrollieren Sie, ob der Kabelsatz der Festplatte noch richtig angeschlossen ist. Auch sollte Sie sicher stellen, daß die Reihenfolge der Systemladeversuche im Setup richtig eingestellt ist und die Festplatte als Bootlaufwerk formatiert und auch eingerichtet ist.

DISKETTE DRIVES OR TYPES MISMATCH ERROR - RUN SETUP

Das BIOS hat festgestellt, daß die Anzahl oder der Typ der Disketten-Laufwerke nicht mit den Werten, die im Setup eingestellt wurden, übereinstimmt. Rufen Sie das Setup-Menü auf und korrigieren Sie die entsprechenden Werte.

### DISPLAY SWITCH IS SET INCORRECTLY

Der Schalter für den primären Bildschirmtyp kann entweder auf Monochrome oder Farbe gestellt werden. Diese Fehlermeldung besagt, daß dieser Schalter anders gestellt ist, als im Setup-Menü festgelegt wurde. Überprüfen Sie, welche Einstellung richtig ist und korrigieren Sie entsprechend den Eintrag im Setup oder die Schalterstellung auf der Baugruppe.

#### DISPLAY TYPE HAS CHANGED SINCE LAST BOOT

Der alte Bildschirmadapter wurde gegen einen neuen getauscht. Der Rechner muß neu konfigurieren werden (Schalter für den primären Bildschirmtyp und Einstellung im Setup-Programm).

#### ERROR ENCOUNTERED INITIALIZING HARD DRIVE

Das BIOS konnte ein Festplattenlaufwerk nicht richtig ansprechen und initialisieren. Überprüfen Sie, ob die Festplatte richtig mit dem Controller über den Kabelsatz verbunden, an die Stromversorgung angeschlossen, und der Typ der Platte korrekt im Setup-Menü eingetragen ist.

#### ERROR INITIALIZING HARD DISK CONTROLLER

Das BIOS konnte den Festplattencontroller nicht richtig initialisieren. Überprüfen Sie, ob die Festplatte richtig mit dem Controller über den Kabelsatz verbunden ist und das interne Festplatten Interface der All-In-One AIO486 Baugruppe im Setup-Menü aktiviert ist.

FLOPPY DISK CNTRLR ERROR OR NO CNTRLR PRESENT

Das BIOS konnte ein Diskettenlaufwerk nicht richtig ansprechen und initialisieren. Stellen Sie sicher, daß das Laufwerk richtig mit dem Controller über den Kabelsatz verbunden ist, das Laufwerk eine Stromversorgung hat und der Typ des Diskettenlaufwerks korrekt im Setup-Menü eingetragen ist. Ist kein Diskettenlaufwerk an den Rechner angeschlossen, muß im Setup-Menü NONE als Laufwerksangabe eingetragen werden.

KEYBOARD ERROR OR NO KEYBOARD PRESENT

Die an den Rechner angeschlossene Tastatur konnte nicht initialisiert werden. Überprüfen Sie, ob die Tastatur richtig angeschlossen ist und während des Bootvorgangs keine Taste gedrückt wurde oder eine Taste klemmt.

Falls der Rechner ohne Tastatur betrieben werden soll (zum Beispiel als File-Server), muß im Setup-Menü eingetragen werden, daß der Bootvorgang nicht bei Fehlern der Tastatur angehalten wird.

MEMORY ADDRESS ERROR AT *xxx*

Das BIOS hat an der angegebenen Speicheradresse einen Fehler festgestellt. Dies bedeutet, daß das entsprechende interne oder externe Speichermodul defekt ist. In diesem Fall sollte es ausgetauscht werden.

MEMORY PARITY ERROR AT *xxx*

Das BIOS hat an der angegebenen Speicheradresse einen Paritäts-Fehler festgestellt. Das entsprechende interne oder externe Speichermodul sollte ausgetauscht werden.

MEMORY SIZE HAS CHANGED SINCE LAST BOOT

Die DRAM-Speichergröße des Rechners wurde nach dem letzten Bootvorgang des Systems durch Austausch oder Ergänzung der Speichermodule geändert.

MEMORY VERIFY ERROR AT *xxx*

Das BIOS hat an der angegebenen Speicheradresse einen Fehler festgestellt. Das entsprechende Speichermodul sollte ausgewechselt werden.

OFFENDING ADDRESS NOT FOUND

Diese Meldung tritt nur in Verbindung mit einem I/O Channel Check oder RAM-Paritätsfehler auf und besagt, daß das Segment, in dem dieser Fehler auftrat, nicht bestimmt werden konnte.

OFFENDING SEGMENT: *xxx*

Diese Meldung tritt nur in Verbindung mit einem I/O Channel Check oder RAM Paritätsfehler auf und zeigt an, in welchem Segment dieser Fehler aufgetreten ist.

PRESS A KEY TO REBOOT

Diese Meldung wird am unterem Bildschirmrand dargestellt, wenn ein Fehler aufgetreten ist, der es erforderlich macht, den Rechner erneut zu booten.

PRESS F1 TO DISABLE NMI; F2 TO REBOOT

Wenn das BIOS während des POSTs das Auftreten eines Non-Maskable Interrupt (NMI) feststellt, erscheint diese Meldung. Sie können den Bootvorgang mit abgestellten NMI fortsetzen oder erneut booten.

RAM PARITY ERROR *xxx* CHECKING FOR SEGMENT *xxx*

Das BIOS hat im angegebenen Speichersegment einen Paritätsfehler festgestellt. Das entsprechende Speichermodul sollte ausgetauscht werden.

SYSTEM HALTED; (CTRL-ALT-DEL) TO REBOOT...

Der Bootvorgang des Rechners wurde abgebrochen, da das BIOS während des POSTs einen Fehler festgestellt hat. Mit der Tastenkombination CTRL-ALT-DEL können Sie einen Software-Reset des Rechners bewirken.

### 6.2.4 POST-Codes

Jeder einzelne Test, der vom Award Modular BIOS während des POST vorgenommen wird, gibt einen entsprechenden Wert auf den I/O-Port 80h aus. Nach einem Neustart gibt das Modular BIOS während des POST jeweils den Wert der Routine aus, die als nächstes bearbeitet wird. Kann eine Routine nicht erfolgreich bearbeitet werden, hält das System an und gibt den letzten Post-Code aus, falls es sich um einen schweren Fehler handelt.

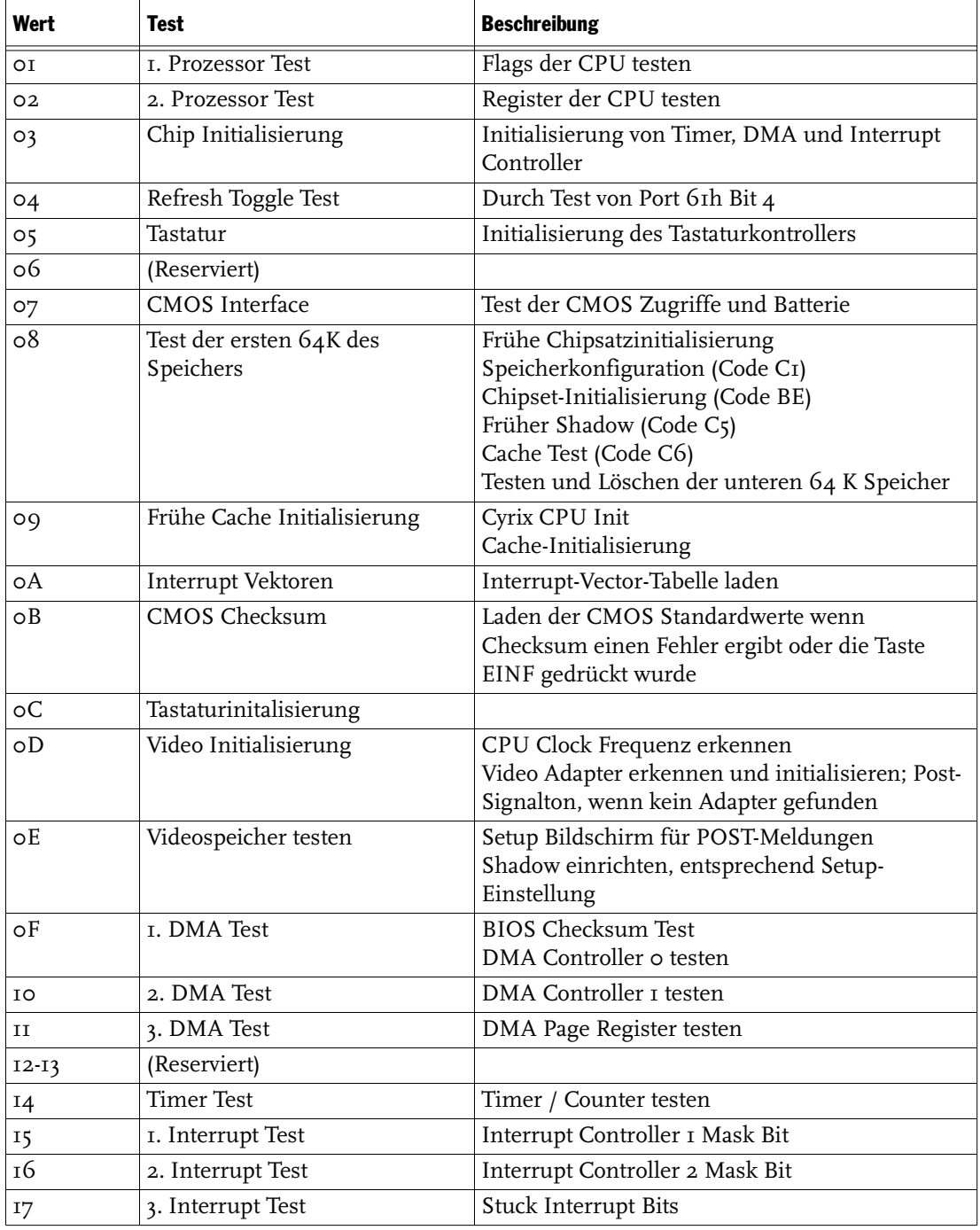

Eine Aufstellung der POST-Codes findet sich in der nachfolgenden Tabelle.

Tabelle 40, Award Modular BIOS Post-Codes

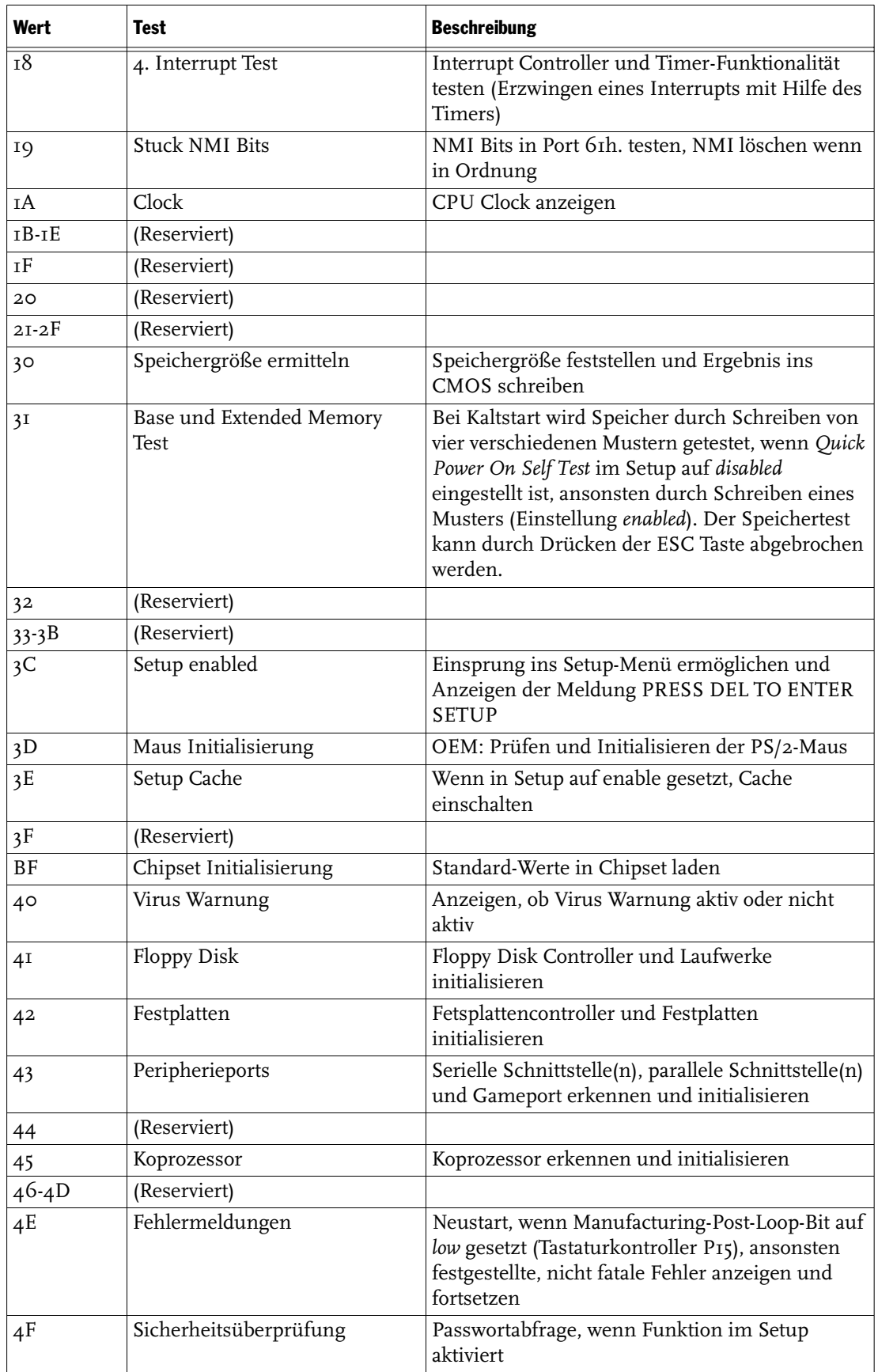

Tabelle 40, Award Modular BIOS Post-Codes

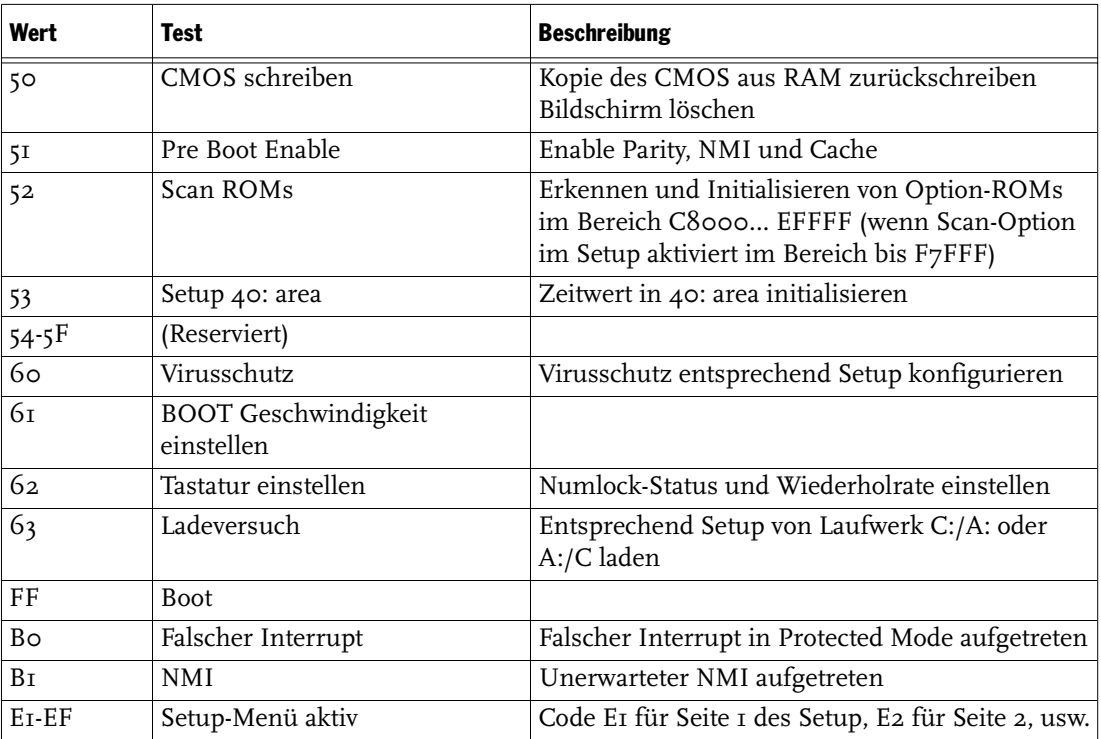

Tabelle 40, Award Modular BIOS Post-Codes

# 6.3 Award PowerBIOS POST

Der nachfolgende Abschnitt beschreibt die Meldungen des Systems, wenn die Baugruppe mit dem Award PowerBIOS ausgerüstet ist.

Das PowerBIOS meldet Fehler, die vor der Initialisierung des Bildschirms auftreten, durch eine Serie von Signaltönen. Die Bedeutung dieser Meldungen entnehmen Sie bitte dem Kapitel 6.3.1. Ist der Bildschirm schon betriebsbereit, werden Fehler visuell angezeigt. Was die angezeigten Fehlermeldungen bedeuten, können Sie im Kapitel [6.3.2 auf Seite 117](#page-118-0) nachlesen.

Während des Power-On-Self-Test werden Diagnose-Codes auf dem I/O-Port 80h ausgegeben. Eine Beschreibung der POST-Codes finden Sie in Kapitel [6.3.3](#page-121-0) [auf Seite 120.](#page-121-0)

### 6.3.1 Fehlermeldungen durch Signaltöne

- p 1 Signalton: Refresh-Fehler Überprüfen Sie den Sitz des SIMM. Kann der Fehler dadurch nicht behoben werden, ersetzen Sie den Speicher.
- p 2 Signaltöne: Paritätsfehler Überprüfen Sie den Sitz des SIMM. Kann der Fehler dadurch nicht behoben werden, ersetzen Sie den Speicher.
- p 3 Signaltöne: Fehler im ersten 64-kB-Speicherbereich Überprüfen Sie den Sitz des SIMM. Kann der Fehler dadurch nicht behoben werden, ersetzen Sie den Speicher.
- p 4 Signaltöne: wie vor, oder der Timer funktioniert nicht Die Baugruppe muß ersetzt werden.
- p 5 Signaltöne: Fehler in der CPU Die Baugruppe muß ersetzt werden.
- p 6 Signaltöne: Fehler im Gate A20 Überprüfen Sie den Keyboard-Controller und seine Versorgung. Ersetzen Sie gegebenenfalls den Keyboard-Controller.
- p 7 Signaltöne: CPU erzeugte einen überflüssigen Interrupt Die Baugruppe muß ersetzt werden.
- p 8 Signaltöne: Fehler im Bereich des Monitors Ersetzen Sie den Video-Adapter oder das Video RAM.
- p 9 Signaltöne: Fehler in der ROM-Checksumme Wahrscheinlich benötigt das System ein neues BIOS.
- **Philo 10 Signaltöne: Fehler im Register des CMOS-RAM** Die Baugruppe muß ersetzt werden.
- p 11 Signaltöne: Fehler im Cache-Speicher Überprüfen Sie den Cache-Speicher auf der Baugruppe.

#### <span id="page-118-0"></span>6.3.2 Fehlermeldungen auf dem Bildschirm

Tritt während des POST ein Fehler auf, erscheint auf dem Bildschirm folgende Meldung:

ERROR Message Line 1 ERROR Message Line 2 Press <F1> to continue

Das Programm stoppt wenn die Setup-Option *Halt On Errors* auf *All Errors* gesetzt wurde.

Es ist auch möglich, daß das Programm Sie auffordert, <F1> zu drücken, um im Setup Einstellungen durchzuführen. Diese Meldung sähe dann so aus:

RUN SETUP UTILITY

In der nachfolgenden Aufstellung finden Sie die möglichen Fehlermeldungen, Erklärungen dazu und Anleitungen, wie Sie diese Fehler beheben können. Weitere Hinweise zu den POST-Fehlermeldungen und Möglichkeiten der Fehlerbeseitigung finden Sie in den zugehörigen Referenzdokumenten.

8042 Gate-A20 Error

Gate A20 auf dem Keyboard-Controller arbeitet nicht. Tauschen Sie den Controller aus.

Address Line Short!

Fehler in der Adressdekodierung.

C: Drive Error

Keine Reaktion der Festplatte C:. Führen Sie das Diagnoseprogramm *AMIDiag Hard Disk Utility* durch. Überprüfen Sie die Setup-Einstellung für die Festplatte.

C: Drive Failure

Keine Reaktion der Festplatte C:. Tauschen Sie die Festplatte aus.

Cache Memory bad. Do Not enable Cache!

Der Cache-Speicher ist nicht in Ordnung. Führen Sie das Diagnoseprogramm *AMIDiag Hard Disk Utility* durch.

CH-2 Timer Error

Fehler in Timer 2.

CMOS Battery State Low

Die Batterie für das CMOS-RAM ist leer.

CMOS Checksum Failure CMOS-RAM

Die Checksumme hat nicht den richtigen Wert. Sie können den Fehler überprüfen, indem Sie das Setup-Programm durchführen.

CMOS System Options Not Set

Die im CMOS-RAM gespeicherten Werte sind falsch oder nicht vorhanden. Sie können den Fehler überprüfen, indem Sie das Setup-Programm ausführen.

CMOS Display Type Mismatch

Die Werte des installierten Video-Typs entsprechen nicht den Angaben, die im CMOS-RAM abgelegt sind. Sie können den Fehler überprüfen, indem Sie das Setup-Programm ausführen.

CMOS Memory Size Mismatch

Die installierte Speichergröße entspricht nicht den Angaben, die im CMOS-RAM gespeichert sind. Sie können den Fehler überprüfen, indem Sie das Setup-Programm ausführen.

CMOS Time and Date Not Set

Stellen Sie im Standard-Setup Datum und Uhrzeit ein.

D: Drive Error

Keine Reaktion der Festplatte D:. Führen Sie das Diagnoseprogramm *AMIDiag Hard Disk Utility* durch. Überprüfen Sie die Setup-Einstellung für die Festplatte.

D: Drive Failure

Keine Reaktion der Festplatte D:. Tauschen Sie die Festplatte aus.

Diskette Boot Failure

Die Diskette im Laufwerk A: kann für das Booten nicht benutzt werden. Legen Sie eine andere Diskette ein und folgen Sie den Anweisungen auf dem Bildschirm.

Display Switch Not Proper

Einige Rechner haben einen Schalter für die Video-Karte, der festlegt, ob ein monochromer oder farbiger Bildschirm verwendet wird. Überprüfen Sie diesen Schalter.

```
DMA Error
```
Fehler im DMA-Controller

DMA 1 Error *oder* DMA 2 Error

Fehler im ersten oder zweiten DMA-Kanal

FDD Controller Failure

Das BIOS kann den Floppy Disk Controller nicht ansprechen. Überprüfen Sie bitte alle Anschlüsse.

HDD Controller Failure

Das BIOS kann die Festplatte nicht ansprechen. Überprüfen Sie bitte alle Anschlüsse.

INTR 1 Error *oder* INTR 2 Error

Fehler im Zusammenhang mit Interrupt-Kanal 1 oder Interrupt-Kanal 2.

Invalid Boot Diskette

Das BIOS kann die Diskette in Laufwerk A: zwar lesen, kann aber mit ihr den Rechner nicht booten. Verwenden Sie eine andere Boot-Diskette und folgen Sie den Anweisungen auf dem Bildschirm.

Keyboard Is Locked...Unlock It

Die Tastatur-Verriegelung muß entfernt werden.

Keyboard Error

Die Tastatur hat ein Timing-Problem.

```
KB/Interface Error
```
Fehler im Anschluß der Tastatur.

No ROM BASIC

Das BIOS kann weder auf dem Laufwerk A: noch auf der Festplatte einen freien Sektor für den Boot-Vorgang finden.

Off Board Parity Error

Es ist ein Paritätsfehler im Speicher einer Adapterkarte aufgetreten.

On Board Parity Error

Es ist ein Paritätsfehler auf der Baugruppe aufgetreten.

Parity Error ????

Es ist ein Paritätsfehler an unbekannter Stelle aufgetreten.

### <span id="page-121-0"></span>6.3.3 POST-Codes

Das Award PowerBIOS gibt bei jedem Test, den es während des Power-On-Self-Tests durchführt, einen entsprechenden Wert auf den I/O-Port 80h aus. Eine Aufstellung dieser POST-Codes finden Sie in der nachfolgenden Tabelle:

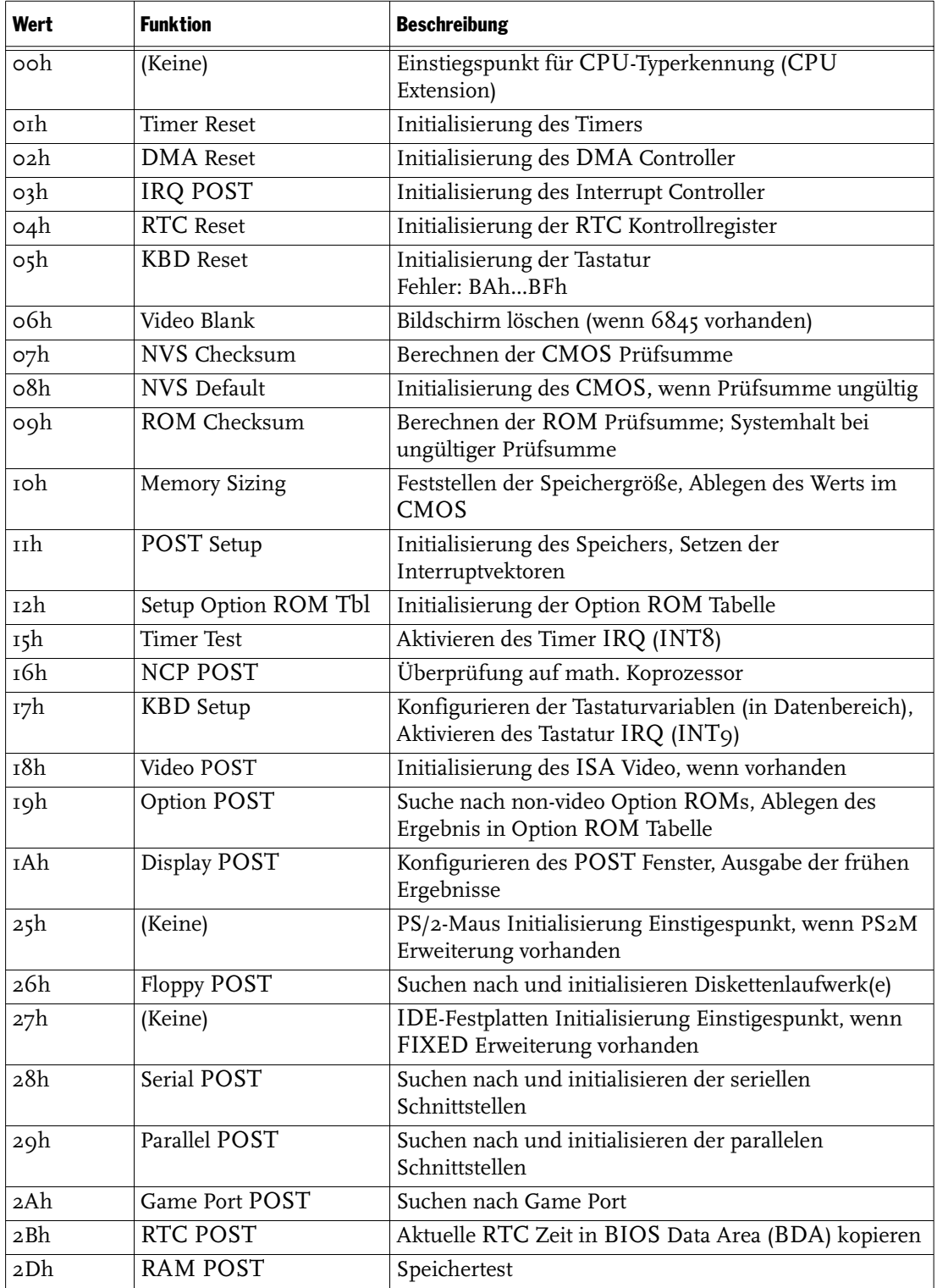

Tabelle 41, Award PowerBIOS POST-Codes

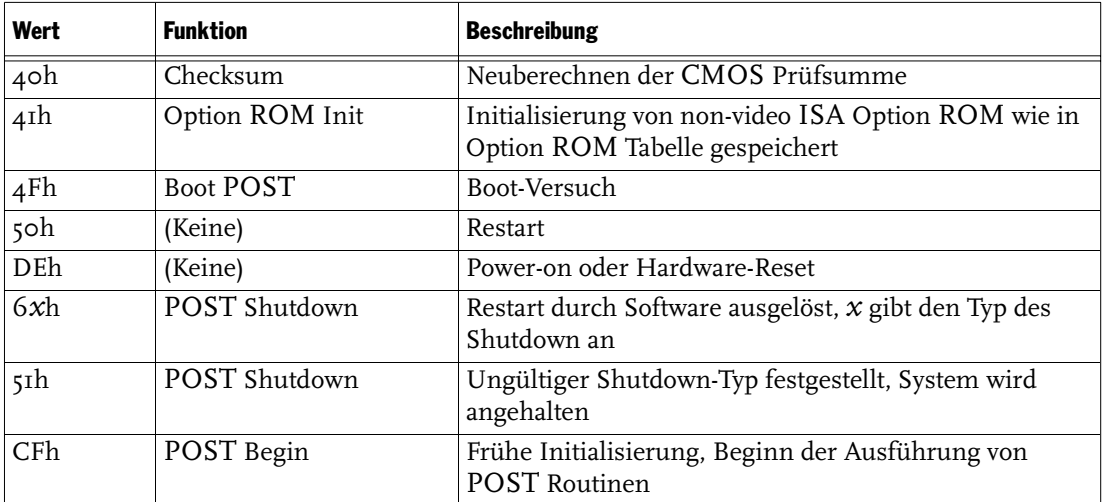

Tabelle 41, Award PowerBIOS POST-Codes

# 6.4 SVGA-BIOS Aufrufe (INT 10h)

Die nachfolgenden Abschnitte beschreiben die Standard-VGA-, Erweiterten- und VESA-SuperVGA-BIOS-Aufrufe.

### 6.4.1 Standard IBM VGA-kompatible BIOS Aufrufe (INT 10h)

Hierbei handelt es sich um zum IBM VGA-BIOS kompatible Funktionen.

Im folgenden sind alle vom WD-BIOS unterstützten Funktionen mit ihren Aufruf und Rückgabeparametern als Kurzübersicht beschrieben.

| $AL =$<br>Hex | Typ        | Anzahl<br><b>Farben</b> | <b>Anzahl</b><br><b>Zeichen</b> | <b>Auflösung</b> | <b>Font</b> | <b>Clock</b><br><b>MHz</b> | <b>HSync</b><br><b>KHz</b> | <b>VSync</b><br>Hz | <b>Speicher</b><br>Min. | <b>Puffer</b><br><b>Start</b> | <b>Seiten</b>  |
|---------------|------------|-------------------------|---------------------------------|------------------|-------------|----------------------------|----------------------------|--------------------|-------------------------|-------------------------------|----------------|
| O,I           | A/N        | 16/256K                 | 40x25                           | 320X200          | 8x8         | 25.175                     | 31.55                      | 70.3               | 256K                    | $\overline{B}8$ 000           | 8              |
| $0,I^*$       | A/N        | 16/256K                 | 40x25                           | 320X350          | 8x14        | 25.175                     | 31.55                      | 70.3               | 256K                    | B8000                         | 8              |
| $O,I+$        | A/N        | 16/256K                 | 40x25                           | 360x400          | 9x16        | 28.322                     | 31.34                      | 69.8               | 256K                    | B8000                         | 8              |
| 2,3           | A/N        | 16/256K                 | 80x25                           | 640x200          | 8x8         | 25.175                     | 31.55                      | 70.3               | 256K                    | B8000                         | 8              |
| $2,3^*$       | A/N        | 16/256K                 | 80x25                           | 640x350          | 8x14        | 25.175                     | 31.55                      | 70.3               | 256K                    | B8000                         | 8              |
| $2,3+$        | A/N        | 16/256K                 | 80x25                           | 720X400          | 9x16        | 28.322                     | 31.34                      | 69.8               | 256K                    | B8000                         | 8              |
| 4,5           | <b>APA</b> | 4/256K                  | 40x25                           | 320X200          | 8x8         | 25.175                     | 31.55                      | 70.3               | 256K                    | B8000                         | $\mathbf I$    |
| 6             | APA        | 2/256K                  | 80x25                           | 640x200          | 8x8         | 25.175                     | 31.55                      | 70.3               | 256K                    | B8000                         | $\mathbf I$    |
| 7             | A/N        | Mono                    | 80x25                           | 720x350          | QXI4        | 28.322                     | 31.34                      | 69.8               | 256K                    | B8000                         | 8              |
| $7+$          | A/N        | Mono                    | 80x25                           | 720X400          | 9х16        | 28.322                     | 31.34                      | 69.8               | 256K                    | B8000                         | 8              |
| D             | APA        | 16/256                  | 40x25                           | 320X200          | 8x8         | 25.175                     | 31.55                      | 70.3               | 256K                    | Aoooo                         | 8              |
| $\mathbf E$   | APA        | 16/256K                 | 80x25                           | 640x200          | 8x8         | 25.175                     | 31.55                      | 70.3               | 256K                    | Aoooo                         | $\overline{4}$ |
| $\rm F$       | APA        | Mono                    | 80x25                           | 640x350          | 8x14        | 25.175                     | 31.55                      | 70.3               | 256K                    | Aoooo                         | $\overline{a}$ |
| IO            | APA        | 16/256K                 | 80x25                           | 640x350          | 8x14        | 25.175                     | 31.55                      | 70.3               | 256K                    | Aoooo                         | $\overline{a}$ |
| II            | APA        | 2/256K                  | 80x30                           | 640x480          | 8x16        | 25.175                     | 31.55                      | 60.I               | 256K                    | Aoooo                         | $\mathbf I$    |
| I2            | APA        | 16/256K                 | 80x30                           | 640x480          | 8x16        | 25.175                     | 31.55                      | 60.I               | 256K                    | Aoooo                         | $\mathbf I$    |
| 13            | APA        | 256/256K                | 40x25                           | 320X200          | 8x8         | 25.175                     | 31.55                      | 70.3               | 256K                    | Aoooo                         | $\mathbf I$    |

 $AH = \text{coh}$  Video-Modus setzen

Tabelle 42, Unterstütze Standard VGA Video-Modi

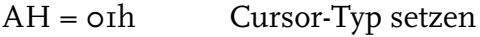

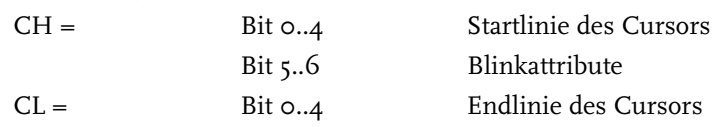

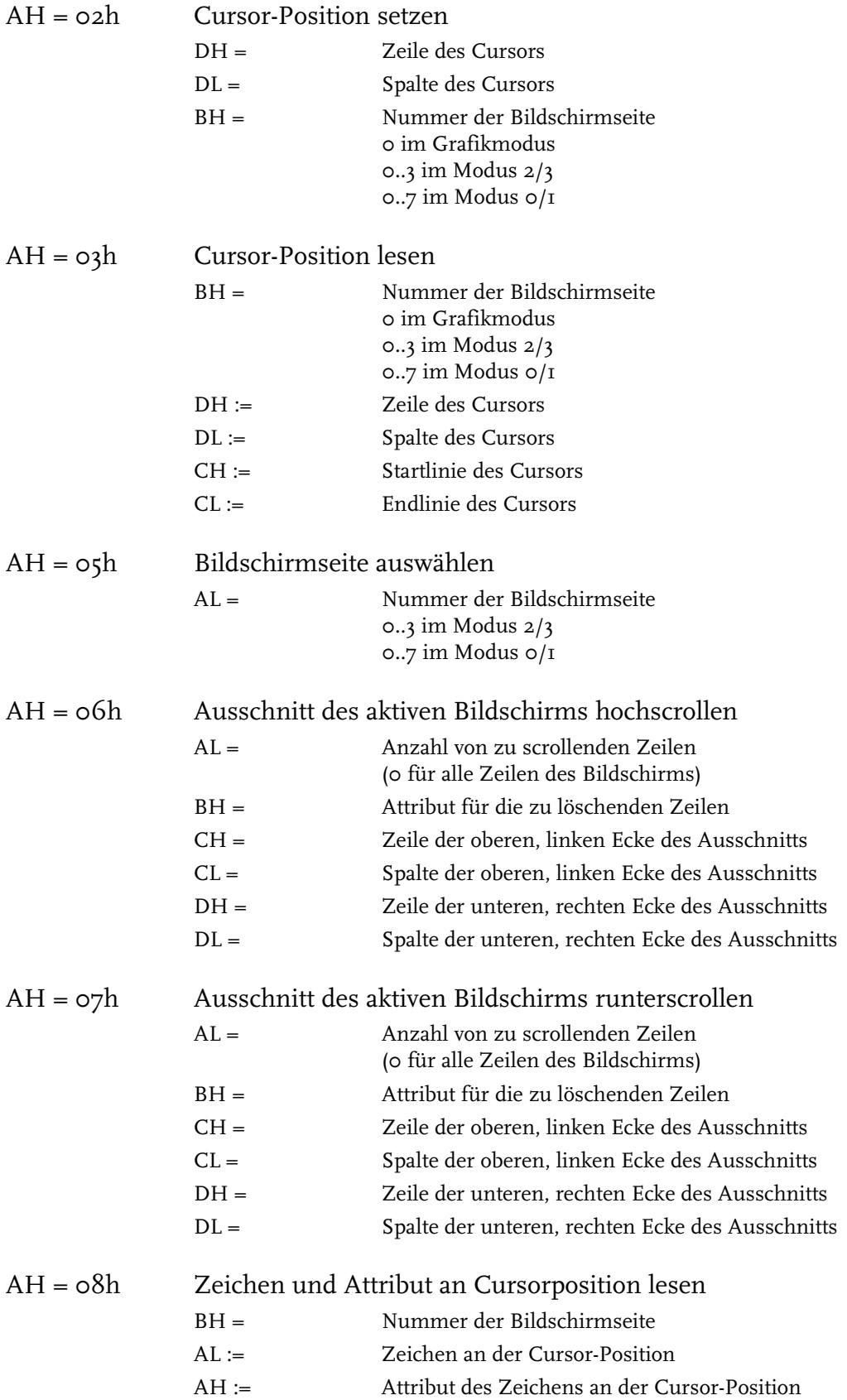

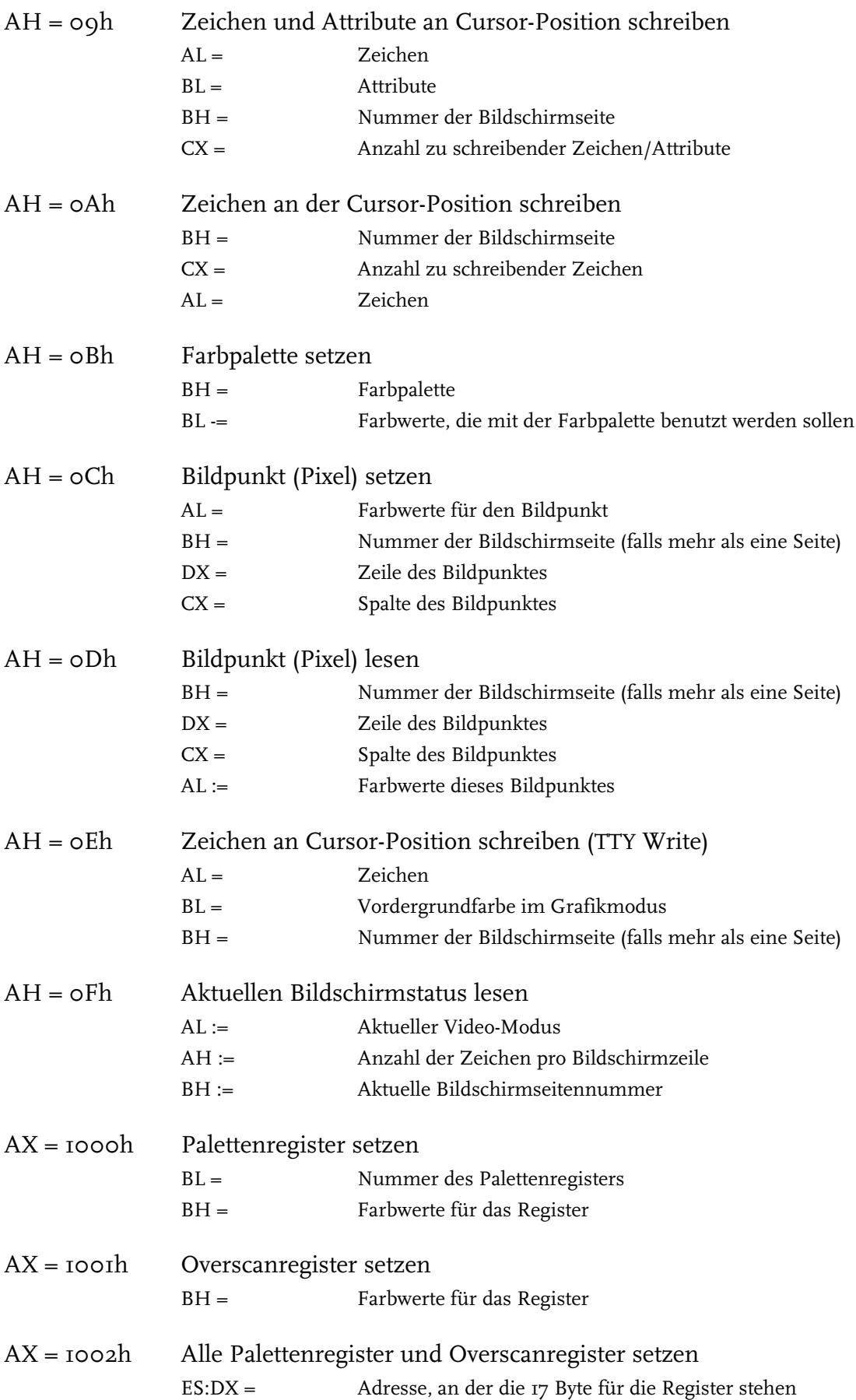

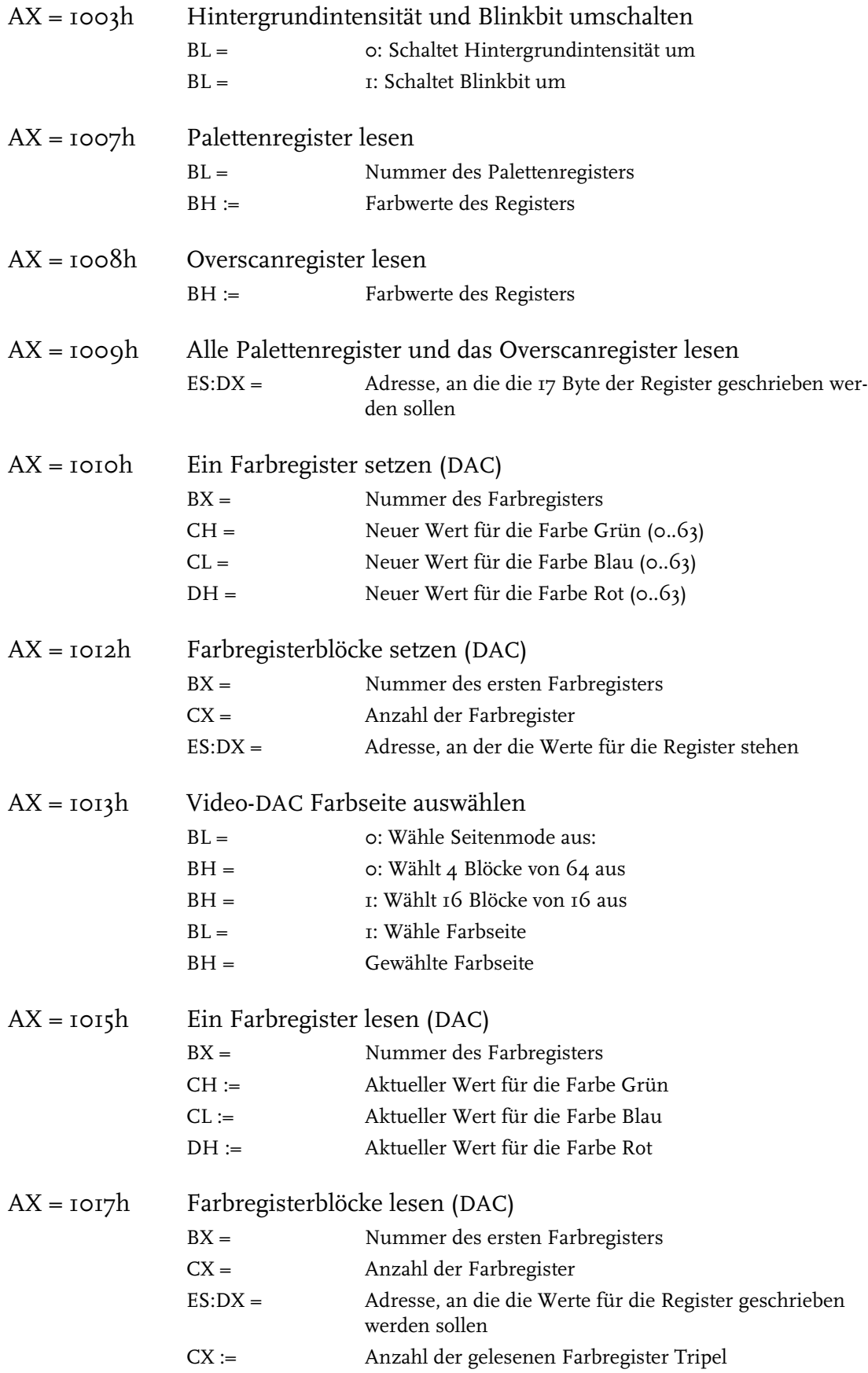

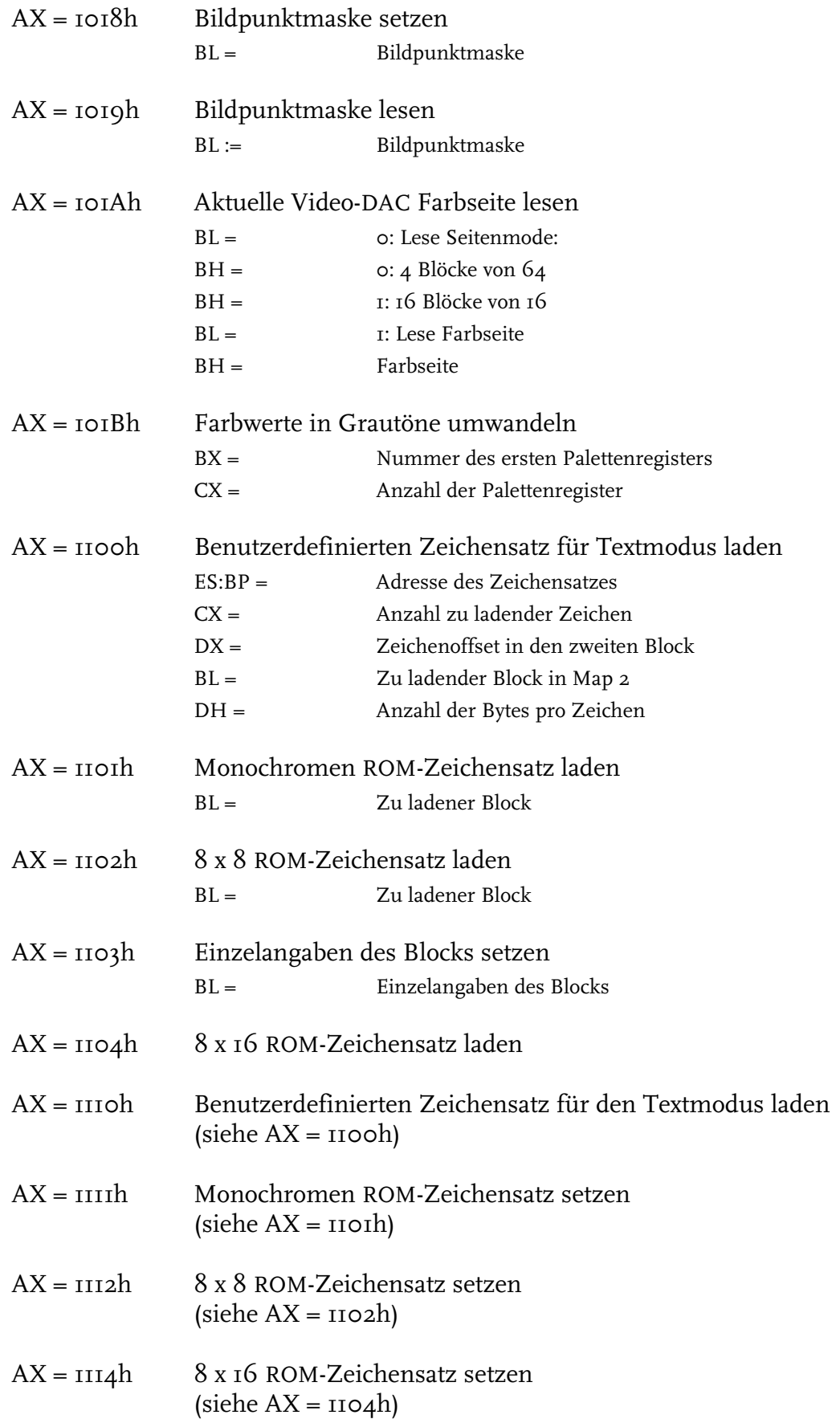

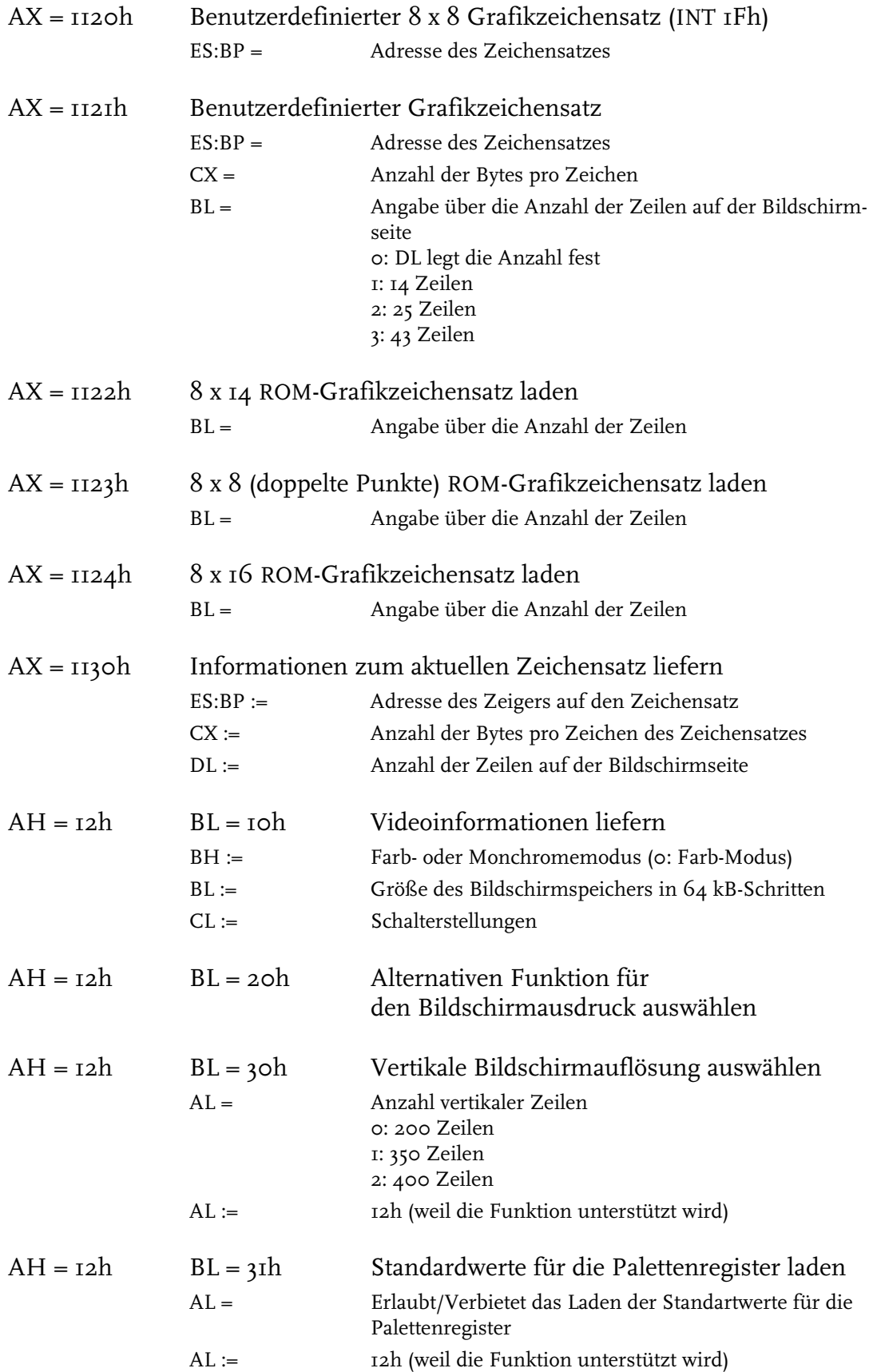

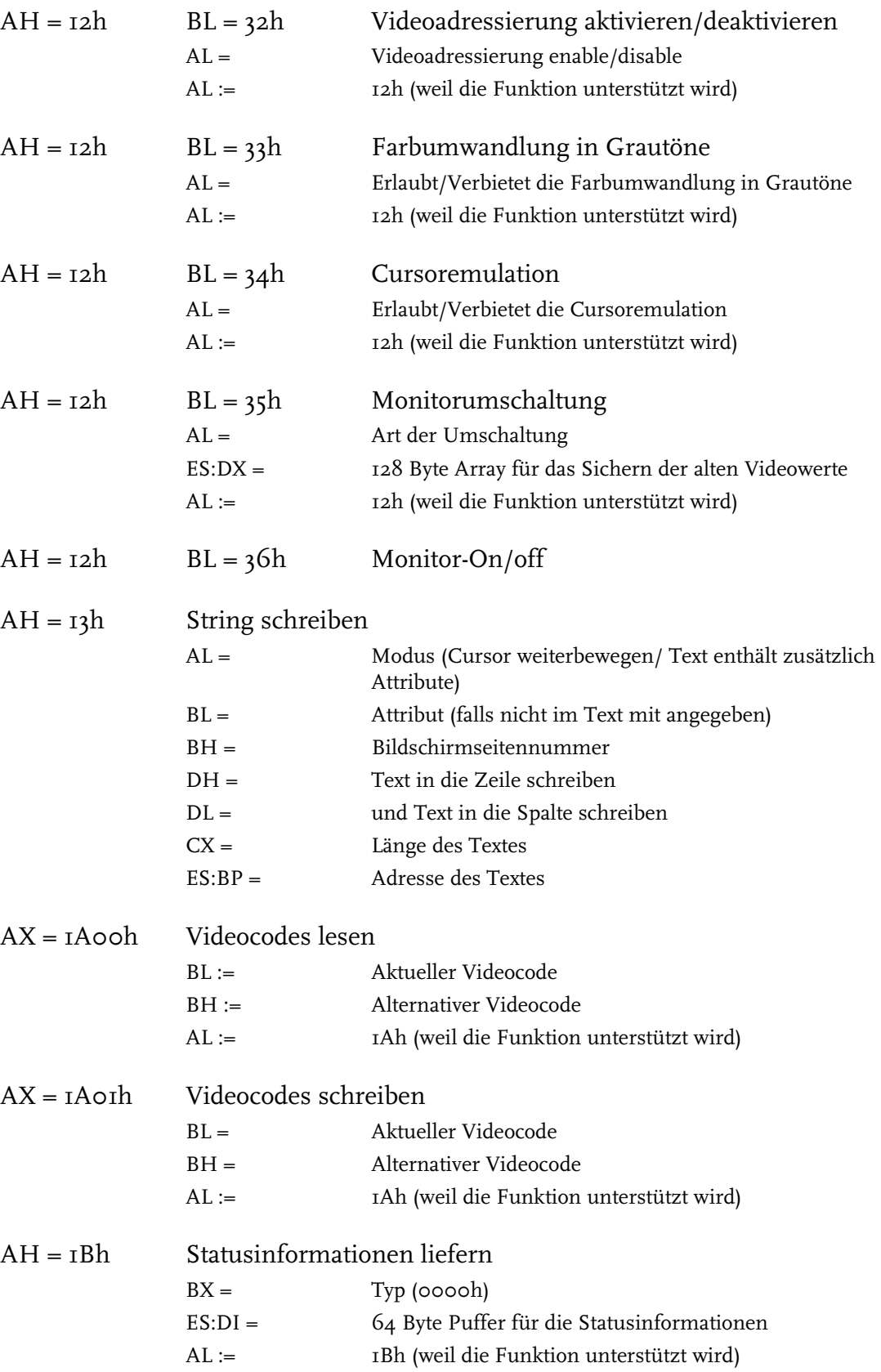

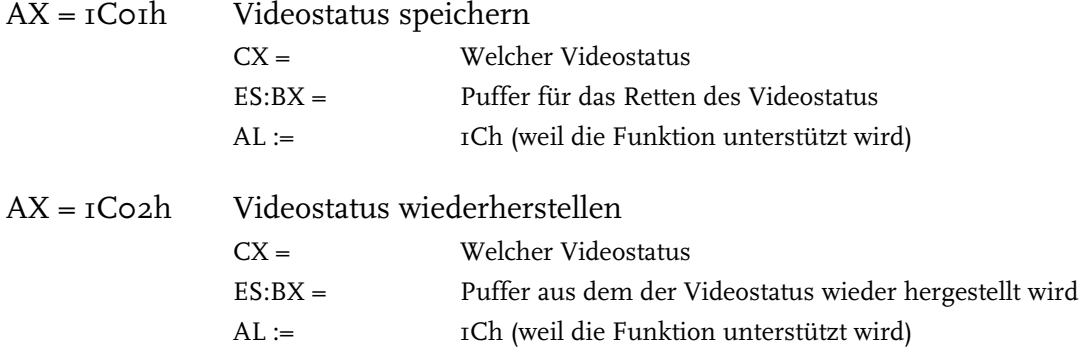

### 6.4.2 Erweiterte BIOS Aufrufe (INT 10h)

Diese Funktionen sind spezifisch für das WD-BIOS.

Im folgenden sind alle vom WD-BIOS unterstützten Funktionen mit ihren Aufruf und Rückgabeparametern als Kurzübersicht beschrieben.

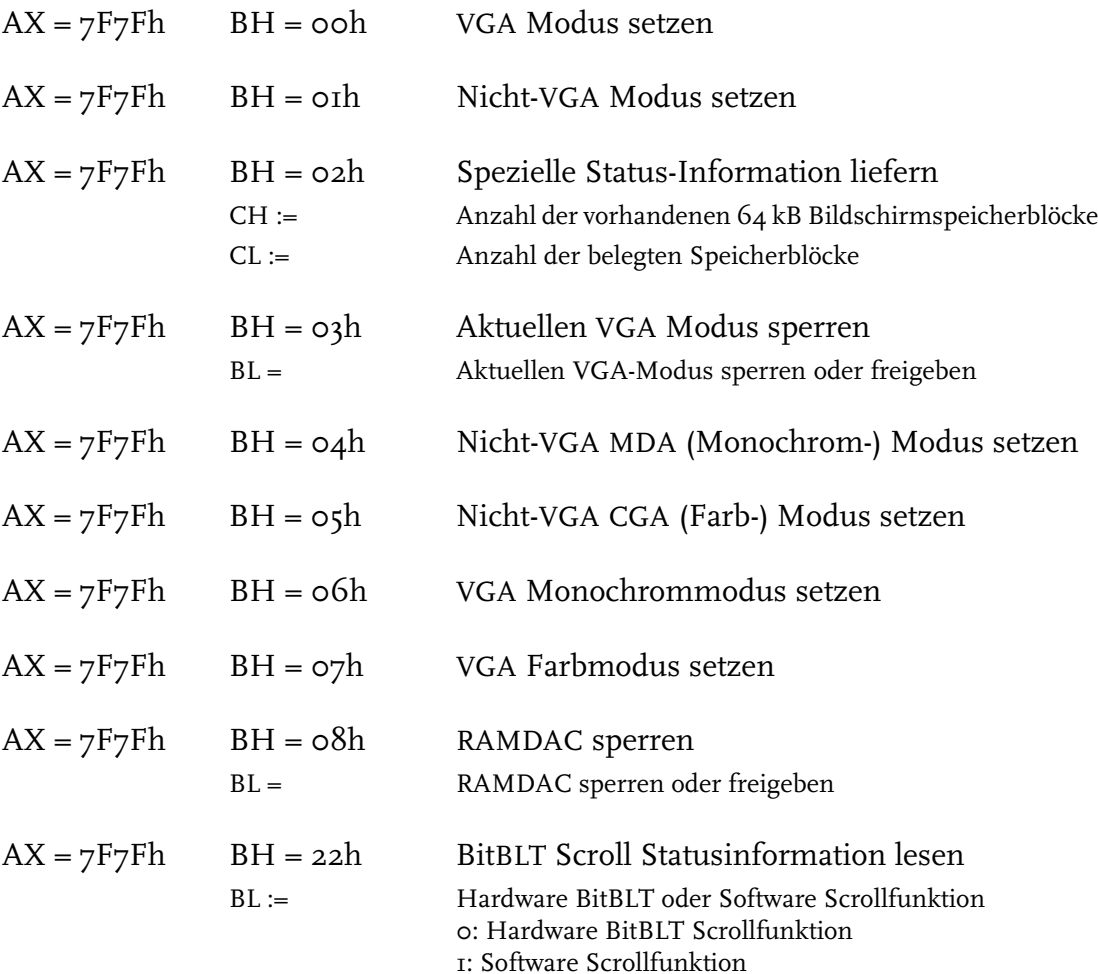

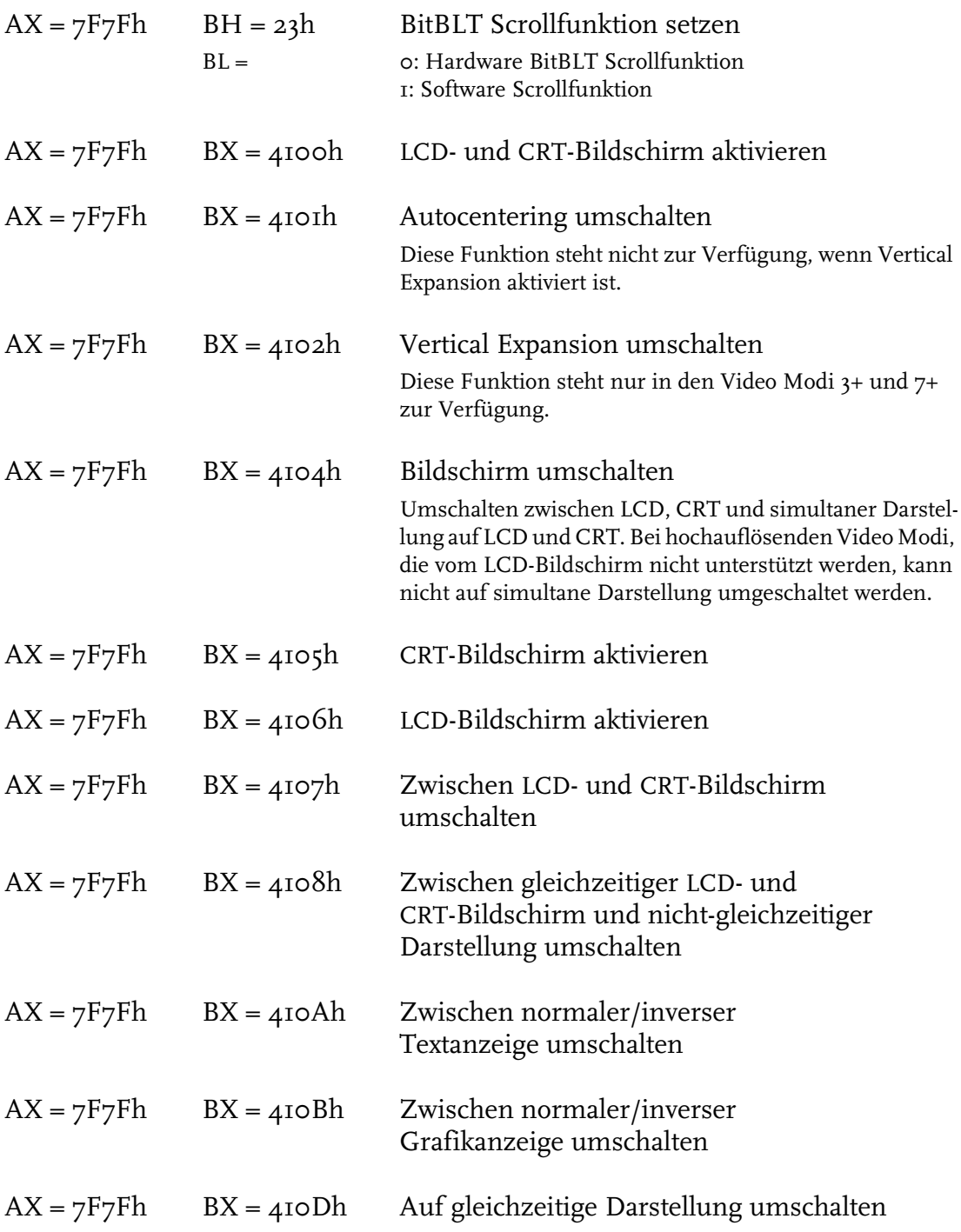

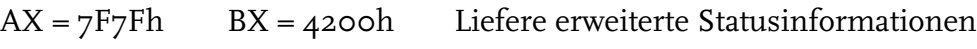

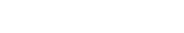

BX := Statusinformationen:

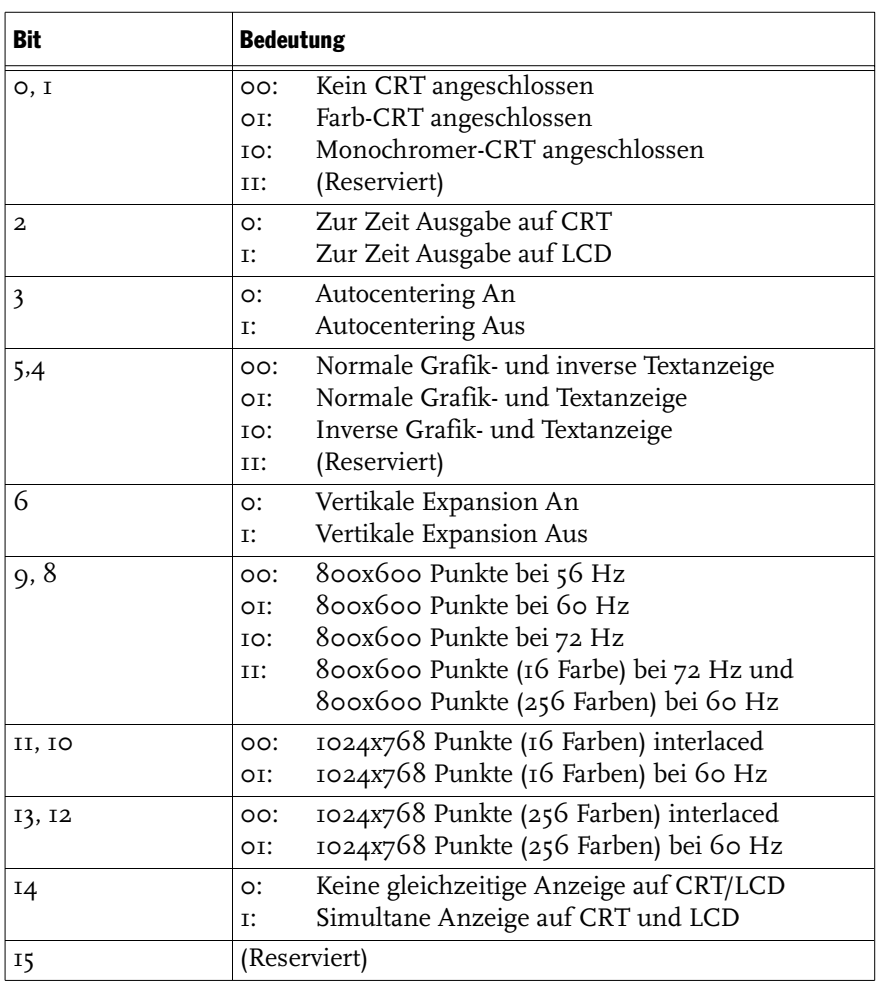

#### Tabelle 43, INT 10h AX = 7F7Fh / BX = 4200h, Erweiterten Status lesen

 $AX = 7F7Fh$  BX = 4201h Erweiterte Statusinformationen setzen

CX = Statusinformationen

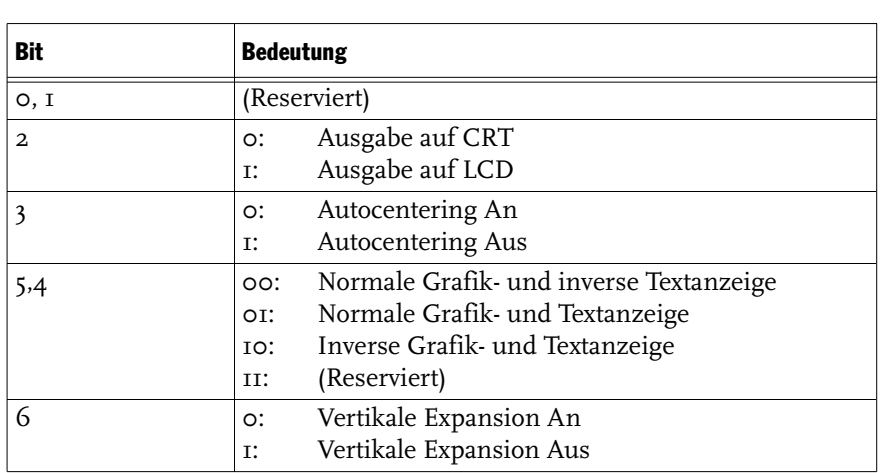

Tabelle 44, INT 10h AX = 7F7Fh / BX = 4201h, Erweiterten Status setzen

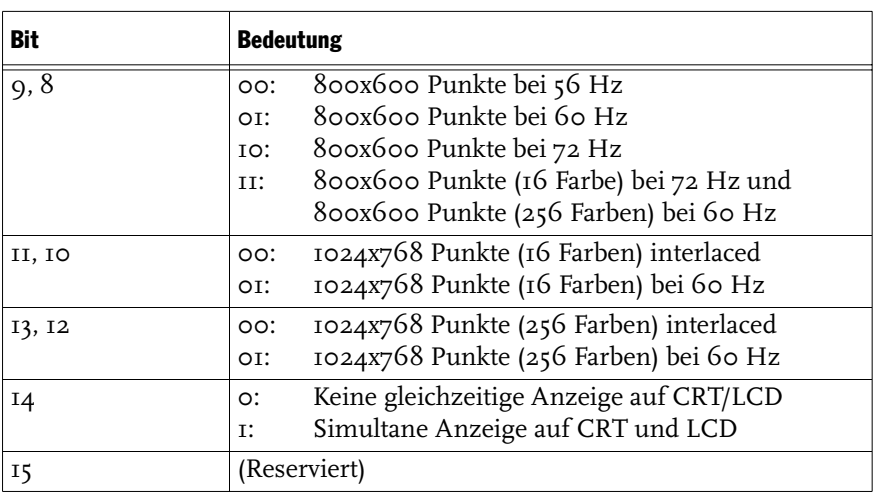

Tabelle 44, INT 10h AX = 7F7Fh / BX = 4201h, Erweiterten Status setzen

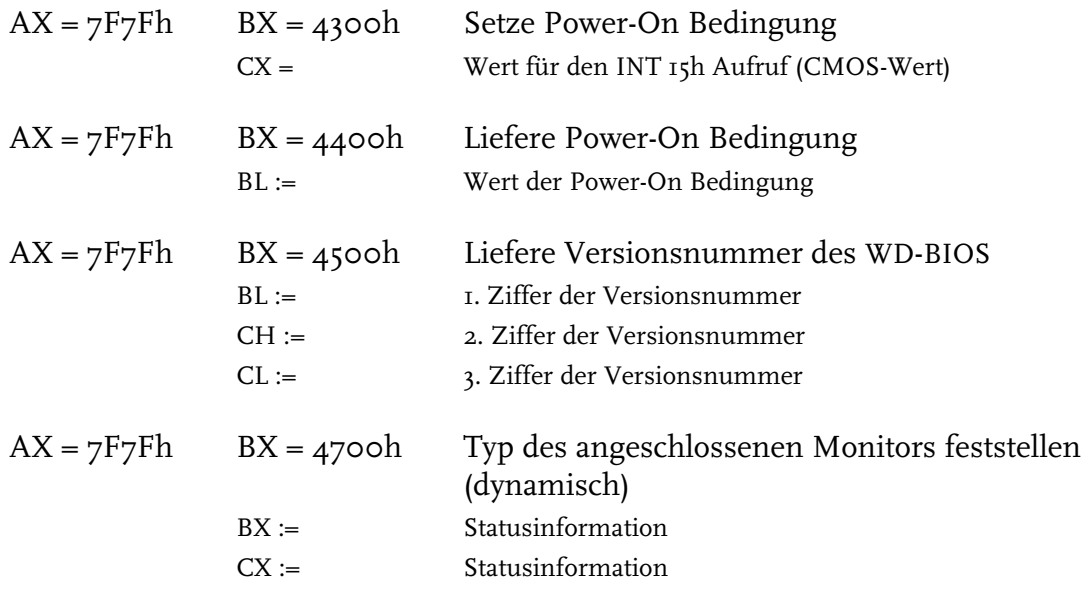

### 6.4.3 VESA SuperVGA BIOS Aufrufe (INT 10h)

Diese Funktionen sind VESA SuperVGA-BIOS spezifisch.

Im folgenden sind alle vom WD-BIOS unterstützten Funktionen mit ihren Aufruf und Rückgabeparametern als Kurzübersicht beschrieben.

| $AL =$<br>Hex   | <b>WD</b><br><b>Modus</b> | <b>Typ</b> | Anzahl<br><b>Farben</b> | Anzahl<br><b>Zeichen</b> | Auflösung | Font              | <b>Speicher</b><br>Min. | <b>Puffer</b><br>Start | <b>Seiten</b>  |
|-----------------|---------------------------|------------|-------------------------|--------------------------|-----------|-------------------|-------------------------|------------------------|----------------|
| <b>IOO</b>      | 5E                        | <b>APA</b> | 256/256K                | 80x25                    | 640x400   | 8x16              | 512K1                   | Aoooo                  | T              |
| IOI             | 5F                        | APA        | 256/256K                | 80x30                    | 640x480   | 8x <sub>1</sub> 6 | 512K                    | Aoooo                  | $\mathbf I$    |
| <b>IO2</b>      | 58/6A                     | APA        | 16/256K                 | IOOX75                   | 800x600   | 8x8               | 256K                    | Aoooo                  | $\mathbf{T}$   |
| IO3             | 5 <sub>C</sub>            | APA        | 256/256K                | IOOX75                   | 800x600   | 8x8               | 512K                    | Aoooo                  | $\mathsf{T}$   |
| IO4             | 5D                        | APA        | 16/256K                 | 128x48                   | 1024x768  | 8x <sub>1</sub> 6 | 512K                    | Aoooo                  | $\mathsf{T}$   |
| IO <sub>5</sub> | 60                        | APA        | 256/256K                | 128x48                   | 1024x768  | 8x <sub>1</sub> 6 | īМ                      | Aoooo                  | $\mathbf{T}$   |
| IOQ             | 55                        | A/N        | 16/256K                 | I32X25                   | 1056x400  | 8x <sub>1</sub> 6 | 256K                    | B <sub>8000</sub>      | $\overline{4}$ |
| 10A             | 54                        | A/N        | 16/256K                 | I32X43                   | 1056x344  | 9x9               | 256K                    | B <sub>8000</sub>      | $\overline{a}$ |
| 10D             | 68                        | APA        | 32,768                  | 40X25                    | 320X200   | 8x8               | 256K                    | Aoooo                  | $\mathbf I$    |
| 10E             | 78                        | APA        | 65,536                  | 40X25                    | 320X200   | 8x8               | 256K                    | Aoooo                  | I              |
| <b>IIO</b>      | 62                        | APA        | 32,768                  | 80x30                    | 640X480   | 8x16              | īМ                      | Aoooo                  | $\mathsf{T}$   |
| III             | 72                        | APA        | 65,536                  | 80x30                    | 640X480   | 8x <sub>1</sub> 6 | īМ                      | Aoooo                  | $\mathbf I$    |

AH = 00h Video-Modus setzen

Tabelle 45, Unterstütze VESA Super VGA Video-Modi

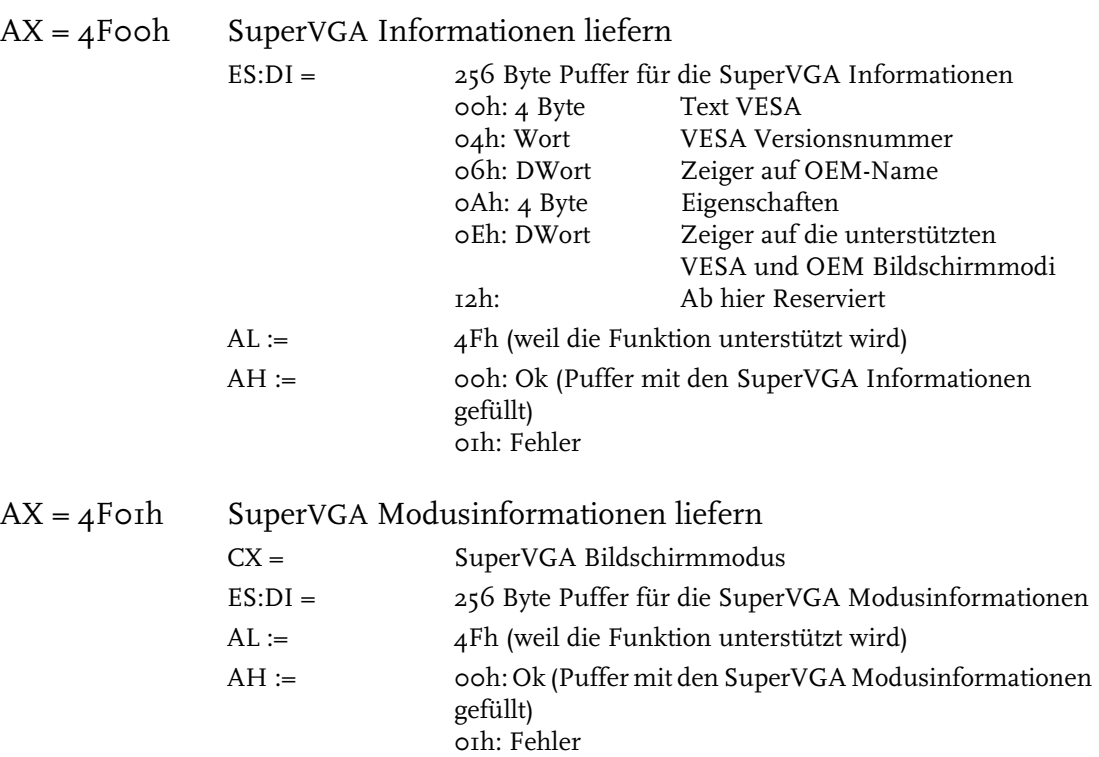

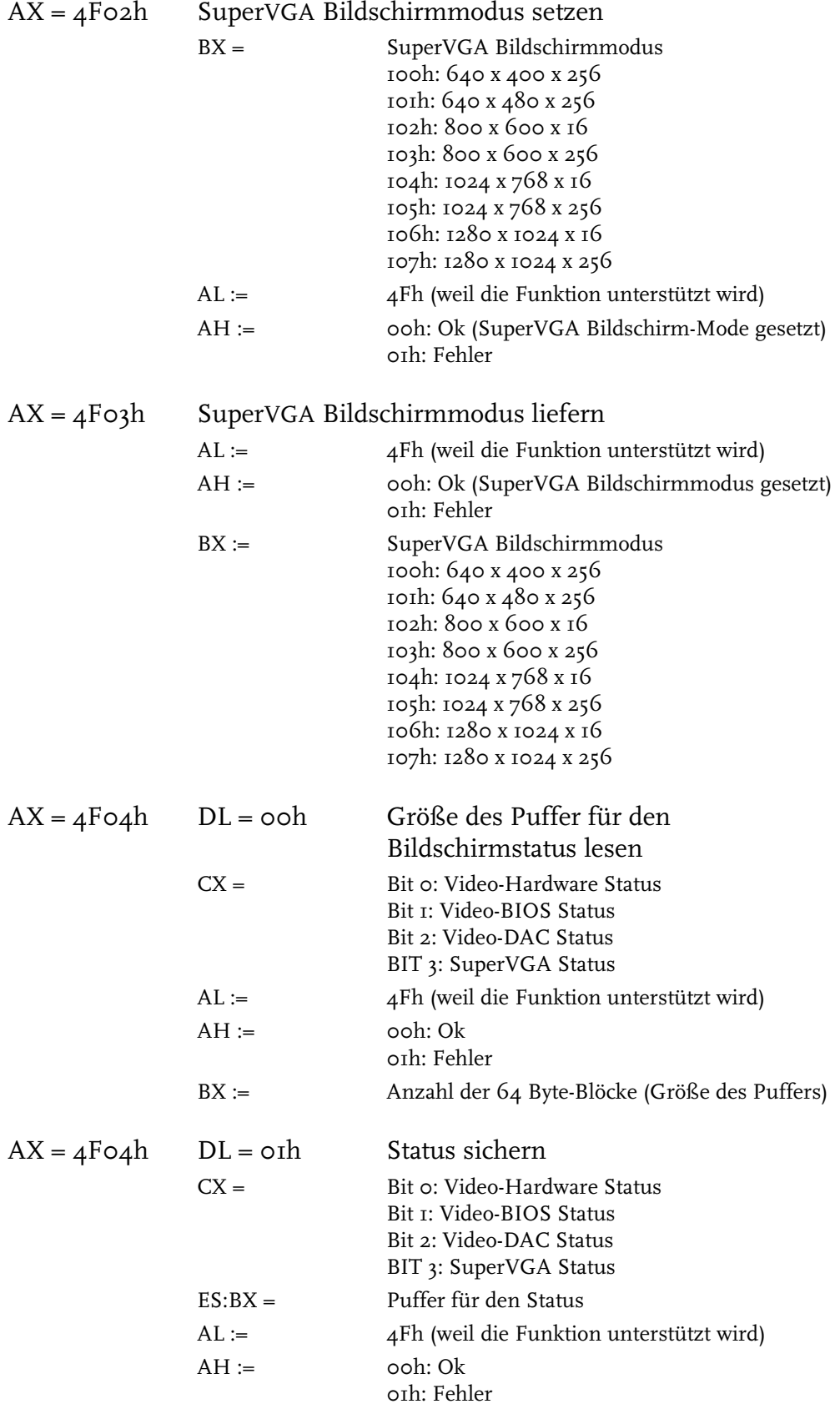

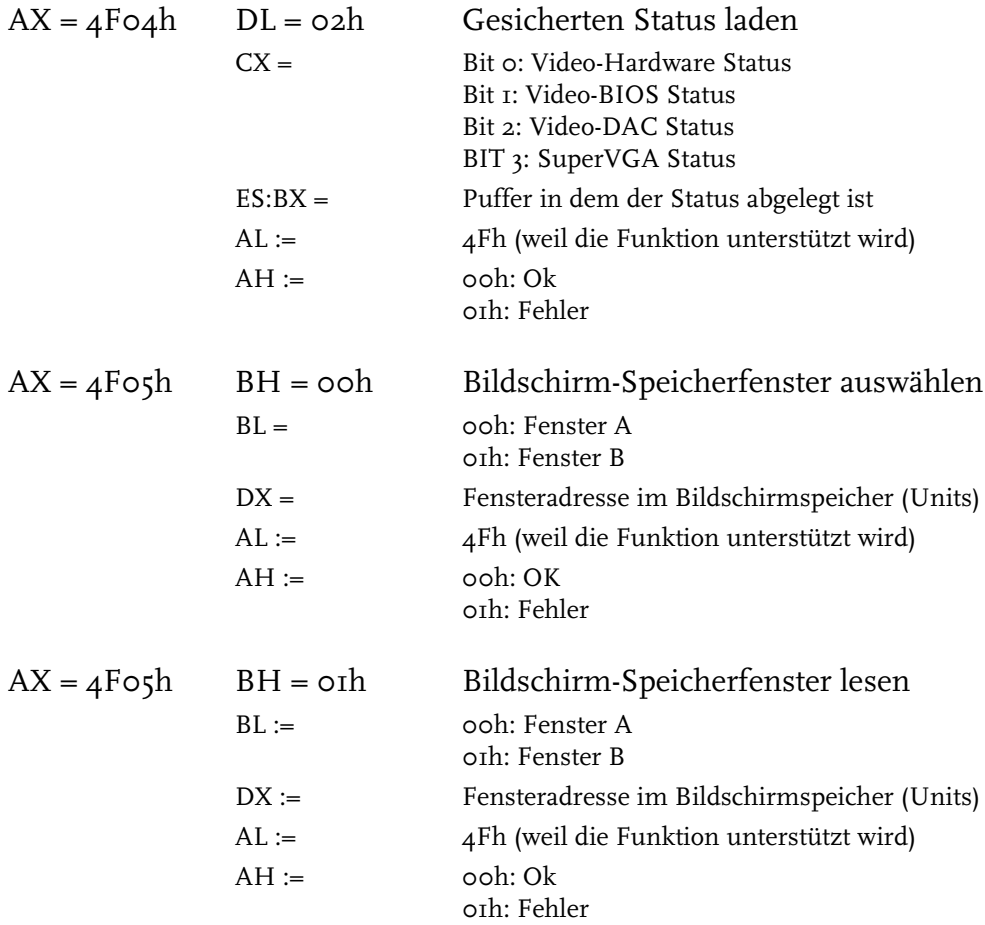

# <sup>7</sup> Technische Spezifikationen

Dieser Abschnitt enthält technische Spezifikationen der Baugruppe, Angaben zu den zulässigen Betriebs- und Umgebungsbedingungen sowie eine Maßskizze des All-In-One AIO486 Single Board Computer.

# 7.1 Elektrische Spezifikation

Die Baugruppe wird mit +5V ( $\pm$ 5%) versorgt. Die Stromaufnahme beträgt —abhängig von der eingesetzten CPU— max. 2,5 A.

Bei ausgeschaltetem System wird die CMOS Realtime-Clock über eine auf der Baugruppe befindliche 3,6 V/1,8 Ah Lithium-Batterie gespeist. Bei der typischen Stromaufnahme hält diese Batterie mindestens 5 Jahre. Der Anschluß einer externen Batterie (siehe hierzu [Abbildung 6 auf Seite 18\)](#page-19-0) ist möglich.

# 7.2 Umgebungsbedingungen

Für den All-In-One AIO486 Single Board Computer gelten die nachstehend aufgeführten Umgebungsbedingungen der Klimaklasse 2.

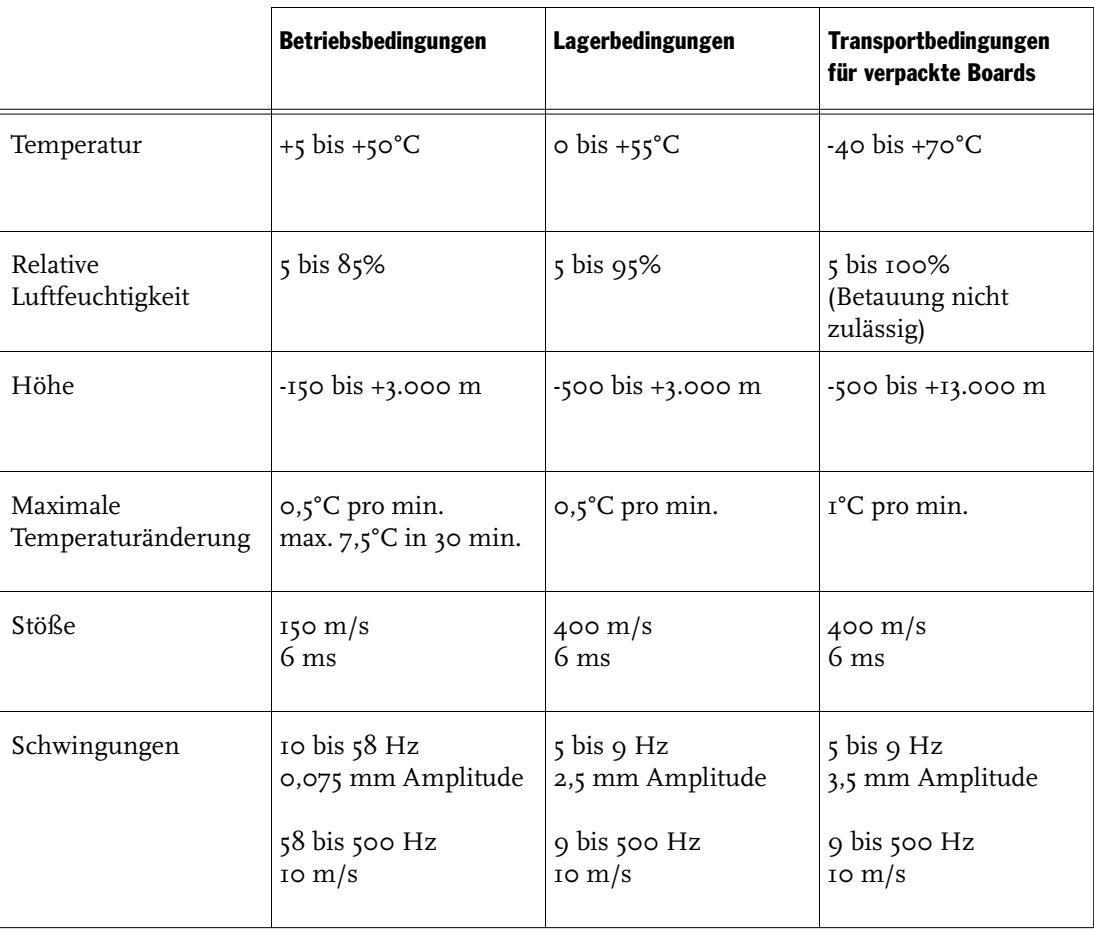

# 7.3 Maßskizze

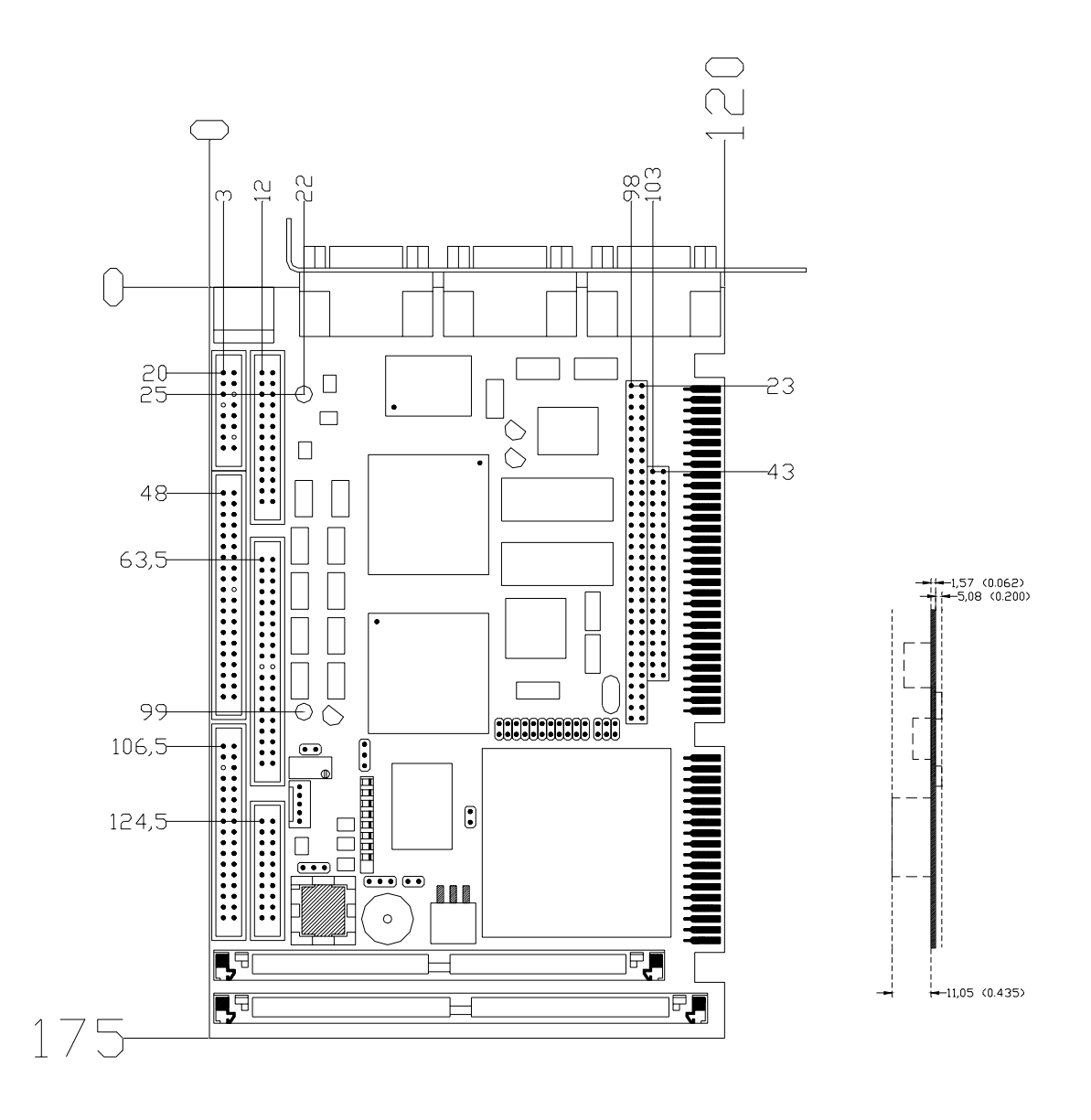

Alle Angaben in Millimeter. Freimaßtoleranzen nach DIN 7168, Genauigkeitsgrad mittel. Angaben in Zoll (Werte in Klammern) dienen lediglich der Referenz und erheben keinen Anspruch auf Verbindlichkeit. Zeichnung nicht maßstabsgetreu.

# Anhang A: Fehlerbeseitigung

Die Hinweise in diesem Anhang sollen Ihnen helfen, Probleme bei der Installation der Baugruppe All-In-One AIO486 oder der zugehörigen Software zu beheben.

Wenn sich Ihr Problem nicht beheben läßt, wenden Sie sich bitte an Ihren Lieferanten. Er benötigt für eine erste Fehleranalyse folgende Informationen:

- p Beschreibung des Problems.
- Was wurde von Ihnen zur Fehlerbehebung unternommen?
- **Fall-In-One AIO486 Baugruppe.**
- **Fig. 3** Typ und Modell Ihres Computers.
- Typ Ihres passiven Bus-Systems (Backplane).
- **Fall Typ und Modell aller installierter Erweiterungskarten.**
- **F** Namen und Versionen installierter Software und Treiber.
- Text eventueller POST-, Betriebssystem- oder Programm-Fehlermeldungen.
- Bei DOS- oder/und Windows-Systemen den Ausdruck der Dateien AUTOEXEC.BAT, CONFIG.SYS, SYSTEM.INI und WIN.INI.

#### Problem

Es sieht so aus, als ob Ihr Rechner seine Systemtests durchführt und das Betriebssystem lädt, es erscheinen aber keine Ausgaben auf dem Bildschirm.

### Lösung

Überprüfen Sie die folgenden Punkte:

- ▶ Ist die Baugruppe All-In-One AIO486 richtig in Ihrem 16-Bit ISA-Slot des passiven Bus-Systems (Backplane) befestigt.
- u Überprüfen Sie die Stromversorgung von Rechner und Monitor. Falls der Monitor über einen separaten Ein-/Ausschalter verfügt, überprüfen Sie seinen Schaltzustand.
- $\blacktriangleright$  Wenn in Ihrem Rechner eine weitere Bildschirmkarte installiert ist, entfernen Sie diese entsprechend des zugehörigen Installationshandbuches und überprüfen ob der Fehler beseitigt ist.
- u Überprüfen Sie Steckbrückeneinstellungen Ihrer All-In-One AIO486 Einsteckkarte.
- Verwenden Sie ein LC-Display, dann sollten Sie unbedingt (wie in Anhang B: LC-Displays beschrieben) die Einstellung der Schalter SW.3 bis SW.8 überprüfen (siehe hierzu Abbildung [10](#page-23-0) und Tabelle [9](#page-23-0) auf Seite [22](#page-23-0)). Ebenfalls ist die Verbindung vom LC-Display zur All-In-One AIO486 Baugruppe zu überprüfen (richtiger Steckverbinder, richtige Reihenfolge/Polung).

#### Problem

Sie starten ein (Grafik-) Programm, das mit Ihrem Monitor bzw. Ihrem LC-Display nicht richtig arbeitet.

#### Lösung

- Kehren Sie zu DOS zurück oder starten Sie Ihren Rechner neu (Reset) und laden Sie erneut Ihr Betriebssystem.
- Schauen Sie in die Installationsanweisungen Ihres Programms, und wählen Sie an Hand dieser Beschreibung einen Grafikmode für Ihren Monitor bzw. Ihr LC-Display aus, der von der Software unterstützt wird.
- Starten Sie Ihr (Grafik-) Programm erneut.

#### Problem

Sie haben einen neuen Bildschirmtreiber unter MS-Windows installiert, der mit Ihrem Monitor bzw. Ihrem LC-Display nicht richtig arbeitet.

#### Lösung

- u Kehren Sie zu DOS zurück oder führen Sie einen Neustart des Rechners durch und laden Sie erneut Ihr Betriebssystem.
- u Wechseln Sie in Ihr MS-Windows Verzeichnis.
- Starten Sie hier Ihr MS-Windows Setup-Programm und wählen Sie den normalen VGA-Bildschirmtreiber für Ihre Anzeige aus.
- Beenden Sie das Setup-Programm.
- Installieren Sie (vgl. Abschnitt [2.6.1 auf Seite 62](#page-63-0)) einen Bildschirmtreiber für Ihre All-In-One AIO486 Baugruppe, dessen Auflösung von Ihrem Monitor bzw. Ihrem LC-Display unterstützt wird (siehe Anhang B: LC-Displays).

#### Problem

Sie haben mit dem Program *Western Digital Video Changer* eine höhere Bildauflösung gewählt, die Anzeige erscheint jedoch weiterhin mit der vorher eingestellten, niederen Auflösung.

#### Lösung

- Überprüfen Sie die Einstellungen der Schalter der Konfigurationsleiste (siehe Seite [22\)](#page-23-0).
- u Wenn Sie nur einen CRT-Bildschirm und kein LC-Display angeschlossen haben, stellen Sie Schalter 2 auf "on" (Anzeige nur auf CRT).
- Bei Verwendung eines LC-Display oder simultaner Darstellung auf CRT und LCD ist zu beachten, daß für die Bildschirmdarstellung keine höhere Auflösung gewählt werden kann, als über die Konfigurationsschalter gewählt wurde. Ist ein LC-Display mit einer Auflösung von 640x480 Punkten eingestellt, kann für die Bildschirmdarstellung keine höhere Auflösung gewählt werden.

# Anhang B: LC-Displays

Der folgende Abschnitt enthält eine Auswahl unterstützter LC-Displays sowie eine Zuordnung der Steuersignale zu den Pins des Universalsteckers auf der All-In-One AIO486 Baugruppe sowie Hinweise zur korrekten Einstellung der Konfigurationsschalter.

Sollte das von Ihnen benötigte LC-Display hier nicht aufgeführt sein, wenden Sie sich bitte an Ihren All-In-One AIO486-Lieferanten. Dort erhalten Sie das ständig aktualisierte Handbuch *LCD-Anschluß*, das alle unterstützten LC-Displays mit den zugehörigen Einstellungen und Hinweisen enthält.

### Konfigurationsschalter

Auf der All-In-One AIO486 Baugruppe befindet sich eine DIL-Schalterleiste zur Auswahl des LC-Display-Typs. Die einzelnen Konfigurationsschalter haben folgende Bedeutung:

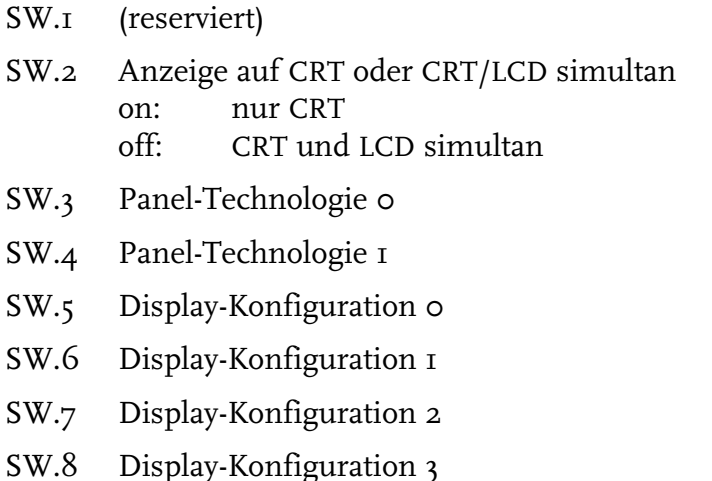

Die genaue Lage der Konfigurationsschalter auf der Baugruppe entnehmen Sie bitte [Abbildung 10 auf Seite 22.](#page-23-0)

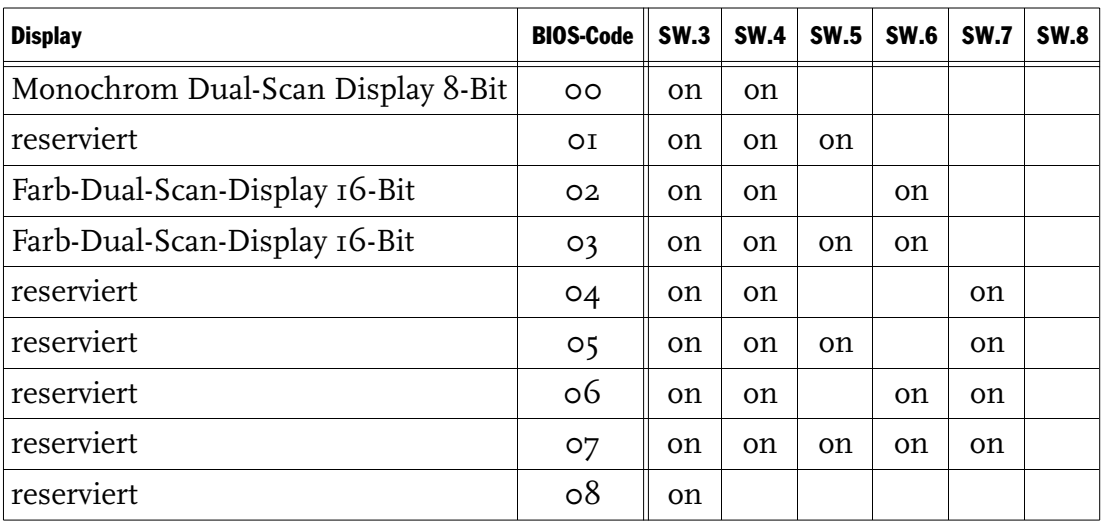

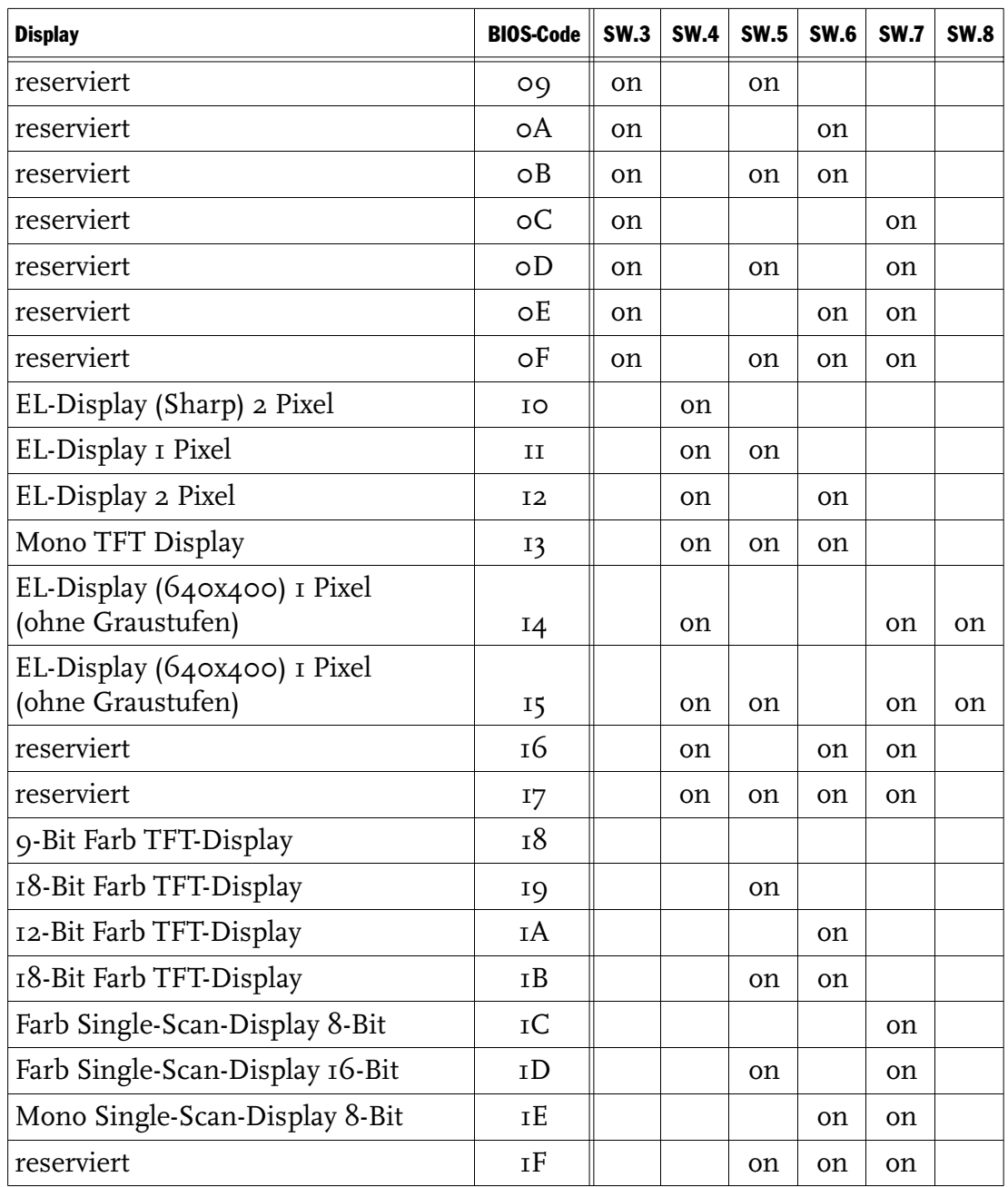
<span id="page-144-0"></span>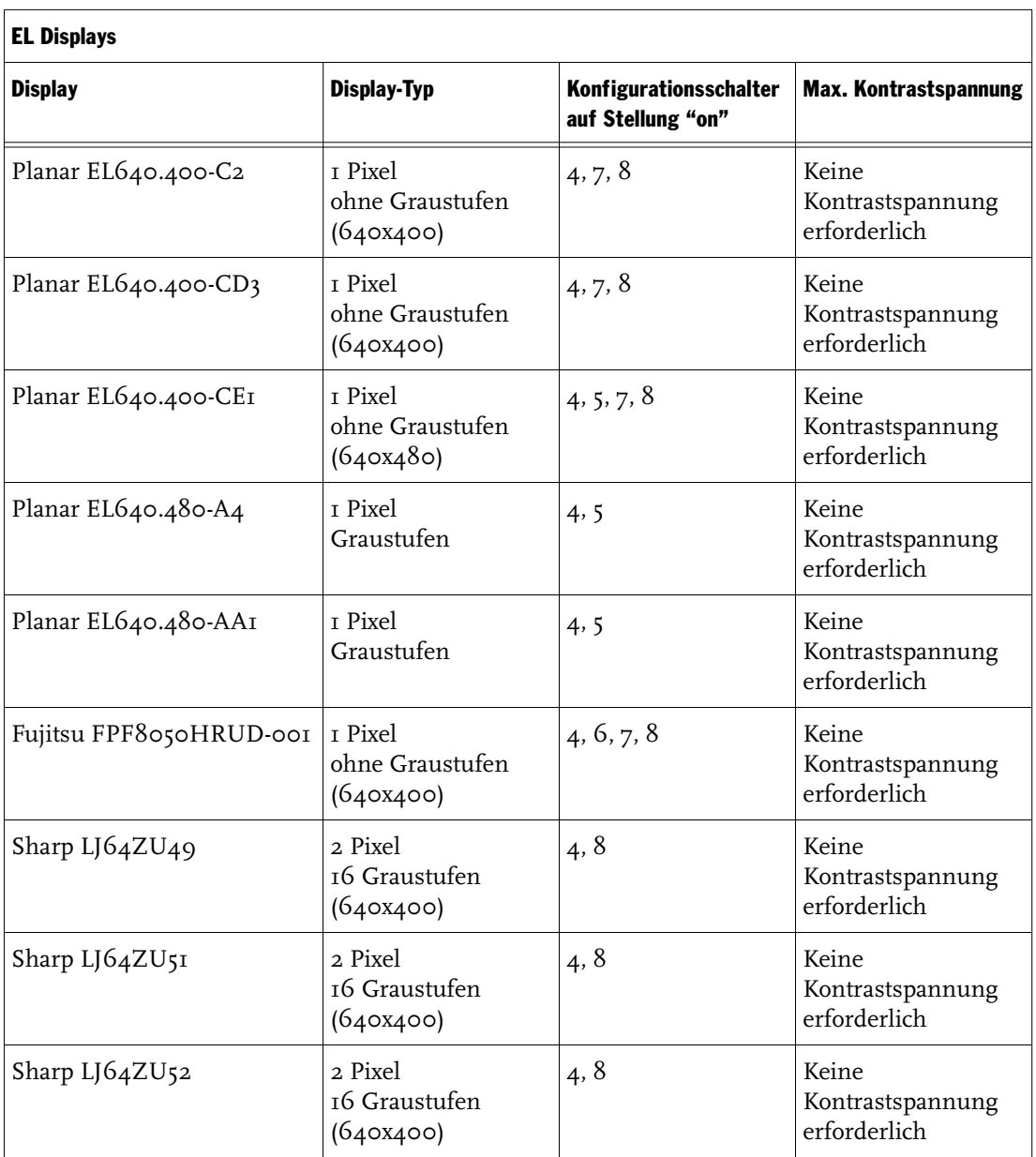

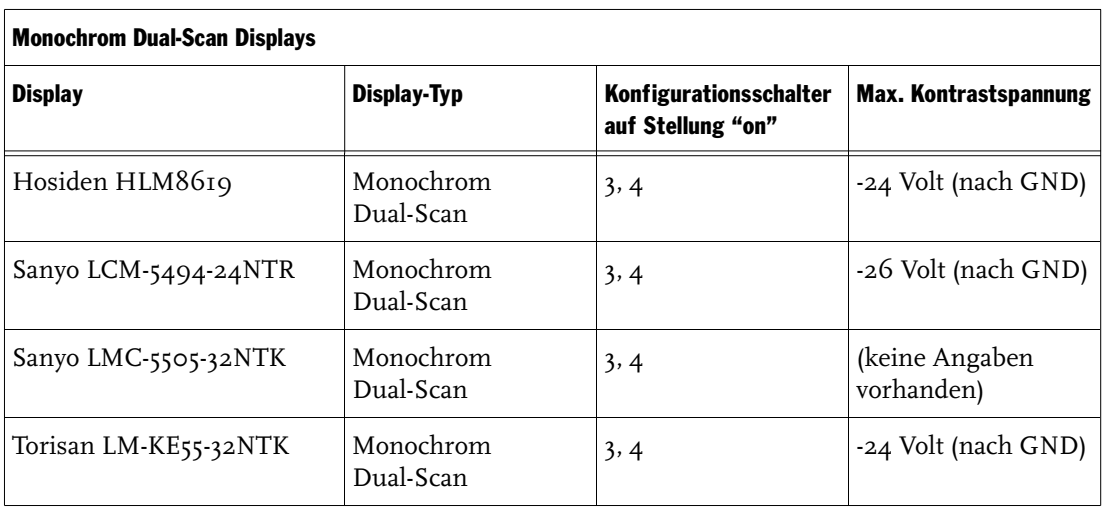

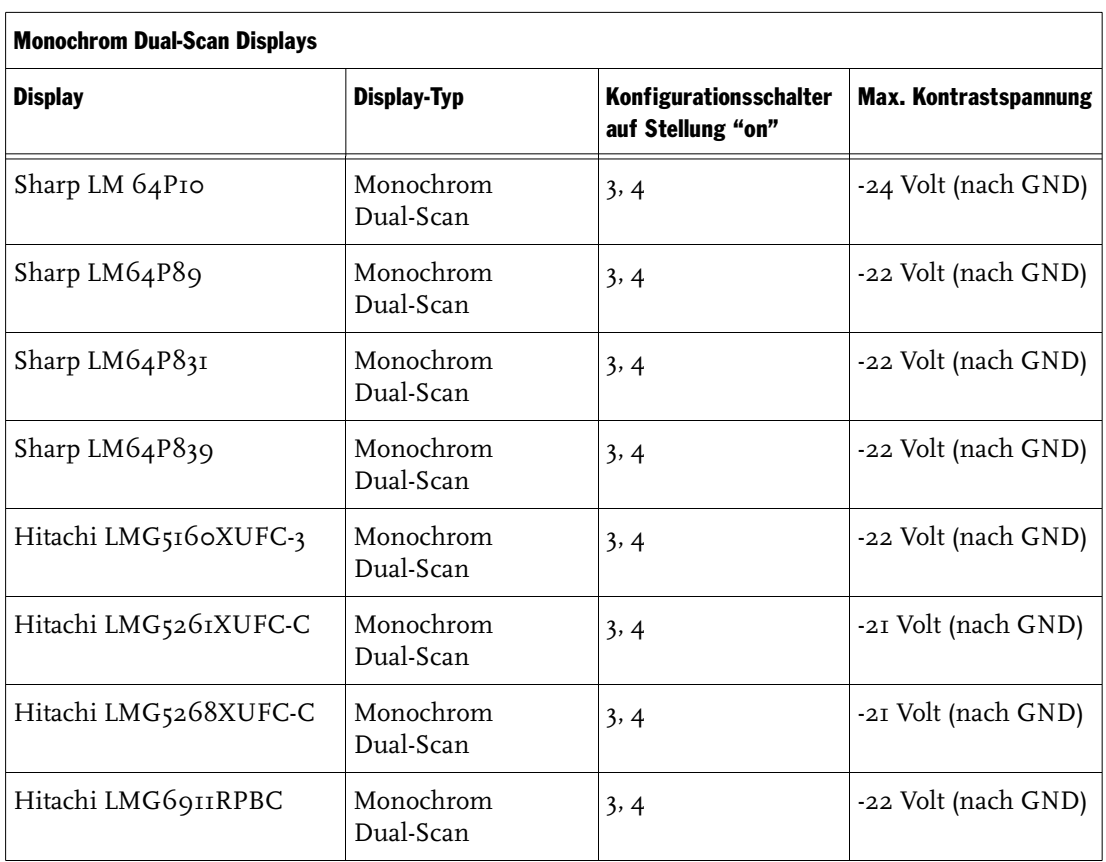

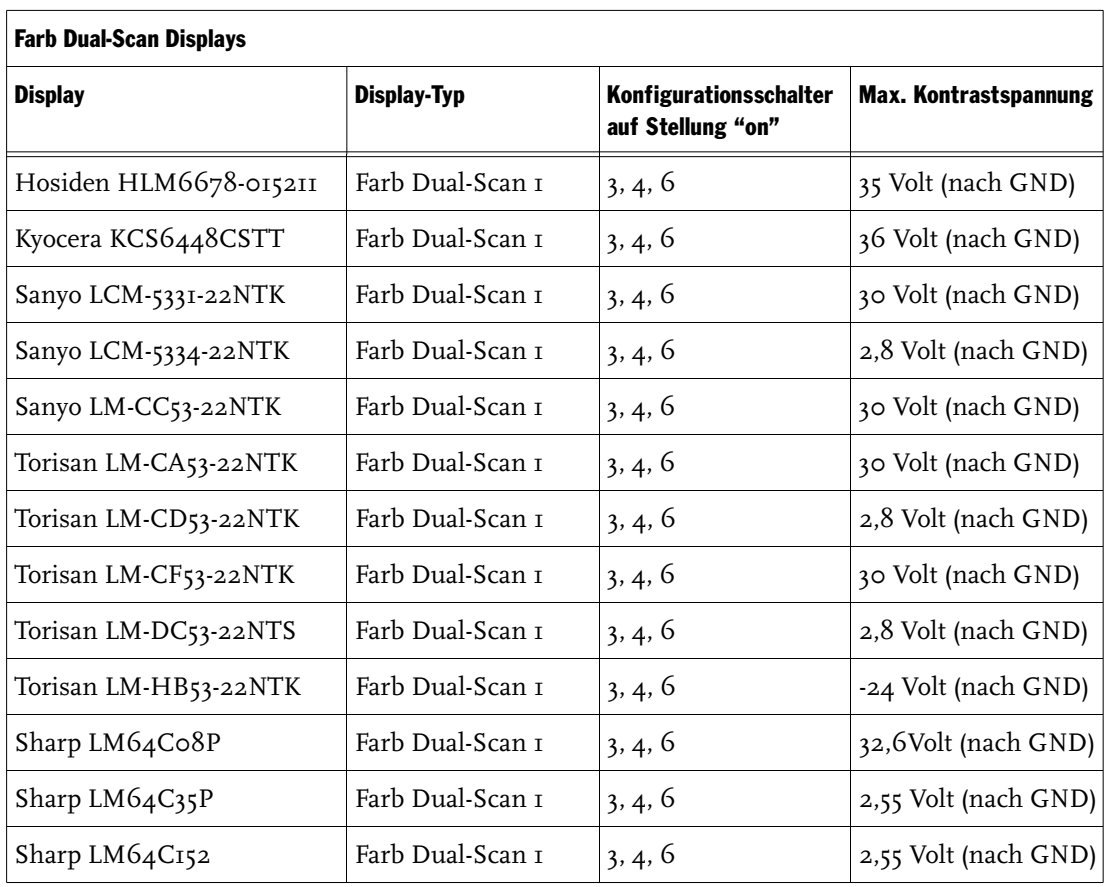

<span id="page-146-0"></span>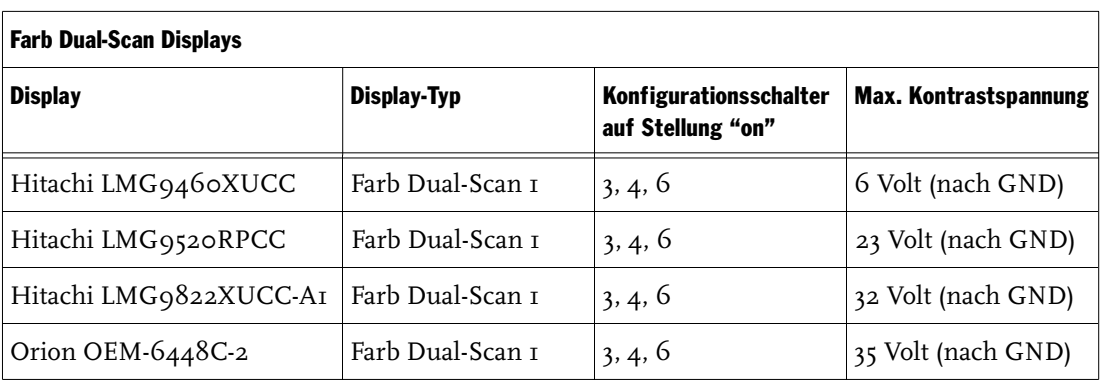

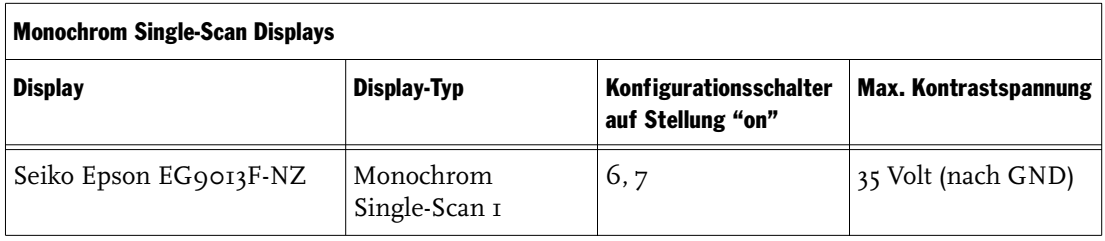

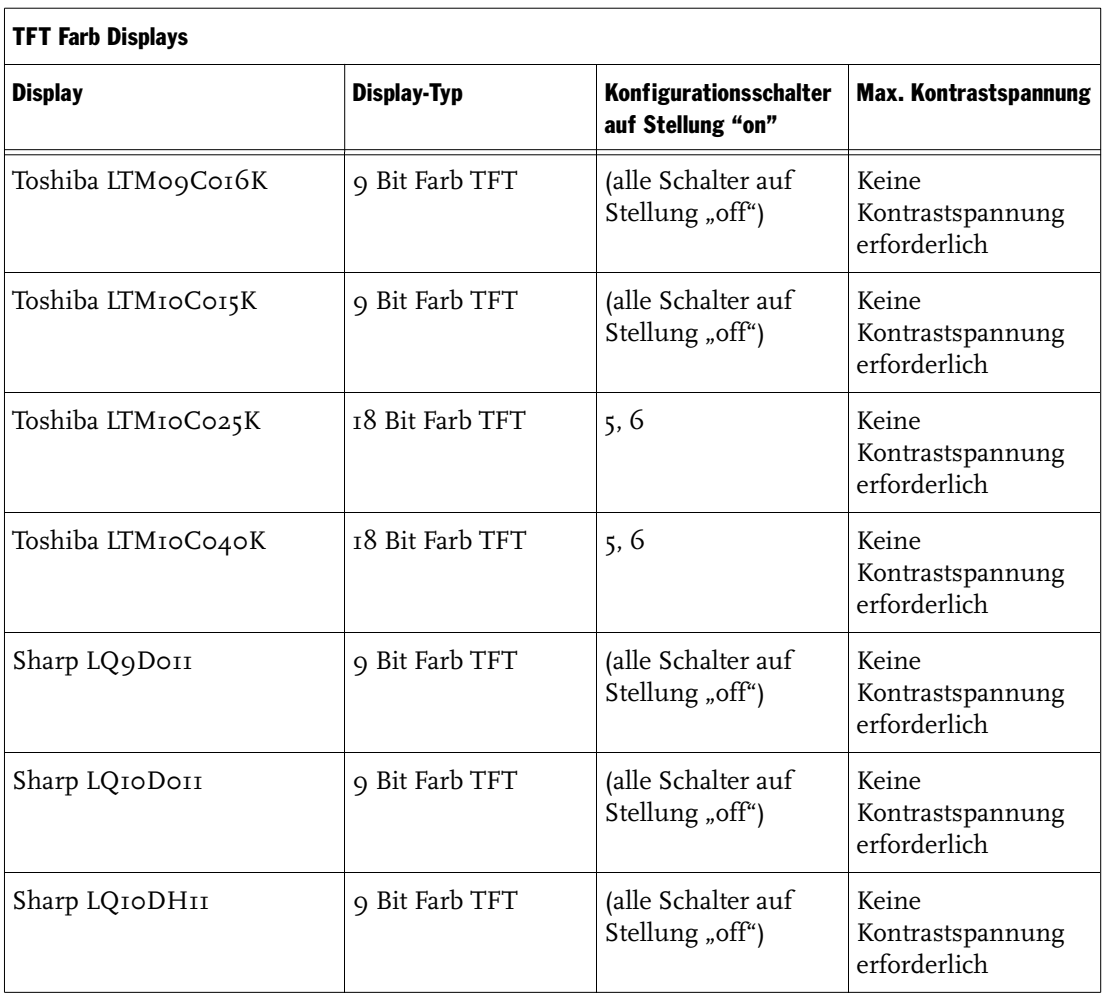

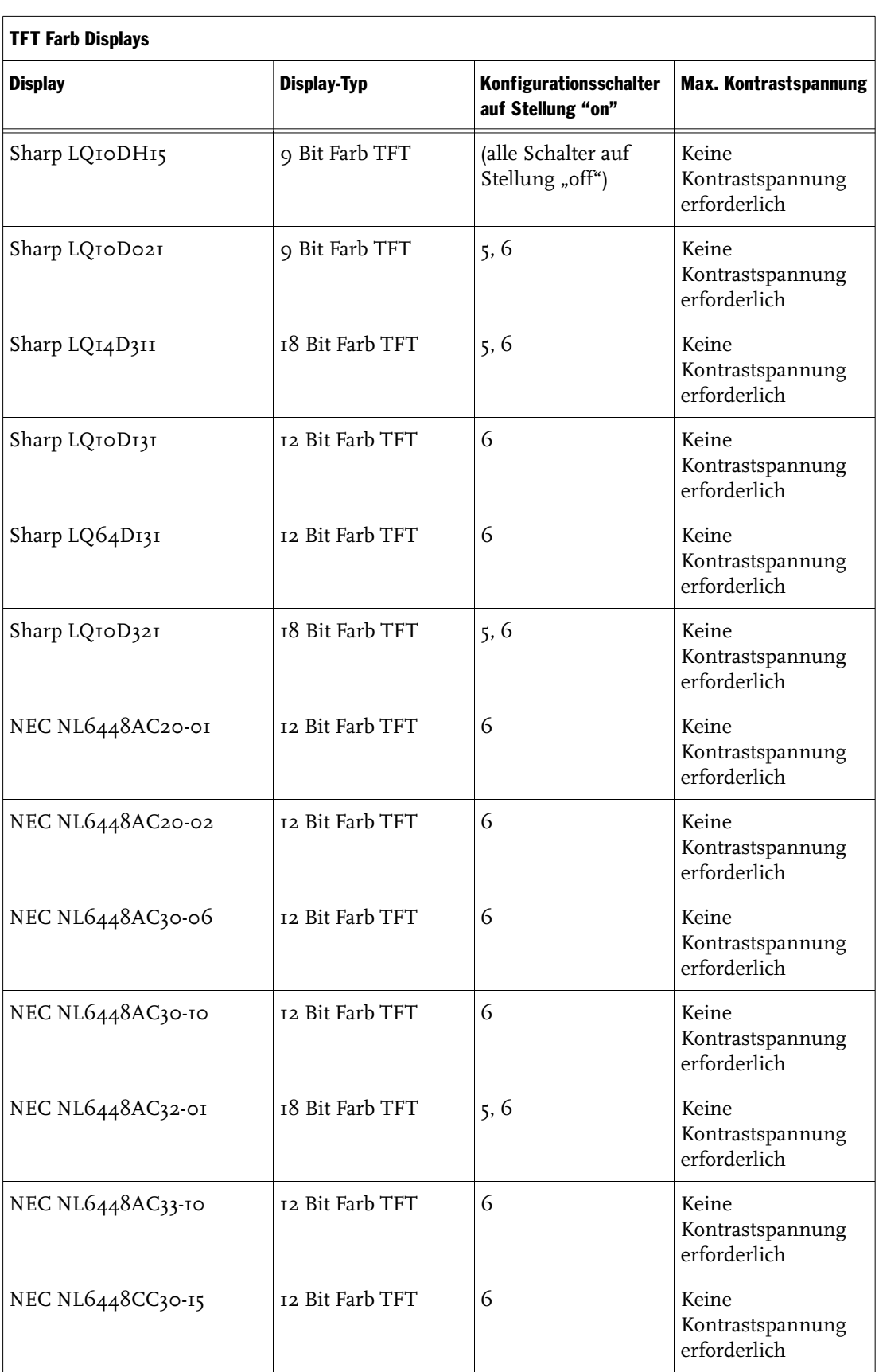

<span id="page-148-0"></span>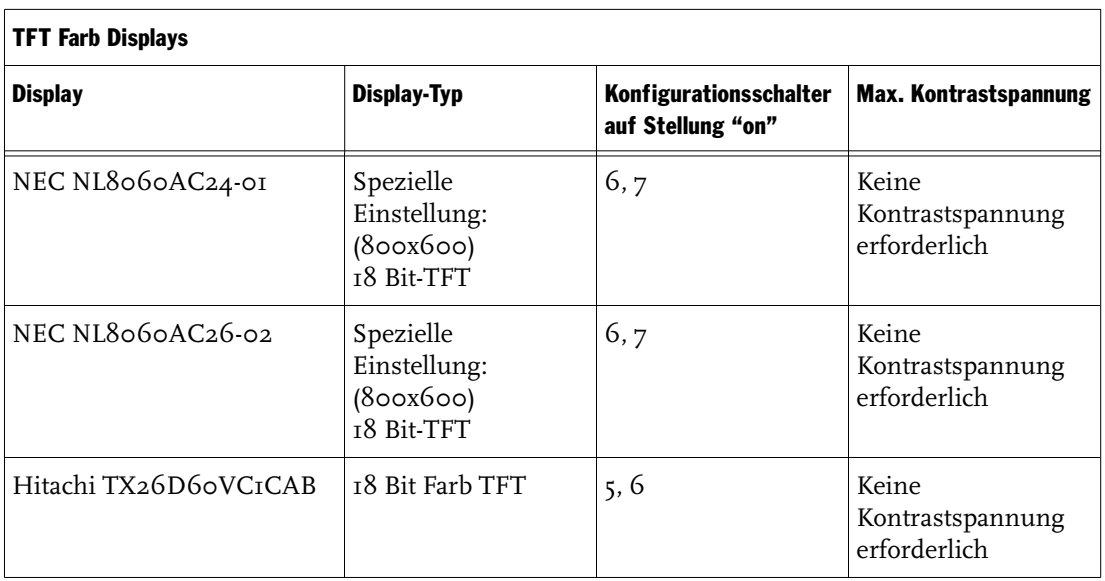

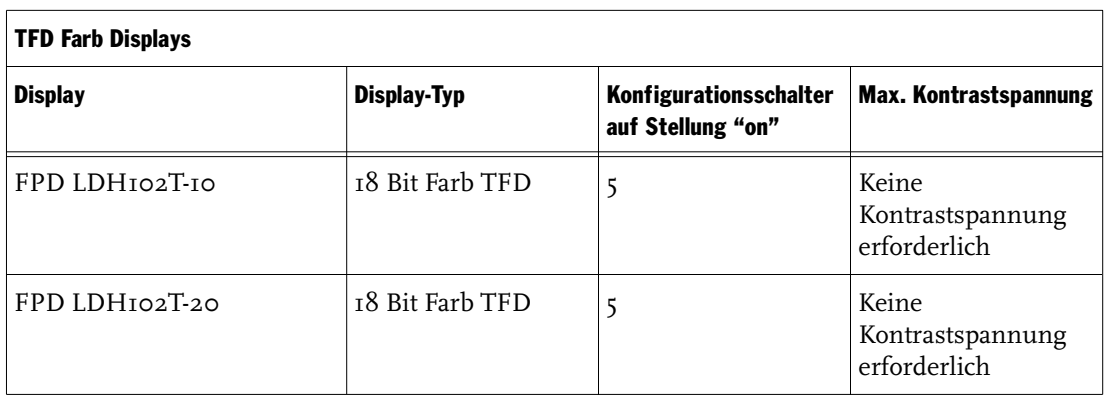

#### LCD-Enable-Signal

Das LCD-Enable-Signal (Panel-Off-Signal), das zur An/Aus-Steuerung des LC-Displays verwendet wird, kann entsprechend den Anforderungen des angeschlossenen LC-Display mit einer Steckbrücke auf *low* oder *high* gesetzt werden.

#### Kabelkonfektionierung

Die folgenden Tabellen enthalten eine Zuordnung der Pins und Signale des Universalsteckers auf der Baugruppe zu den Eingangssignalen verschiedener LC-Displays. Falls das von Ihnen benötigte LC-Display hier nicht aufgeführt ist und Sie auf der Basis dieser Beispiel keine Kabelkonfektionierung und Installation durchführen können, wenden Sie sich bitte an Ihren All-In-One AIO486-Lieferanten.

<span id="page-149-0"></span>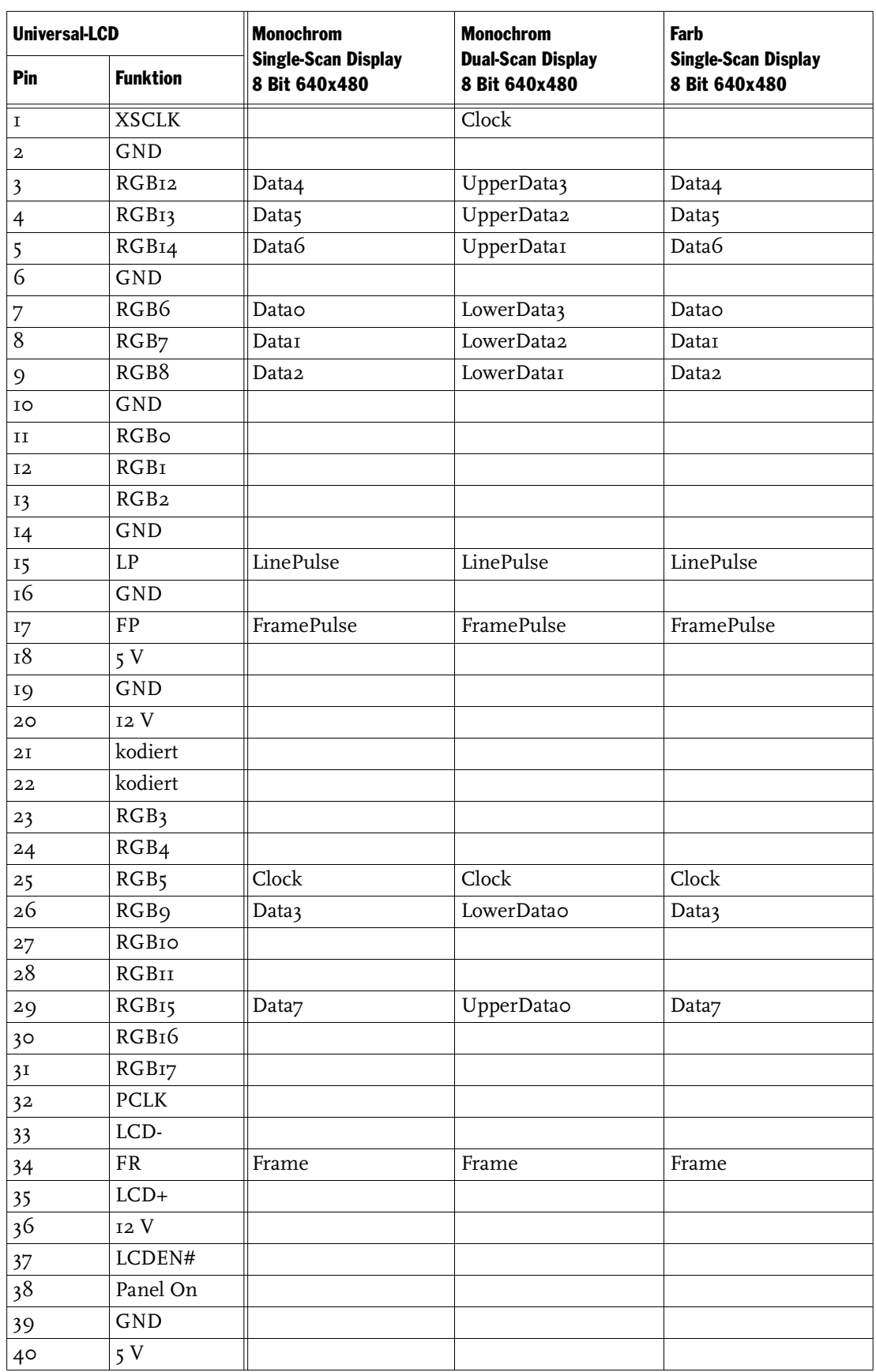

<span id="page-150-0"></span>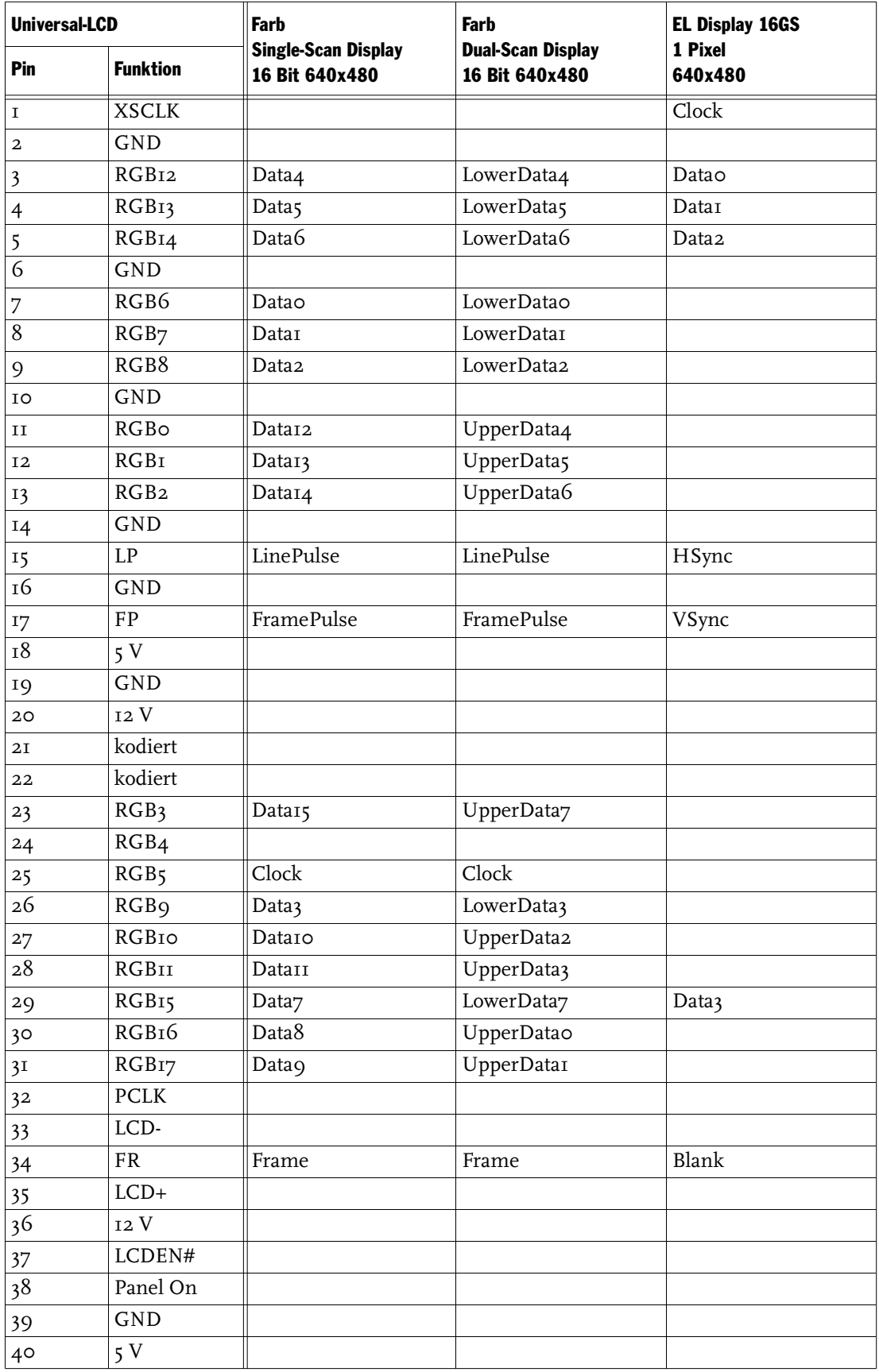

<span id="page-151-0"></span>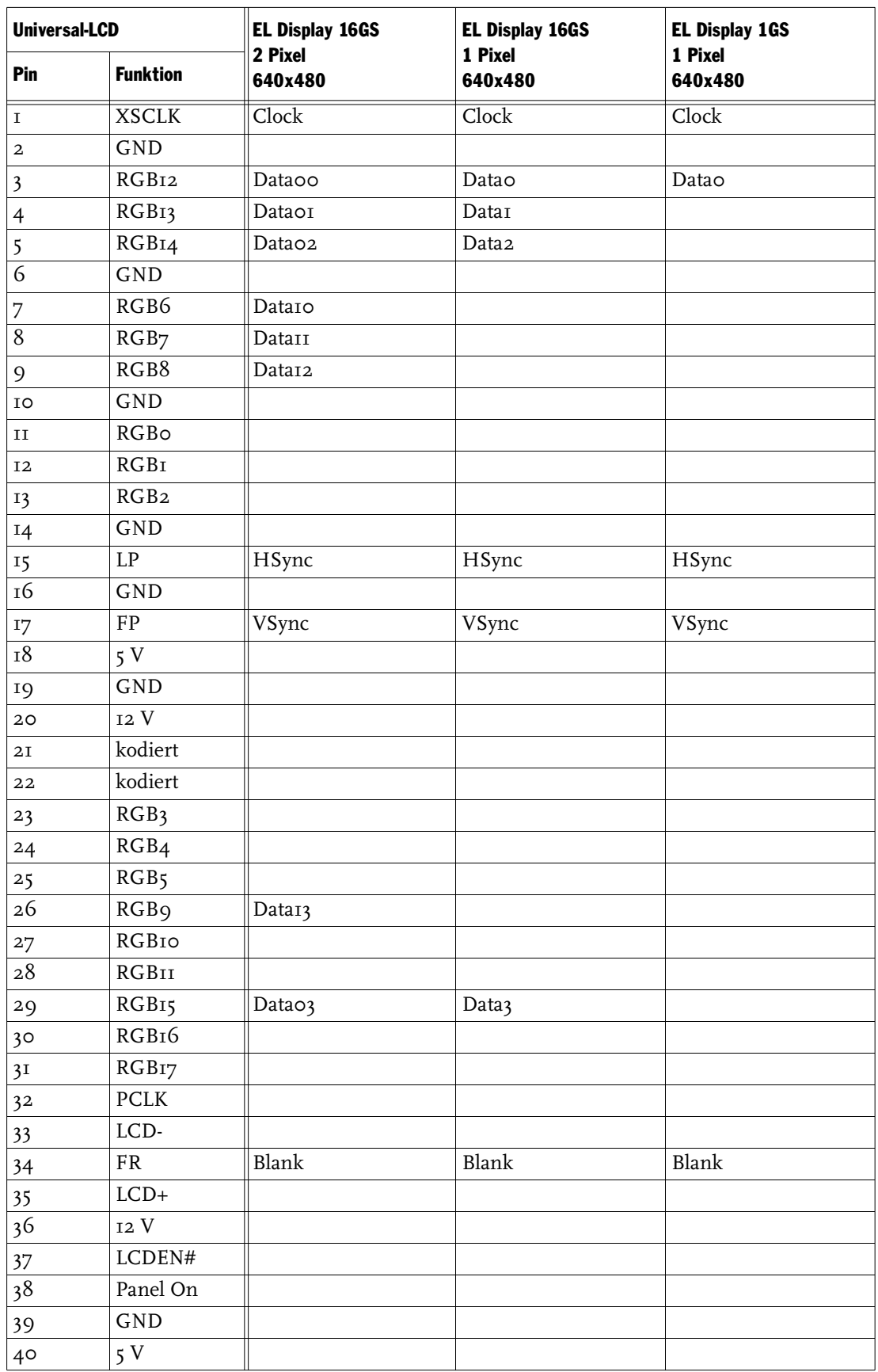

<span id="page-152-0"></span>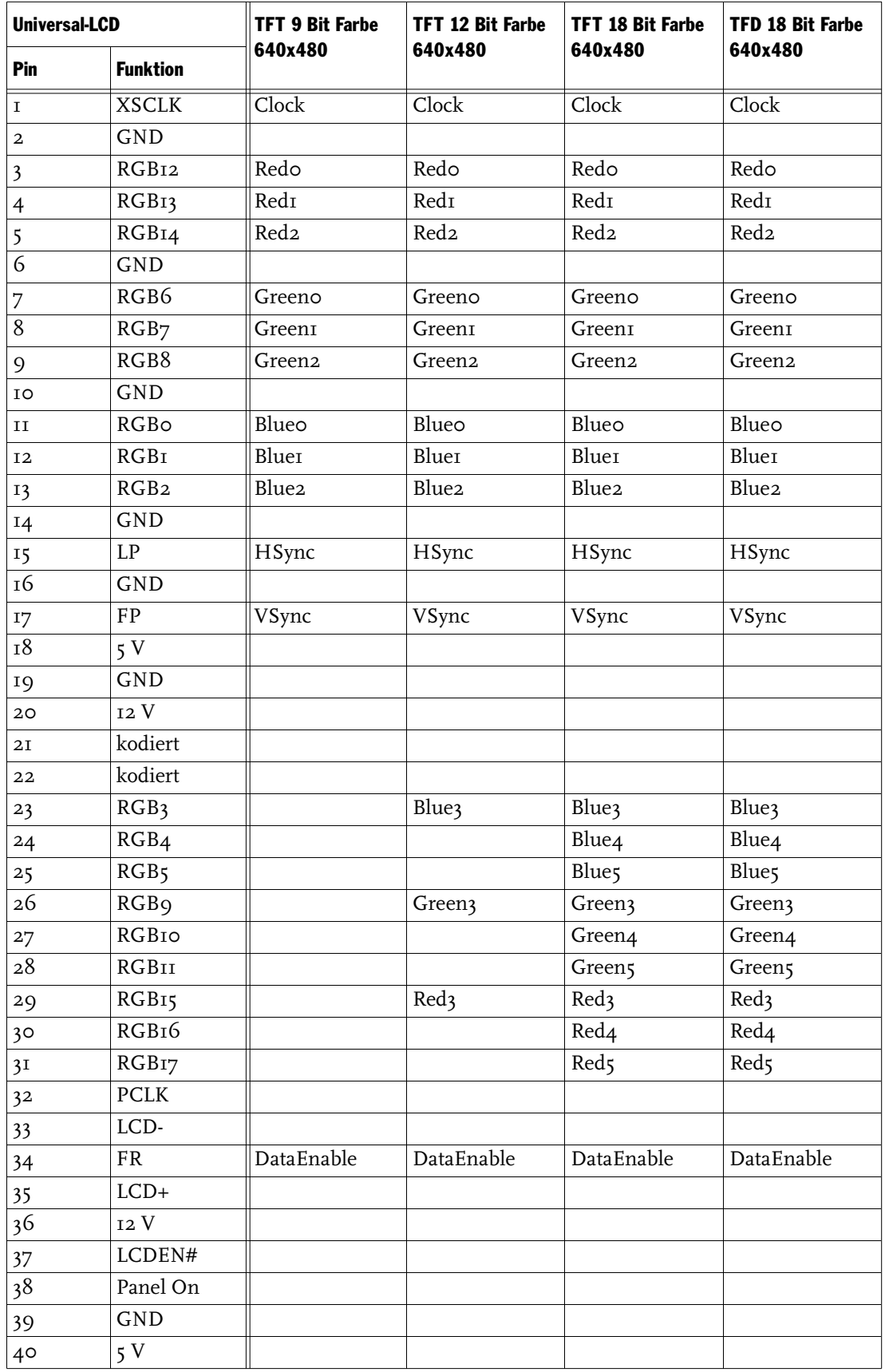

# <span id="page-154-0"></span>Anhang C: Speichermodule

Zur Bestückung des Silicon-Disk-Steckplatzes der All-In-One AIO486 Baugruppe liefert MicroDesign auf Wunsch unten aufgeführte Speichermodule. Die Tagespreise erfahren Sie unter der Telefonnummer (0821) 25993-0.

#### Modul I

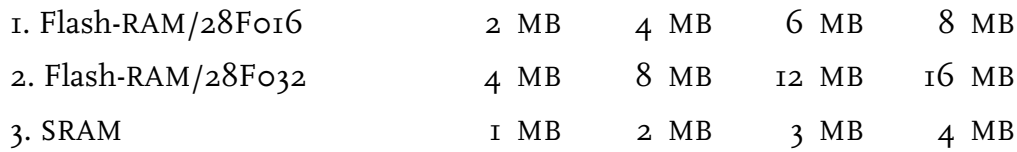

Diese Bausteine können einzeln und teilweise auch in Kombination eingesetzt werden. Ausgenommen ist jedoch eine gleichzeitige Verwendung der Module I.1 und I.2.

#### Modul II

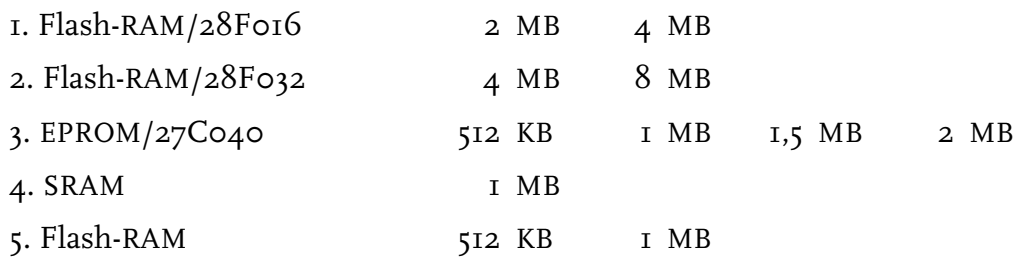

Auch hier gilt: Alle aufgeführten Bausteine können einzeln und teilweise auch in Kombination eingesetzt werden. Zulässige Kombinationsmöglichkeiten sind:

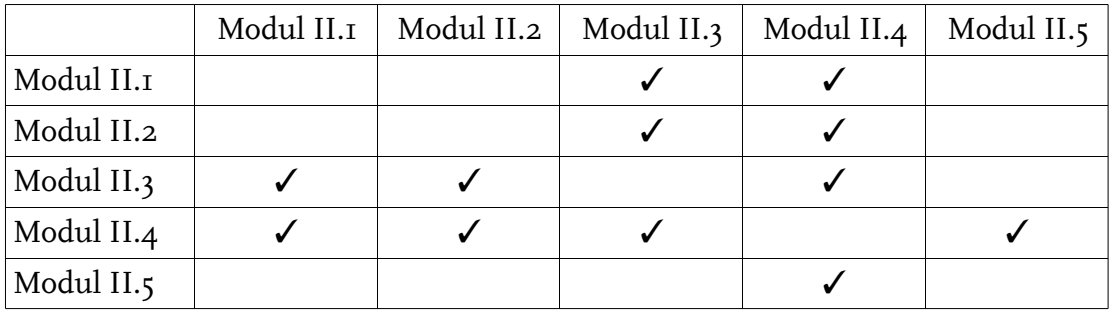

Weitere Informationen entnehmen Sie bitte dem Handbuch *Memory-Module*.

# <span id="page-156-0"></span>Anhang D: Silicon-Disk

Um ein SRAM- oder Flash-Memory auf der All-In-One AIO486 Baugruppe zur Emulation einer Festplatte (Silicon-Disk) zu verwendet gehen Sie wie folgt vor:

#### BIOS-Anforderungen und CMOS-Einstellungen

- Zur Unterstützung der Memory-Module muß auf der All-In-One AIO486 Baugruppe die BIOS-Version 1.0c oder höher vorhanden sein.
- p Die BIOS-Erweiterung für die Emulation der Silicon-Disk setzt voraus, daß der Speicherbereich, in dem die Erweiterung gestartet wird, als Shadow-RAM vorliegt.
- Die ROM-Erweiterung wird im Bereich CC00-CFFF gestartet. Hierzu muß der Bereich C800–CFFF im Setup-Menü auf *enable* gesetzt werden.
- p Die Emulation verwendet als Fenster zum Memory-Modul den Bereich D0000 bis D3FFF. Stellen Sie deshalb sicher, daß dieser Bereich unter keinen Umständen von einem anderen Programm verwendet wird. Zusätzlich muß für diesen Bereich Shadow-RAM abgeschaltet sein.
- p Um zu verhindern, daß die BIOS-Erweiterung für das Memory-Modul gestartet wird, muß im CMOS-RAM ein Datum mit der Jahreszahl 2099 eingestellt sein. Steht die Jahreszahl auf dem Wert 2098, so wird nur ein Teil der BIOS-Erweiterung geladen. Die Modifikationen des INT 13 werden nicht geladen.

#### Einrichten der BIOS-Erweiterung

Um die BIOS-Erweiterung einzurichten geben Sie folgenden Befehl ein:

flashcl -o=FlashBIOS.<ver>

<ver> steht hierbei für die aktuelle Version der BIOS-Erweiterung.

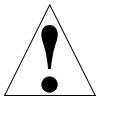

Eine Unterbrechung des Programms durch einen Reset kann dazu führen, daß der Rechner nicht mehr funktionstüchtig ist, da das BIOS gelöscht wurde.

#### Low Level Formatierung der Silicon-Disk

Bevor die Silicon-Disk benutzt werden kann, muß sie mit dem Hilfsprogramm *memcform* initialisiert werden. Eine eindeutige Signatur und weitere Parameter ermöglichen es der BIOS-Erweiterung, die Silicon-Disk zu erkennen und anzusprechen.

Vor der Low Level Formatierung muß die Stelle, an der die Festplatte eingetragen werden soll, ausgewählt werden. Ist bereits eine Festplatte im System installiert, kann die zu formatierende Silicon-Disk eine kleinere oder eine höher Festplatten<span id="page-157-0"></span>nummer erhalten als die vorhandene Festplatte:

- Bei der Formatierung können Werte von "0" bis "9" und Werte von "A" bis "F" eingegeben werden: "0" bis "9" ergeben Festplattennummern 0x80 bis 0x89, die Werte "A" bis "F" die Festplattennummern 0xFA bis 0xFF.
- p Wird beim Start der BIOS-Erweiterung eine Festplattennummer gewählt, die gleich oder kleiner der Nummer einer bereits vorhandenen Festplatte ist, so wird die Nummer der vorhandenen Festplatte im INT 13 erhöht.
- p Bei einem System ohne Festplatte kann die Laufwerksnummer frei gewählt werden.
- p Wird die Silicon-Disk in einem System mit vorhandener Festplatte mit dem Wert "0" (entspricht der Laufwerksnummer 0x80) formatiert, so wird der Silicon-Disk beim Start der Laufwerksbuchstabe C: zugeordnet und die Festplatte als Laufwerk D: eingerichtet. Der Wert "F" würde die Zuordnung vertauschen.

Die Formatierung der Silicon-Disk wird durch folgenden Aufruf gestartet:

memcform <param>

Für die Variable *param* wird der Wert "S" eingegeben, um ein SRAM-Modul zu formatieren bzw. der Wert "F" für ein Flash-Memory. Wird als zweiter Kommandozeilenparameter der Wert "Z" eingegeben, wird die Formatierung, wenn möglich, ohne weitere Nachfragen ausgeführt.

Nach der Low Level Formatierung muß der Rechner neu gestartet werden, um in der BIOS-Erweiterung die neuen Werte einzustellen.

#### GetMem Gerätetreiber

Die BIOS-Erweiterung benötigt den Gerätetreiber *getmem* für den BIOS-Erweiterungsspeicher (circa 600 Byte). Fügen Sie zum Aufruf dieses Treiber die folgende Zeile in die Datei config.sys ein:

device=getmem.exe

#### DOS-Formatierung der Silicon-Disk

Die Silicon-Disk kann nun mit den DOS-Programmen *fdisk* und *format* eingerichtet werden. Ist bereits eine Festplatte im System vorhanden, muß bei Verwendung des Programms *fdisk* sicher gestellt werden (Option "5"), daß die richtige Festplatte eingerichtet wird.

Die Silicon-Disk wird nicht in das CMOS-RAM eingetragen. Für den Betrieb der Silicon-Disk ist auch kein eigener Controller (zum Beispiel ein IDE-Controller) erforderlich.

#### <span id="page-158-0"></span>Reorganisation der Silicon-Disk

Wenn die Silicon-Disk nach der Einrichtung vor allem zum Lesen verwendet werden soll, kann die Zugriffsgeschwindigkeit unter Umständen (je nach Größe der Silicon-Disk) durch eine Reorganisation verbessert werden. Verwenden hierzu das Hilfsprogramm *memcform* mit dem folgenden Aufruf:

memcform rs

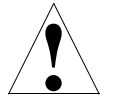

Eine laufende Reorganisation darf nur durch Drücken der Taste ESC verlassen werden. Wenn Sie mit CTRL-C oder durch einen Reset beenden, riskieren Sie Datenverluste. Nach Abbruch der Reorganisation mit ESC wird das Segment und eventuell auch noch das folgende Segment zu Ende bearbeitet. Das Programm wird dann nach etwa 2 Sekunden selbst abbrechen. Danach kann das Programm jederzeit neu gestartet werden, um die Reorganisation fortzusetzen.

#### Änderungen für andere Programme

Der Speicherbereich D0000 bis D3FFF wird von der BIOS-Erweiterung als Fenster in das Memory-Modul verwendet. Deshalb ist es erforderlich, diesen Bereich vor dem Zugriff anderer Programme zu schützen. Bei der Installation eines Speicher-Managers wie zum Beispiel *emm386* muß dieser Bereich von der Belegung ausgeschlossen werden.

# **Index**

# A

A20-Adressleitung *[32](#page-33-0)* A20-Logik *[68](#page-69-0)* Abmessungen *[138](#page-139-0)* AEN Signal *[74](#page-75-0)* At 00000000H Parameter *[34](#page-35-0)* AT Bus Clock Parameter *[33](#page-34-0)* AT Bus Hard Disk Timeout Parameter *[49](#page-50-0)* AT Hard Disk Setup *[43](#page-44-0)* Auto Configuration Parameter *[33](#page-34-0)* Award BIOS *[2](#page-3-0)*, *[11](#page-12-0)*

## B

BALE Signal *[75](#page-76-0)* Base Memory Parameter *[29](#page-30-0)*, *[46](#page-47-0)* Batterie intern/extern *[18](#page-19-0)* Baustein AV9154-16 *[1](#page-2-0)* Award BIOS *[2](#page-3-0)* BIOS *[11](#page-12-0)* CPU *[10](#page-11-0)* FDC37C663-I/O-Controller *[1](#page-2-0)*, *[10](#page-11-0)*, *[68](#page-69-0)*, *[107](#page-108-0)*, *[108](#page-109-0)* SIS-85C471-AT-Controller *[1](#page-2-0)*, *[10](#page-11-0)*, *[68](#page-69-0)*, *[94](#page-95-0)*, *[95](#page-96-0)*, *[106](#page-107-0)* WD90C24-Controller *[2](#page-3-0)*, *[10](#page-11-0)*, *[11](#page-12-0)*, *[68](#page-69-0)* WD-VGA-BIOS *[2](#page-3-0)* Betriebsbedingungen *[137](#page-138-0)* Bildschirmspeicher *[11](#page-12-0)* BIOS *[2](#page-3-0)*, *[11](#page-12-0)*, *[25](#page-26-0)* Erweiterung *[155](#page-156-0)* Features Setup *[30](#page-31-0)* Boot Features Setup *[45](#page-46-0)* Boot Sequence Parameter *[31](#page-32-0)*, *[45](#page-46-0)* Boot Speed Parameter *[48](#page-49-0)*

Boot up Floppy Seek Parameter *[30](#page-31-0)* NumLock Status Parameter *[31](#page-32-0)* System Speed Parameter *[31](#page-32-0)* Brightness Parameter *[53](#page-54-0)* Business and the state of the state of the state of the state of the state of the state of the state of the state of the state of the state of the state of the state of the state of the state of the state of the state of t Datenbus *[10](#page-11-0)* ISA-Bus *[72](#page-73-0)* Passiver Bus *[10](#page-11-0)*

# C

Cache *[10](#page-11-0)*, *[67](#page-68-0)* Cache Parameter *[47](#page-48-0)* Cache Write Back Parameter *[47](#page-48-0)* Chipset Features Setup *[33](#page-34-0)* CHRDY Signal *[75](#page-76-0)* CMOS-RAM *[105](#page-106-0)* Adressbelegung *[105](#page-106-0)* Operationen *[105](#page-106-0)* COM1 *[34](#page-35-0)*, *[92](#page-93-0)* COM2 *[34](#page-35-0)* COM3 *[34](#page-35-0)* COM3 & COM4 Address Parameter *[34](#page-35-0)* COM4 *[34](#page-35-0)* Contrast LCD Parameter *[35](#page-36-0)* Contrast Parameter *[53](#page-54-0)* Coprozessor *[10](#page-11-0)* CPU *[66](#page-67-0)* Internal Cache Parameter *[32](#page-33-0)* Takt *[14](#page-15-0)* Typ *[15](#page-16-0)*

# D

DACKn# Signale *[77](#page-78-0)* Date Parameter *[27](#page-28-0)*, *[42](#page-43-0)* Datum *[27](#page-28-0)* Datum und Zeit *[105](#page-106-0)* DIL-Schalterleiste *[22](#page-23-0)* Display Graphic Logo Parameter *[46](#page-47-0)* DMA *[67](#page-68-0)* Activities Parameter *[38](#page-39-0)* Adressgenerierung *[95](#page-96-0)* Kanal *[95](#page-96-0)* Kanalbelegung *[95](#page-96-0)* DRAM *[81](#page-82-0)* Drive A Parameter *[29](#page-30-0)*, *[44](#page-45-0)* Drive B Parameter *[29](#page-30-0)*, *[44](#page-45-0)* Drive C Parameter *[27](#page-28-0)* Drive D Parameter *[27](#page-28-0)* DRQn Signale *[76](#page-77-0)*

# E

Elektrische Spezifikation *[137](#page-138-0)* Elektrostatik *[13](#page-14-0)* Enable Flash Update Parameter *[48](#page-49-0)* Extended Memory Parameter *[29](#page-30-0)*, *[46](#page-47-0)* External Cache Write Back Parameter *[47](#page-48-0)*

## F

Feature Controller I/O Base Parameter *[52](#page-53-0)* Feature Port *[97](#page-98-0)* Base Address *[35](#page-36-0)* Fehlermeldungen auf dem Bildschirm *[116](#page-117-0)* durch Signaltöne *[116](#page-117-0)* Festplattentypen *[28](#page-29-0)*

Firmware *[11](#page-12-0)*, *[109](#page-110-0)* BIOS *[2](#page-3-0)* Erweiterte WD-BIOS Aufrufe *[129](#page-130-0)* Standard IBM VGA-kompatible BIOS Aufrufe *[122](#page-123-0)* VESA SuperVGA BIOS Aufrufe *[133](#page-134-0)* WD-VGA-BIOS *[2](#page-3-0)* Floppy Disk Controller *[107](#page-108-0)* Schnittstelle *[85](#page-86-0)* Floppy Disk Parameter *[51](#page-52-0)* Floppy Disk Setup *[44](#page-45-0)* Formatieren einer Silicon-Disk *[156](#page-157-0)*

## G

Gate A20 Option Parameter *[32](#page-33-0)* GetMem Gerätetreiber *[156](#page-157-0)*

## H

Halt On Errors Parameter *[46](#page-47-0)* Halt on Parameter *[29](#page-30-0)* Hardware-Schnittstellen *[71](#page-72-0)* Hauptspeicher *[23](#page-24-0)*, *[29](#page-30-0)* HDD Power Down Parameter *[37](#page-38-0)*

# I

I/O Base Parameter *[52](#page-53-0)* IDE HDD Auto Detection *[26](#page-27-0)* Block Mode Parameter *[31](#page-32-0)* IDE-/AT-Bus Schnittstelle *[86](#page-87-0)* Install.com *[56](#page-57-0)* Installation *[13](#page-14-0)* Baugruppe *[13](#page-14-0)* Fehlerbeseitigung *[139](#page-140-0)* Anwendung *[140](#page-141-0)* Auflösung *[140](#page-141-0)* Bildschirm dunkel *[139](#page-140-0)* Flim[mern](#page-16-0) *[140](#page-141-0)* Hauptspeicher *[23](#page-24-0)* Konfigurationsschalter *[22](#page-23-0)* Setup *[25](#page-26-0)*

Steckbrücke JP1 - CPU Takt *[14](#page-15-0)* Steckbrücke JP2 - CPU Typ *[15](#page-16-0)* Steckbrücke JP3 - Kontrastspannung *[16](#page-17-0)* Steckbrücke JP4 - LCD-Freischaltsignal *[17](#page-18-0)* Steckbrücke JP5 - Batterie *[18](#page-19-0)* Steckbrücke JP6 - Lautsprecher *[19](#page-20-0)* Steckbrücke JP7 - Bildschirmtyp*[20](#page-21-0)* Steckbrücke JP8 - PS/2-Maus *[21](#page-22-0)* SVGA-Treiber MS-DOS *[55](#page-56-0)* MS-Windows *[62](#page-63-0)* Interruptkanäle *[94](#page-95-0)* IOCHK# Signal *[78](#page-79-0)* IOCS16# Signal *[76](#page-77-0)* IOR# Signal *[75](#page-76-0)* IOW# Signal *[75](#page-76-0)* IRQ12 schaltbar *[21](#page-22-0)* IRQn Parameter *[38](#page-39-0)* Signale *[78](#page-79-0)* ISA-Bus Eigenschaften *[72](#page-73-0)* PC/104 Erweiterungssteckplatz *[79](#page-80-0)* Pinbelegung *[72](#page-73-0)* Signale *[74](#page-75-0)*

# J

JP1 - CPU Takt *[14](#page-15-0)* JP2 - CPU Typ *[15](#page-16-0)* JP3 - Kontrastspannung *[16](#page-17-0)* JP4 - LCD-Freischaltsignal *[17](#page-18-0)* JP5 - Batterie *[18](#page-19-0)* JP6 - Lautsprecher *[19](#page-20-0)* JP7 - Bildschirmtyp *[20](#page-21-0)* JP8 - PS/2-Maus *[21](#page-22-0)*

## K

Kabelkonfektionierung LC-Display *[147](#page-148-0)* Keyboard State Num Lock On Parameter *[46](#page-47-0)* Kompatibilität *[12](#page-13-0)* Konfigurationsschalter *[22](#page-23-0)*, *[141](#page-142-0)* Kontrastregler *[16](#page-17-0)*, *[87](#page-88-0)* Kontrastspannung LCD *[16](#page-17-0)*

# L

Lagerbedingungen *[137](#page-138-0)* LAn Signale *[74](#page-75-0)* Language Is Parameter *[46](#page-47-0)* Laufwerksbuchstaben tauschen *[51](#page-52-0)* Lautsprecher *[19](#page-20-0)*, *[68](#page-69-0)* LCD Display Brightness Parameter *[53](#page-54-0)* LCD Display Contrast Parameter *[53](#page-54-0)* LCD-Enable-Signal *[147](#page-148-0)* LCD-Freischaltsignal *[17](#page-18-0)* LC-Display *[141](#page-142-0)* 12-Bit TFT Farb Display *[142](#page-143-0)*, *[151](#page-152-0)* 18-Bit TFD Farb Display *[151](#page-152-0)* 18-Bit TFT Farb Display *[142](#page-143-0)*, *[151](#page-152-0)* 9-Bit TFT Farb Display *[142](#page-143-0)*, *[151](#page-152-0)* EL Display 1 Pixel *[149](#page-150-0)*, *[150](#page-151-0)* EL Display 2 Pixel *[150](#page-151-0)* EL Displays *[143](#page-144-0)* EL-Display (Sharp) 2 Pixel *[142](#page-143-0)* EL-Display 1 Pixel *[142](#page-143-0)* EL-Display 2 Pixel *[142](#page-143-0)* Enable Signal *[147](#page-148-0)* Farb Dual-Scan Display 16-Bit *[141](#page-142-0)*, *[149](#page-150-0)* Farb Single-Scan Display 16-Bit *[142](#page-143-0)*, *[149](#page-150-0)* Farb Single-Scan Display 8-Bit *[142](#page-143-0)*, *[148](#page-149-0)* Kabelkonfektionierung *[147](#page-148-0)* Konfigurationsschalter *[141](#page-142-0)* Mono TFT Display *[142](#page-143-0)* Monochrom Dual-Scan Display 8- Bit *[141](#page-142-0)*, *[148](#page-149-0)*

Monochrom Dual-Scan Displays*[143](#page-144-0)* Monochrom Single-Scan Display 8- Bit *[142](#page-143-0)*, *[148](#page-149-0)* Monochrom Single-Scan Displays *[145](#page-146-0)* Panel Off Signal *[147](#page-148-0)* TFD Farb Displays *[147](#page-148-0)* TFT Farb Displays *[145](#page-146-0)* Load BIOS Defaults *[26](#page-27-0)* SETUP Defaults *[26](#page-27-0)* Low Level Formatierung einer Silicon-Disk *[155](#page-156-0)* LPT1 *[35](#page-36-0)*, *[69](#page-70-0)*, *[91](#page-92-0)* LPT2 *[35](#page-36-0)* LPT3 *[35](#page-36-0)*

#### M

Maßskizze *[138](#page-139-0)* MASTER# Signal *[77](#page-78-0)* MDFeature Base Parameter *[35](#page-36-0)* MEMCS16# Signal *[76](#page-77-0)* Memory Base Parameter *[53](#page-54-0)* Memory Parity Check Parameter *[32](#page-33-0)* MEMR# Signal *[75](#page-76-0)* MEMW# Signal *[75](#page-76-0)* MicroDesign Feature Port *[35](#page-36-0)*, *[97](#page-98-0)*

## N

NMI-Logik *[107](#page-108-0)*

## O

Onboard FDC Parameter *[34](#page-35-0)* ISA IDE Parameter *[34](#page-35-0)* LPT Port Parameter *[35](#page-36-0)* Mouse Supp. Parameter *[35](#page-36-0)* Parity Parameter *[48](#page-49-0)* Serial Port1 Parameter [34](#page-35-0) Serial Port2 Parameter *[34](#page-35-0)* OSC Signal *[77](#page-78-0)* Other Memor Parameter *[29](#page-30-0)*

## P

Panel-Off-Signal *[147](#page-148-0)*

Parallel Port Mode *[51](#page-52-0)* Parallel Port Parameter *[51](#page-52-0)* Parallele Schnittstelle *[69](#page-70-0)*, *[91](#page-92-0)*, *[107](#page-108-0)* Password Setting *[26](#page-27-0)* Paßwortschutz *[30](#page-31-0)* Peripherals (Advanced) Setup *[52](#page-53-0)* Peripherals Setup *[50](#page-51-0)* PM Mode Parameter *[36](#page-37-0)* Polarität LCD-Freischaltsignal *[17](#page-18-0)* Port and the second second second second second second second second second second second second second second second second second second second second second second second second second second second second second second MicroDesign Feature Port *[97](#page-98-0)* Port A *[95](#page-96-0)* Port B *[68](#page-69-0)*, *[96](#page-97-0)* POST (Power On Self Test) *[109](#page-110-0)* Award Modular BIOS *[109](#page-110-0)* Award PowerBIOS *[116](#page-117-0)* Codes *[113](#page-114-0)*, *[120](#page-121-0)* Fehlermeldungen *[110](#page-111-0)*, *[117](#page-118-0)* Meldungen *[109](#page-110-0)* Signalton *[109](#page-110-0)* Signaltöne *[116](#page-117-0)* Power Management Parameter *[36](#page-37-0)* PM Control by APM Parameter *[36](#page-37-0)* Setup *[36](#page-37-0)* Power Stecker *[87](#page-88-0)* Primärer Bildschirm *[20](#page-21-0)* Primary IDE Parameter *[51](#page-52-0)* PS/2 Mouse Parameter *[51](#page-52-0)* PS/2-Maus *[21](#page-22-0)*

# Q

Quick Memory Test Parameter *[46](#page-47-0)* Quick Power on Self Test Parameter *[30](#page-31-0)*

## R

RAM *[66](#page-67-0)* Real-Time-Clock *[105](#page-106-0)* Referenzunterlagen *[12](#page-13-0)* REFRESH# Signal *[77](#page-78-0)* Reorganisation einer Silicon-Disk *[157](#page-158-0)* Reset-Logik *[68](#page-69-0)* ROM *[66](#page-67-0)* ROM-BIOS *[11](#page-12-0)* RS-232-C *[92](#page-93-0)* RSTDRV Signal *[77](#page-78-0)* RTC *[105](#page-106-0)* Adressbelegung *[105](#page-106-0)* I/O-Operationen *[105](#page-106-0)*

## S

SAn Signale *[74](#page-75-0)* SBHE# Signal *[74](#page-75-0)* Schnittstelle DRAM-Steckplatz *[81](#page-82-0)* Floppy Disk *[85](#page-86-0)* Hardware *[71](#page-72-0)* IDE-/AT-Bus *[86](#page-87-0)* Interner Kontrastregler *[87](#page-88-0)* ISA-Bus *[72](#page-73-0)* Mono-LCD Anschluß *[88](#page-89-0)* Parallele Schnittstelle *[91](#page-92-0)*, *[107](#page-108-0)* PC/104 Erweiterungssteckplatz *[79](#page-80-0)* Power Stecker *[87](#page-88-0)* Serielle Schnittstelle *[92](#page-93-0)*, *[108](#page-109-0)* Silicon-Disk *[82](#page-83-0)* SVGA-Bildschirmanschluß *[90](#page-91-0)* System-Schnittstelle *[84](#page-85-0)* Tastatur *[83](#page-84-0)*, *[104](#page-105-0)* Universal LCD Anschluß *[89](#page-90-0)* SDn Signale *[74](#page-75-0)* Security Option Parameter *[30](#page-31-0)* Serial Port A Parameter *[50](#page-51-0)* Serial Port B Parameter *[50](#page-51-0)* Serielle Schnittstelle *[92](#page-93-0)*, *[108](#page-109-0)*

Setup *[25](#page-26-0)* AT Hard Disk *[43](#page-44-0)* BIOS Features Setup *[30](#page-31-0)* Boot Features *[45](#page-46-0)* Chipset Features Setup *[33](#page-34-0)* Floppy Disk *[44](#page-45-0)* Hauptmenü *[25](#page-26-0)*, *[40](#page-41-0)* IDE HDD Auto Detection *[26](#page-27-0)* Load BIOS Defaults *[26](#page-27-0)* Load SETUP Defaults *[26](#page-27-0)* Password Setting *[26](#page-27-0)* Peripherals *[50](#page-51-0)* Peripherals (Advanced) *[52](#page-53-0)* Power Management Setup *[36](#page-37-0)* Standard Chipset *[47](#page-48-0)* Standard CMOS Setup *[27](#page-28-0)* Time and Date *[42](#page-43-0)* Timeout Function *[49](#page-50-0)* Shadow Parameter *[32](#page-33-0)*, *[48](#page-49-0)* Signale *[74](#page-75-0)* AEN *[74](#page-75-0)* BALE *[75](#page-76-0)* CHRDY *[75](#page-76-0)* DACKn# *[77](#page-78-0)* DRQn *[76](#page-77-0)* IOCHK# *[78](#page-79-0)* IOCS16# *[76](#page-77-0)* IOR# *[75](#page-76-0)* IOW# *[75](#page-76-0)* IRQn *[78](#page-79-0)* LAn *[74](#page-75-0)* MASTER# *[77](#page-78-0)* MEMCS16# *[76](#page-77-0)* MEMR# *[75](#page-76-0)* MEMW# *[75](#page-76-0)* OSC *[77](#page-78-0)* [REFRESH#](#page-31-0) *[77](#page-78-0)* RSTDRV *[77](#page-78-0)* SAn *[74](#page-75-0)* SBHE# *[74](#page-75-0)* SDn *[74](#page-75-0)* SMEMR# *[75](#page-76-0)* SMEMW# *[75](#page-76-0)* SYSCLK *[74](#page-75-0)* TC *[77](#page-78-0)* WS0# *[76](#page-77-0)*

Silicon Disk Memory Base Parameter*[53](#page-54-0)* Silicon Disk State Parameter *[52](#page-53-0)* Silicon-Disk *[11](#page-12-0)*, *[67](#page-68-0)*, *[82](#page-83-0)*, *[153](#page-154-0)* DOS-Formatierung *[156](#page-157-0)* Einrichtung *[155](#page-156-0)* Low Level Formatierung *[155](#page-156-0)* Reorganisation *[157](#page-158-0)* SMEMR# Signal *[75](#page-76-0)* SMEMW# Signal *[75](#page-76-0)* Software-Schnittstellen *[93](#page-94-0)* Speicher Adressübersicht *[93](#page-94-0)* Speichermodule *[153](#page-154-0)* Speichergröße *[29](#page-30-0)* Speichermodule *[153](#page-154-0)* Standard Chipset Setup *[47](#page-48-0)* Standard CMOS Setup *[27](#page-28-0)* State Parameter *[52](#page-53-0)* Steckbrücke JP1 - CPU Takt *[14](#page-15-0)* Steckbrücke JP2 - CPU Typ *[15](#page-16-0)* Steckbrücke JP3 - Kontrastspannung*[16](#page-17-0)* Steckbrücke JP4 - LCD-Freischaltsignal *[17](#page-18-0)* Steckbrücke JP5 - Batterie *[18](#page-19-0)* Steckbrücke JP6 - Lautsprecher *[19](#page-20-0)* Steckbrücke JP7 - Bildschirmtyp *[20](#page-21-0)* Steckbrücke JP8 - PS/2-Maus *[21](#page-22-0)* Stromversorgung *[137](#page-138-0)* SVGA Bildschirmanschluß *[90](#page-91-0)* Treiber MS-DOS *[54](#page-55-0)* MS-Windows *[60](#page-61-0)* SW.1 bis SW.8 *[22](#page-23-0)* Swap Floppy Drive Parameter *[31](#page-32-0)* SYSCLK Signal *[74](#page-75-0)* System Doze Parameter *[37](#page-38-0)* Schnittstelle *[84](#page-85-0)* Shadow Parameter *[33](#page-34-0)* Standby Parameter *[37](#page-38-0)* Suspend Parameter *[38](#page-39-0)* Timer *[106](#page-107-0)*

## T

Tastatur *[67](#page-68-0)*, *[83](#page-84-0)*, *[104](#page-105-0)* Tauschen der Laufwerksbuchstaben *[51](#page-52-0)* TC Signal *[77](#page-78-0)* Test Floppy Disks Parameter *[44](#page-45-0)* Time and Date Setup *[42](#page-43-0)* Time Parameter *[27](#page-28-0)*, *[42](#page-43-0)* Timeout Function Setup *[49](#page-50-0)* Timer *[67](#page-68-0)* Programmierung *[106](#page-107-0)* Real-Time-Clock *[67](#page-68-0)*, *[105](#page-106-0)* Register *[106](#page-107-0)* System-Timer *[106](#page-107-0)* Total Memory Parameter *[29](#page-30-0)* Transportbedingungen *[137](#page-138-0)* Treiber AutoCAD *[58](#page-59-0)* Cadvance *[56](#page-57-0)* Generic-CADD *[56](#page-57-0)* Lotus 1-2-3 *[57](#page-58-0)* Lotus Symphony *[57](#page-58-0)* Microsoft Word *[57](#page-58-0)* MS-DOS *[54](#page-55-0)* MS-Windows *[60](#page-61-0)* PCad *[57](#page-58-0)* Utilities *[58](#page-59-0)* WordPerfect *[58](#page-59-0)* Typematic Delay Parameter *[31](#page-32-0)* Rate Parameter *[31](#page-32-0)* Rate Setting Parameter *[31](#page-32-0)* Typematic Delay Parameter *[45](#page-46-0)* Typematic Rate Parameter *[45](#page-46-0)* Typematic Settings Enabled Parameter *[45](#page-46-0)*

# U

Umgebungsbedingungen *[137](#page-138-0)* Universalstecker *[147](#page-148-0)*

#### V

VGA-BIOS *[2](#page-3-0)* Video Activities Parameter *[38](#page-39-0)* Adapter *[29](#page-30-0)* BIOS Shadow Parameter *[32](#page-33-0)* Controller *[11](#page-12-0)* Off Method Parameter *[37](#page-38-0)* Off Option Parameter *[37](#page-38-0)* Parameter *[29](#page-30-0)* Shadow Parameter *[33](#page-34-0)* Video Timeout Parameter *[49](#page-50-0)* Virus Warning Parameter *[30](#page-31-0)*

#### W

WD-VGA-BIOS *[2](#page-3-0)* WS0# Signal *[76](#page-77-0)*

## Z

Zeit *[27](#page-28-0)* Zeit und Datum *[105](#page-106-0)*